**OLYMPUS** 

# **CAMERĂ DIGITALĂ**  $E - MI$

# **Manual de utilizare**

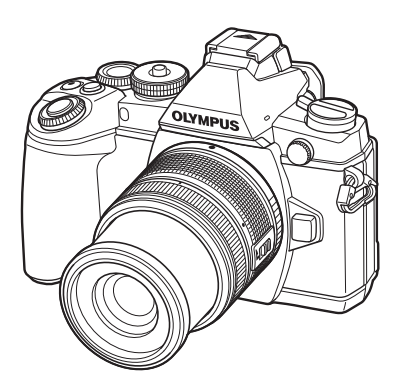

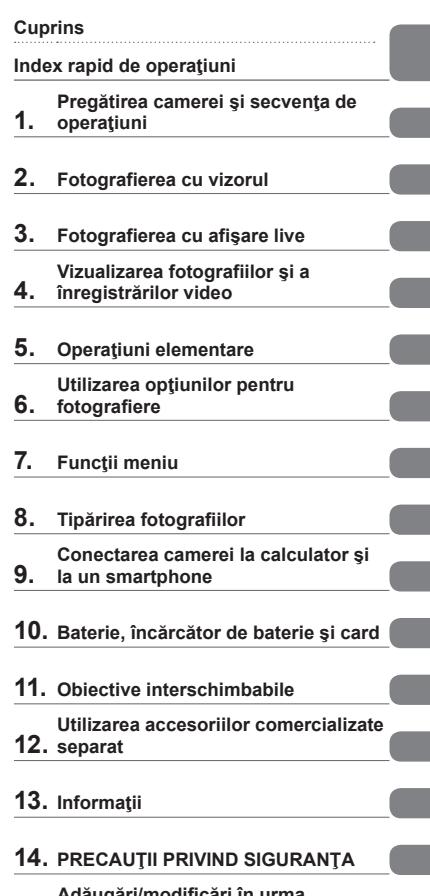

- **15. Adăugări/modificări în urma actualizării firmware-ului**
- Vă mulţumim că aţi ales camera digitală Olympus. Înainte de utilizarea noii dvs. camere, vă rugăm să citiți cu atenție aceste instrucțiuni pentru a vă putea bucura de performanța optimă a aparatului şi de o funcţionare îndelungată. Păstraţi acest manual într-un loc sigur pentru consultări ulterioare.
- Vă recomandăm să efectuaţi fotografii de probă pentru a vă obişnui cu camera înainte de a realiza fotografii importante.
- Afişajele de pe ecran şi ilustraţiile prezentate în manual au fost realizate în etape anterioare şi pot fi diferite de produsul actual.
- În cazul unor completări și/sau modificări ale funcțiilor, în urma unei actualizări firmware a camerei, informațiile vor diferi. Pentru ultimele informații, vizitați pagina de internet Olympus.

■ Această notificare privește blitul furnizat și este destinată în principal **utilizatorilor din America de Nord.** 

**Information for Your Safety.**

# **IMPORTANT SAFETY INSTRUCTIONS**

When using your photographic equipment, basic safety precautions should always be followed, including the following:

- Read and understand all instructions before using.
- Close supervision is necessary when any flash is used by or near children. Do not leave flash unattended while in use.
- Care must be taken as burns can occur from touching hot parts.
- Do not operate if the flash has been dropped or damaged until it has been examined by qualified service personnel.
- Let flash cool completely before putting away.
- To reduce the risk of electric shock, do not immerse this flash in water or other liquids.
- To reduce the risk of electric shock, do not disassemble this flash, but take it to qualified service personnel when service or repair work is required. Incorrect reassembly can cause electric shock when the flash is used subsequently.
- The use of an accessory attachment not recommended by the manufacturer may cause a risk of fire, electric shock, or injury to persons.

# **SAVE THESE INSTRUCTIONS**

#### **K** Note

• În ilustraţiile şi explicaţiile din acest manual, meniul este prezentat în limba engleză. Camera permite selectarea limbii de afişare a meniului. Pentru detalii, consultati "Modificarea limbii de afisare" (pag. 91).

#### **Indicaţii utilizate în acest manual**

Următoarele simboluri sunt utilizate în cadrul acestui manual.

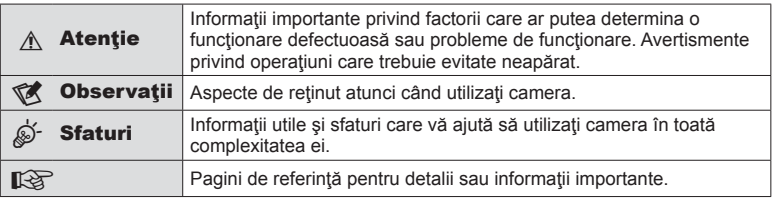

# **Cuprins**

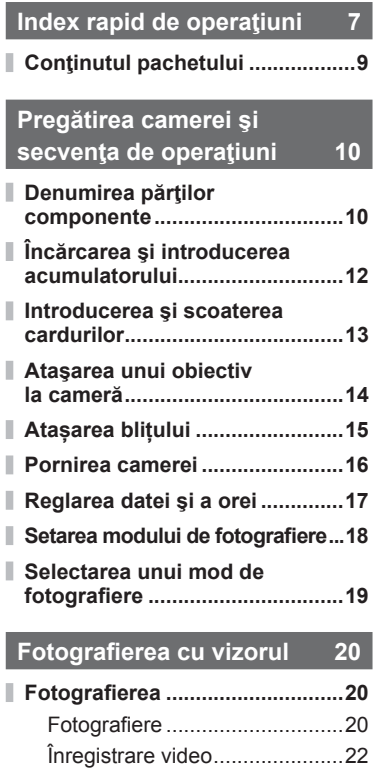

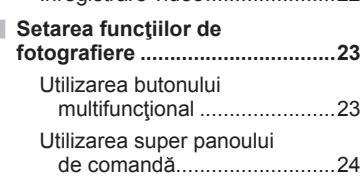

**Fotografi erea cu afişare live 25**

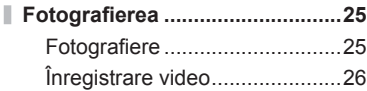

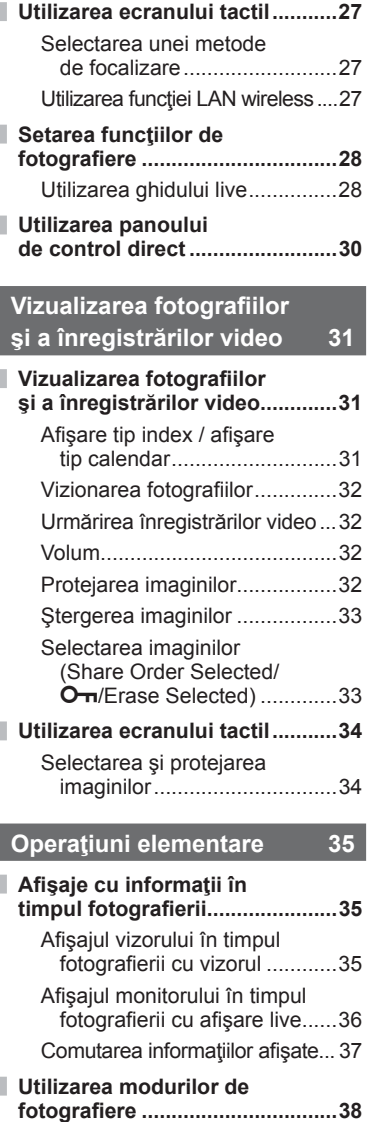

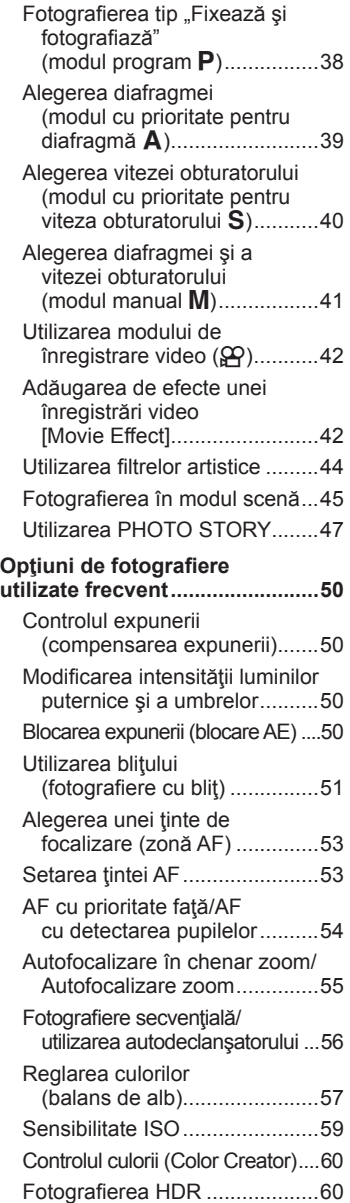

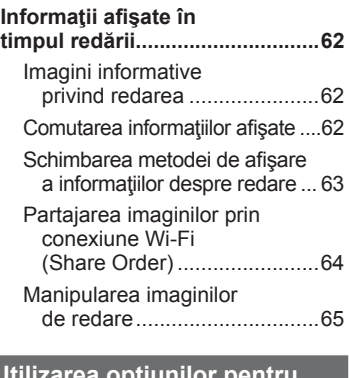

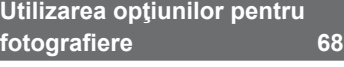

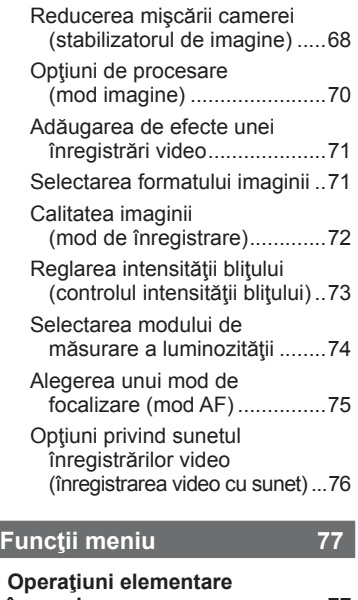

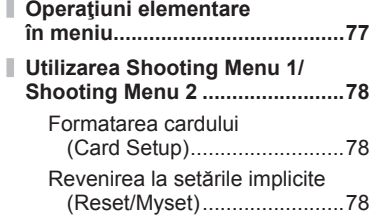

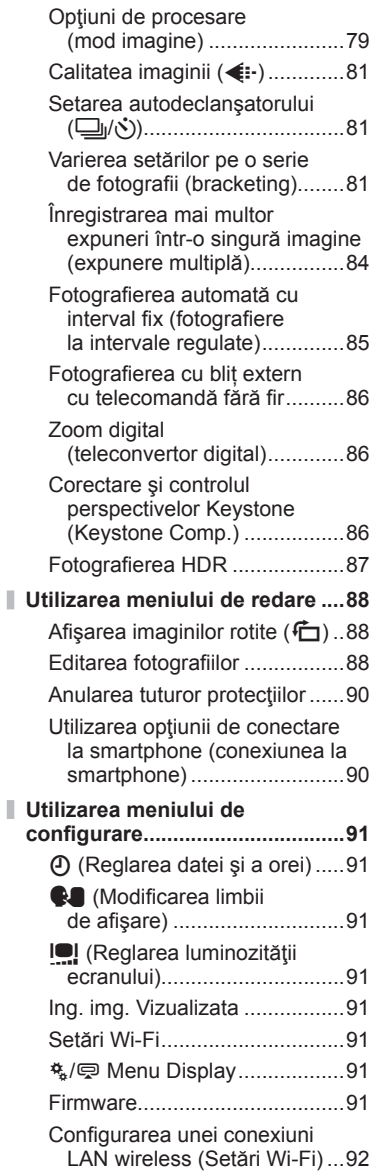

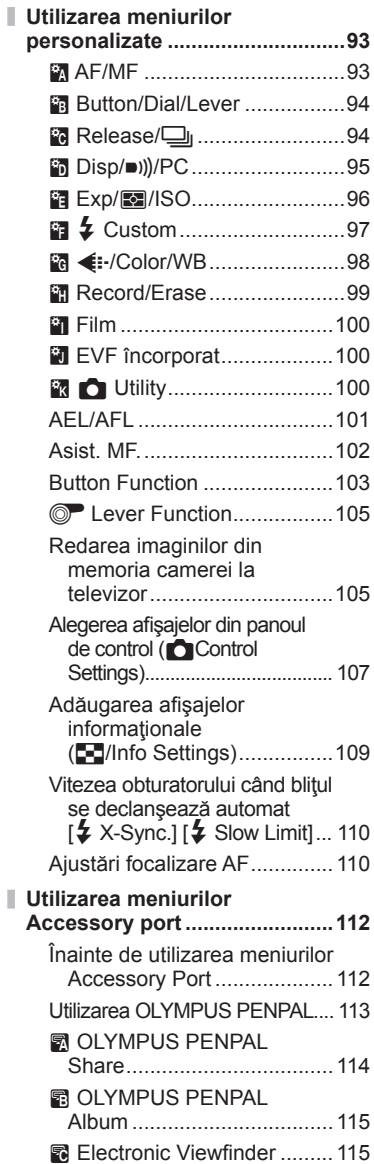

#### **Tipărirea fotografiilor 116**

#### **Programarea tipăririi (DPOF) ...116** Crearea unei comenzi de tipărire ............................116 Eliminarea tuturor imaginilor

sau a imaginilor selectate din comanda de tipărire .......116

- **Tipărirea directă (PictBridge) ...117** Easy printing ...........................118
	- Tipărirea cu parametri configurați manual ................. 118

#### **Conectarea camerei la**

#### **calculator şi la un**

#### **smartphone 120**

- **Instalare software PC ...............120**
- **Copierea imaginilor pe computer fără a utiliza OLYMPUS Viewer 3 ..................122 Utilizarea funcţiei LAN wireless .....................................123**
- **Ce puteţi face cu OI.Share .......125**

#### **Baterie, încărcător de baterie şi card 126**

- **Baterie şi încărcător .................126**
- **Utilizarea unui adaptor de c.a. opţional .........................126**
- **Folosirea încărcătorului în străinătate .................................126**
- **Carduri compatibile ..................127**
- **Mod de înregistrare şi dimensiune fişier / număr fotografi i .................. 128**

**Obiective interschimbabile 129**

Specificații obiectiv M.ZUIKO DIGITAL ...............129

#### **Utilizarea accesoriilor comercializate separat 133**

- **Suport acumulator (HLD-7) .....133**
- **Utilizarea bliţurilor externe proiectate pentru a fi utilizate cu această cameră ...................134** Fotografierea cu blit extern cu telecomandă fără fir ........135 **Alte bliţuri externe ....................136 Accesorii principale .................137**
- **Diagrama sistemului ................138**

#### **Informaţii 140**

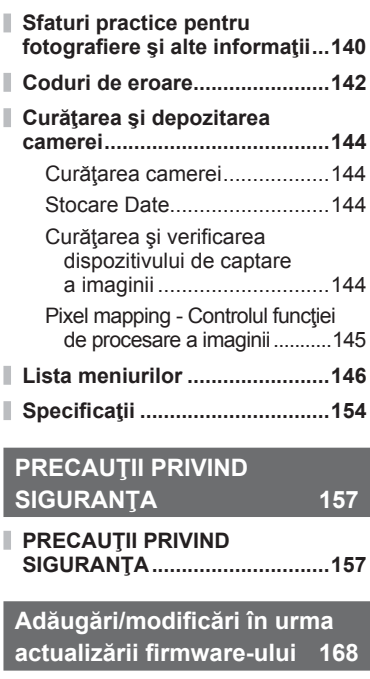

**Indice** 183

# **Index rapid de operaţiuni**

#### **Fotografierea** galaxies and the set of the set of the set of the set of the set of the set of the set of the set of the set of the set of the set of the set of the set of the set of the set of the set of the set of the se

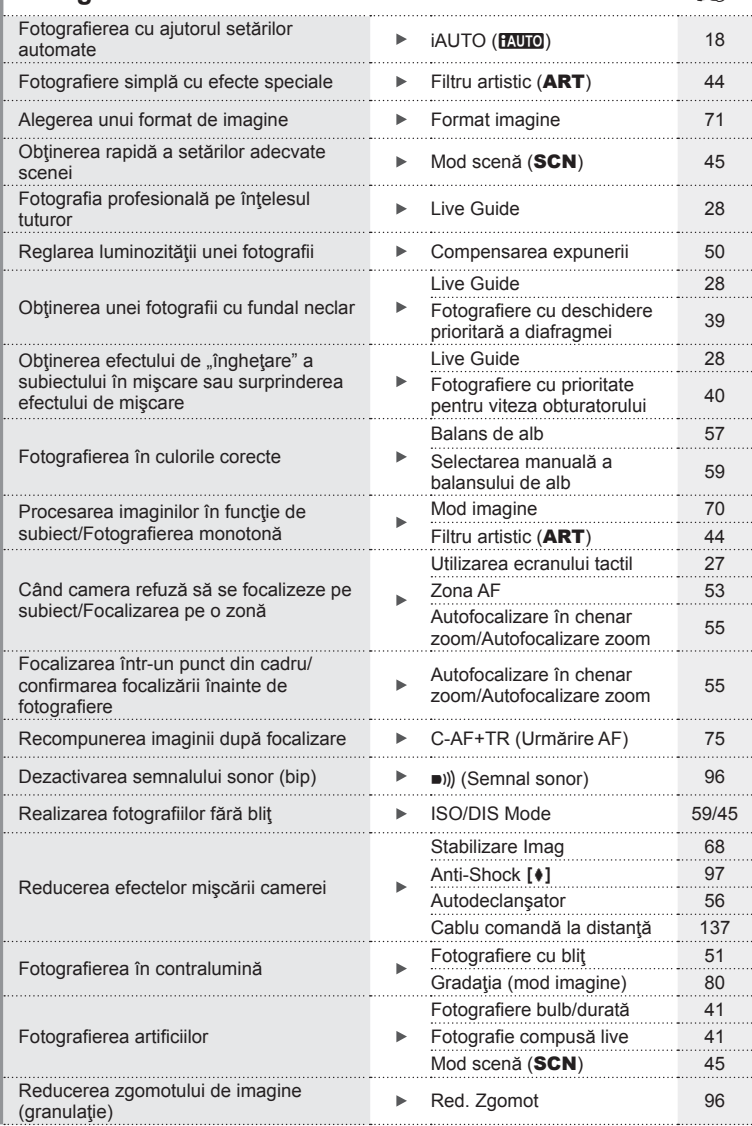

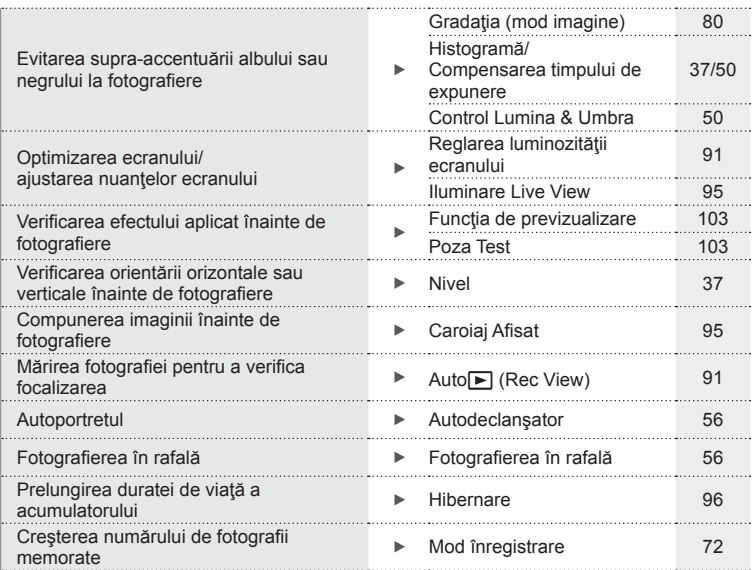

#### **Redare/Retuşare general control of the set of the set of the set of the set of the set of the set of the set of the set of the set of the set of the set of the set of the set of the set of the set of the set of the set**

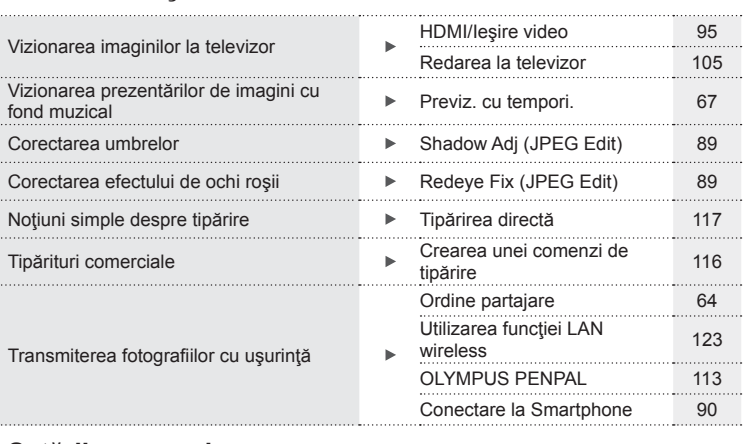

#### **Setările camerei** g Revenirea la setările standard  $\longrightarrow$  Reset 78 . . . . . . . . . Salvarea setărilor Myset 78 Selectarea limbii de afișare a meniului  $\rightarrow$   $\bullet$

# **Continutul pachetului** RO **9 Conţinutul pachetului**

#### **Conţinutul pachetului**

Următoarele articole sunt livrate împreună cu camera foto. Dacă un articol lipsește sau este deteriorat, contactați magazinul de unde ați achizitionat camera.

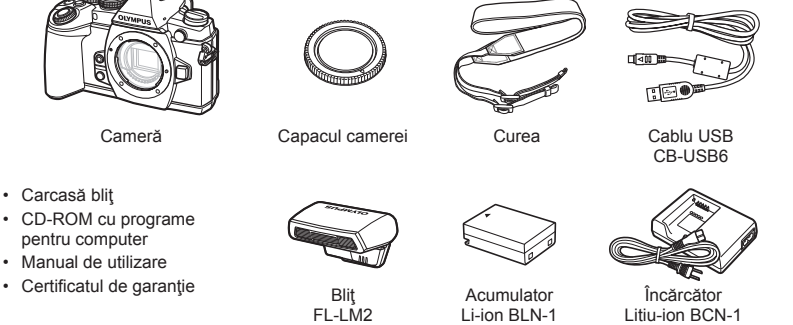

#### Ataşarea curelei

1 Treceți șnurul prin orificii în direcția indicată de săgeți.

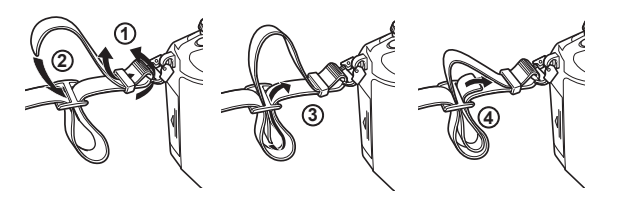

**2** Trageţi apoi de cureaua de transport pentru a vă asigura că este bine prinsă.

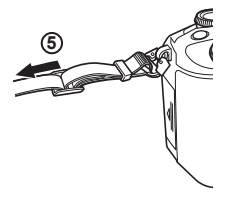

• Prindeți celălalt capăt al curelei de transport în celălalt orificiu de prindere în mod asemănător.

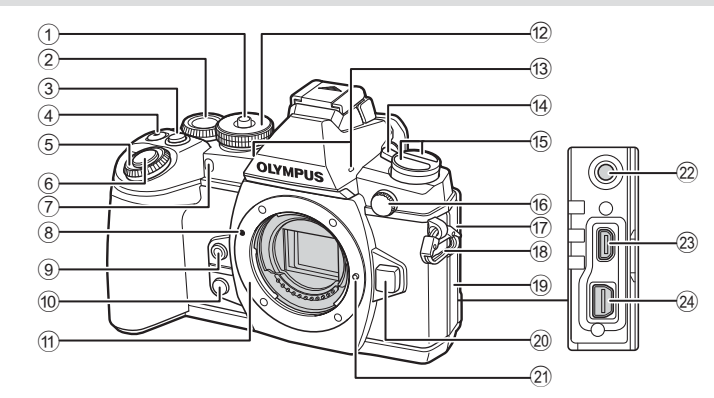

- 1 Blocare selector rotativ de moduri ....................................pag. 18
- 2 Selector spate\*  $(\mathcal{Q})$ ...................pag. 23, 38 – 41, 57, 60, 110
- 3 Buton **Fn2** .............................pag. 23, 50  $(4)$  Buton  $\overline{M}$ /
- R (Movie)............. pag. 33/pag. 22, 103
- 5 Selector faţă\* (r) .........pag. 31, 38 41
- 6 Butonul declanşator ....................pag. 21
- 7 Lampă autodeclanşator/ lampă AF....................... pag. 56/pag. 93
- 8 Reper pentru ataşarea obiectivului ..................................pag. 14 9 Buton 6 (Selectarea manuală
- a balansului de alb).....................pag. 59
- $<sup>10</sup>$  Buton  $<sup>1</sup>$  (previzualizare) ..........pag. 103</sup></sup>
- **11** Montură (Scoateți capacul de protecție înainte de a ataşa obiectivul.)
- b Selector rotativ ............................pag. 18
- 13 Microfon stereo ............... pag. 66, 76, 90

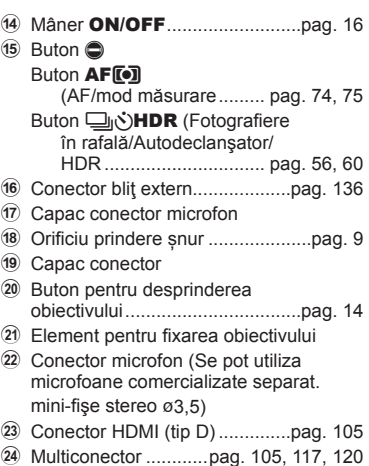

\* În acest manual, pictogramele  $\circledcirc$  și  $\circledcirc$  reprezintă operații executate utilizând selectorul față și selectorul spate.

*1*

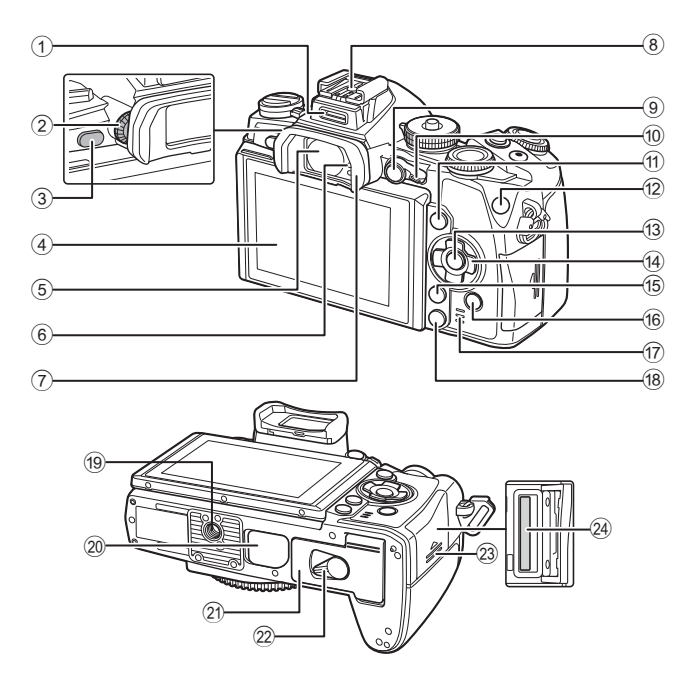

- 1 Conector accesorii ....................pag. 112
- 2 Rotiţă de reglare a lentilelor
- încorporate..................................pag. 20
- 3 Buton u (**LV**) ...........................pag. 19
- 4 Ecran (ecran tactil) ........................... pag. 16, 27, 34, 36, 62
- 5 Vizor .............................. pag. 19, 20, 38
- 6 Senzor ocular
- 7 Ocular .......................................pag. 137
- 8 Papuc accesorii ........................pag. 134
- 9 Buton **AEL**/**AFL** ........... pag. 32, 50, 101
- 0 Mâner.............................pag. 38 41, 94
- a Buton INFO..........................pag. 37, 62
- b Buton **Fn1** ...................................pag. 53

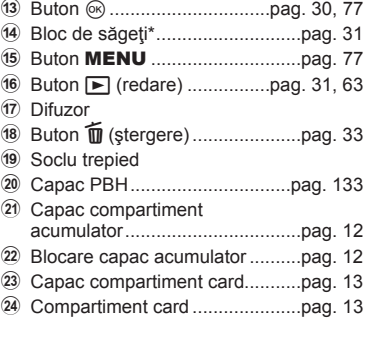

\* În acest manual, pictogramele  $\Delta \nabla \langle \mathbf{D} \rangle$  indică operațiuni executate cu ajutorul selectorului de control.

*1*

#### **Încărcarea şi introducerea acumulatorului**

**1** Încărcarea acumulatorului.

#### Indicator de încărcare

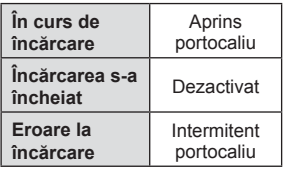

(Timp de încărcare: până la aprox. 4 ore)

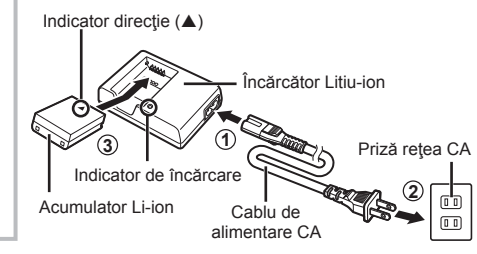

#### $\triangle$  Atentie

- Deconectaţi încărcătorul de la priză când încărcarea s-a încheiate.
- **2** Introducerea acumulatorului.

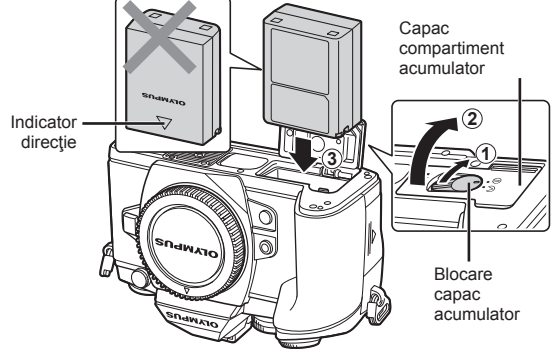

**3** Închiderea capacului acumulatorului.

#### **Scoaterea acumulatorului**

Opriti camera înainte de a deschide sau închide compartimentul acumulatorului. Pentru a scoate acumulatorul, împingeţi mai întâi dispozitivul de blocare în direcția indicată de săgeată după care scoateți acumulatorul.

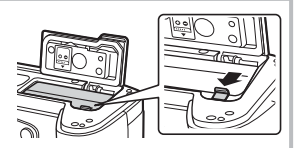

#### $\triangle$  Atenție

• Dacă nu reuşiţi să scoateţi bateria, contactaţi un distribuitor sau centru de service autorizat. Nu forțați.

#### *S* Observatii

- Vă recomandăm să aveţi întotdeauna un acumulator de rezervă, în cazul sesiunilor fotografice prelungite, pentru a o putea folosi în cazul în care acumulatorul camerei rămâne fără energie.
- Consultați și "Baterie, încărcător de baterie și card" (pag. 126).

#### **Introducerea şi scoaterea cardurilor**

#### **1** Introducerea cardului.

- Deschideti compartimentul cardului.
- Glisați cardul până rămâne fixat. g "Carduri compatibile" (pag. 127)

#### $\triangle$  Atenție

• Opriti camera înainte de a introduce sau a scoate cardul.

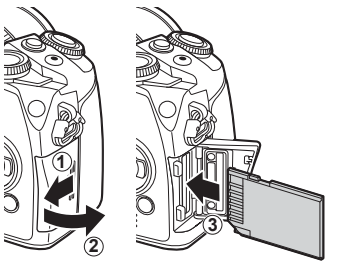

**2** Închiderea capacului compartimentului pentru card.

• Închideți ferm până auziți un clic.

#### $\triangle$  Atenție

• Aveţi grijă să închideţi capacul compartimentului pentru card înainte de a utiliza camera.

#### **Scoaterea cardului**

Apăsaţi uşor pe card şi acesta va fi împins în afară. Scoateti cardul.

#### **Atentie**

• Nu scoateti acumulatorul sau cardul atâta timp cât este afişat indicatorul de scriere pe card (pag. 36).

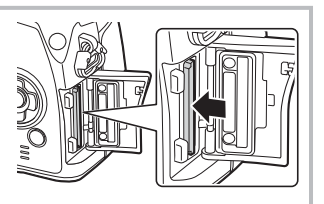

#### **Carduri Eye-Fi**

Consultați "Carduri compatibile" (pag. 127) înainte de utilizare.

*1*

#### **Ataşarea unui obiectiv la cameră**

**1** Ataşaţi un obiectiv la cameră.

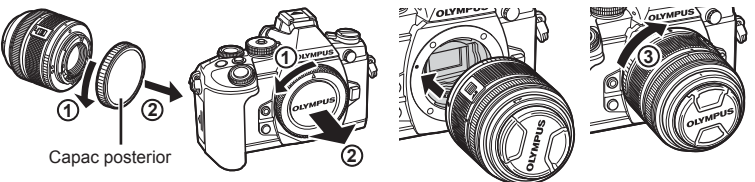

- Asiguraţi-vă că reperul pentru ataşarea obiectivului (roşu) şi reperul de aliniere (roşu) coincid, apoi ataşaţi obiectivul la corpul camerei.
- Rotiți obiectivul spre dreapta până când auziți un clic (direcția indicată de săgeata 3).

#### $\triangle$  Atenție

- Asiguraţi-vă că aţi oprit camera.
- Nu apăsați pe butonul de desprindere a obiectivului.
- Nu atingeți părțile interne ale camerei.
- 2 Scoateti capacul obiectivului.

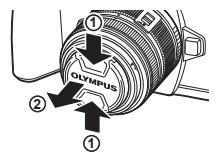

#### **Utilizarea obiectivelor cu comutator UNLOCK**

Obiectivele retractabile cu comutator UNLOCK nu pot fi utilizate când sunt retrase. Rotiţi inelul zoom în direcția indicată de săgeată  $(1)$  pentru a extinde obiectivul  $(Q)$ ).

Pentru a retrage obiectivul, rotiţi inelul zoom în direcția indicată de săgeată (4) în timp ce acționați prin glisare comutatorul UNLOCK ((3)).

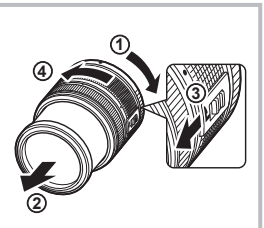

#### **Detaşarea obiectivului de la cameră**

Ţineţi apăsat butonul pentru desprinderea obiectivului şi rotiţi obiectivul în direcţia indicată de săgeată.

#### **Obiective interschimbabile**

Consultati "Obiective interschimbabile" (pag. 129).

Buton pentru desprinderea obiectivului

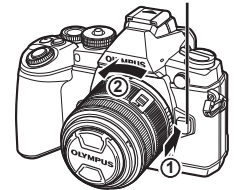

*1*

#### **Atașarea blițului**

- **1** Scoateţi capacul de protecţie de pe conectorul bliţului şi ataşaţi bliţul la cameră.
	- Introduceţi bliţul până la capăt, oprindu-vă atunci când face contact cu capătul papucului pentru accesorii și s-a fixat la loc.

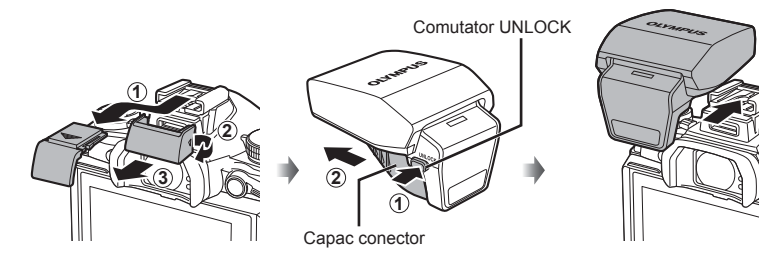

- 2 Pentru a utiliza blitul, ridicati capul acestuia.
	- Când nu utilizaţi bliţul, închideţi capul acestuia.

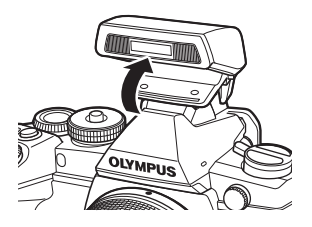

#### $\triangle$  Atenție

• Când nu folosiți portul de accesorii, asigurați-vă că montați capacul.

#### **Deconectarea blițului**

Apăsaţi comutatorul UNLOCK şi scoateţi bliţul.

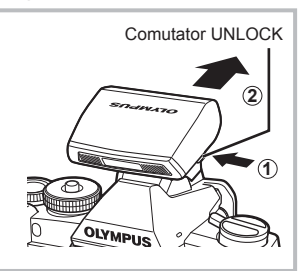

#### **Pornirea camerei**

#### **1** Comutaţi mânerul ON/OFF în poziţia ON pentru a porni camera.

- Când camera este pornită, ecranul se aprinde.
- Pentru a opri camera, repoziţionaţi mânerul în poziţia OFF.

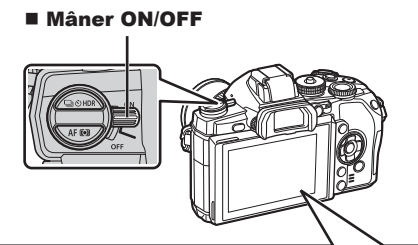

#### Ecran

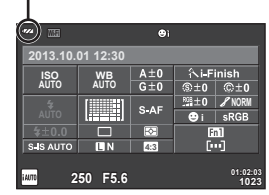

#### **Nivelul acumulatorului**

- (verde): camera este pregătită de fotografiere.
- : (verde): baterie aproape epuizată
- (rosu intermitent): încărcați bateria.

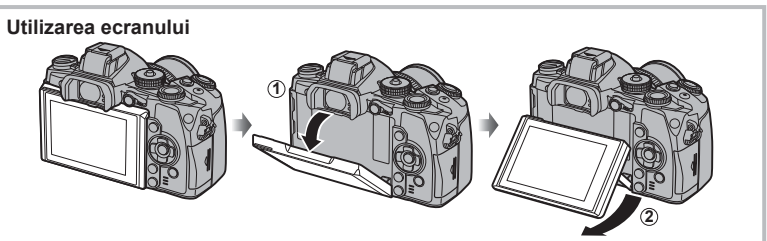

Puteţi ajusta unghiul ecranului.

#### **Funcţionarea camerei în mod standby**

Dacă nu se execută nicio operaţiune timp de un minut, camera intră în mod stand-by; în acest mod, ecranul este stins, iar toate acțiunile sunt anulate. Camera se activează din nou prin apăsarea oricărui buton (declanșator, butonul e etc.). Camera se va opri automat dacă este lăsată în standby timp de 4 ore. Porniţi camera din nou înainte de utilizare.

*1*

#### **Reglarea datei şi a orei**

Informaţiile despre dată şi oră sunt înregistrate pe card împreună cu imaginile. Numele fisierului este inclus în informația privitoare la dată și oră. Reglați data și ora înainte de a folosi camera.

- **1** Afişaţi meniurile.
	- Apăsați butonul MENU pentru a afișa meniurile.

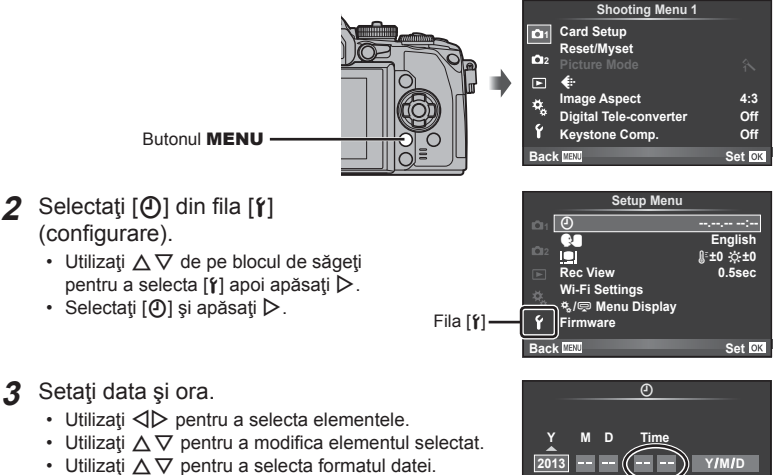

**Cancel** 

Ceasul este afişat în format de 24 de ore.

**4** Salvaţi setările şi ieşiţi.

- Apăsați  $\circledast$  pentru a fixa ora și ieșiți în meniul principal.
- Apăsați butonul MENU pentru a părăsi meniurile.

#### **Setarea modului de fotografiere**

Utilizați selectorul de mod pentru a selecta modul de fotografiere.

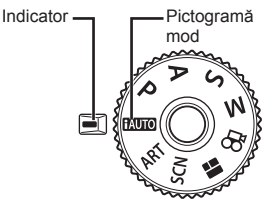

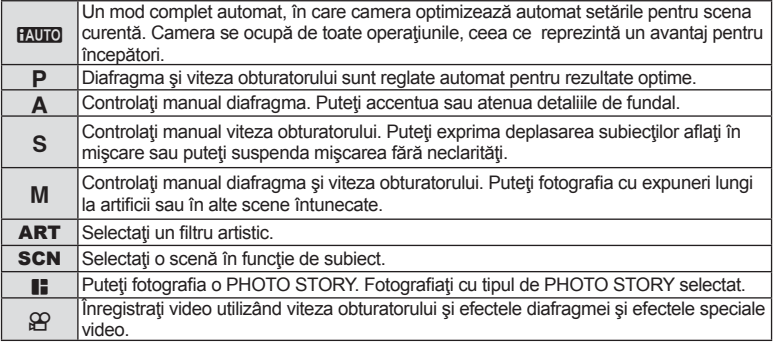

Mai întâi încercaţi să faceţi fotografi i în modul complet automat.

- **1** Apăsaţi blocarea selectorului de moduri pentru deblocare şi setaţi selectorul de moduri în modul **HAUTO**.
	- Când blocarea selectorului de moduri a fost apăsată, selectorul de moduri este blocat. De fiecare dată când apăsați blocarea selectorului de moduri, comută între starea de blocare/deblocare.

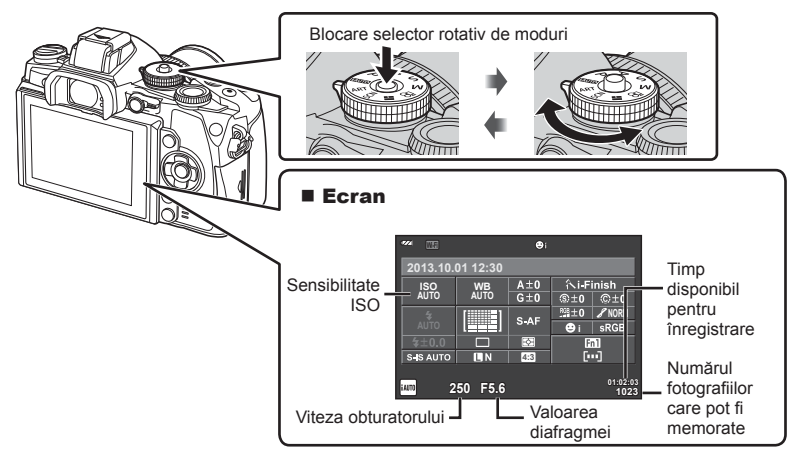

*1*

#### **Selectarea unui mod de fotografiere**

Cu această cameră puteți selecta între două modalități de fotografiere. Fotografierea cu ajutorul vizorului și fotografierea folosind afișarea live de pe ecran. Apăsați butonul IOI pentru a comuta între modalitățile de fotografiere.

Suplimentar, puteți seta diferite funcții de fotografiere folosind super panoul de comandă, controlul live și super panoul de comandă LV, în funcție de modalitatea de fotografiere.

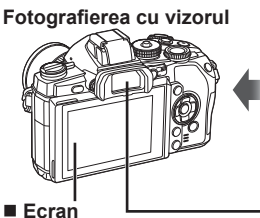

Se aprinde când vă desprindeţi ochiul de vizor.

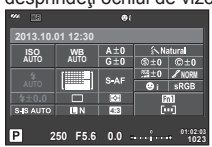

Super panoul de comandă

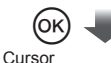

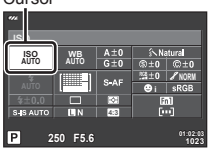

Când setaţi funcţiile de fotografiere, se va afişa cursorul pe super panoul de comandă dacă apăsați butonul <sup>®</sup>. Atingeți funcția pe care doriți să o configurați.

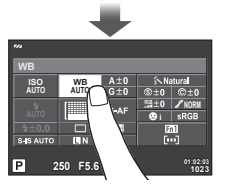

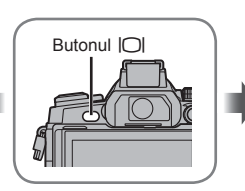

#### **Vizor**

Se aprinde automat când mişcaţi ochiul în apropiere. Când vizorul este aprins, monitorul se închide.

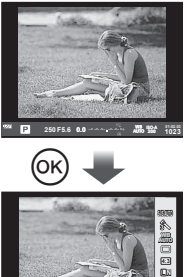

**WB Auto AUTO**

**P** 

Dacă apăsați butonul ® cât vizorul este aprins, controlul live se va afişa în vizor. (În modul **HAUTO**, se afișează un ghid live.)

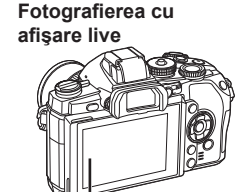

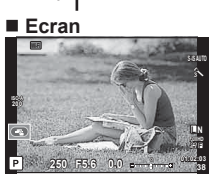

Afişare vizualizare live

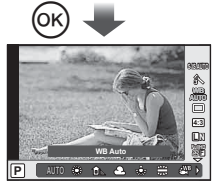

Când setaţi funcţiile de fotografiere, se va afisa controlul live, iar și puteți selecta o funcție prin rotirea selectorului spate dacă apăsați butonul  $@$ .

#### **Fotografi erea**

De fiecare dată când apăsați butonul |◯|, puteți comuta între fotografierea cu vizor şi fotografierea cu vizualizare live. Când fotografiați utilizând vizorul, super panoul de comandă va fi afişat pe ecran.

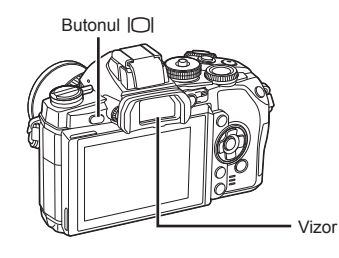

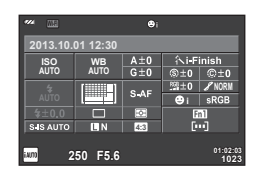

Vizor Super panoul de comandă

#### **Dacă afişajul din vizor are neclarităţi**

Priviţi prin vizor şi învârtiţi rotiţa de reglare a lentilelor încorporate până când afişajul este focalizat corect.

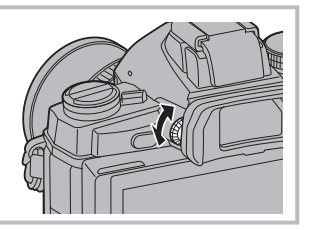

#### **Fotografiere**

- **1** Configurați camera și opriți-vă la o compoziție anume.
	- Vizorul se activează, iar ecranul se stinge automat când apropiaţi ochiul de vizor.
	- Aveţi grijă să nu obstrucţionaţi obiectivul cu degetele sau cureaua de transport.

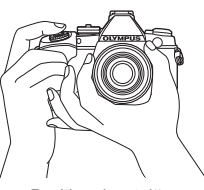

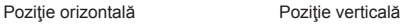

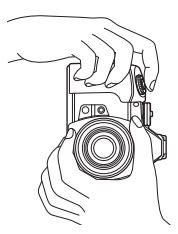

- **2** Apăsați usor declansatorul în jos, până la prima poziție. (Apăsați până la jumătate.)
	- Indicatorul de confirmare AF ( $\bigcirc$ ) se va afisa, iar un cadru verde (tintă AF) se va afisa în pozitia de focalizare.

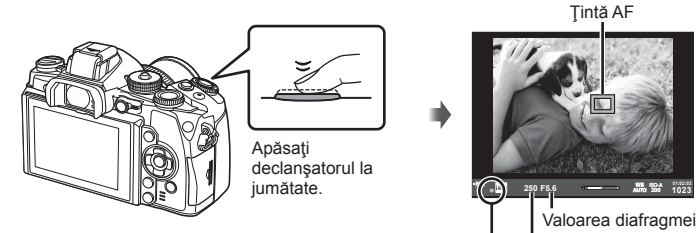

Indicator de confirmare AF Viteza obturatorului

- Pe ecran sunt afişate sensibilitatea ISO, viteza obturatorului şi deschiderea diafragmei care au fost setate automat de cameră.
- Dacă indicatorul de confirmare AF clipește, subiectul nu este focalizat. (pag. 140)
- **3** Apăsați complet declanșatorul din nou pentru a realiza fotografia. (Apăsaţi complet.)
	- Declanșatorul acționează și se realizează fotografierea.
	- Imaginea fotografiată va fi afisată pe ecran.

#### **Apăsarea declanşatorului la jumătate şi până la capăt**

Declansatorul are două poziții. Apăsarea usoară a declansatorului până la prima poziție și menținerea sa în această poziție se numește "apăsarea declanșatorului la jumătate", iar apăsarea completă, până la a doua poziție, se numește "apăsarea declanșatorului până la capăt".

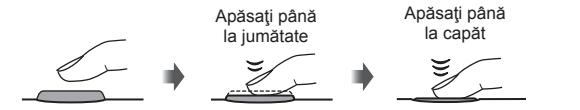

#### $\triangle$  Atenție

- Puteţi schimba stilul de afişare al vizorului. În acest manual se utilizează [Style 1]. ■ [Built-in EVF Style] (pag. 100)
- Dacă s-a schimbat unghiul monitorului, selectarea automată a vizorul nu este disponibilă.
- Pentru a afişa meniul opţiunilor de selectare automată a vizorului, menţineţi apăsat butonul  $\Box$ .

■ [EVF Auto Switch] (pag. 100)

#### **Înregistrare video**

Puteți înregistra filme în toate modurile de fotografiere, exceptând | (PHOTO STORY). Întâi încercati să înregistrati în modul complet automat.

- **1** Poziționați selectorul rotativ de moduri în poziția **RUTO**.
- **2** Apăsați butonul **O** pentru a începe înregistrarea.
	- Imaginea fotografiată se afișează pe ecran.
	- Dacă priviţi prin vizor, se afişează imaginea înregistrată.
	- Puteti schimba pozitia de focalizare dacă atingeti ecranul în timpul înregistrării (pag. 27).
- **3** Apăsați din nou butonul **O** pentru a opri înregistrarea.
	- Când fotografierea se încheie, super panoul de comandă se va afişa pe ecran.

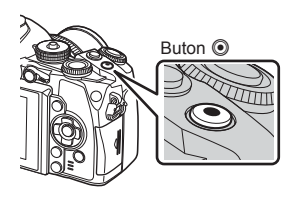

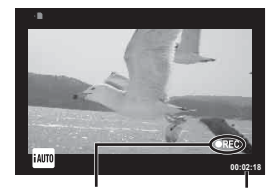

Afişat în timpul înregistrării

Durata înregistrării

#### $\triangle$  Atentie

• Când utilizaţi o cameră cu un senzor de imagine CMOS, obiectele în mişcare pot părea deformate din cauza fenomenului de obturator secventiat ("rolling shutter)". Acesta este un fenomen fizic în care imaginea filmată este deformată când se fotografiază un subiect aflat în miscare rapidă sau din cauza tremurului camerei.

Acest fenomen devine mai vizibil atunci când utilizaţi o distanţă focală mare.

- Dacă utilizaţi camera o perioadă îndelungată, temperatura dispozitivului de captare a imaginii crește și este posibil ca în imagini să apară zgomot sau ceată colorată. Opriti camera pentru scurt timp. Zgomotul şi ceaţa colorată pot apărea în imagini înregistrate la setări de sensibilitate ISO ridicate. Dacă temperatura continuă să crească, camera se va opri automat.
- Când utilizați un obiectiv în sistem Four Thirds, focalizarea automată nu va funcționa în timpul înregistrării video.

#### ■ Fotografierea în timpul înregistrării video

- Apăsaţi declanşatorul în timpul înregistrării video pentru a suspenda înregistrarea video și a face o fotografie. Înregistrarea video se reia după ce faceți fotografia. Apăsați butonul © pentru a opri înregistrarea. Pe cardul de memorie se vor înregistra trei fisiere: secventa video dinaintea fotografierii, fotografia în sine și secvența video de după fotografiere.
- În timpul înregistrării video se poate face o singură fotografie: autodeclansatorul și blitul nu pot fi utilizate.

#### $\land$  Atentie

- Dimensiunea și calitatea fotografiilor sunt independente de dimensiunea cadrului înregistrării video.
- Focalizarea automată şi măsurarea utilizate în modul video pot fi altele decât cele utilizate pentru fotografiere.
- $\cdot$  Butonul  $\odot$  nu poate fi utilizat pentru înregistrări video în următoarele cazuri: Expunere multiplă (se încheie fotografierea)/butonul declansator este apăsat la jumătate/în timpul fotografierii bulb sau durată/fotografiere în rafală/Panorama/mod SCN (e-Portrait, Hand-Held Starlight, 3D)/fotografierea cu interval fix

#### **Setarea funcțiilor de fotografiere**

#### **Utilizarea butonului multifuncţional**

Când încadraţi imagini în vizor, puteţi regla setările rapid când utilizaţi butonul multifuncţional. La setările standard, butonului **Fn2** i se atribuie rolul butonului multifuncţional.

#### ■ Alegerea unei functii

- **1** Apăsaţi şi menţineţi apăsat butonul **Fn2** şi rotiţi selectorul.
	- Meniurile sunt afişate.
- **2** Continuaţi să rotiţi selectorul pentru a selecta funcţia dorită.
	- Eliberaţi butonul când funcţia dorită este selectată.

#### ■ Utilizarea optiunilor multifunctionale

Apăsaţi butonul **Fn2**. Va fi afişată o casetă de dialog pentru selectarea opţiunii.

#### **[**a**] atribuită butonului Fn2**

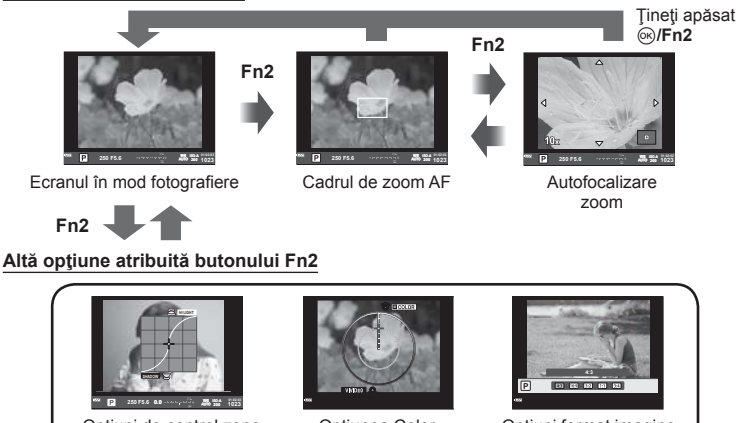

Opţiuni de control zone iluminate puternic şi umbrite Creator

Opţiunea Color Opţiuni format imagine

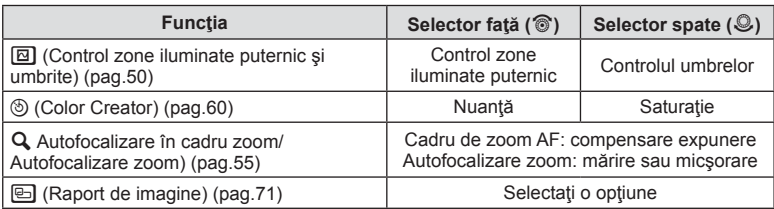

#### **Utilizarea super panoului de comandă**

Când fotografiați utilizând vizorul, super panoul de comandă va fi afisat pe ecran. Setați funcțiile principale de fotografiere folosind super panoul de comandă.

#### **Afişajul super panoului de comandă**

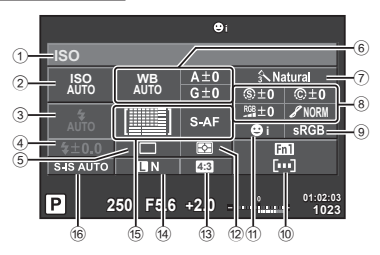

#### Setările care pot fi modificate cu super panoul de comandă

- 1 Optiunea curentă selectată
- 2 Sensibilitate ISO .........................pag. 59
- 3 Modul de bliţ ...............................pag. 51
- 4 Control intensitate bliţ .................pag. 73
- 5 Fotografiere în rafală/ autodeclanşator ..........................pag. 56
- 6 Balans de alb ..............................pag. 57 Compensaţia de culoare
- 7 Mod foto ......................................pag. 70 8 Claritate N .................................pag. 80 Contrast J .................................pag. 80 Saturation T .............................pag. 80 Gradaţie z.................................pag. 80 Filtru A/N x ................................pag. 80

#### $\triangle$  Atenție

- Nu este afișat în modurile  $SCN$ .  $\blacksquare$  sau  $Q$ .
- 1 Apăsați butonul  $\infty$ .
	- Se afişează cursorul. Puteţi apăsa de două ori (atingeţi repede de două ori) pentru a afişa cursorul.
- **2** Atingeti funcția pe care doriți să o configurați.
	- Cursorul apare peste funcția pe care ați atins-o.
- **3** Rotiţi selectorul faţă şi selectaţi o valoare de setare.

## **<b>8** Observații

 $\cdot$  Puteți afișa meniurile pentru fiecare funcție prin selectarea unei funcții și apăsarea pe  $\circledast$ .

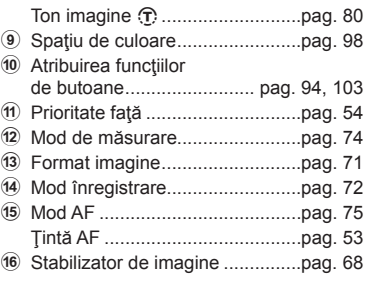

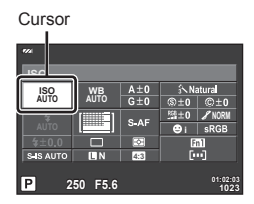

### *3*  **Fotografi erea cu afişare live**

#### **Fotografierea**

Puteți comuta între fotografierea cu vizor și fotografierea cu vizualizare live apăsând butonul  $\Box$ . Când fotografiați cu vizualizare live, subiectul este afișat pe ecran.

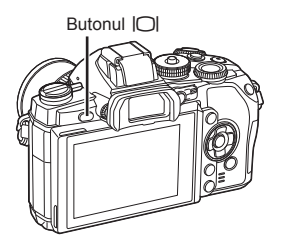

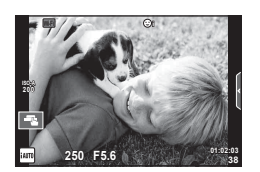

Monitor

#### **Fotografiere**

- 1 Configurați camera și opriți-vă la o compoziție anume.
	- Aveţi grijă să nu acoperiţi obiectivul cu degetul sau cu cureaua camerei.
- **2** Atingeţi zona subiectului pe care doriţi să focalizaţi.
	- Camera se focalizează pe zona atinsă şi realizează automat o fotografie.
	- Imaginea înregistrată este afişată pe ecran.

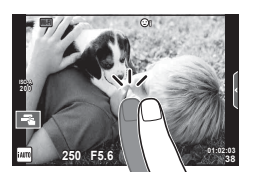

#### **<u><b>8**</u> Observatii

- Puteți utiliza și declanșatorul pentru a realiza o fotografie, la fel ca atunci când fotografiați cu vizorul.
- Puteţi şi să apăsaţi declanşatorul după ce camera se focalizează pe zona pe care aţi atins-o pentru a realiza o fotografie.  $\mathbb{R}$  "Utilizarea ecranului tactil" (pag. 27)
- Pentru a afişa meniul opţiunilor de selectare automată a vizorului, menţineţi apăsat  $b$ utonul  $\Box$ .

**IG [EVF Auto Switch] (pag. 100)** 

#### **Înregistrare video**

Puteți înregistra filme în toate modurile de fotografiere, exceptând | (PHOTO STORY). Întâi încercati să înregistrati în modul complet automat.

- **1** Poziționați selectorul rotativ de moduri în poziția **RUTO**.
- 2 Apăsați butonul **O** pentru a începe înregistrarea.
	- Puteți schimba poziția de focalizare dacă atingeți ecranul în timpul înregistrării (pag. 27).
- **3** Apăsați din nou butonul **O** pentru a opri înregistrarea.

Buton **C** 

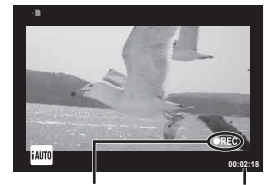

Afişat în timpul înregistrării

Durata înregistrării

#### **∧Atentie**

• Când utilizati o cameră cu un senzor de imagine CMOS, obiectele în miscare pot părea deformate din cauza fenomenului de obturator secvențiat ("rolling shutter)". Acesta este un fenomen fizic în care imaginea filmată este deformată când se fotografiază un subiect aflat în mișcare rapidă sau din cauza tremurului camerei.

Acest fenomen devine mai vizibil atunci când utilizaţi o distanţă focală mare.

- Dacă utilizaţi camera o perioadă îndelungată, temperatura dispozitivului de captare a imaginii crește și este posibil ca în imagini să apară zgomot sau ceată colorată. Opriți camera pentru scurt timp. Zgomotul şi ceaţa colorată pot apărea în imagini înregistrate la setări de sensibilitate ISO ridicate. Dacă temperatura continuă să crească, camera se va opri automat.
- Când utilizati un obiectiv în sistem Four Thirds, focalizarea automată nu va funcționa în timpul înregistrării video.

#### ■ Fotografierea în timpul înregistrării video

- Apăsați declansatorul în timpul înregistrării video pentru a suspenda înregistrarea video si a face o fotografie. Înregistrarea video se reia după ce faceți fotografia. Apăsați butonul © pentru a opri înregistrarea. Pe cardul de memorie se vor înregistra trei fisiere: secventa video dinaintea fotografierii, fotografia în sine și secvența video de după fotografiere.
- În timpul înregistrării video se poate face o singură fotografie; autodeclansatorul și blitul nu pot fi utilizate.

#### **∧Atentie**

- Dimensiunea și calitatea fotografiilor sunt independente de dimensiunea cadrului înregistrării video.
- Focalizarea automată şi măsurarea utilizate în modul video pot fi altele decât cele utilizate pentru fotografiere.
- Butonul <sup>®</sup> nu poate fi utilizat pentru înregistrări video în următoarele cazuri: Expunere multiplă (se încheie fotografierea)/butonul declansator este apăsat la jumătate/în timpul fotografierii bulb sau durată/fotografiere în rafală/Panorama/mod SCN (e-Portrait, Hand-Held Starlight, 3D)/fotografierea cu interval fix

#### **Utilizarea ecranului tactil**

În timpul fotografierii cu afisare live, se pot utiliza funcțiile panoului tactil.

#### **Selectarea unei metode de focalizare**

Puteti focaliza și fotografia prin atingerea ecranului. Atingeți **Exi** pentru a parcurge setările pentru ecranul tactil.

- **O** Comenzile de pe ecranul tactil sunt dezactivate.
- **T** Atingeti un subiect pentru a focaliza asupra acestuia şi a declanşa automat. Această funcție nu este disponibilă în modul  $\mathfrak{L}$ .
- **VEN** Apăsați usor pentru a afisa ținta AF și a vă focaliza pe subiectul din zona selectată. Puteti utiliza ecranul tactil pentru a alege pozitia si dimensiunea chenarului de focalizare. Puteti fotografia prin apăsarea butonului declanșator.

#### **Previzualizarea subiectului (** $\mathbb{F}$ **)**

- **1** Atingeţi subiectul pe ecran.
	- Se afişează ţinta de autofocalizare.
	- Utilizaţi butonul glisant pentru a selecta dimensiunea chenarului.
	- Atingeți **soli** pentru a dezactiva afișajul țintei de autofocalizare.
- 2 Folositi butonul glisant pentru a alege mărimea cadrului țintă și apoi atingeți **Q** pentru a mări subiectul cadrului ţintă.
	- Cu ajutorul degetului, deplasați imaginea când aceasta este mărită.
	- Atingeti **E pentru a anula afisarea zoom.**

#### $\triangle$  Atenție

• Când folosiți un sistem de Obiective Four Thirds, intervalul în care este posibilă autofocalizarea va scădea. Dacă atingeți ecranul în exteriorul zonei posibile, camera fotografiață fără autofocalizare.

#### **Utilizarea funcţiei LAN wireless**

Puteţi conecta camera la un telefon smartphone şi controla aparatul prin utilizarea unei reţele Wi-Fi. Pentru a utiliza această funcţie, trebuie să aveţi instalate pe telefonul smartphone aplicaţiile necesare. D<sup>§</sup> "Utilizarea funcției LAN wireless" (pag. 123), . Ce puteti face cu OI. Share" (pag. 125)

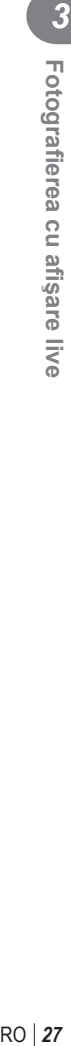

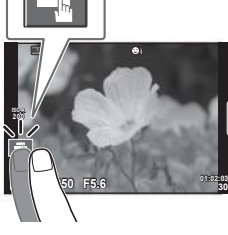

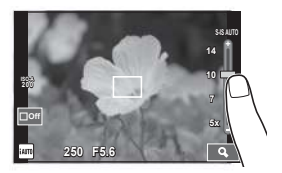

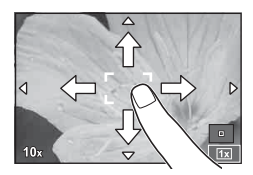

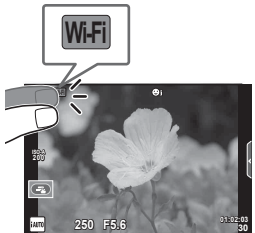

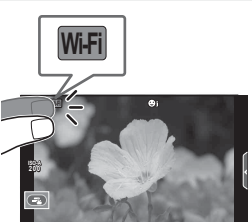

#### **Setarea funcțiilor de fotografiere**

#### **Utilizarea ghidului live**

Opțiunile ghidului live sunt disponibile în modul iAUTO (**RUIO**). Cu toate că modul iAUTO este un mod complet automat, opţiunile ghidului live de pe ecran vă permit să accesați o mulțime de tehnici avansate de fotografiere.

- **1** Poziționați selectorul rotativ de moduri în poziția **HAUTO**.
- 2 Apăsați fila pentru a afișa ghidurile live.
	- Selectaţi un element de ghid şi atingeţi-l pentru a seta elementul respectiv.

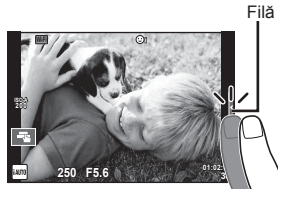

Element ghid ◪ **Change Color Saturation** ☑ **Cancel**

- **3** Selectaţi poziţia butonului glisant cu ajutorul degetului.
	- Atingeti **o** R pentru a introduce setarea.
	- Pentru a anula setarea de ghid live, atingeti pe ecran.
	- Dacă este selectată opţiunea [Shooting Tips], selectați un element și apăsați <sup>@</sup> pentru a vedea o scurtă descriere.
	- Efectul nivelului selectat este vizibil pe ecran. Dacă este selectată opţiunea [Blur Background] sau [Express Motions], ecranul va reveni la modul normal de afişare, dar efectul selectat va fi vizibil în imaginea finală.
- **4** Dacă este necesar, repetaţi paşii 2 şi 3 pentru a selecta ghiduri suplimentare.
	- Ghidurile selectate sunt indicate printr-o pictogramă $\blacktriangleright$ .

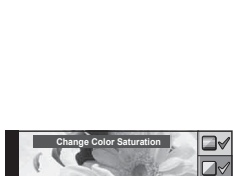

**Cancel Set**

**Clear & Vivid**

Bară de nivel / selecție

**Flat & Muted**

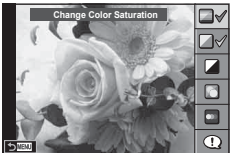

#### 5 Fotografiați.

• Pentru a elimina ghidul live de pe ecran, apăsați butonul MENU.

#### **<b>8** Observații

• Ghidurile live pot fi de asemenea utilizate când fotografiați cu vizorul. În timpul fotografierii cu vizorul, setările sunt realizate folosind selectorul și butoanele. Dacă apăsați butonul (%), se afișează ghidurile live și selectorul spate este folosit pentru a selecta elemente şi a opera butoanele glisante.

# RO **29 Fotogra fi erea cu a fişare live**  *3*

#### **Atentie**

- [Blur Background] şi [Express Motions] nu pot fi utilizate împreună.
- Dacă este selectată opţiunea [RAW] pentru calitatea imaginii, calitatea imaginii va fi setată automat la [LN+RAW].
- Setările din ghidul live nu se aplică şi exemplarului în format RAW.
- Imaginile pot apărea granulat la anumite niveluri ale setărilor din ghidul live.
- Este posibil ca modificările nivelurilor setărilor din ghidul live să nu fie vizibile pe ecran.
- Numărul de cadre pe secundă scade când se selectează [Blurred Motion].
- Bliţul nu poate fi utilizat împreună cu ghidul live.
- Alegerea unor setări din ghidul live care depăşesc limitele indicatorilor de măsurare a expunerii camerei poate avea ca rezultat imagini expuse excesiv sau insuficient.

#### **Utilizarea panoului de control direct**

În timpul fotografierii cu afisare live, controlul live se poate folosi pentru a seta funcțiile din modurile  $\overline{P}$ ,  $\overline{A}$ ,  $\overline{S}$ ,  $\overline{M}$ ,  $\overline{s}$  $\overline{Y}$  si  $\overline{I}$  Utilizarea controlului direct vă ajută să previzualizați pe ecran efectele diferitelor setări.

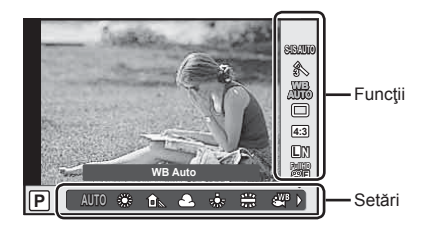

#### ■ Setări disponibile

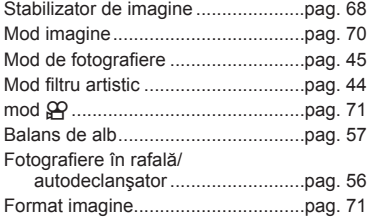

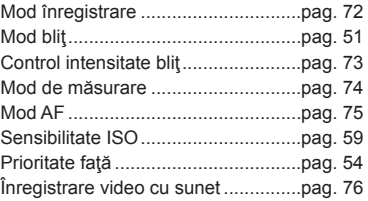

**1** Apăsați ® pentru a afișa panoul de control direct.

- Pentru a ascunde panoul de control direct, apăsați din nou  $\circledast$ .
- 2 Utilizați selectorul spate pentru a selecta setările, utilizaţi selectorul faţă pentru a modifica setarea selectată si apăsați (ok).
	- Setările selectate se aplică automat dacă nu se efectuează nicio operatie timp de aproximativ 8 secunde.

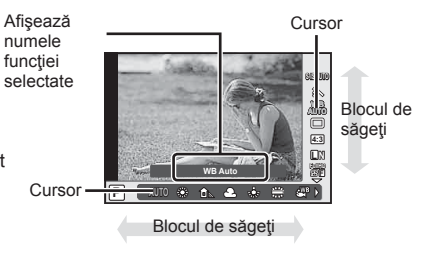

#### **∧Atentie**

• Unele elemente nu sunt disponibile în anumite moduri de fotografiere.

#### *S* Observații

• Controlul live poate fi de asemenea utilizat când fotografiați cu vizorul. Dacă apăsați butonul Q în timpul afişării vizorului, controlul live se va afişa în vizor. Vizorul şi controlul live sunt oprite în timpul fotografierii.

#### *4*  **Vizualizarea fotografi ilor şi a înregistrărilor video**

#### **Vizualizarea fotografi ilor şi a înregistrărilor video**

1 Apăsați butonul **►**.

- Se vor afișa cea mai recentă fotografie sau înregistrare video.
- Selectați fotografia sau clipul video dorit folosind selectorul fată sau blocul de săgeti.

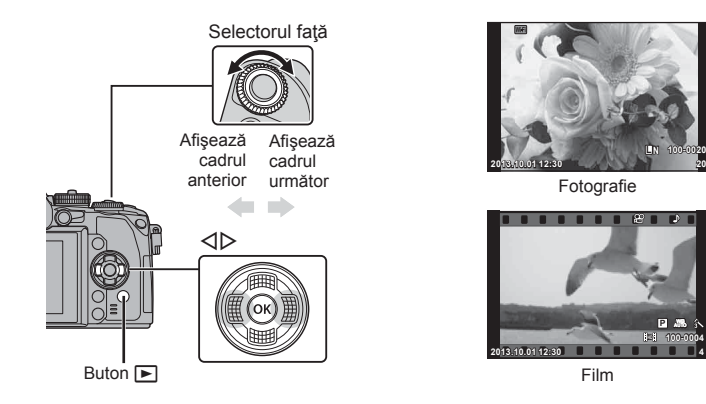

#### **Afişare tip index / afişare tip calendar**

- Pentru a iniția redarea indexului, rotiți selectorul principal  $\blacksquare$  în timpul redării unui singur cadru. Pentru a iniția redarea calendarului, mai rotiți puțin selectorul.
- Rotiți selectorul spate la  $Q$  pentru a reveni la redarea unui singur cadru.

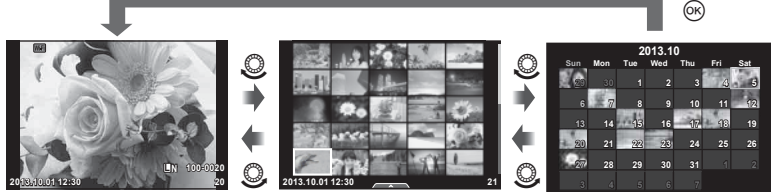

#### Afişarea tip index

Afişarea tip calendar

**L N 100-0020**

**100-0004 WB P**

#### **Vizionarea fotografi ilor**

#### **Mărirea fotografiei la redare**

În redarea unui singur cadru, rotiți selectorul spate la  $\mathbf Q$  pentru a mări imaginea. Comutați pe **G-** pentru a reveni la redarea unui singur cadru.

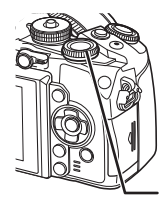

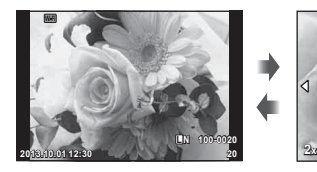

Selector spate

#### **Urmărirea înregistrărilor video**

Selectați o înregistrare video și apăsați butonul  $\otimes$  pentru a afişa meniul de redare. Selectaţi [Movie Play] şi apăsaţi butonul ® pentru a începe redarea. Apăsați din nou pentru a întrerupe redarea. Apăsați butonul MENU pentru a opri redarea. District a construction of the construction of the construction of the construction of the construction of the construction of the construction of the construction of the construction of the construction of the co

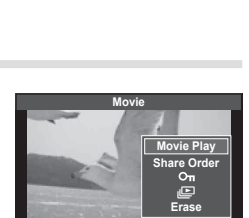

**Set**

**4:3 L N 100-0020**

**Back**

#### **Volum**

Puteți regla volumul apăsând  $\triangle$  sau  $\nabla$  în timpul redării video sau a unui cadru.

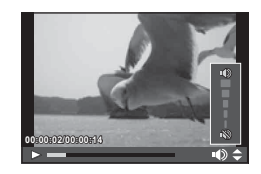

O<sub>T</sub> Pictogramă (protecție)

#### **Protejarea imaginilor**

Protejaţi imaginile împotriva ştergerii accidentale. Afişaţi imaginea pe care doriţi să o protejaţi şi apăsaţi butonul **AEL/AFL**; pe imagine va apărea o pictogramă 0 (protejare). Apăsaţi din nou butonul **AEL/AFL** pentru a anula protecţia.

De asemenea, puteţi proteja mai multe imagini selectate. g .Selectarea imaginilor (Share Order Selected/O $\neg$ Erase Selected)" (pag. 33) **2013.10.01 12:30 <sup>20</sup>**

#### $\triangle$  Atenție

• Prin formatarea cardului se şterg toate imaginile, inclusiv cele protejate.

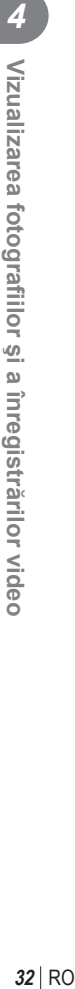

#### **Ştergerea imaginilor**

Afișați o imagine pe care doriți să o ștergeți și apăsați butonul  $\overline{11}$ . Selectați [Yes] și apăsați butonul  $@$ .

Funcționarea butonului poate fi alterată, astfel încât nu se afișează o confirmare. **IG [Quick Erase] (pag. 99)** 

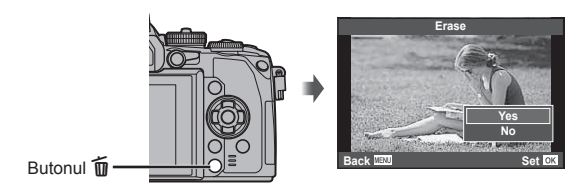

#### **Selectarea imaginilor (Share Order Selected/**0**/Erase Selected)**

Selectați imaginea. Puteți selecta și mai multe imagini pentru protejare sau stergere. Apăsați butonul M pentru a selecta o imagine; va apărea o pictogramă v pe imagine. Apăsați din nou butonul Ø pentru a anula selecția. Apăsați ® pentru a afișa meniul și apoi selectați dintre [Share Order Selected],  $[O_{\text{m}}]$  si [Erase Selected].

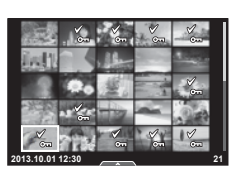

*4*

Puteti utiliza panoul tactil pentru a manipula imaginile.

#### Redarea fotografiei pe tot ecranul

#### **Vizionarea altor imagini**

• Glisaţi degetul spre stânga pentru a afişa ultimele cadre şi spre dreapta pentru a răsfoi cadrele anterioare.

#### **Mărirea imaginii la redare**

- Deplasați butonul glisant în sus sau în jos pentru a mări sau micşora.
- Cu ajutorul degetului, deplasați imaginea când aceasta este mărită.
- $\cdot$  Atingeți  $\bullet$  pentru a afișa imaginile ca index. Atingeți  $\Box$  din nou pentru redarea calendarului

#### ■ Redare index/Redare calendar **Pagina următoare/Pagina anterioară**

- Glisaţi degetul în sus pentru a afişa pagina următoare sau în jos pentru a afişa pagina anterioară.
- Utilizați  $\bigcirc$  sau  $\bigcirc$  pentru a selecta numărul de imagini afişate.
- Atingeti  $\blacksquare$  pentru a reveni la redarea unei singure fotografii.

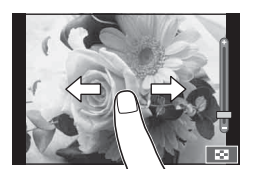

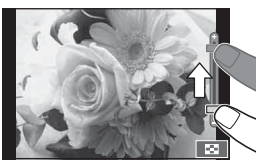

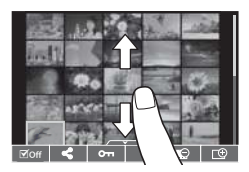

#### **Vizionarea imaginilor**

• Atingeţi o imagine pentru a o afişa pe tot ecranul.

#### **Selectarea şi protejarea imaginilor**

În ecranul de redare a unui singur cadrul, atingeţi uşor ecranul pentru a afişa meniul tactil. Apoi, puteţi executa operaţiunea dorită prin apăsarea pictogramelor din meniul tactil.

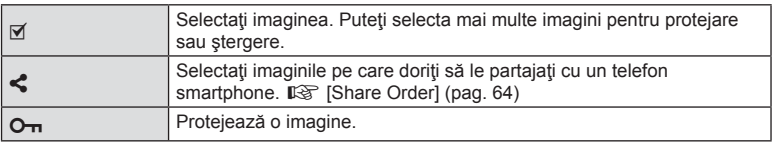

#### $\triangle$  Atenție

- În următoarele situaţii, utilizarea ecranului tactil nu este disponibilă. Panorama/3D/e-portrait/expunere multiplă/în timpul fotografierii bulb, durată sau compusă live/meniul de selectare manuală a balansului de alb/când se utilizează butoanele sau selectoarele rotative
- Nu atingeti ecranul cu unghiile sau cu alte obiecte ascutite.
- Mănușile sau foliile protectoare pentru ecran pot afecta eficiența operațiunilor pe ecranul tactil.
- Puteți utiliza, de asemenea, ecranul tactil cu meniurile **ART, SCN** și **II**. Atingeți o pictogramă pentru a o selecta.

#### **Afişaje cu informaţii în timpul fotografi erii**

Afişajul vizorului în timpul fotografierii cu vizorul

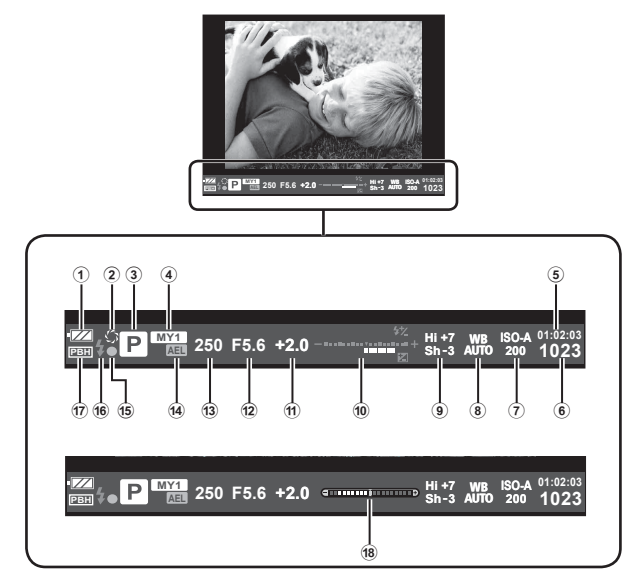

1 Indicator acumulator

**FZA** Aprins: gata de utilizare.

- : Aprins: acumulatorul
	- este aproape epuizat.

Intermitent (roșu): necesită reîncărcare.

- 2 Previzualizare ...........................pag. 103
- 3 Mod fotografi ere.............pag. 18, 38 47
- 4 Myset ..........................................pag. 78
- 5 Timp disponibil pentru înregistrare
- 6 Numărul fotografiilor care pot fi
- memorate..................................pag. 128 7 Sensibilitatea ISO .......................pag. 59
- 8 Balans de alb ..............................pag. 57
- 9 Opţiuni de control zone iluminate
- puternic şi umbrite ......................pag. 50
- 0 Sus: Controlul intensităţii bliţului .pag. 73 Jos: Indicator compensare expunere ........................pag. 50 (1) Valoare compensare expunere...pag. 50 12 Valoarea diafragmei ......................pag. 38-41 13 Viteză declanșator ....................pag. 38-41 d Blocare AE u ..........................pag. 50 (15) Indicator de confirmare AF...........pag. 21 f Bliţ ...............................................pag. 51 (intermitent: în curs de încărcare) g PBH (afişat când camera este
- alimentată de la suportul pentru acumulator) ...............................pag. 133
- 18 Indicator de nivel (afișat prin apăsarea declanşatorului la jumătate) ........pag. 37

Puteţi schimba stilul de afişare al vizorului. În acest manual se utilizează [Style 1]. **IG [Built-in EVF Style] (pag. 100)** 

#### **Afişajul monitorului în timpul fotografi erii cu afişare live**

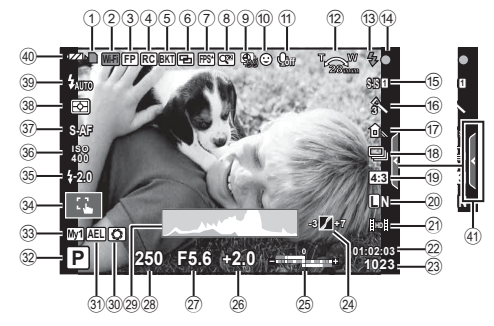

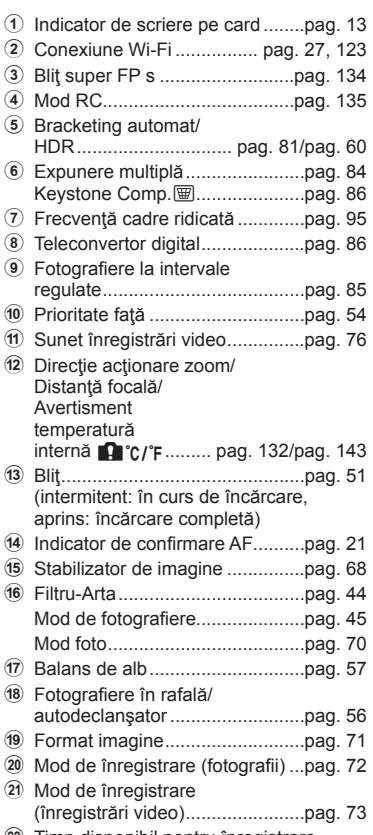

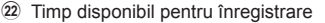

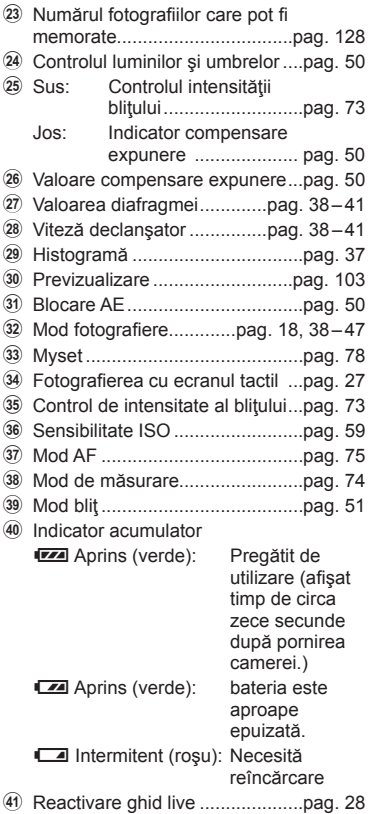
# **Comutarea informaţiilor afişate**

Puteți schimba informațiile afișate pe ecran în timpul fotografierii cu butonul INFO.

## $\blacksquare$  În timpul fotografierii cu vizorul

#### **Afişarea pe ecran**

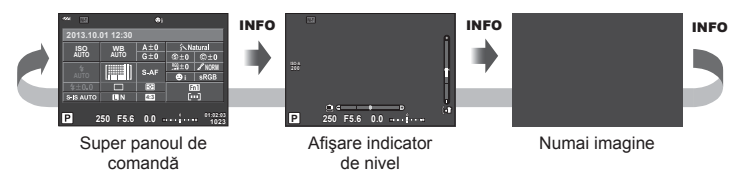

INFO

INFO

#### **Afişajul vizorului**

Se poate comuta în timp ce vă uitaţi prin vizor.

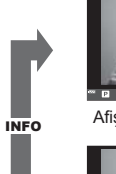

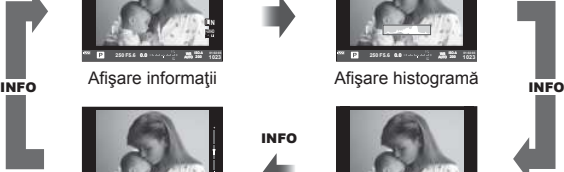

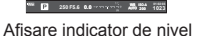

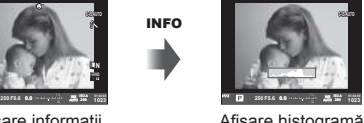

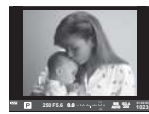

Numai imagine

# $\blacksquare$  În timpul fotografierii cu afişare live

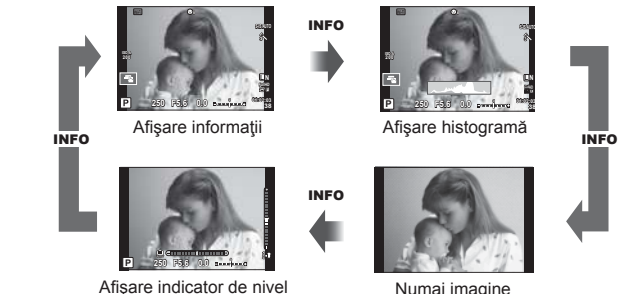

Numai imagine

#### **Afişare histogramă**

Afişaţi o histogramă care arată distribuţia luminozităţii în imagine. Axa orizontală arată luminozitatea, iar axa verticală arată numărul de pixeli pentru fiecare luminozitate din imagine. Zonele care depăsesc limita superioară la fotografiere sunt afișate în roșu, cele de sub limita inferioară în albastru, iar zona de măsurare la punct în verde.

#### **Afişare indicator de nivel**

Indicați orientarea camerei. Direcția "înclinare" este indicată pe bara verticală, iar direcția "orizont" pe bara orizontală. Utilizați indicatorii de pe indicatorul de nivel ca un ghid.

# **Fotografierea tip "Fixează și fotografiază" (modul program P)**

mode

În modul P camera reglează automat viteza obturatorului şi diafragma, în funcţie de luminozitatea subiectului. Poziționați selectorul rotativ în modul P.

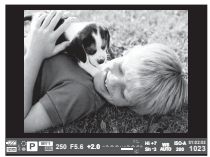

În timpul fotografierii cu vizorul

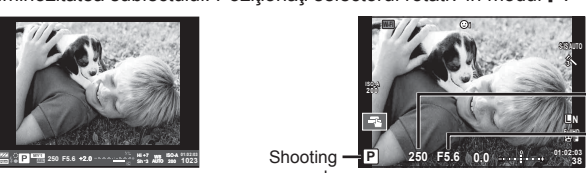

În timpul fotografierii cu afişare live

Viteza obturatorului

Valoarea diafragmei

• Funcțiile pe care le puteți configura cu ajutorul selectoarelor depind de poziția mânerului.

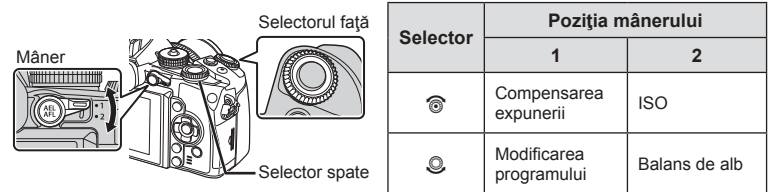

- Valorile selectate de cameră pentru viteza obturatorului şi diafragmă sunt afişate.
- Viteza obturatorului şi diafragma se afişează intermitent atunci când camera nu reuseste să obțină expunerea optimă.

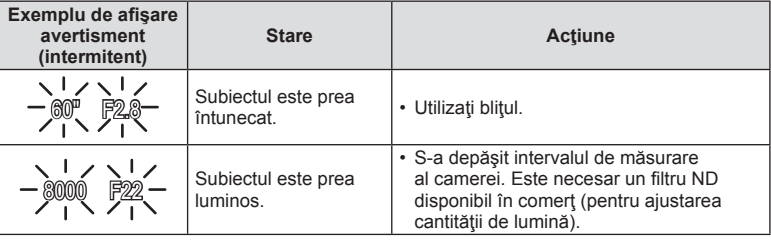

- Valoarea deschiderii în momentul afişării intermitente depinde de tipul de obiectiv şi de lungimea focală a obiectivului.
- Când utilizați o setare [ISO] fixă, schimbați setarea.  $\mathbb{I}\mathcal{F}$  [ISO] (pag. 59)

#### **Modificarea programului (Ps)**

În modurile P și ART, puteți alege diferite combinații ale valorii diafragmei şi viteză a obturatorului, fără alterarea expunerii. "**s**" apare în dreptul modului de fotografiere în timpul utilizării modului "modificare program". Pentru a anula modificarea programului, rotiți selectorul până când "s" nu mai apare pe ecran.

### $\triangle$  Atenție

• Modificarea programului nu este disponibilă în cazul utilizării bliţului.

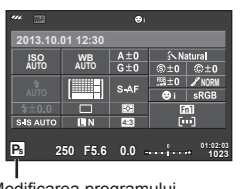

Modificarea programului

# **Alegerea diafragmei (modul cu prioritate pentru diafragmă** A**)**

În modul A, alegeţi diafragma şi lăsaţi camera să regleze automat viteza obturatorului pentru o expunere optimă. Poziționați selectorul rotativ în modul A.

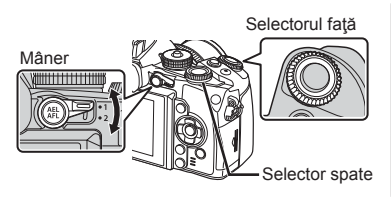

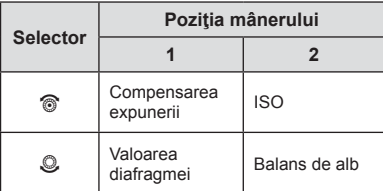

• Diafragmele mai mari (numere F mai mici) reduc adâncimea câmpului (zona din faţa sau din spatele punctului de focalizare aparent focalizat), estompând detaliile din fundal. Diafragmele mai mici (numere F mai mari) cresc adâncimea câmpului.

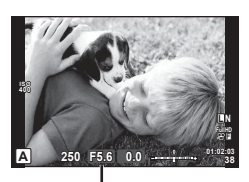

Valoarea diafragmei

În timpul fotografierii cu afişare live

#### **Confi gurarea valorii diafragmei**

Reducerea valorii diafragmei ← → Creșterea valorii diafragmei

 $F2 \leftarrow F3.5 \leftarrow F5.6 \rightarrow F8.0 \rightarrow F16$ 

• Afişajul vitezei obturatorului va apărea intermitent atunci când camera nu reuşeşte să obțină expunerea optimă.

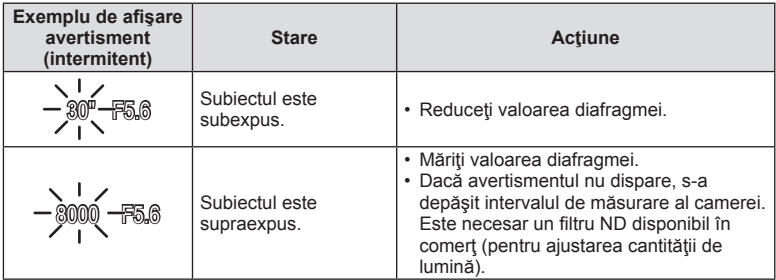

- Valoarea deschiderii în momentul afişării intermitente depinde de tipul de obiectiv şi de lungimea focală a obiectivului.
- Când utilizați o setare [ISO] fixă, schimbați setarea.  $\mathbb{I}\mathcal{F}$  [ISO] (pag. 59)

## **Alegerea vitezei obturatorului (modul cu prioritate pentru viteza obturatorului** S**)**

În modul S, alegeți viteza obturatorului și lăsați camera să regleze automat diafragma pentru o expunere optimă. Poziționați selectorul rotativ în modul S.

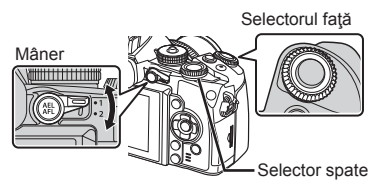

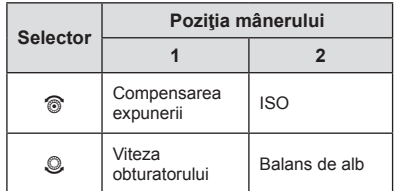

• O viteză mare a obturatorului poate crea o imagine îngheţată şi fără neclarităţi a unui obiect în mişcare rapidă. O viteză mică a obturatorului va face neclară o scenă în mişcare rapidă. Această neclaritate va provoca o senzație de scenă dinamică.

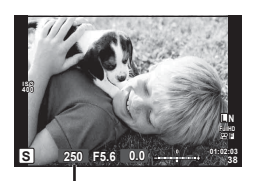

Viteza obturatorului

În timpul fotografierii cu afişare live

#### **Setarea vitezei obturatorului**

Viteză mică a obturatorului  $\leftarrow$   $\rightarrow$  Viteză mare a obturatorului

 $2" \leftarrow 1" \leftarrow 15 \leftarrow 60 \rightarrow 100 \rightarrow 400 \rightarrow 1000$ 

• Afişajul valorii diafragmei va apărea intermitent atunci când camera nu reuşeşte să obţină expunerea optimă.

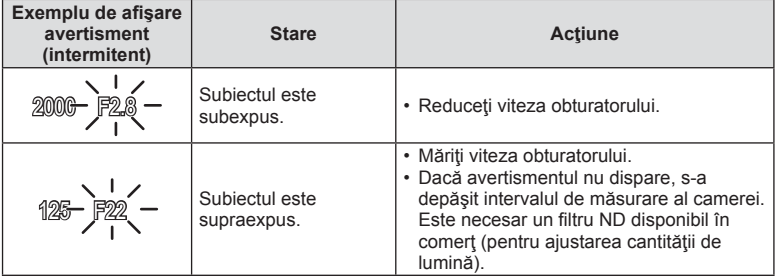

• Valoarea deschiderii în momentul afişării intermitente depinde de tipul de obiectiv şi de lungimea focală a obiectivului.

• Când utilizați o setare [ISO] fixă, schimbați setarea.  $\mathbb{I}\mathcal{F}$  [ISO] (pag. 59)

# **Alegerea diafragmei şi a vitezei obturatorului (modul manual** M**)**

În modul M, alegeți atât diafragma, cât și viteza obturatorului. La viteza BULB, declanșatorul rămâne deschis cât timp butonul declansatorului este apăsat. Poziționați selectorul rotativ în modul M.

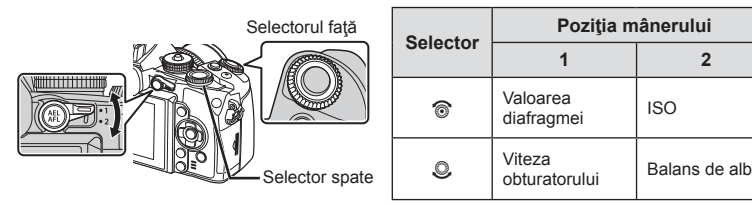

• Pentru viteza obturatorului puteţi selecta valori între 1/4000 sec. şi 60 sec. precum şi [BULB], [LIVE TIME] sau [LIVECOMP].

## $\Lambda$  Atentie

• Compensarea expunerii nu este posibilă în modul M.

#### **Alegerea momentului în care se termină expunerea (fotografi ere bulb/durată)**

Utilizați acest mod pentru peisaje nocturne sau artificii. Vitezele obturatorului [BULB] și [LIVE TIME] sunt disponibile în modul M.

#### Fotografiere bulb (BULB): Declanșatorul rămâne deschis în timp ce este apăsat butonul. Expunerea se încheie când declanşatorul este eliberat.

**Fotografiere durată (TIME):** Expunerea începe când butonul declansator este apăsat până la capăt. Pentru a încheia expunerea, apăsaţi din nou butonul declanşator până la capăt.

- În timpul fotografierii bulb sau de durată și compusă live, luminozitatea afișajului se modifică automat.  $\mathbb{R}$  [BULB/TIME Monitor] (pag. 97)
- Când utilizați [LIVE TIME], evoluția expunerii va fi afișată pe ecran în timpul fotografierii. Ecranul poate fi de asemenea actualizat apăsând butonul declanşator la jumătate.
- [Live BULB] (pag. 97) poate fi utilizat pentru a afişa expunerea imaginii în timpul fotografierii bulb.

#### **Fotografi e compusă (fotografi e compusă live)**

Utilizați funcția pentru a alcătui o fotografie compusă din porțiuni luminate ale fotografiei (precum artificii, stele etc.) fără a schimba luminozitatea fundalului.

**1** Setați o durată de expunere ca referință în [Composite Settings] (pag. 97).

**2** În modul M, setaţi viteza obturatorului pe [LIVECOMP].

- Când viteza obturatorului este setată pe [LIVECOMP], puteți afișa [Composite] Settings] prin apăsarea butonului MENU.
- **3** Apăsați o dată butonul declansator pentru a pregăti camera.
	- Se afişează un mesaj pe ecran când camera este pregătită.
- **4** Apăsați butonul declansatorului pentru a începe fotografierea.
	- Se începe fotografierea compusă. O imagine compusă este afișată după fiecare interval standard de expunere, permiţând vizualizarea urmelor de schimbare a luminii.
	- În timpul fotografierii compuse în direct, luminozitatea ecranului se schimbă automat.
- 5 Apăsați butonul declanșator din nou pentru a încheia fotografierea.
	- Durata maximă a fotografierii compuse este de 3 ore. Cu toate acestea, timpul disponibil va varia în funcție de condițiile de fotografiere și nivelul de încărcare al camerei.

## **Atentie**

- $\cdot$  În modul de fotografiere bulb în direct, de durată în direct și compusă în direct, exisă limite asupra setărilor de sensibilitate ISO disponibile.
- Pentru a reduce neclaritățile în timpul fotografierii cu bulb, de durată sau compusă, montaţi camera pe un trepied solid şi utilizaţi un cablu de conectare de la distanţă (pag. 137).
- În modul de fotografiere bulb în direct, de durată în direct și compusă în direct, exisă limite asupra setărilor următoarelor funcții. Fotografiere în rafală/fotografiere cu autodeclansator/fotografiere la interval regulate/
	- fotografiere AE bracket/stabilizator de imagine/bracketing blit/expunere multiplă\* etc. \* O altă opţiune decât [Off] este selectată pentru [Live BULB] sau [Live TIME] (pag. 97).
- Chiar dacă se foloseste functia [Noise Reduct.], se poate observa zgomotul în imaginea afișată pe ecran în timpul fotografierii.

#### **Zgomot de imagine**

La fotografierea cu viteză redusă a obturatorului, pe ecran poate apărea zgomot de imagine. Aceste fenomene apar când temperatura creşte în dispozitivul de captare a imaginii sau în circuitul intern al dispozitivului de captare a imaginii, ducând la generarea de curent în acele secțiuni ale dispozitivului de captare a imaginii care nu sunt, de regulă, expuse la lumină. Aceasta se poate întâmpla și la fotografierea cu o valoare ISO ridicată într-un mediu cu temperaturi ridicate. Pentru a reduce aceste distorsiuni, camera activează funcția de reducere a zgomotului de imagine.  $\mathbb{R}$  [Noise Reduct.] (pag. 96)

# **Utilizarea modului de înregistrare video (**n**)**

Modul de înregistrare video  $\left(\frac{\Omega}{\Omega}\right)$  poate fi utilizat pentru a filma video cu efecte speciale. Puteți crea înregistrări video care beneficiază de efectele disponibile în modurile de fotografiere. Utilizati controlul direct pentru a selecta setările.

g "Adăugarea de efecte unei înregistrări video" (pag. 71)

Puteţi aplica şi un efect de imagini ecou sau puteţi mări o zonă a imaginii în timpul înregistrării video.

# **Adăugarea de efecte unei înregistrări video [Movie Effect]**

- **1** Rotiti discul pentru moduri de fotografiere la  $\mathbb{R}$ .
- **2** Apăsați butonul **O** pentru a începe înregistrarea. • Apăsați din nou butonul © pentru a opri înregistrarea.
- **3** Atingeţi pictograma de pe ecran a cărui efect doriţi să îl utilizaţi.

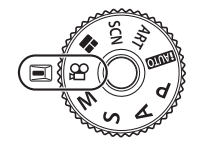

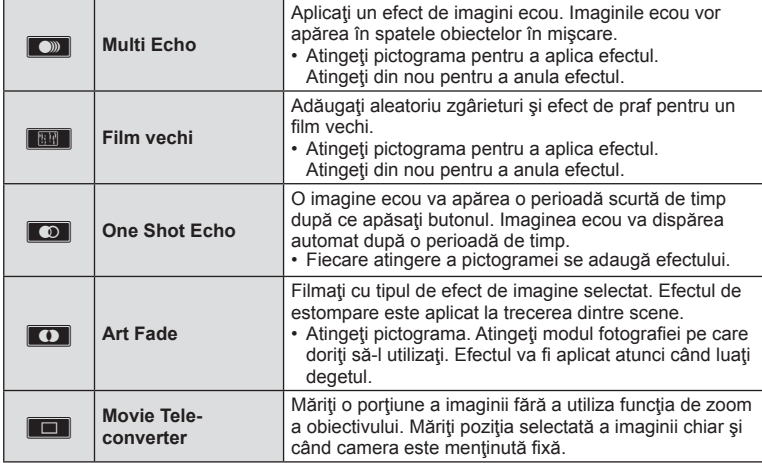

#### **Movie Tele-converter**

- **1** Atingeţi pictograma pentru a afişa cadrul zoom.
	- Puteti schimba poziția cadrului zoom atingând ecranul sau utilizând  $\triangle \nabla \triangleleft \triangleright$ .
	- Apăsați și țineți apăsat  $\circledast$  pentru a readuce cadrul zoom în centrul monitorului.
- **2** Atingeți **M** sau apăsați butonul **Fn2** pentru a mări zona selectată.
	- Atingeți **N** sau apăsați butonul Fn2 pentru a reveni la zona selectată.
- **3** Atingeti **D**<sub>ii</sub> sau apăsați <sup>@</sup> pentru a anula cadrul zoom și a ieși din modul teleconvertor video.

### $\land$  Atentie

- Frecvenţa de cadre pe secundă va scădea uşor în timpul înregistrării.
- Cele 2 efecte nu pot fi aplicate simultan.
- Utilizati un card de memorie SD clasa 6 sau superior. Înregistrarea video se poate încheia neaşteptat dacă se utilizează un card de memorie mai lent.
- Realizarea unei fotografi i în timpul înregistrării video anulează efectul; efectul nu apare în fotografii.
- [e-Portrait], [Diorama] şi [Color Creator] nu se pot utiliza simultan cu Art Fade.
- Sunetul operațiunilor tactile și a butoanelor de operare pot fi înregistrate.

## **Utilizarea fi ltrelor artistice**

- **1** Rotiti discul pentru moduri de fotografiere la **ART**.
	- Se afișează un meniu cu filtre artistice. Selectați un filtru, utilizând  $\Delta \nabla$ .
	- Apăsați ® sau apăsați declanșatorul la jumătate pentru a selecta elementul evidențiat și ieșiți din meniul filtru artistic.

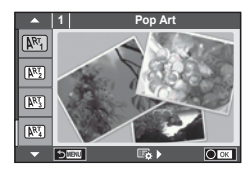

### ■ Tipuri de filtre artistice

- 
- **网 Focalizare Fina** v Ton Dramatic
- **网 Colorit Pastel W Rey Line**
- **MEX** Tonuri Deschise **Z Watercolor** MEX Watercolor
- **N** Granulatie Monocroma **G Vintage**
- 
- 
- **INNI** Cross Process
- **阿 Pop Art u Sepia Pal** 
	-
	-
	-
	-
- **图 Pin Hole H** Culoare parțială
- **网** Diorama **u ART BKT** (bracketing ART)
- 2 Fotografiați.
	- Pentru a selecta o altă opțiune, apăsați ® pentru a afișa meniul filtrelor artistice.

### **Bracketing ART**

Când realizați o fotografie, imaginile sunt salvate pentru fiecare filtru artistic selectat. Apăsați  $\triangleright$  pentru a alege filtrele.

#### **Efecte artistice**

Filtrele artistice pot fi modificate și pot fi adăugate efecte. Dacă apăsați  $\triangleright$  în meniul filtrelor artistice, vor apărea opțiuni suplimentare.

#### **Modifi carea fi ltrelor**

Opțiunea I reprezintă filtrul inițial, iar opțiunile începând de la II adaugă efecte ce modifică filtrul inițial.

#### **Adăugarea efectelor\***

Focalizare fină, pin hole, chenare, contururi albe, efect stea, filtru, ton, neclar, nuanță

\* Efectele disponibile diferă în functie de filtrul selectat.

## $\triangle$  Atenție

- Dacă este selectată opțiunea [RAW] pentru calitatea imaginii, calitatea imaginii va fi setată automat la [LN+RAW]. Filtrul artistic va fi aplicat numai imaginii JPEG.
- În funcție de subiect, tranzițiile dintre nuanțe pot apărea neregulate, efectul poate fi mai puțin evident sau imaginea poate deveni mai "granulată".
- Este posibil ca unele efecte să nu fie vizibile pe ecran sau în timpul înregistrărilor video.
- Redarea poate fi diferită în funcție de setările aplicate pentru filtre, efecte sau calitatea video.

#### ■ Utilizarea opțiunii [Partial Color]

Înregistrați doar nuanțele selectate pentru culoare.

- 1 Rotiți discul pentru moduri de fotografiere la **ART**.
- 2 Selectați [Partial Color].
- **3** Evidentiati un tip sau efect și apăsați  $\circledcirc$ .
	- Un inel de culoare apare pe afişaj.
- **4** Rotiti selectorul față sau spate pentru a selecta o culoare.
	- Efectul este vizibil pe ecran.
- 5 Fotografiati.

## **Fotografi erea în modul scenă**

- **1** Rotiti discul pentru moduri de fotografiere la **SCN**.
	- Se afișează un meniu cu scene. Selectați o scenă, utilizând  $\wedge \nabla$ .
	- Din ecranul meniului Scene, apăsați  $\triangleright$  pentru a afisa detalii privind modul de scenă de pe monitorul camerei.
	- Apăsați ® sau apăsați declansatorul la jumătate pentru a selecta elementul evidenţiat şi ieşiţi din meniul pentru scene.

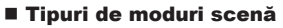

- **O** Portret **r** Macro Natura
- **Q** e-Portret **Q** Lumânare
- **L** Peisaj R Asfintit
- **A** Peisai+Portret T Documente
- Sport Sport Sport Superintendent Review  $\Box$  Panorama (pag. 46)
- **2** Hand-Held Starlight ( 图 Artificii
- **EA** Scena Nocturna **g Planta CA** Plaja Si Zapada
- **D** Nocturn+Portret **n 同 D** Fisheye Effect
- G Copii **D**  $\Box$  Wide-angle
- $H$  High Key m  $\Box$  Macro
- I Low Key **The Community Community** Community Community Community Community Community Community Community Community Community Community Community Community Community Community Community Community Community Community Commun
- **Q** Panoramare Panoramare
- **JE** Macro
- 2 Fotografiați.
	- Pentru a selecta o altă opțiune, apăsați  $\otimes$  pentru a afișa meniul scenelor de fotografiere.

# **<b>8** Observatii

- Când camera este în modul de panoramare pentru a urmări un subiect în miscare, funcția [Panning] detectează mişcarea şi limitează viteza declanşatorului pentru rezultate optime. Se utilizează pentru fotografierea subiecților în mișcare în care fundalul apare curgând în spatele subiectului.
- În modul [Panning], camera afișează  $\blacksquare$  dacă se detectează mișcarea de panoramare și I dacă nu se detectează.

*5*

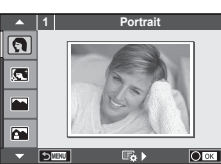

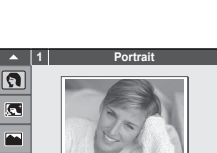

# $\land$  Atentie

- În modul [e-Portrait], sunt înregistrate două imagini: o imagine nemodificată și o a doua imagine căreia i se aplică efectele [e-Portrait]. Înregistrarea poate dura în acest caz. Suplimentar, când calitatea modului imagine este setat la [RAW], imaginea este înregistrată în format RAW+JPEG.
- În modurile [e-Portrait], [Hand-Held Starlight], [Panorama] sau [3D Photo], nu se pot efectua înregistrări video.
- În [Hand-Held Starlight], se realizează 8 cadre odată şi se combină ulterior. Când calitatea modului imagine este setat la [RAW], o imagine JPEG este combinată cu prima imagine RAW și înregistrată în format RAW+JPEG.
- [3D Photo] face obiectul următoarelor limitări. [3D Photo] poate fi utilizat numai cu un obiectiv 3D. Ecranul camerei nu poate fi utilizat pentru a reda imaginile 3D. Utilizaţi un dispozitiv care acceptă formatul 3D. Focalizarea este blocată. În plus, nici autodeclanşatorul şi nici bliţul nu pot fi utilizate. Dimensiunea imaginii este fixată la 1920×1080. Fotografierea RAW nu este disponibilă. Acoperirea cadrului nu este de 100%.
- Dacă folosiţi un obiectiv cu stabilizare a imaginii, opriţi stabilizatorul de imagine în modul [Panning].
- Rezultatele dorite nu pot fi obținute cu scene luminoase. Un filtru comercial ND poate accentua efectul.
- [n Fisheye Effect], [n Wide-Angle] şi [n Macro] sunt destinate utilizării cu lentile de conversie opţionale.

#### **Realizarea imaginilor panoramice**

Dacă ați instalat software-ul de computer furnizat, îl puteți utiliza pentru a alătura imagini pentru a forma o imagine panoramică.  $\mathbb{R}$  . Conectarea camerei la calculator și la un smartphone" (pag. 120)

Rotiti discul pentru moduri de fotografiere la **SCN**.

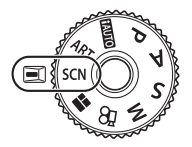

- **2** Selectați [Panorama] și apăsați  $\circledcirc$ .
- **3** Utilizați  $\triangle \nabla \triangle \triangleright$  pentru a alege o direcție de panoramare.
- 4 Faceți o fotografie, utilizând ghidajele pentru a o încadra.
	- Focalizarea, expunerea și celelalte setări rămân fixate la valorile pentru prima fotografie.
- **5** Preluati imaginile rămase, încadrând fiecare fotografie astfel încât ghidajele să se suprapună cu fotografia anterioară.

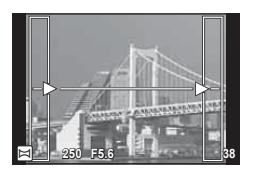

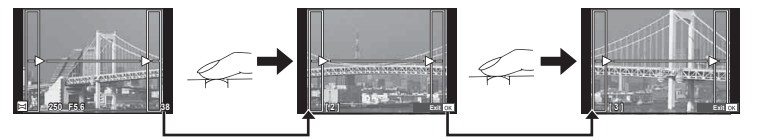

- O imagine panoramică poate conține până la 10 imagini. După a zecea fotografie, se afișează un indicator de avertizare ( $[m_1]$ ).
- **6** După preluarea ultimei fotografii, apăsați ® pentru a încheia seria.

## **Atentie**

• La fotografierea panoramică, nu va fi afișată și imaginea anterioară realizată pentru stabilirea pozitiei. Cu ajutorul cadrelor sau al altor indicatoare afisate, compuneti imaginea astfel încât marginile imaginilor de suprapus să se suprapună în interiorul cadrelor.

# **B** Observații

• Dacă apăsați butonul  $\otimes$  înainte de fotografierea primului cadru, veți reveni la meniul de selectare a modului de fotografiere. Dacă apăsați butonul  $\otimes$  în timpul fotografierii, fotografierea panoramică se încheie și puteți continua cu următoarea.

# **Utilizarea PHOTO STORY**

- **1** Rotiți discul pentru moduri de fotografiere la **H**.
	- Se va afi şa un meniu PHOTO STORY.

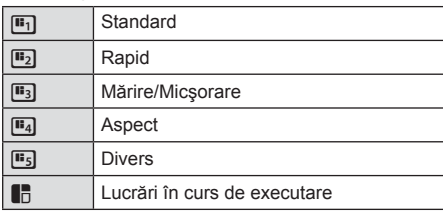

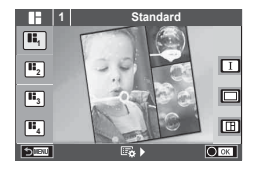

- **2** Utilizati  $\triangle \nabla$  pentru a alege tema pentru PHOTO STORY.
	- Puteti utiliza diferite efecte, număr de cadre și format al imaginii pentru fiecare temă. De asemenea, puteți alege formatul, șablonul diviziunii și efectul cadrului imaginilor individuale.

### **Schimbarea între variaţii**

Apăsați  $\triangleright$  și apoi  $\Delta \triangledown$  pentru a selecta o variație.

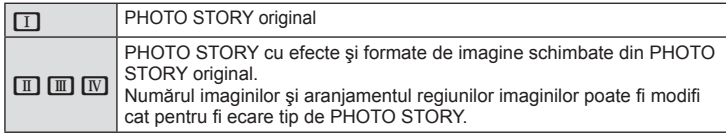

- Puteți modifica culoarea cadrului și efectul din jurul acestuia în fiecare variație.
- Fiecare temă și variație furnizează o PHOTO STORY diferită.
- **3** Ulterior finalizării setărilor, apăsați  $\circledcirc$ .
	- Monitorul comută la afi şarea PHOTO STORY.
	- Subiectul cadrului actual este afişat în modul vizualizare live.
	- Atingeti oricare din cadrele mascate pentru a comuta cadrul mascat la cel actual.
	- Apăsați butonul **MENU** pentru a schimba tema.
	- Fotografiati o imagine pentru primul cadru.
		- Imaginea pe care ați fotografiat-o este afișată în primul cadru.
		- Pentru a încheia înainte de a fotografia toate cadrele, apăsați butonul MENU și alegeți o modalitate de **11 <b>F5.0 12.0 F5.0 0.0 F5.0 0.0 F5.0 0.0 F5.0 0.0**

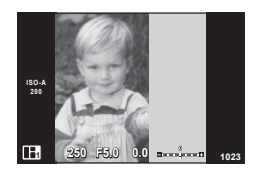

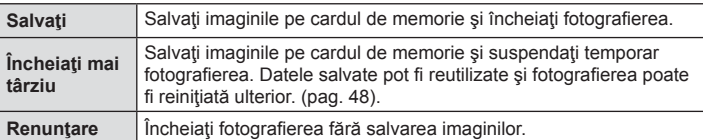

- 5 Fotografiați o imagine pentru următorul cadru.
	- Vizualizați și fotografiați subiectul pentru următorul cadru.
	- Apăsați m pentru a anula imaginea în cadrul următor si a fotografia din nou.
	- Atingeţi orice cadru pentru a anula imaginea din acesta și a refotografia. Atingeți cadrul și apoi atingeți O.

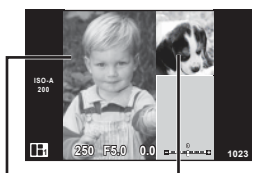

Imagine fotografiată

Cadrul următor (Afişare vizualizare live)

- **6** Odată ce ați fotografiat toate cadrele, apăsați  $\otimes$  pentru a salva imaginea.
	- Apăsați butonul MENU și puteți selecta alte teme.

## ■ Reinițierea unei PHOTO STORY suspendate

- **1** Rotiti discul pentru moduri de fotografiere la **I.**
- 2 Utilizați  $\triangle \nabla$  pentru a selecta  $\blacksquare$ .
	- Datele PHOTO STORY salvate sunt afişate într-o listă în miniatură.
	- Povestile personale suspendate sunt indicate de o pictogramă  $\blacksquare$ .
- 3 Utilizând blocul de săgeți, evidențiați o poveste personală pe care doriti să o reinitiați și apăsați butonul  $(6k)$ .
	- Fotografierea se reinițiază de unde ați rămas.

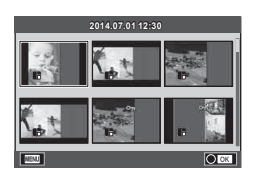

# **<sup>12</sup> Observații**

• În timpul fotografierii unei PHOTO STORY, sunt disponibile următoarele operațiuni. Compensarea expunerii/Modificarea programului/Fotografierea cu blit (cu exceptia situaţiilor în care tema este [Speed])/Controlului live pentru a ajusta setările

## $\triangle$  Atenție

- Dacă aparatul foto este oprit în timpul fotografierii, toate datele imaginilor fotografiate până în acel moment sunt anulate şi nimic nu este înregistrat pe cardul de memorie.
- Dacă este selectată opțiunea [RAW] pentru calitatea imaginii, calitatea imaginii va fi setată automat la [IN+RAW]. Imaginea PHOTO STORY este salvată sub forma JPEG, iar imaginile din cadre sub forma RAW. Imaginile RAW sunt salvate în formatul [4:3].
- Dintre opțiunile [AF Mode], pot fi configurate [S-AF], [MF] și [S-AF+MF]. De asemenea, tinta AF este fixată la un singur punct central.
- Modul de măsurare este fixat pe măsurarea ESP digitală.
- Următoarele operaţiuni nu sunt disponibile în modul PHOTO STORY. Film/Fotografiere secvențială (cu excepția cazului când tema este [Speed])/ Autodeclanşator/afişaj INFO/AF cu prioritate faţă/Teleconvertor digital/Mod imagine
- Următoarele butoanele de operare sunt dezactivate.

#### Fn1/Fn2/INFO etc.

• În timpul fotografierii PHOTO STORY, camera nu va trece în modul hibernare. Când suspendați fotografierea, camera rezervă spațiu pe cardul de memorie pentru restul cadrelor.

# **Optiuni de fotografiere utilizate frecvent**

## **Controlul expunerii (compensarea expunerii)**

 Rotiți selectorul faţă pentru a alege compensarea expunerii. Alegeţi valori pozitive  $($ "+") pentru fotografii mai luminoase, respectiv negative  $($ "-") pentru fotografii mai întunecate. Expunerea poate fi reglată cu ±5.0EV.

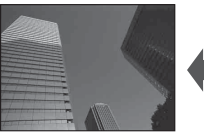

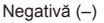

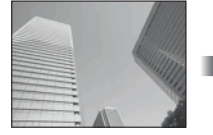

Negativă (-) Fără compensare (0) Pozitivă (+)

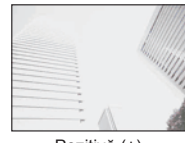

## $\triangle$  Atenție

- Compensarea expunerii nu este disponibilă în modul **HAUTO**, M sau SCN.
- Afişajul vizorului şi a vizualizării live poate fi schimbat doar până la maxim ±3.0EV. Dacă expunerea depășește ±3.0EV, bara de expunere va începe să lumineze intermitent.
- Înregistrările video pot fi corectate într-un interval de până la ±3.0 EV.

## **Modifi carea intensităţii luminilor puternice şi a umbrelor**

 Când butonul multifuncţional este setat pe [Highlight&Shadow Control], se afişează un ecran de setări când apăsați butonul Fn2. Ajustați umbrele folosind selectorul spate şi zonele luminoase folosind selectorul faţă. SHADOW SHADOW SHADOW SHADOW SHADOW SHADOW SHADOW SHADOW SHADOW SHADOW SHADOW SHADOW SHADOW SHADOW SHADOW

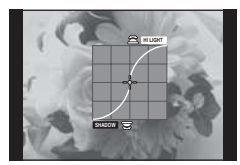

# **Blocarea expunerii (blocare AE)**

Puteți bloca doar expunerea apăsând butonul **AEL/AFL**. Folosiți acest buton dacă doriți să modificați focalizarea și expunerea separat sau dacă doriți să realizați mai multe imagini la aceeaşi expunere.

- Dacă apăsați butonul **AEL/AFL** o dată, expunerea este blocată și se afișează [AEL].  $I\sqrt{g}$  [AEL/AFL] (pag. 101)
- Apăsați butonul **AEL/AFL** din nou pentru deblocarea focalizării.

### $\triangle$  Atenție

• Blocarea se va elibera dacă acționați selectorul de mod, butonul  $MENU$  sau butonul  $\textcircled{n}$ .

# **Utilizarea blitului (fotografiere cu blit)**

Puteți configura manual blițul, după preferințe. Blițul poate fi utilizat pentru fotografiere în diverse condiții de fotografiere.

- **1** Ataşaţi bliţul la cameră şi ridicaţi unitatea de emitere a luminii.
	- $\cdot$   $\mathbb{I}\mathbb{S}$  "Atașarea blițului" (pag. 15)

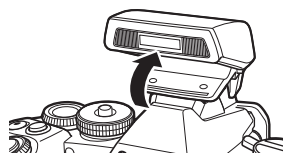

**2** Apăsați butonul ® și selectați modul blit.

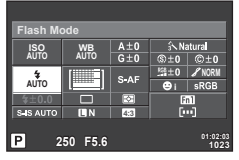

În timpul fotografierii cu vizorul

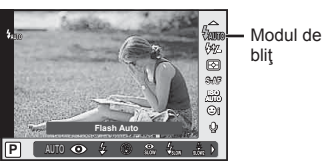

În timpul fotografierii cu afişare live

- **3** Selectati o setare folosind selectorul spate și apăsați butonul  $\circledcirc$ .
	- Opţiunile disponibile şi ordinea în care sunt afişate variază în funcţie de modul de fotografiere.  $\mathbb{R}$  "Modurile blit care pot fi setate în modul fotografiere" (pag. 52)

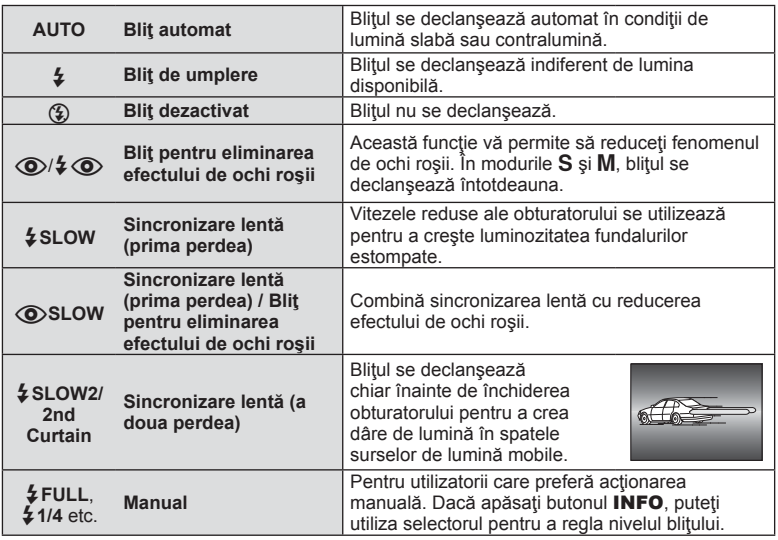

**4** Apăsaţi complet pe declanşator.

# **Atentie**

- În modul  $\overline{[{\mathbb Q}]}$   $\overline{\blacklozenge}$  (Red-eye reduction flash)], la cca. 1 secundă după lumina intermitentă preliminară a blițului, este acționat obturatorul. Nu mișcați camera până nu se încheie fotografierea.
- Funcția  $[①/4]$  (Red-eye reduction flash)] poate să nu fie eficientă în anumite condiții de fotografiere.
- Când bliţul se declanşează, viteza obturatorului este reglată la 1/320 sec. sau mai mică. La fotografierea unui subiect cu blit de umplere pe un fundal puternic luminat, fundalul poate apărea supraexpus.

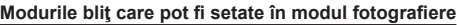

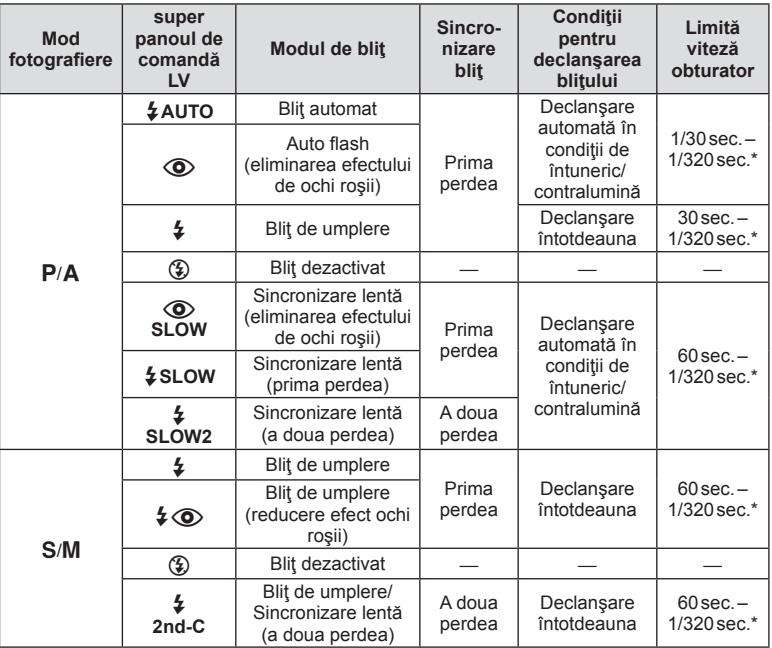

 $\cdot$   $\sharp$  AUTO,  $\circledR$  poate fi setat în modul *ENIO* 

\* 1/250 sec. când se utilizează un bliţ extern comercializat separat

#### **Distanţa minimă**

Obiectivul poate provoca umbre asupra unui subiect prea apropiat de cameră, cauzând efectul de vinietare sau subiectul poate apărea foarte luminat chiar și la intensitatea minimă a blitului.

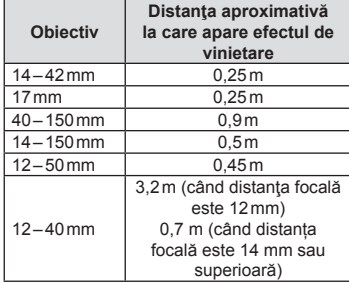

• Bliturile externe pot fi utilizate pentru a preveni vinietarea. Pentru a evita supraexpunerea imaginilor, selectaţi modul A sau M şi selectaţi un număr f mai mare sau reduceţi sensibilitatea ISO.

## **Alegerea unei ţinte de focalizare (zonă AF)**

Selectați care din cele 81 puncte de focalizare vor fi folosite pentru autofocalizare.

- 1 Apăsați blocul de săgeți sau butonul Fn1 pentru a afișa țintele de focalizare.
- **2** Rotiti selectorul pentru a alege pozitia AF.
	- Dacă mutați cursorul în afara ecranului, este reactivat modul "Toate țintele".

**Toate țintele Ţintă unică Toate țintele**

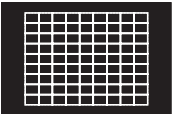

Camera alege automat dintr-un set complet de ținte de focalizare.

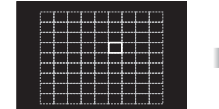

Selectați manual ținta de focalizare.

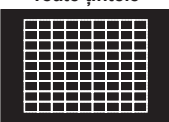

#### **Diferenţele afişarea ţintelor în funcţie de obiective**

Afisarea tintei va diferi în funcție de obiectivele pe care le folosiți. Când folosiţi un Obiectiv Micro Four Thirds, vor fi afişate ţintele AF 81.

Când folosiți un Obiectiv Four Thirds, vor fi afișate țintele AF 37.

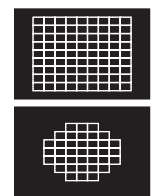

# **Setarea ţintei AF**

Puteţi schimba metoda de selectare a ţintei şi dimensiunea ţintei. De asemenea, puteţi selecta Prioritate faţă AF (pag. 54).

**1** Apăsaţi butonul INFO în timpul selectării ţintei AF şi alegeţi o metodă de selecție utilizând  $\Delta \nabla$ .

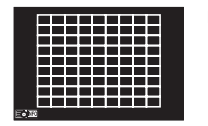

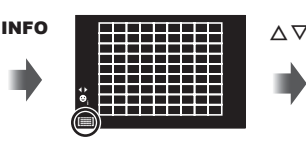

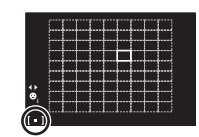

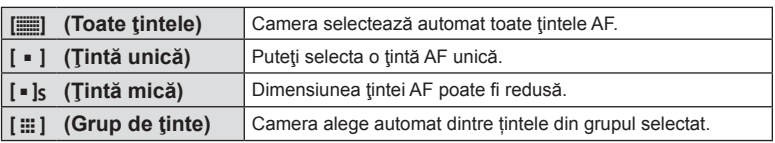

## **Atentie**

• Se revine la "Țintă unică" când filmați.

## **AF cu prioritate faţă/AF cu detectarea pupilelor**

Camera detectează chipurile umane şi reglează focalizarea şi măsurarea digitală ESP.

- **1** Apăsaţi butonul Fn1 pentru a afişa ţinta de focalizare.
- **2** Apăsaţi butonul INFO.
	- Puteţi schimba metoda de selectare a ţintei AF.
- 3 Utilizați  $\triangle$  pentru a selecta o opțiune, apoi apăsați (ok).

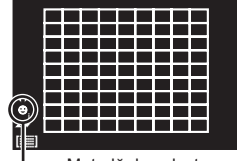

Metodă de selectare

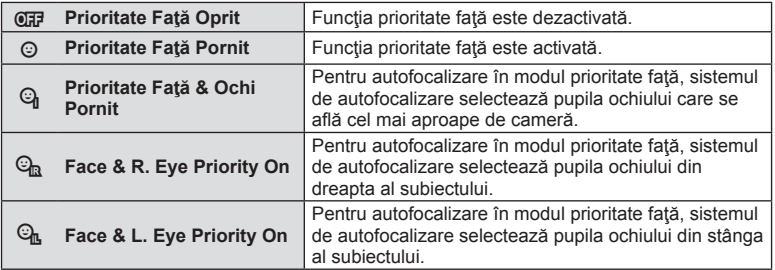

- **4** Îndreptați camera spre subiect.
	- Când fotografiați cu vizorul, uitați-vă prin vizor.
	- Dacă este identificată o figură umană, aceasta va fi încadrată de un chenar alb.
- **5** Apăsaţi declanşatorul la jumătate pentru focalizare.
	- După ce camera focalizează asupra feţei din chenarul alb, acesta va deveni verde.
	- Dacă aparatul reuşeşte să detecteze ochii subiectului, în jurul ochiului selectat va apărea un chenar verde. (AF cu detectarea pupilei)
- **6** Apăsaţi declanşatorul până la capăt pentru a fotografia.

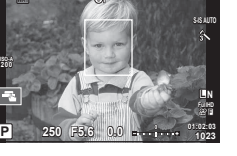

**200**

ER.

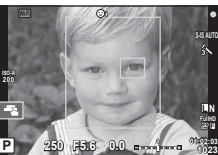

### $\triangle$  Atenție

- În cazul fotografierii în rafală, funcția de identificare a feței este aplicată numai primului cadru.
- Optiunea de focalizare a detectării pupilei nu este disponibilă când este selectat modul [C-AF] pentru modul AF.
- În funcție de subiect și de setarea filtrului artistic, este posibil ca identificarea feței să nu se realizeze corect.
- În cazul setării pe [sa] (Digital ESP metering)], măsurarea este efectuată acordându-se prioritate feţelor.
- Când folositi un sistem de Obiective Four Thirds, chiar dacă se detectează o fată în afara zonei AF, funcția de autofocalizare în modul prioritate față nu va funcționa.

# **<b>8** Observații

• Funcția de identificare a feței este disponibilă și în modul [MF]. Fețele identificate de cameră sunt indicate prin chenare albe.

### **Autofocalizare în chenar zoom/Autofocalizare zoom**

Când reglați focalizarea, puteți mări cu zoom o porțiune a cadrului. Dacă selectați un grad de mărire zoom ridicat, puteţi utiliza autofocalizarea pentru a focaliza într-un punct de dimensiuni mai reduse decât porțiunea acoperită în mod normal de ținta AF. De asemenea, puteţi poziţiona ţinta de focalizare cu o mai mare precizie.

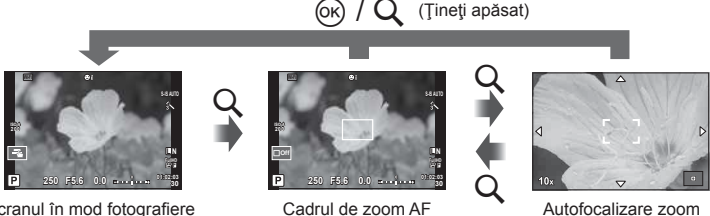

Ecranul în mod fotografiere

- **1** Alocati [Q] la unul din butoane folosind în prealabil [Button Function] (pag. 103).
	- $\cdot$  Q poate fi setat si ca buton multifunctional.
- **2** Apăsați butonul Q pentru a afișa cadrul zoom.
	- Dacă aparatul a focalizat automat chiar înainte de apăsarea butonului, chenarul zoom va fi afişat la poziția actuală de focalizare.
	- Utilizați  $\triangle \nabla \triangle \triangleright$  pentru a poziționa cadrul de zoom.
	- Apăsați butonul **INFO** și utilizați  $\triangle \nabla$  pentru a alege nivelul de zoom (×3, ×5, ×7, ×10, ×14).
- **3** Apăsați din nou butonul Q pentru a mări zona selectată.
	- Utilizați  $\triangle \nabla \triangle \triangleright$  pentru a poziționa cadrul de zoom.
	- Rotiți selectorul pentru a alege nivelul de zoom.
- **4** Apăsați declanșatorul la jumătate pentru a porni focalizarea automată.
	- Camera va focaliza utilizând subiectul din cadru în centrul ecranului. Pentru a schimba poziția de focalizare, mutați-o prin atingerea ecranului.

## *S* Observații

• Puteţi afişa şi deplasa chenarul de zoom cu ajutorul funcţiilor de pe ecranul tactil.

## **△ Atenție**

- Efectul zoom este vizibil numai pe ecran și nu afectează fotografiile rezultate.
- Când utilizați un obiectiv în sistem Four Thirds, focalizarea automată nu va funcționa în timpul afişării zoom.

## **Fotografi ere secvenţială/utilizarea autodeclanşatorului**

Păstrați declanșatorul apăsat până la capăt pentru a realiza o serie de fotografii. Ca alternativă, puteţi realiza imagini utilizând autodeclanşatorul.

- 1 Setaţi mânerul în poziţia 1 şi apăsaţi butonul **J**oi**HDR** pentru a afişa elementele selectate.
- **2** Rotiţi selectorul spate şi selectaţi un element.

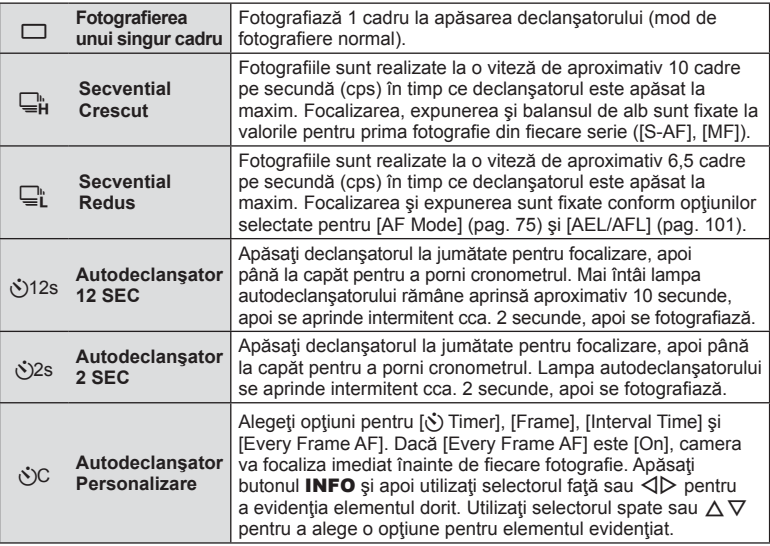

# **<b>8** Observatii

• Pentru a anula autodeclanşatorul, apăsați butonul  $\Box$ i $\Diamond$ HDR.

### $\triangle$  Atenție

- Când folosiți fotografierea  $\Box$ ; nu este afișată nicio imagine în timpul fotografierii. Imaginea este afișată din nou după finalizarea fotografierii. Atunci când folositi fotografierea  $\Box_{\mathbf{H}}$ , se afișează fotografia realizată imediat ulterioară.
- Viteza fotografierii secvențiale variază în funcție de obiectivele folosite și focalizarea obiectivelor de mărire.
- În timpul fotografierii în rafală, dacă indicatorul de nivel al acumulatorului se aprinde intermitent, camera se va opri din fotografiere și va începe să salveze în card fotografiile realizate. În funcție de energia rămasă în acumulator, este posibil ca camera să nu poată salva toate fotografiile.
- La fotografierea cu autodeclansator fixati camera în mod corespunzător.
- Dacă vă asezați în fața camerei pentru a apăsa declansatorul la jumătate când utilizați autodeclanșatorul, este posibil ca fotografia să nu fie focalizată corect.

## **Reglarea culorilor (balans de alb)**

Balansul de alb (WB) vă asigură că obiectele albe din imaginile înregistrate cu camera apar albe. Modul [AUTO] este adecvat în majoritatea situaţiilor, dar se pot selecta alte valori în funcție de sursa de lumină când modul [AUTO] nu reușește să producă rezultatele dorite sau când doriți să introduceți în mod deliberat un efect de culoare în imagini.

**1** Setaţi mânerul în poziţia 2 şi rotiţi selectorul spate pentru a selecta elementele.

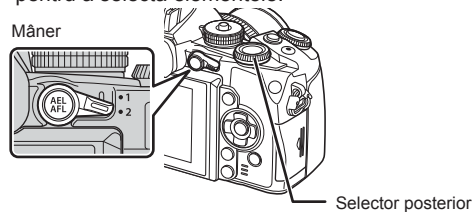

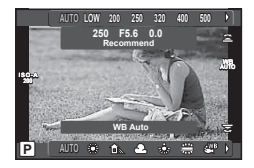

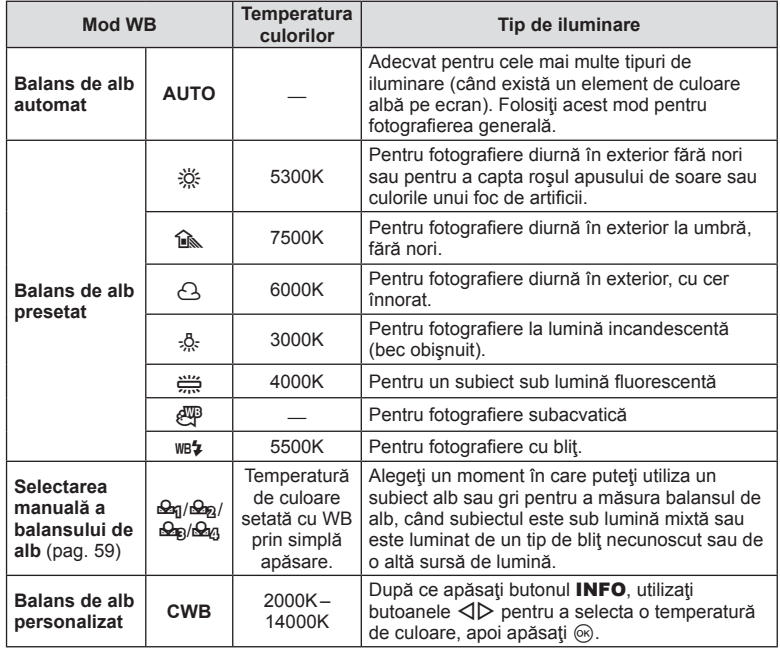

### **Selectarea manuală a balansului de alb**

Măsurați balansul de alb încadrând o coală de hârtie sau un alt obiect alb în condițiile de iluminare care vor fi utilizate pentru fotografia finală. Aceasta se recomandă la fotografierea unui subiect în condiţii de lumină naturală, dar şi cu diferite surse de lumină cu temperaturi de culoare diferite.

- **1** Pregătiţi o hârtie neutru colorată, de exemplu albă sau gri.
	- Încadrati obiectul astfel încât să umple ecranul și să nu cadă umbre pe el.
- **2** Fotografiați în timpul apăsării butonului © (one-touch white balance).
	- De asemenea, puteți fotografia după selectarea opțiunilor  $\triangleq q$ ,  $\triangleq q$ , sau  $\triangleq q$  din ecranul pentru opțiunile balansului de alb și apoi apăsați INFO.

**3** Selectați din <del>M</del>, Ma<sub>B</sub>, Ma<sub>B</sub>, sau Ma<sub>B</sub> și înregistrați.

- Dacă este selectat deia în meniul balansului de alb, selectați [Yes] și apăsați butonul  $\omega$ .
- Noua valoare este salvată ca optiune presetată pentru balansul de alb.
- Noua valoare este memorată până când balansul de alb prin simplă apăsare este măsurat din nou. Închiderea camerei nu conduce la pierderea informaţiilor.

# $\tilde{\mathcal{D}}$  Sfaturi

• Dacă subiectul este prea strălucitor, prea întunecat sau cu pete vizibile, se afişează mesajul [WB NG Retry] şi nu se înregistrează nicio valoare. Corectaţi problema şi repetaţi procedura de la pasul 1.

# **Sensibilitate ISO**

Mărirea sensibilităţii ISO creşte nivelul de zgomot (aspect granulat), dar permite realizarea fotografiilor în condiții de lumină slabă. Setarea recomandată în majoritatea situatiilor este [AUTO], care pornește de la ISO 200 - o valoare care echilibrează zgomotul cu intervalul dinamic — după care reglează sensibilitatea ISO în funcție de condițiile de fotografiere.

Setati mânerul în poziția 2 și rotiți selectorul față pentru a selecta elementele.

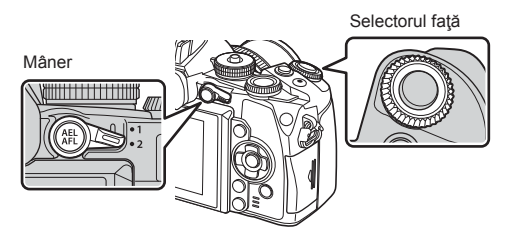

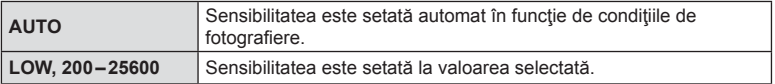

# **Controlul culorii (Color Creator)**

Puteți regla culoarea subiectului în timp ce vă uitați prin vizor. Selectați această funcție cu ajutorul butonului multifunctional.

Setați butonul multifuncțional pe  $\circledS$  (Color Creator) în prealabil (pag. 23).

- **1** În timp ce vă uitaţi prin vizor, apăsaţi butonul Fn2.
	- Se va afișa un ecran cu opțiuni în vizor.

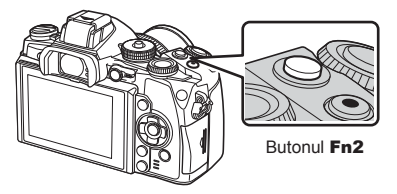

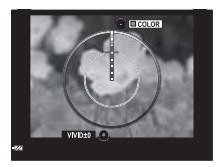

- **2** Fixaţi umbrele folosind selectorul faţă şi saturaţia folosind selectorul spate.
	- Tineți apăsat butonul % pentru a anula orice modificări.
	- Apăsați butonul MENU pentru a părăsi meniul Color Creator fără modificarea setărilor.
- **3** Apăsați butonul <sup>(ox)</sup> pentru a salva modificările.
	- Setările sunt salvate în  $\circledcirc$  (Color Creator) din modul fotografie (pag. 70).

## $\triangle$  Atentie

- Balansul de alb este fixat pe AUTO.
- Când modul de calitate a imaginii este setat pe [RAW], imaginea este înregistrată în mod RAW+JPEG.

# **Fotografierea HDR**

Camera fotografiază câteva imagini și le combină automat într-o imagine HDR. Puteți realiza câteva fotografii și să realizați imagini HDRD cu ajutorul unui computer (fotografie bracketing HDR). Compensarea expunerii este disponibilă cu [HDR1] și [HDR2] în modurile  $P$ ,  $A$  și  $S$ . În modul  $M$ , expunerea poate fi ajustată după preferințe pentru fotografierea HDR.

- **1** Setati mânerul în pozitia 1 și apăsați butonul  $\Box$ <sub>i</sub>i<sup>3</sup>)**HDR** pentru a afișa elementele selectate.
	- Pe ecran se va afişa un meniu.

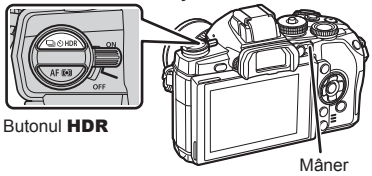

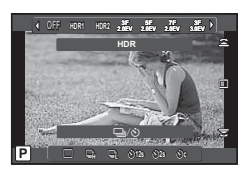

În timpul fotografierii cu afişare live

### **2** Rotiti selectorul față pentru a selecta o setare.

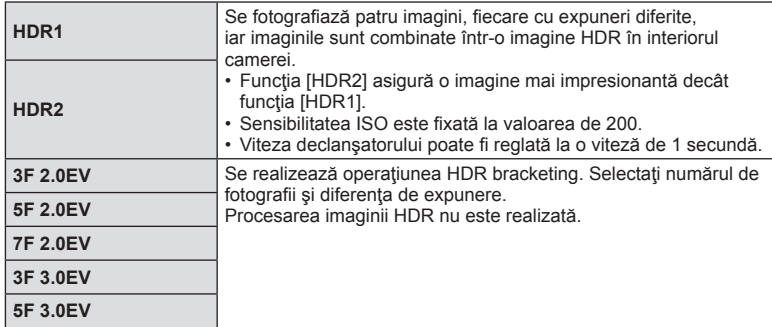

### **3** Fotografiati.

- Când apăsați declanșatorul, camera fotografiază automat numărul stabilit de imagini.
- În timpul fotografierii, se va afișa o imagine compusă pe monitor sau în vizor.

## **△ Atenție**

- Dacă fotografiați cu o viteză mai redusă a obturatorului, este posibil să se producă zgomote mai sesizabile.
- Fixați camera pe un trepied sau alte baze stabilizatoare și apoi fotografiați.
- Imaginea afișată pe monitor sau în vizor în timpul fotografierii va diferi de imaginea procesată în HDR.
- În cazul funcției [HDR1] și [HDR2], imaginea procesată HDR va fi salvată ca fișier JPEG. Când modul de calitate a imaginii este setat pe [RAW], imaginea este înregistrată în mod RAW+JPEG. Singura imagine înregistrată ân modul RAW este imaginea cu expunere optimă.
- Dacă este fixat pe [HDR1]/[HDR2], modul imagine este fixat la [Natural] și setarea culorii este fixată la [sRGB]. Funcția [Full-time AF] nu funcționează.
- Fotografierea HDR nu se poate utiliza simultan cu fotografierea cu blit, bracketing, expunerea multiplă și fotografierea la intervale regulate.

# **Informaţii afişate în timpul redării**

## **Imagini informative privind redarea**

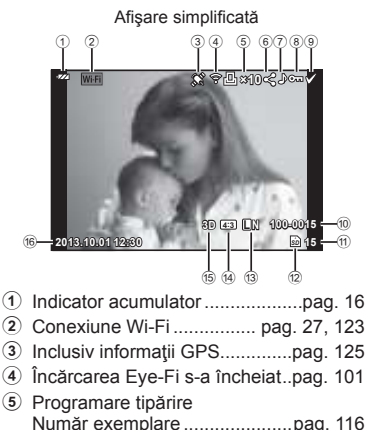

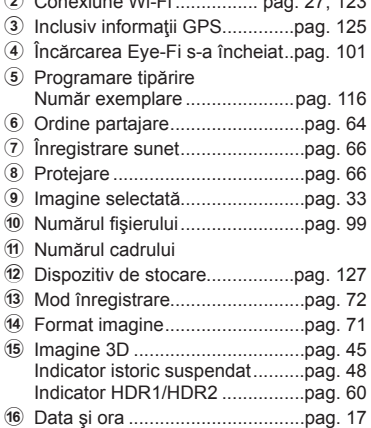

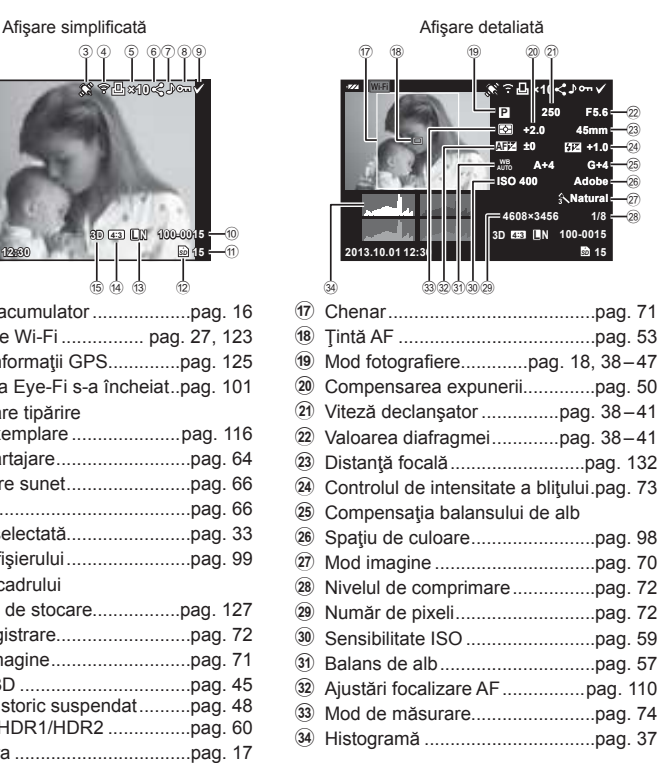

# **Comutarea informaţiilor afişate**

Puteți schimba informațiile afișate pe ecran în timpul redării cu butonul INFO.

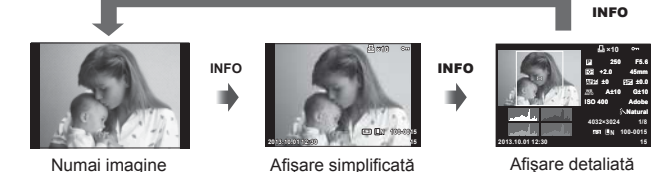

## **Schimbarea metodei de afişare a informaţiilor despre redare**

Apăsați butonul ► pentru a vedea fotografiile pe tot ecranul. Apăsați la jumătate declanșatorul pentru a reveni la modul fotografiere.

#### **Afişare tip index / afişare tip calendar**

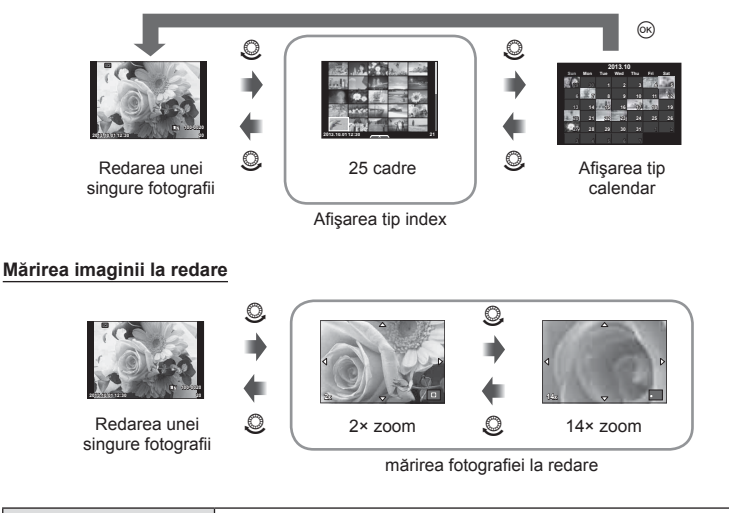

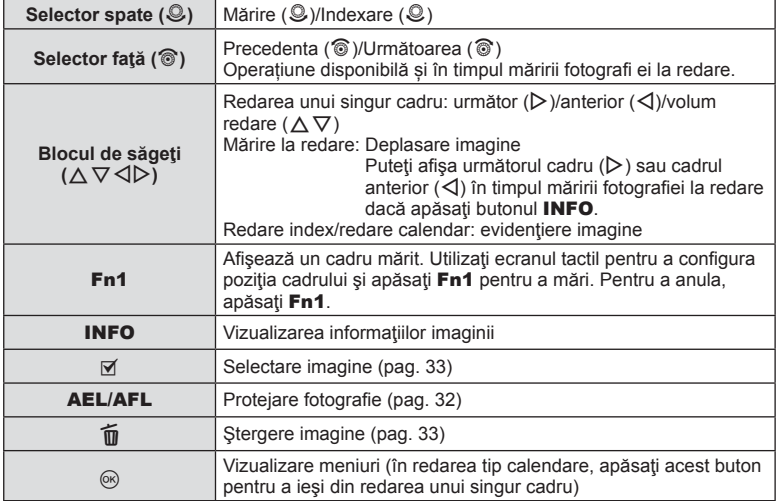

# **Partajarea imaginilor prin conexiune Wi-Fi (Share Order)**

Puteţi conecta camera la un smartphone prin utilizarea unei reţele LAN wireless (pag. 123). Odată ce telefonul smartphone este conectat, puteţi să-l utilizaţi pentru a vizualiza imaginile stocate pe card şi a transfera imaginile între aparatul foto şi telefonul smartphone.

Cu ajutorul [Share Order], puteţi selecta în prealabil imaginile pe care doriţi să le partaiati.

- **1** Apăsaţi ecranul pentru redare.
	- Se va afişa un meniu tactil.
- **2** Selectați o imagine folosind o operație tactilă sau  $\triangleleft$  p și apoi apăsați  $\triangleleft$  de pe meniul tactil.
	- Se afișează  $\triangleleft$  pe imaginile selectate pentru partajare.
	- Apăsați butonul « pentru a anula selecția.
- **3** Apăsaţi ecranul pentru a ieşi din [Share Order].
	- Ulterior selectării unei imagini pentru partajare, imaginea selectată va fi partajată prin stabilirea unei conexiuni Wi-Fi folosind optiunea [One-Time].

### **Atentie**

- Puteți configura o ordine de partajare de aproximativ max. 200 cadre.
- Indisponibil pentru înregistrările [SD] sau [HD].
- Comenzile de partajare nu pot include imagini RAW sau înregistrări video Motion JPEG  $(HIDE)$  sau  $HSDE$ ).

## **Manipularea imaginilor de redare**

Apăsați ® în timpul redării pentru a afișa un meniu cu opțiuni simple ce poate fi utilizat în modul de redare.

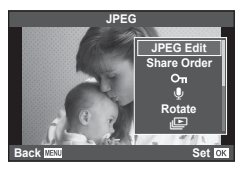

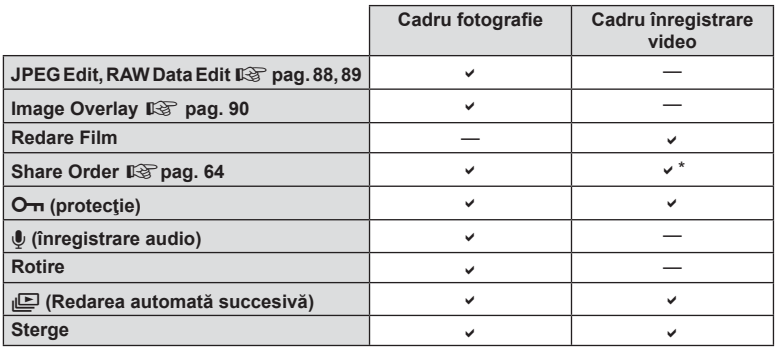

RO **65 Operaţiuni elementare c** Operațiuni elementare

\* Nu este disponibil(ă) pentru video [SD] sau [HD].

#### **Efectuarea operaţiunilor asupra unui cadru de înregistrare video (Movie Play)**

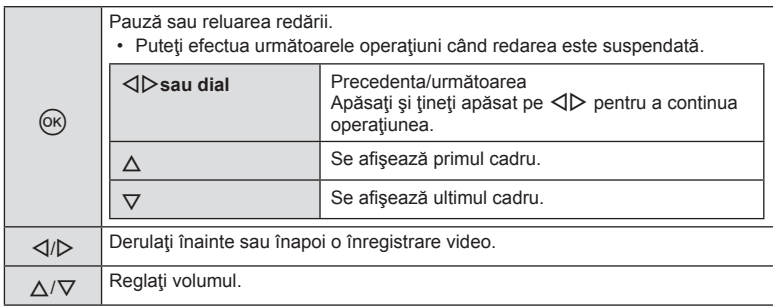

### $\triangle$  Atenție

• Recomandăm utilizarea software-ului de PC furnizat pentru a reda fişiere video pe un computer. Înainte de a lansa software-ul pentru prima dată, conectaţi camera la computer.

#### **Protejarea imaginilor**

Protejați imaginile împotriva ștergerii accidentale. Redați imaginea pe care doriți să o protejați și apăsați ⊛ pentru a afișa meniul de redare. Selectați [O-n] și apăsați (%), apoi apăsați  $\triangle$  pentru a proteja imaginea. Imaginile protejate vor fi indicate de o pictogramă  $O<sub>m</sub>$  (protejare). Pentru a anula protecția, apăsați ∇. Apăsați ® pentru salvarea setărilor si ieşire.

De asemenea, puteţi proteja mai multe imagini selectate. **I**s "Selectarea imaginilor (Share Order Selected/Oπ/Erase Selected)" (pag. 33)

### $\triangle$  Atenție

• Prin formatarea cardului se şterg toate imaginile, inclusiv cele protejate.

#### **Înregistrare audio**

Adăugați o înregistrare audio (până la 30 sec.) la fotografia curentă.

- **1** Afişaţi imaginea la care doriţi să adăugaţi o înregistrare audio şi apăsaţi Q.
	- Înregistrarea audio nu este disponibilă pentru imaginile protejate.
	- Înregistrarea audio este disponibilă şi în cadrul meniului pentru redare.
- **2** Selectați [U] și apăsați  $\circledcirc$ .
	- Pentru a părăsi acest mod fără să adăugați o înregistrare, selectați [No].
- **3** Selectați [U Start] și apăsați (o pentru a începe înregistrarea.
	- Pentru a opri înregistrarea înainte de limita de timp, apăsați butonul  $@$ .
- **4** Apăsați ® pentru a încheia înregistrarea.
	- Imaginile cu înregistrări audio sunt indicate de o pictogramă \_ M.
	- Pentru a şterge o înregistrare, selectaţi [Erase] la pasul 2.

#### **Rotire**

Alegeți dacă rotiți sau nu fotografiile.

- **1** Redați fotografia și apăsați  $\circledcirc$ .
- 2 Selectați [Rotate] și apăsați  $\circledcirc$ .
- **3** Apăsați  $\triangle$  pentru a roti imaginea spre stânga, respectiv  $\nabla$  pentru a o roti spre dreapta; imaginea se roteste la fiecare apăsare a butonului.
	- Apăsați ® pentru salvarea setărilor și ieșire.
	- Imaginea rotită se salvează cu orientarea curentă.
	- Înregistrările video, fotografiile 3D și imaginile protejate nu pot fi rotite.

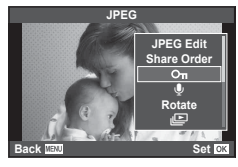

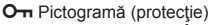

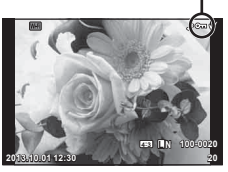

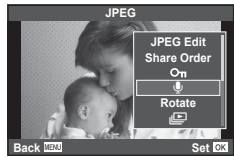

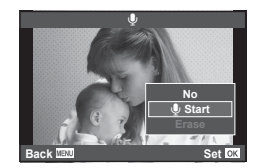

#### **Previz. cu tempori.**

Cu ajutorul acestei funcţii sunt redate una după alta imaginile memorate pe card.

**1 Apăsați @ în timpul redării și selectați** [j**iei**].

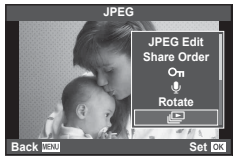

## **2** Reglaţi setările.

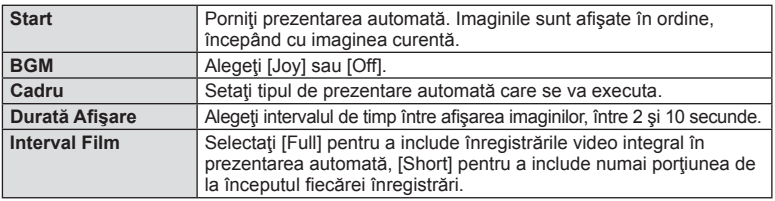

- 3 Selectați [Start] și apăsați  $\circledcirc$ .
	- Va începe prezentarea automată.
	- Apăsați @ pentru a opri prezentarea automată.

### **Volum**

Apăsați  $\Delta \nabla$  în timpul prezentării automate pentru a regla volumul general al difuzorului camerei. Apăsați  $\triangleleft$  pentru a regla raportul dintre muzica din fundal și sunetul înregistrat cu fotografiile sau cu înregistrările video.

# *S* Observații

• Puteţi schimba [Joy] pe un BGM diferit. Înregistraţi datele descărcate de pe site-ul Olympus pe card, selectați [Joy] din [BGM] la pasul 2 și apăsați  $\triangleright$ . Vizitați următorul site pentru a descărca.

http://support.olympus-imaging.com/bgmdownload/

# **Reducerea mişcării camerei (stabilizatorul de imagine)**

Puteți reduce efectul mișcării camerei ce apare adesea la fotografierea în condiții de slabă iluminare sau cu un grad ridicat de mărire a imaginii. Stabilizatorul de imagine pornește când apăsați pe jumătate butonul obturatorului.

**1** Apăsați butonul <sup>®</sup> și selectați stabilizatorul de imagine.

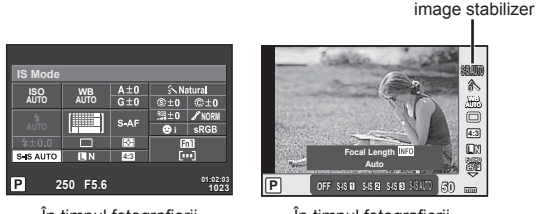

În timpul fotografierii cu vizorul

În timpul fotografierii cu afişare live

**2** Selectați un element folosind selectorul față și apăsați butonul  $\infty$ .

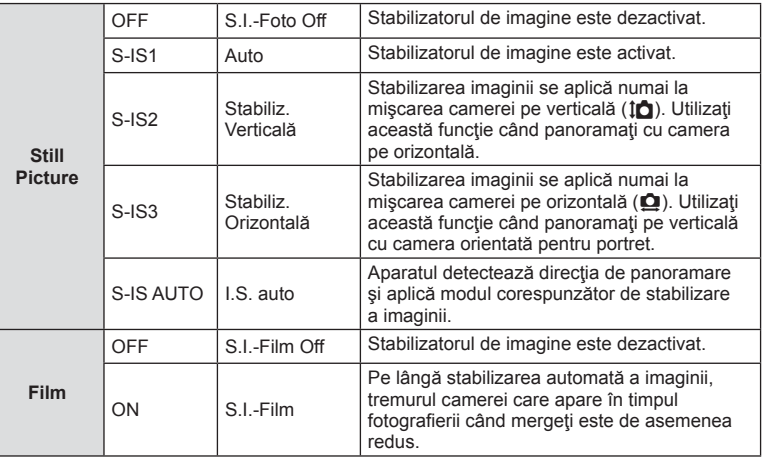

### **Selectarea unei distanţe focale (cu excepţia sistemelor Micro Four Thirds/Four Thirds)**

Utilizați informațiile despre distanța focală pentru a reduce mișcarea camerei când fotografiați cu obiective cu alte sisteme decât Micro Four Thirds sau Four Thirds.

- Selectati [Image Stabilizer], apăsați butonul **INFO**, utilizați  $\triangleleft$  pentru a selecta o distanță focală și apăsați (o.
- Alegeti o distantă focală între 8mm și 1000mm.
- Alegeţi valoarea cea mai apropiată de cea imprimată pe obiectiv.

## $\triangle$  Atenție

- Stabilizatorul de imagine nu poate corecta mişcarea excesivă a camerei sau efectul de mişcare ce apare când este selectată cea mai mică viteză pentru obturator. În astfel de cazuri, este recomandat să folosiți un trepied.
- Dacă folosiţi un trepied, setaţi [Image Stabilizer] la [OFF].
- Când utilizaţi un obiectiv cu comutator de funcţie pentru stabilizarea imaginii, setarea obiectivului are prioritate.
- Când se conferă prioritate stabilizării imagini laterale captate de obiectiv, iar funcția camerei este setată la [S-IS-AUTO], se foloseşte [S-IS1] în loc de [S-IS-AUTO].
- Când este activată funcţia de stabilizare a imaginii, se poate observa un sunet caracteristic funcţionării sau vibraţii.

# **Opţiuni de procesare (mod imagine)**

Selectați un mod imagine și ajustați individual contrastul, claritatea și alți parametri (pag. 79). Modificările aduse fiecărui mod imagine sunt salvate separat.

1 Apăsați butonul  $\circledcirc$  și selectați [Picture Mode].

Mod foto

**WB AUTO L N 4:3**

糸

h i j **M C**

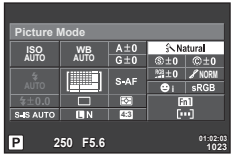

În timpul fotografierii cu vizorul

În timpul fotografierii cu afişare live j <sup>5</sup>

**Natural**

íN.

## 2 Selectați un element folosind selectorul față și apăsați butonul  $\circledast$ .

**P**

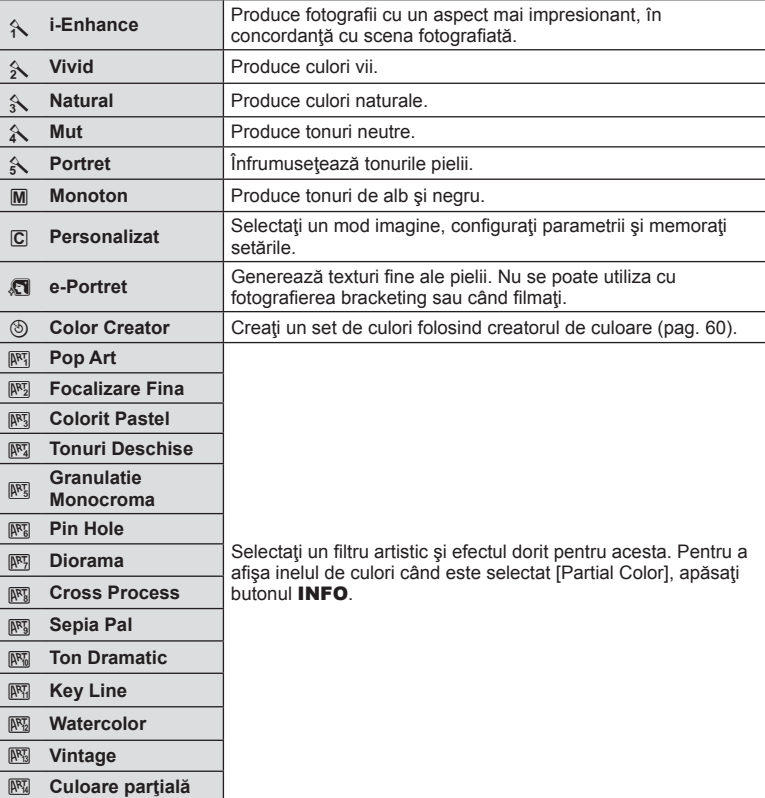

# **Adăugarea de efecte unei înregistrări video**

Puteți crea înregistrări video care beneficiază de efectele disponibile în modurile de fotografiere. Aduceți selectorul în poziția  $\mathfrak{P}$  pentru a activa setările.

**1** Setati modul de fotografiere pe  $\mathbb{R}$ , apăsați butonul Q, şi utilizaţi selectorul spate pentru a selecta elementul din modul de fotografiere.

## **2** Comutați modul de fotografiere folosind selectorul față și apăsați butonul  $\circledast$ .

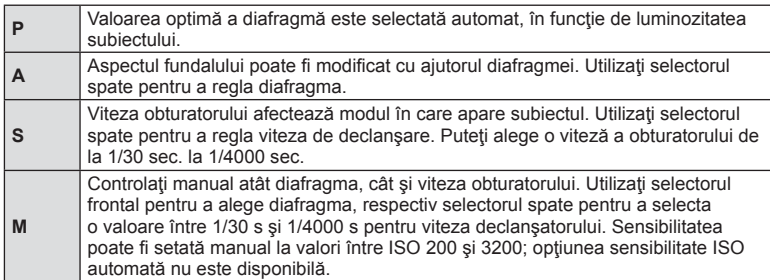

## $\triangle$  Atenție

- Când efectuați o înregistrare video, nu puteți modifica setările pentru compensarea expunerii, diafragmă și viteza obturatorului.
- Dacă activaţi [Image Stabilizer] în timpul unei înregistrări video, imaginea înregistrată va fi uşor mărită.
- În cazul mişcării excesive a camerei, stabilizarea nu este posibilă.
- Când temperatura internă este foarte ridicată, înregistrarea este întreruptă automat pentru a proteja camera.
- Cu anumite filtre artistice, funcționarea [C-AF] este limitată.
- Pentru înregistrările video, sunt recomandate carduri SD din clasa 6 sau superioare.

## **Selectarea formatului imaginii**

Puteți modifica formatul imaginii (raportul dimensiunilor pe orizontală/verticală) când fotografiați. În funcție de preferințe, puteți selecta pentru imagine formatul [4:3] (standard), [16:9], [3:2], [1:1] sau [3:4].

- 1 Apăsați butonul  $\circledcirc$  și selectați un format de imagine.
- **2** Selectați o setare folosind selectorul față și apăsați butonul  $\textcircled{e}$ .

## $\land$  Atentie

- Imaginile JPEG sunt decupate conform formatului de imagine selectat; cu toate acestea, imaginile în format RAW nu sunt decupate, ci sunt salvate împreună cu informaţiile despre formatul de imagine selectat.
- La redarea imaginilor RAW, formatul de imagine selectat este reprezentat ca un cadru.

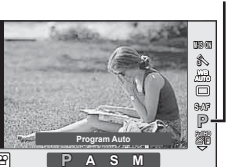

Mod fotografiere

# **Calitatea imaginii (mod de înregistrare)**

Selectați calitatea imaginii pentru fotografii și înregistrări video în funcție de destinație, de exemplu, pentru retuşare pe computer sau pentru publicare pe internet.

**1** Apăsați butonul  $\circledcirc$  și selectați o calitate a imagini pentru fotografii sau înregistrări video.

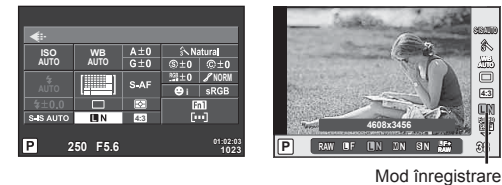

În timpul fotografierii cu vizorul

În timpul fotografierii cu afişare live

**2** Selectați un element folosind selectorul față și apăsați butonul  $\otimes$ .

### ■ Moduri de înregistrare (fotografii)

Selectați modul RAW sau JPEG (**■F, ■N, MN și S**N). Alegeți o opțiune RAW+JPEG pentru a obține două imagini, una RAW și alta JPEG, la fiecare fotografiere. Modurile JPEG combină dimensiunea imaginii ( $\blacksquare$ ,  $\blacksquare$  sau  $\blacksquare$ ) cu nivelul de comprimare (SF, F, N sau B).

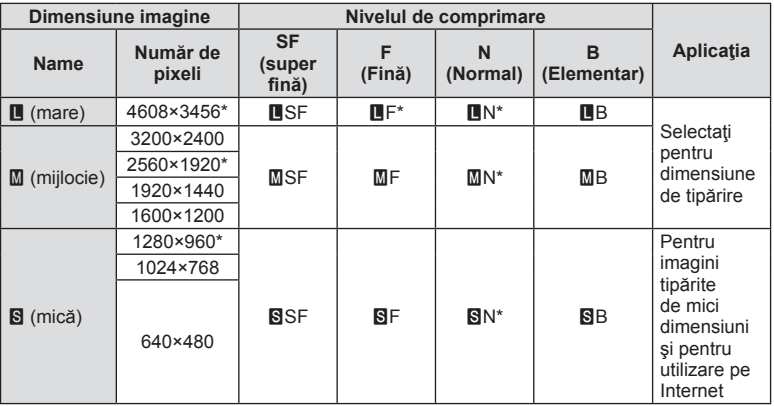

\* Predefinit

### **Datele aferente imaginilor în format RAW**

Acest format (cu extensia ".ORF") stochează date-imagine neprocesate pentru procesare ulterioară. Imaginile în format RAW nu pot fi văzute cu alte camere sau aplicaţii software şi nu pot fi selectate pentru tipărire. Se pot crea copii JPEG ale imaginilor RAW cu ajutorul acestei camere.  $\mathbb{I} \mathcal{F}$  "Editarea fotografiilor" (pag. 88)
#### Moduri de înregistrare (video)

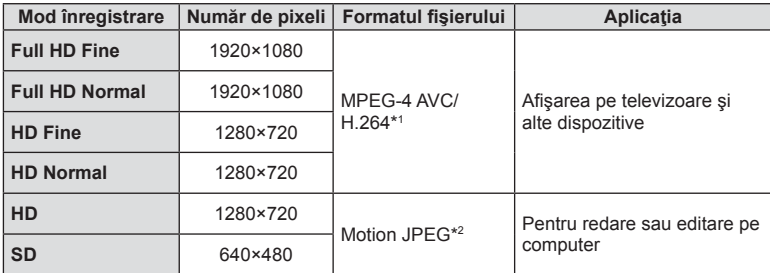

• În funcție de tipul de card utilizat, înregistrarea se poate încheia înainte de atingerea limitei maxime.

- \*1 Durata înregistrărilor video individuale poate fi de până la 29 minute.
- \*2 Fişierele pot avea o dimensiune de până la 2GB.

# **Reglarea intensităţii bliţului (controlul intensităţii bliţului)**

Intensitatea bliţului poate fi reglată dacă vi se pare că subiectul pare supraexpus sau subexpus, chiar dacă restul cadrului este corect expus.

**1** Apăsați butonul  $\circledcirc$  și selectați un element de control al intensității blițului.

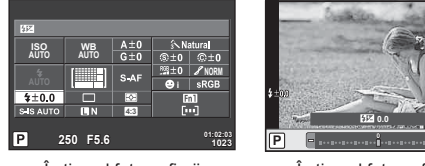

În timpul fotografierii cu vizorul

În timpul fotografierii cu afişare live

**i ISO AUTO**  $\ddot{\mathbf{Q}}$ **S-AF** Compensare blit

**2** Selectați un element folosind selectorul față și apăsați butonul  $\otimes$ .

#### $\triangle$  Atentie

- Această setare nu are niciun efect atunci când este selectat modul MANUAL pentru controlul bliţului extern.
- Modificările aduse intensității blițului folosind blițul extern sunt adăugate modificărilor efectuate de la cameră.

# **Selectarea modului de măsurare a luminozităţii**

Alegeţi modul în care camera măsoară luminozitatea subiectului.

- 1 Setați mânerul în poziția 1 și apăsați butonul **AF**<sup>[0]</sup>.
	- Puteți apăsa și butonul @ pentru a selecta măsurarea.

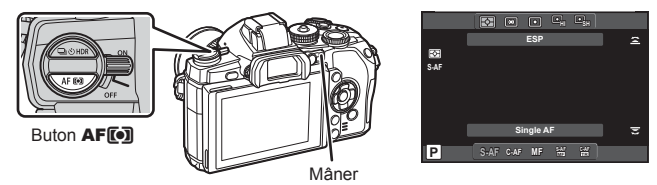

**2** Rotiţi selectorul faţă pentru a selecta un element.

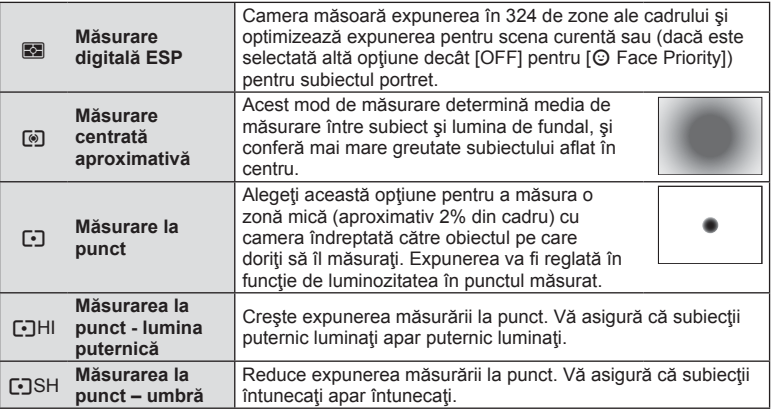

- **3** Apăsaţi declanşatorul la jumătate.
	- În mod normal, camera începe măsurarea când butonul declanşator este apăsat la jumătate și fixează expunerea în timp ce declanșatorul este menținut în această poziţie.

# **Alegerea unui mod de focalizare (mod AF)**

Selectați o metodă de focalizare (mod de focalizare).

- Puteți alege metode de focalizare separate în modul de fotografiere și modul  $Q$ .
- 1 Setați mânerul în poziția 1 și apăsați butonul **AF**<sup>[0</sup>].
	- Puteți apăsa de asemenea butonul  $\circledast$  pentru a selecta modul AF.

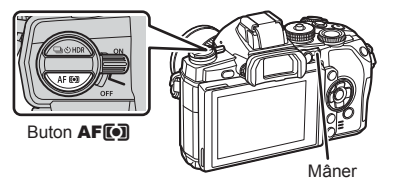

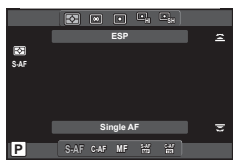

- **2** Rotiţi selectorul spate pentru a selecta un element.
	- Pe ecran se afişează modul AF selectat.

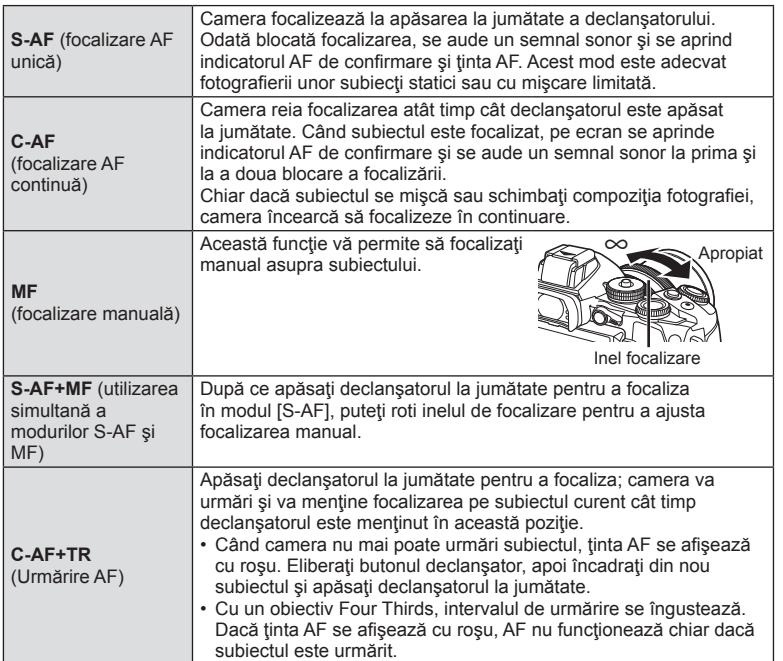

#### **Atentie**

- Este posibil să nu puteți obține focalizarea corectă dacă subiectul este slab iluminat, obstrucționat de ceață sau fum sau nu prezintă suficient contrast.
- Selectarea [AF Mode] nu poate fi schimbată când modul MF este ales la un obiectiv echipat cu mod de focalizare manuală (pag. 130).
- Când utilizati un obiectiv în sistem Four Thirds, focalizarea automată nu va functiona în timpul înregistrării video.

#### **Opţiuni privind sunetul înregistrărilor video (înregistrarea video cu sunet)**

**1** Apăsați butonul <sup>®</sup> când fotografiați în afișarea live şi selectaţi un sunet pentru înregistrarea video.

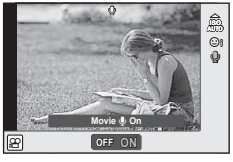

În timpul fotografierii cu afişare live

- **2** Comutați ON/OFF cu selectorul față și apăsați butonul  $\circledcirc$ .
- Când înregistrarea video este setată la [Off], se afișează  $\mathbb{Q}_{\mathbb{H}}$ .

#### **Atentie**

- Când înregistrați sunetul împreună cu imaginea video, este posibil să fie înregistrat și sunetul generat de obiectiv sau de funcționarea camerei. Dacă este necesar, puteți reduce aceste sunete fotografiind cu [AF Mode] setat la [S-AF] sau prin limitarea numărului de apăsări pe butoane. Puteţi utiliza un microfon extern.
- În modul  $\overline{N}$  (Diorama) nu se înregistrează sunetul.

# **Operaţiuni elementare în meniu**

Meniurile conțin opțiuni de fotografiere și de redare care nu sunt afișate de panoul de control direct şi care vă permit să personalizaţi setările camerei pentru o utilizare mai uşoară.

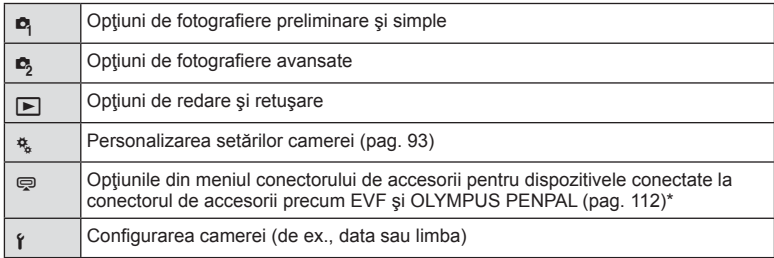

- Nu apare în setările standard.
- 1 Apăsați butonul **MENU** pentru a afișa meniurile.

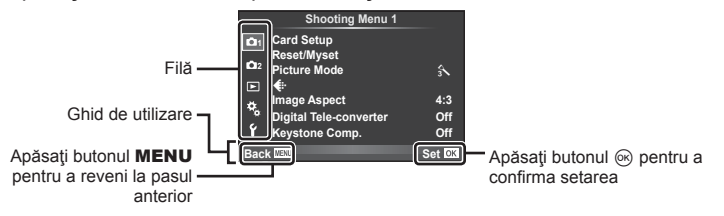

- **2** Utilizați  $\Delta \nabla$  pentru a selecta o filă de meniu, apoi apăsați  $\otimes$ .
- **3** Selectați un element cu ajutorul  $\Delta \nabla$ , apoi apăsați  $\otimes$  pentru a afișa opţiunile pentru elementul selectat.

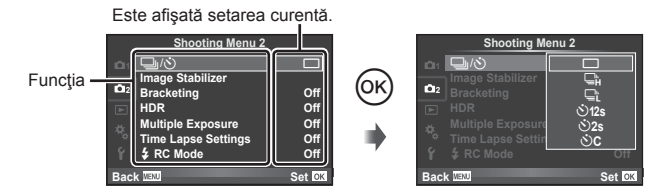

- **4** Utilizati  $\triangle \nabla$  pentru a selecta o filă de meniu, apoi apăsați  $\circledcirc$ .
	- Apăsați butonul MENU de mai multe ori pentru a părăsi meniul.

# **<b>***B* Observații

- Pentru setările implicite ale fiecărei opțiuni, consultați "Lista meniurilor" (pag. 146).
- După ce selectaţi o opţiune, va fi afişat un mesaj explicativ timp de circa 2 secunde. Apăsați butonul **INFO** pentru a vizualiza sau ascunde ghidurile.

# **Utilizarea Shooting Menu 1/Shooting Menu 2**

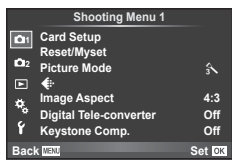

Card Setup (pag. 78) Reset/Myset (pag. 78) Picture Mode (pag. 79)  $\leftarrow$  (pag. 81) Image Aspect (pag. 71) Digital Tele-converter (pag. 86) Keystone Comp. (pag. 86)

L<sub>3</sub>  $\Box$ <sub>I</sub>/ $\circ$ ) (Sequential shooting/Self-timer) (pag. 56, 81) Image Stabilizer (pag. 68) Bracketing (pag. 81) HDR (pag. 60) Multiple Exposure (pag. 84) Time Lapse Settings (pag. 85)  $\blacktriangleright$  RC Mode (pag. 86)

# **Formatarea cardului (Card Setup)**

Înainte de prima utilizare sau după utilizarea cu alte camere sau computere, cardurile trebuie formatate folosind această cameră.

Toate informaţiile memorate pe card, inclusiv imaginile protejate sunt şterse la formatarea cardului.

La formatarea unui card folosit, asigurați-vă că nu sunt imagini pe care doriți să le mai păstrați pe card.  $\mathbb{R}$  "Carduri compatibile" (pag. 127)

- **1** Selectati [Card Setup] din meniul fotografiere <sup>1</sup>1.
- <sup>2</sup>Selectaţi [Format]. **All Erase**

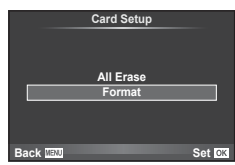

- **3** Selectaţi [Yes] şi apăsaţi Q.
	- Formatarea a fost efectuată.

#### **Revenirea la setările implicite (Reset/Myset)**

Puteți reveni cu ușurință la configurațiile memorate în prealabil.

#### **Utilizarea funcţiei de resetare a setărilor**

Restabileşte setările standard.

- **1** Selectati [Reset/Myset] din meniul fotografiere <sup>1</sup>1.
- **2** Selectați [Reset] și apăsați  $\circledcirc$ .
	- Selectați [Reset] și apăsați  $\triangleright$  pentru a alege tipul de resetare. Pentru a reseta toate setările, cu exceptia orei, datei și a altor câteva, selectați [Full] și apăsați %. Lista meniurilor" (pag. 146)
- **3** Selectați [Yes] și apăsați  $\circledcirc$ .

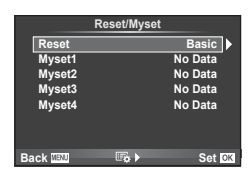

#### **Salvarea setărilor personalizate Myset**

Puteți salva setările actuale ale camerei pentru alte moduri decât cel de fotografiere. Setările salvate pot fi utilizate în modurile P, A, S, și M.

- **1** Ajustaţi setările pe care doriţi să le salvaţi.
- **2** Selectati [Reset/Myset] din meniul fotografiere <sup>n</sup> 1.
- **3** Selectați destinația dorită ([Myset1]–[Myset4]) și apăsați D.
	- [Set] va apărea alături de destinaţiile ([Myset1]–[Myset4]) în care au fost deja salvate setările. Dacă selectați [Set] din nou, setarea deia înregistrată este înlocuită.
	- Pentru anularea înregistrării, selectați [Reset].
- 4 Selectați [Set] și apăsați  $\circledcirc$ .
	- Setările care pot fi salvate în Myset  $\mathbb{R}$  Lista meniurilor" (pag. 146)

#### **Utilizarea setărilor personalizate din Myset**

Aduce camera la setările selectate pentru Myset.

- **1** Selectați [Reset/Myset] din meniul fotografiere <sup>n</sup> 1.
- **2** Selectaţi setările dorite ([Myset1]–[Myset4]) şi apăsați (ok).
- **3** Selectați [Set] și apăsați (ox.

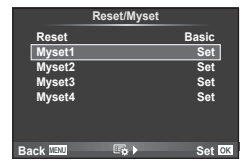

#### **Opţiuni de procesare (mod imagine)**

Puteți face modificări individuale pentru contrast, claritate și alți parametri în setările pentru [Picture Mode] (pag. 70). Modificările aduse fiecărui mod imagine sunt salvate separat.

**1** Selectați [Picture Mode] din meniul fotografiere  $\blacksquare$  1.

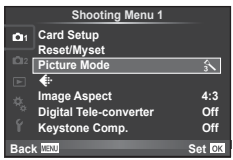

- **2** Selectați o opțiune cu  $\Delta \nabla$  și apăsați  $\otimes$ .
- **3** Apăsați  $\triangleright$  pentru a afișa setările aferente opțiunii selectate.

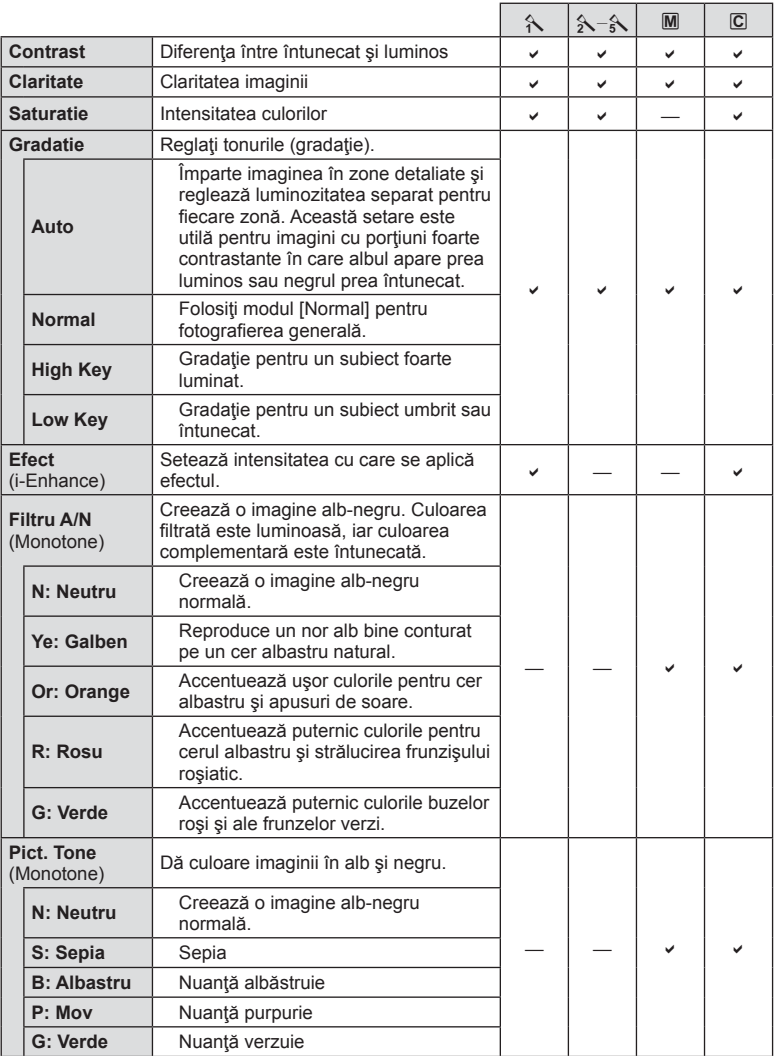

#### **△ Atenție**

• Modificările contrastului nu au efect cu alte setări decât [Normal].

# **Calitatea imaginii (**K**)**

Selectați o calitate a imaginii. Puteți selecta o calitate separată a imaginii pentru fotografii și înregistrări video. Aceasta este aceeași cu cea de la elementul [< i-1 din **[Live Control].** 

• Puteti modifica dimensiunile imaginilor JPEG, combinatiile nivelurilor de comprimare si numărul de pixeli  $[\mathbf{M}]$  și  $[\mathbf{S}]$ .  $[\triangleleft]$ : Set], [Pixel Count]  $\mathbb{R}$  "Utilizarea meniurilor personalizate" (pag. 93)

# **Setarea autodeclansatorului (** $\Box$  $\psi$ <sup>'</sup>))

Puteţi personaliza funcţionarea autodeclanşatorului.

**1** Selectati  $[\Box_1/\Diamond]$  din Meniul de Fotografiere 2  $\Box$ .

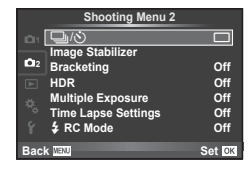

- **2** Selectați [ $\circ$ C] (personalizat) și apăsați  $\triangleright$ .
- **3** Utilizați  $\triangle \nabla$  pentru a selecta elementul și apăsați  $\triangleright$ .
	- Utilizati  $\wedge \nabla$  pentru a selecta setarea și apăsați  $\circledast$ .

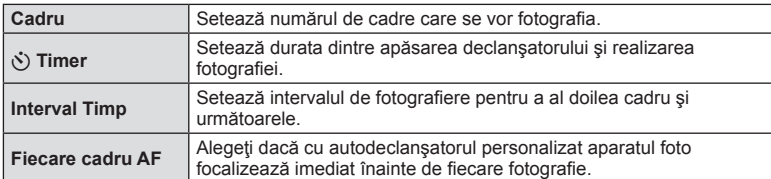

#### **Varierea setărilor pe o serie de fotografi i (bracketing)**

"Bracketing" se referă la procesul de modificare automată a valorilor unei setări pe parcursul mai multor fotografii, "încadrând" valoarea curentă. Puteți salva setările de fotografiere cu bracketing și a opri fotografierea bracketing.

- **1** Selectati [Bracketing] în meniul de fotografiere  $\blacksquare$  2 si apăsați (%).<br>
Si apăsați (%). Image Stabilizer
- **2** După ce selectați [On], apăsați  $\triangleright$  și selectați un tip de fotografiere bracketing.
	- Când selectați fotografierea bracketing, **BKT** apare pe ecran.

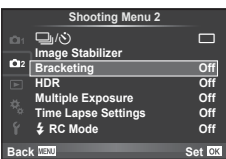

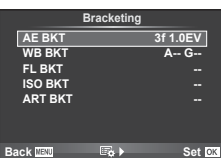

- 3 Apăsați  $\triangleright$ , selectați setările aferente parametrilor precum numărul de fotografii și apoi apăsați butonul  $\circledcirc$ .
	- Continuați să apăsați butonul ⊛ până ce reveniți la ecranul de la pasul 1.
	- Dacă selectați [Off] la pasul 2, setările de fotografiere bracketing vor fi salvate și puteți fotografia normal.

# $\overleftrightarrow{\mathbf{S}}$  Sfaturi

• Setările de bracketing pot fi modificate cu ajutorul butoanelor când [On] este selectat pentru  $[$ v $\rightarrow$ z+ $\rightarrow$ ] în meniurile de personalizare (pag. 94). Setați mânerul în poziția 2 și rotiți selectorul în timp ce apăsați butonul  $\Box_{\mathbb{N}}$  $HDR$ . Selectați tipul de fotografiere bracketing utilizând selectorul faţă şi numărul de cadre şi alţi parametri utilizând selectorul spate. După realizarea setărilor, puteți comuta între fotografierea bracketing și cea normală de fiecare dată când apăsați butonul  $\Box_0 \circ$ )**HDR**.

#### $\land$  Atentie

- Nu se poate utiliza în timpul fotografierii HDR.
- Nu se poate utiliza simultan cu expunerea multiplă și fotografierea la intervale regulate.
- Când este activat modul bracketing, fotografiile pot fi realizate numai dacă există suficient spatiu pe cardul de memorie pentru toate imaginile.

#### **AE BKT (bracketing AE)**

Camera variază expunerea la fiecare fotografie. Valoarea modificării poate fi setată la 0.3 EV, 0.7 EV sau 1.0 EV. În modul fotografiere cadru cu cadru, este realizată o fotografie la fiecare apăsare completă a butonului declanșator, iar în cazul fotografierii în rafală, camera fotografiază continuu în următoarea ordine atâta timp cât declansatorul este tinut apăsat complet: fără modificări, negativ, pozitiv. Număr de cadre: 2, 3, 5 sau 7

- $\cdot$  În timpul operației de bracketing, indicatorul  $\overline{\text{BKT}}$  devine verde.
- Camera modifică expunerea variind diafragma și viteza obturatorului (modul P), viteza obturatorului (modurile A şi M) sau diafragma (modul S).
- Camera extrapolează valoarea curentă selectată pentru compensarea expunerii.
- Mărimea intervalului de extrapolare se modifică cu valoarea selectată pentru [EV Step].  $\mathbb{R}$  "Utilizarea meniurilor personalizate" (pag. 93)

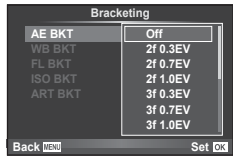

#### **WB BKT (bracketing WB)**

În urma unei declanşări, sunt create automat trei imagini cu diferite grade de balans de culoare (ajustat în direcţii de culoare diferite), începând cu valoarea curentă selectată pentru balansul de alb. Funcția "bracketing WB" este disponibilă în modurile  $\mathsf{P}, \mathsf{A}, \mathsf{S}$  și M.

- Balansul de alb poate fi reglat în 2, 4 sau 6 trepte pe fiecare dintre axele A–B (Galben–Albastru) și G–M (Verde–Purpuriu).
- Camera extrapolează valoarea curentă selectată pentru compensaţia balansului de alb.

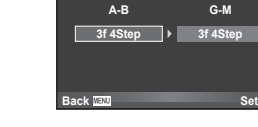

**WB BKT**

#### **FL BKT (FL bracketing)**

Camera variază nivelul blițului timp de trei fotografii (nemodificat la prima fotografiere, negativ la a doua, pozitiv la a treia). La fotografierea unui singur cadru, se realizează câte o fotografie la fiecare apăsare a declanșatorului; la fotografierea în rafală, toate fotografiile se realizează în timp ce declanşatorul este apăsat.

- În timpul operatiei de bracketing, indicatorul **BKT** devine verde.
- Mărimea intervalului de extrapolare se modifică cu valoarea selectată pentru [EV Step].  $\mathbb{I}\mathbb{R}\$  "Utilizarea meniurilor personalizate" (pag. 93)

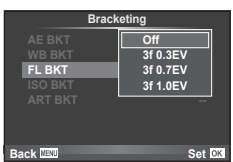

#### **ISO BKT (bracketing ISO)**

Camera variază sensibilitatea pe parcursul a trei fotografii, menținând viteza obturatorului și diafragma fixată. Valoarea modificării poate fi setată la 0.3 EV, 0.7 EV sau 1.0 EV. De fiecare dată când declansatorul este apăsat, camera fotografiază trei cadre la sensibilitatea setată (sau, dacă s-a selectat sensibilitatea automată, setarea optimă de sensibilitate) la prima fotografie, cu modificare negativă la a doua fotografie și modificare pozitivă la a treia fotografie.

- Mărimea intervalului de extrapolare nu se modifică cu valoarea selectată pentru [ISO Step]. [G ... Utilizarea meniurilor personalizate" (pag. 93)
- Operaţiunea de bracketing este executată indiferent de limita superioară setată la IISO-Auto Setl.  $\mathbb{R}$  .Utilizarea meniurilor personalizate" (pag. 93)

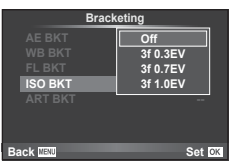

#### **ART BKT (bracketing ART)**

La fiecare declanșare, camera înregistrează mai multe imagini, fiecare cu un alt filtru artistic. Puteți activa sau dezactiva separat extrapolarea pentru filtru artistic pentru fiecare mod imagine.

- Înregistrarea poate dura în acest caz.
- ART BKT nu se poate combina cu WB BKT sau ISO BKT.

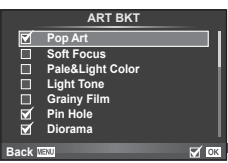

# **Înregistrarea mai multor expuneri într-o singură imagine (expunere multiplă)**

Înregistraţi mai multe valori ale expunerii în aceeaşi imagine, utilizând opţiunea selectată pentru calitatea imaginii.

- **1** Selectati [Multiple Exposure] în meniul fotografiere  $\blacksquare$  3.
- 2 Reglati setările.

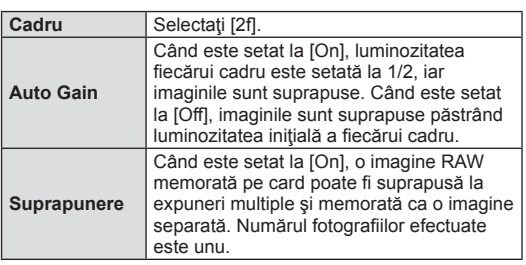

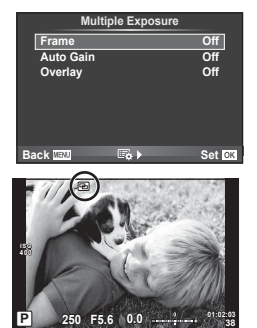

- Pe ecran apare **a** atunci când este activată expunerea multiplă.
- 3 Fotografiati.
	- Pictograma **•** este afișată în verde când începe fotografierea.
	- $\cdot$  Apăsați pe  $\overline{\mathbb{II}}$  pentru a sterge ultima fotografie.
	- Fotografia anterioară este suprapusă peste vizualizarea prin obiectiv, servind ca ghid pentru încadrarea următoarei fotografii.

# $\overline{\mathcal{D}}$  Sfaturi

- Pentru a suprapune 3 sau mai multe cadre: selectați RAW pentru [ $\leq$ i-] și utilizați opțiunea [Overlay] pentru a realiza expuneri multiple repetate.
- Pentru mai multe informatii despre suprapunerea imaginilor RAW:  $\mathbb{R}$  [Edit] (pag. 88)

#### $\triangle$  Atenție

- Când functia expunere multiplă este activă, camera nu va intra în modul stand-by.
- Fotografiile realizate cu alte camere nu pot fi incluse în imaginea cu expuneri multiple.
- Când [Overlay] este setat la [On], imaginile afisate atunci când este selectată o imagine RAW sunt dezvoltate pe baza setărilor active în momentul fotografierii.
- Pentru a seta funcțiile de fotografiere, dezactivați mai întâi funcția de fotografiere la expuneri multiple. Anumite funcții nu pot fi setate.
- Expunerea multiplă este anulată automat de la prima fotografie în următoarele situații. Dacă opriți camera/Se apasă butonul D/Se apasă butonul MENU/Este selectat alt mod de fotografiere decât P, A, S, M/Acumulatorul este epuizat/Conectați un cablu la cameră
- Când se selectează o imagine RAW utilizând [Overlay], este afişată imaginea JPEG pentru imaginea înregistrată în mod JPEG+RAW.
- Când se fotografiază la expuneri multiple prin bracketing, fotografierea cu expunere multiplă are prioritate. În timp ce se salvează imaginea suprapusă, funcția bracketing revine la setările standard din fabrică.

#### **Fotografierea automată cu interval fix (fotografiere la intervale regulate)**

Puteți configura camera să fotografieze automat la intervale regulate. De asemenea, cadrele pot fi înregistrate într-un film unic. Functia este disponibilă doar în modurile P/A/S/M.

**1** Efectuați următoarele setări în [Time Lapse Settings] din Meniul de fotografiere  $2 \n\mathbb{Z}$ .

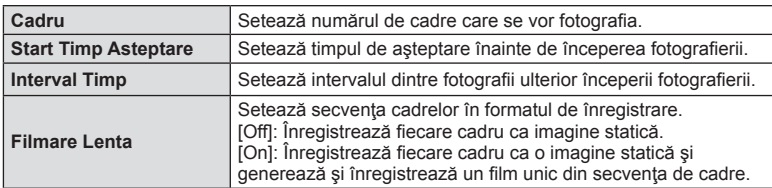

• Calitatea imaginii video este [M-JPEG HD], iar viteza de captură de 10fps.

#### 2 Fotografiati.

- Cadrele sunt fotografiate chiar dacă imaginea nu este focalizată folosind AF. Dacă doriți să fixați poziția de focalizare, fotografiați în modul MF.
- [Rec View] funcţionează pentru 0,5 secunde.
- Dacă oricare din timpul dinainte de fotografiere, sau intervalul de fotografiere este setat la 1 minut şi 30 de secunde sau mai mult, alimentarea monitorului sau a camerei se va opri după 1 minut. Cu 10 secunde înainte de fotografiere, alimentarea va porni din nou. Când monitorul este oprit, apăsaţi butonul obturatorului pentru a-l reaprinde.

# ®⊤Sfaturi

• Există opțiunea unor timpi mai lungi de fotografiere utilizând un suport al acumulatorului (comercializat separat) (pag. 133) şi adaptor CA. Este posibilă realizarea a maxim 999 cadre.

#### $\triangle$  Atenție

- Dacă modul AF este setat la [C-AF] sau [C-AF+TR], acesta este automat modificat în [S-AF].
- Operațiunile tactile sunt dezactivate în timpul fotografierii la intervale regulate.
- Nu se poate utiliza cu fotografierea HDR.
- Modurile bracketing şi expunerea multiplă nu pot fi utilizate împreună.
- Bliţul nu va funcţina dacă timpul de încărcare al bliţului este mai mare decât intervalul dintre fotografii.
- Pentru fotografierea [BULB] și [TIME], viteza de fotografiere este stabilită la 60 secunde.
- În cazul în care camera se oprește automat în intervalul dintre fotografii, va porni la timp pentru realizarea următoarei fotografii.
- Dacă oricare din imaginile statice nu sunt înregistrate corect, filmarea lentă nu va fi generată.
- Dacă nu este suficient spațiu pe card, filmarea lentă nu va fi înregistrată.
- Fotografierea la intervale regulate va fi anulată dacă este operat unul din modurile: Mode dial, buton **MENU**, buton  $\boxed{\blacktriangleright}$ , butonul de scoatere a obiectivului sau conectarea cablului USB.
- Dacă opriţi aparatul, fotografierea la intervale regulate va fi anulată.
- Dacă acumulatorul nu este suficient încărcat, procesul de fotografiere se poate întrerupe. Înainte de a începe, asigurați-vă că acumulatorul este suficient de încărcat.

# **Fotografi erea cu bliț extern cu telecomandă fără fi r**

Puteti utiliza blitul furnizat si un blit echipat cu o functie mod RC pentru a realiza fotografii cu bliț prin rețeaua fără fir.  $\mathbb{R}$  "Fotografierea cu bliț extern cu telecomandă fără fir" (pag. 135)

# **Zoom digital (teleconvertor digital)**

Un teleconvertor digital este utilizat pentru a apropia imaginea dincolo de limita actuală de apropiere. Camera salvează centrul trunchiat al imaginii. Gradul de apropiere creşte cu circa 2×.

- **1** Selectati optiunea [On] pentru [Digital Tele-converter] în meniul fotografiere  $\blacksquare$  1.
- **2** Imaginea afişată pe ecran va fi mărită cu 1-2x.
	- Subiectul va fi înregistrat aşa cum apare pe ecran.

#### $A$  Atentie

- Funcția zoom digital nu este disponibilă în cazul expunerilor multiple, în modul  $\blacksquare$ , sau când sunt selectate opțiunile  $[3D], [3D], [3D]$  sau  $[3D]$  în modul **SCN**.
- Această funcție nu este disponibilă când [Movie Effect] este [On] în modul  $\mathfrak{B}$ .
- Când este afişată o imagine RAW, zona vizibilă pe ecran este indicată de un cadru.
- Tinta AF scade.

# **Corectare şi controlul perspectivelor Keystone (Keystone Comp.)**

Utilizaţi corecţia keystone pentru cadrele realizate din partea de jos a unei clădiri înnalte sau când exagerati în mod deliberat efectele de perspectivă. Functia este disponibilă doar în modurile P/A/S/M.

- **1** Selectați [On] pentru [Keystone Comp.] în Meniul de fotografiere  $\blacksquare$  1.
- **2** Reglaţi efectul în afişaj şi încadraţi cadrul.
	- Utilizaţi selectorul faţă sau selectorul spate pentru corectarea keystone.
	- Utilizați  $\Delta \nabla \langle \mathcal{L} \rangle$  pentru a alege zona înregistrată.
	- Tineți apăsat butonul % pentru a anula orice modificări.
	- Pentru a regla compensarea expunerii şi alte opţiuni de fotografiere în timp ce este activată compensarea keystone, apăsați butonul **INFO** pentru a vizualiza o altă afişare în afară de cea a reglării compensării keystone. Pentru a relua compensarea keystone, apăsați butonul INFO până când se afișează reglarea compensării keystone.

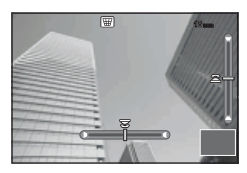

- 3 Fotografiați.
	- Pentru a finaliza compensarea keystone, selectați [Off] pentru [Keystone Comp.] în meniul de fotografiere  $\Box$  1.

# **<b>8** Observatii

• Când  $\mathbb{R}$  (Keystone compensation)] (pag. 104) este alocată unui buton utilizând [Button Function], prin apăsarea butonului selectat se afișează opțiunile de comutare digitală.

# *7* Funcții meniu (Meniu Redare RO **87 Funcţii meniu (Meniu Redare)**

# **Atentie**

- Fotografiile sunt salvate în format RAW + JPEG când s-a selectat [RAW] pentru calitatea imaginii.
- Rezultatele dorite nu pot fi obținute cu obiective de conversie.
- În functie de totalul corectiilor, unele tinte AF pot fi în exteriorul zonei de afisare. Se afișează o pictogramă ( $\hat{a}$ ,  $\Pi$ ,  $\leftrightarrow$  sau  $\leftrightarrow$ ) când camera focalizează o țintă AF în exteriorul zonei de afişare.
- Următoarele funcții nu sunt disponibile în timpul fotografierii de comutare digitală: în modul de fotografiere bulb în direct, de durată în direct și compusă/secvențială în direct/bracketing/HDR/expunere multiplă/teleconvertor digital/film/moduri de focalizare  $[CAF]$  si  $[CAF+TR]/full$ -time AF/[e-Portrait] si modurile de fotografiere **ART**/ autodeclanşator personalizabil/peaking
- Dacă selectați o distanță de focalizare pentru [Image Stabilizer], corecția va f reglată pentru distanta de focalizare selectată. Cu excepția cazului în care utilizați un obiectiv Micro Four Thirds sau Four Thirds, alegeti lungimea de focalizare utilizând opțiunea [Image Stabilizer] (pag. 68).

# **Fotografierea HDR**

Fotografiați automat o imagine combinată HDR sau fotografii cu funcția bracketing pentru a fi utilizate la combinarea imaginilor HDR. Această opţiune este la fel ca apăsarea butonului  $\Box_0 \circ$ )HDR pentru a realiza setările (pag. 60).

# **Utilizarea meniului de redare**

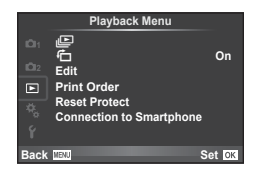

 $\Box$  (pag. 67)  $\mathbf{F}$  (pag. 88) Edit (pag. 88) Print Order (pag. 116) Reset Protect (pag. 90) Connection to Smartphone (pag. 90)

# **Afisarea imaginilor rotite (行)**

Când este setat pe [On], fotografiile realizate cu camera rotită în orientarea tip portret sunt rotite automat şi afişate în orientarea tip portret.

#### **Editarea fotografi ilor**

Imaginile memorate pot fi editate şi salvate ca imagini noi.

- **1** Selectați [Edit] din meniul de redare ► și apăsați ⊛.
- 2 Utilizați  $\Delta \nabla$  pentru a selecta [Sel. Image] și apăsați <sup></sup><sup>®</sup>.
- **3** Utilizați  $\triangle$  pentru a selecta imaginea de editat, apoi apăsați  $\otimes$ .
	- Se afişează [RAW Data Edit] dacă imaginea este în format RAW, respectiv [JPEG Edit] dacă este o imagine JPEG. Dacă imaginea a fost înregistrată în format RAW+JPEG, se vor afişa atât [RAW Data Edit], cât şi [JPEG Edit]. Selectaţi meniul pentru imaginea de editat.
- **4** Selectați [RAW Data Edit] sau [JPEG Edit] și apăsați  $\circledcirc$ .

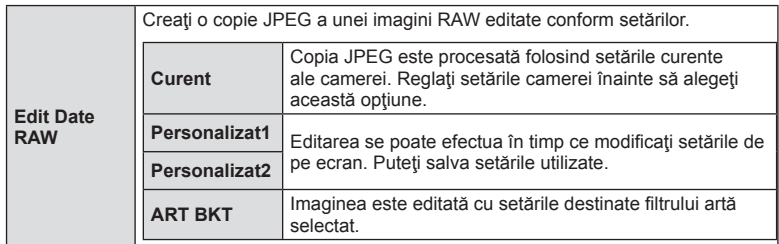

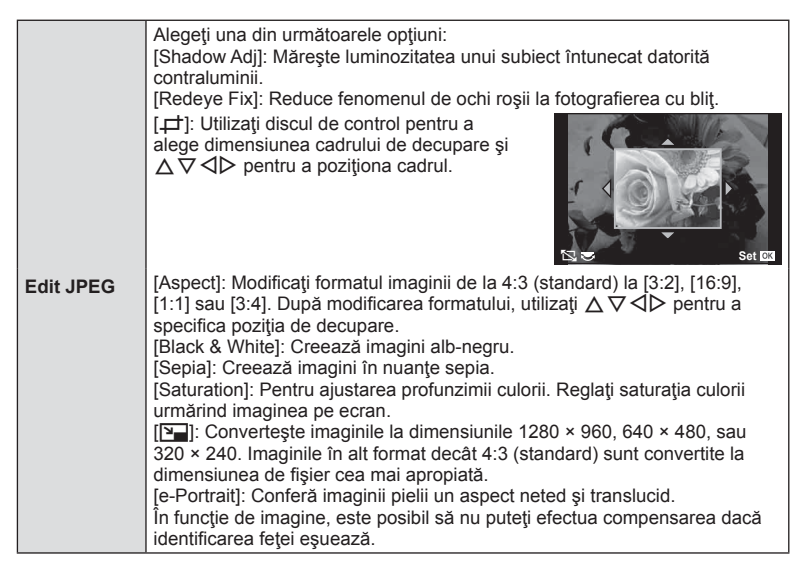

- **5** Când setările sunt finalizate, apăsați  $\circledcirc$ .
	- Setările vor fi aplicate asupra imaginii.
- **6** Selectați [Yes] și apăsați (o.
	- Imaginea editată este stocată pe card.

#### $\triangle$  Atentie

- Înregistrările video și fotografiile 3D nu pot fi editate.
- În funcție de imagine, este posibil ca funcția de corectare a fenomenului de ochi roșii să nu functioneze.
- Editarea unei imagini JPEG nu este posibilă în următoarele situaţii: Când o imagine este procesată pe un PC, când nu există destul spaţiu în memoria cardului, când o imagine este înregistrată pe o altă cameră
- La redimensionarea ([N]) unei imagini, nu puteți selecta un număr mai mare de pixeli decât cel inițial.
- $\Box$  si [Aspect] pot fi utilizate numai pentru modificarea imaginilor cu formatul 4:3 (standard).
- Când [Picture Mode] este setat pe [ART], [Color Space] este blocat pe [sRGB].

#### **Suprapunerea imaginilor**

Pot fi suprapuse până la 3 imagini RAW fotografiate cu această cameră și salvate ca o imagine separată.

Imaginea este salvată folosind modul de înregistrare setat în momentul salvării imaginii. (Dacă este selectată opțiunea [RAW], copia va fi salvată în format  $[UN+RAW]$ .)

- **1** Selectați [Edit] din meniul de redare D și apăsați ®.
- Utilizați  $\Delta \nabla$  pentru a selecta [Image Overlay] apoi apăsați (%).
- **3** Selectați numărul de imagini din suprapunere și apăsați  $\textcircled{k}$ .
- 4 Utilizați  $\triangle \nabla \triangle \triangleright$  pentru a selecta imagini RAW care vor fi utilizate la suprapunere.
	- Când ați selectat numărul de imagini specificat la pasul 3, se va afişa imaginea suprapusă.

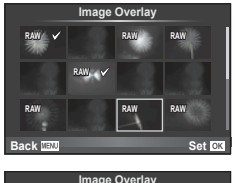

- **5** Reglaţi intensitatea.
	- Utilizati  $\triangle$  pentru a selecta o imagine, apoi utilizati  $\Delta \nabla$  pentru a regla intensitatea.
	- Intensitatea poate fi reglată în intervalul 0,1–2,0. Verificați rezultatul pe ecran.

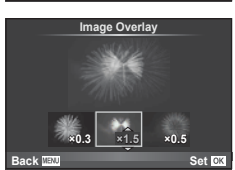

**6** Apăsați  $\otimes$ . Se va afișa un dialog de confirmare; selectați [Yes], apoi apăsați  $(6k)$ .

# % Sfaturi

• Pentru a suprapune 4 sau mai multe cadre, salvaţi imaginea suprapusă ca fişier în format RAW și utilizați [Image Overlay] în mod repetat.

#### **Înregistrare audio**

Adăugați o înregistrare audio (până la 30 sec.) la fotografia curentă. Aceasta este aceeași funcție ca [U] în timpul redării. (pag. 66)

#### **Anularea tuturor protecţiilor**

Această funcție vă permite să anulați protecția mai multor imagini deodată.

- **1** Selectati [Reset Protect] în meniul **►** de redare.
- **2** Selectați [Yes] și apăsați  $\circledcirc$ .

#### **Utilizarea opţiunii de conectare la smartphone (conexiunea la smartphone)**

Camera se poate conecta la un smartphone prin utilizarea funcției LAN wireless. Odată conectată, se pot vizualiza imaginile şi pot fi transferate pe un alt dispozitiv. **IG** .Utilizarea functiei LAN wireless" (pag. 123)

# **Utilizarea meniului de configurare**

Utilizați meniul de configurare pentru a configura funcțiile elementare ale camerei. <sup>X</sup> **--.--.-- --:--**

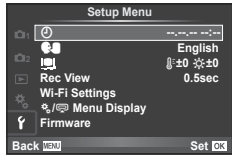

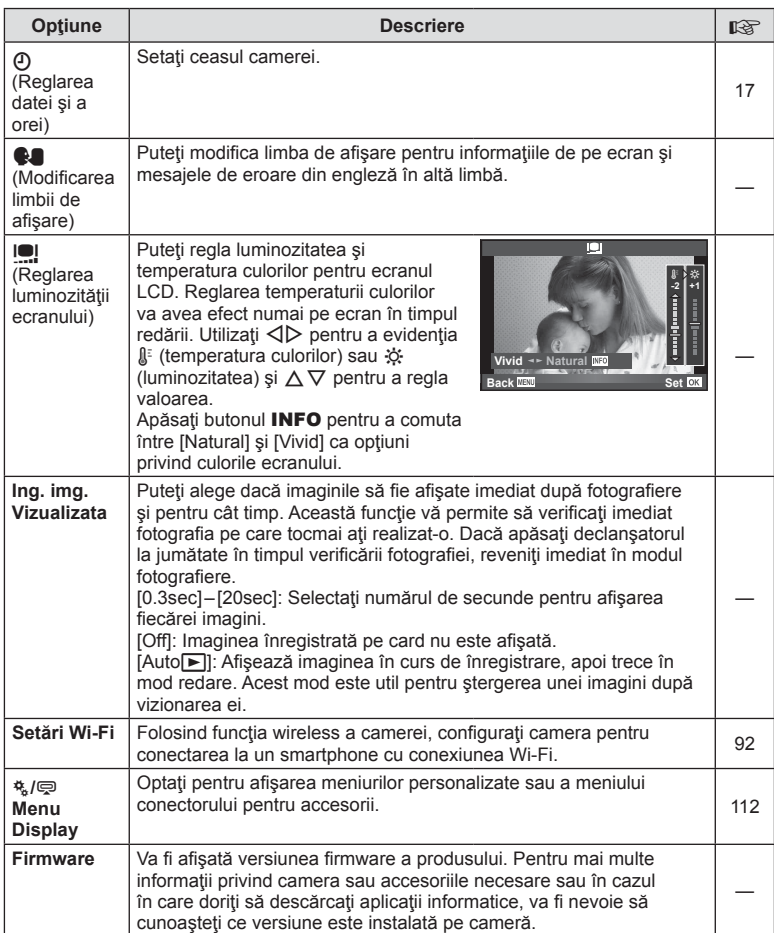

# **Confi gurarea unei conexiuni LAN wireless (Setări Wi-Fi)**

Pentru a utiliza functiile LAN wireless ale camerei (pag. 123), trebuie să faceți setările astfel încât să folosiți parola la conectare. Pentru o conexiune singulară, sunt disponibile opţiunile [Private] şi [One-Time]**.**

#### **Modul de confi gurare a selecţiei parolei**

- **1** Selectati [Wi-Fi Settings] din  $\gamma$  Setup Menu și apăsați  $\omega$ .
- **2** Selectați [Wi-Fi Connect Settings] și apăsați ▷.
- **3** Selectați metoda de conectare LAN wireless și apăsați  $\circledcirc$ .
	- [Private]: Conectaţi-vă folosind o parolă presetată.
	- [One-Time]: Conectectați-vă folosind o parolă diferită de fiecare dată.
	- [Select]: Selectati ce metodă folositi de fiecare dată.
	- [Off]: Funcţia Wi-Fi este dezactivată.

#### **Schimbarea parolei de conectare private**

Schimbați parola utilizată pentru [Private].

- **1** Selectați [Wi-Fi Settings] din **f** Setup Menu și apăsați %.
- 2 Selectați [Private Password] și apăsați  $\triangleright$ .
- 3 Respectați ghidul de operare și apăsați butonul .
	- Se va configura o nouă parolă.

#### **Anularea partajării imaginilor**

Deselectează imaginile selectate pentru partajare (pag. 64) atunci când sunteți conectați la o reţea LAN wireless.

- **1** Selectati [Wi-Fi Settings] din  $\mathbf{\hat{r}}$  Setup Menu și apăsați  $\circledcirc$ .
- 2 Selectați [Reset share Order] și apăsați  $\triangleright$ .
- **3** Selectați [Yes] și apăsați  $\circledcirc$ .

#### **Iniţializarea setărilor LAN wireless**

Inițializează conținutul [Wi-Fi Settings].

- **1** Selectați [Wi-Fi Settings] din  $\mathbf{\hat{r}}$  Setup Menu și apăsați  $\circledcirc$ .
- 2 Selectați [Reset Wi-Fi Settings] și apăsați D.
- **3** Selectați [Yes] și apăsați (or.

# **Utilizarea meniurilor personalizate**

Setările camerei pot fi personalizate utilizând meniurile pentru personalizare  $\frac{a}{b}$ .

#### **Custom Menu**

- R AF/MF (pag. 93)
- Button/Dial/Lever (pag. 94)
- $\blacksquare$  Release/ $\square$ <sub>l</sub> (pag. 94)
- $\ddot{p}$  Disp/ $\ddot{p}$ ))/PC (pag. 95)
- **Exp/Exp/**ISO (pag. 96)
- $\bullet$  Custom (pag. 97)
- $\ddot{\mathbf{r}}$   $\ddot{\mathbf{r}}$   $\ddot{\mathbf{r}}$  / Color/WB (pag. 98)
- Record/Erase (pag. 99)
- **Z** Movie (pag. 100)
- **b** Vizor electronic încorporat (pag. 100)
- $R$  Utility (pag. 100)

#### **EX AF/MF**

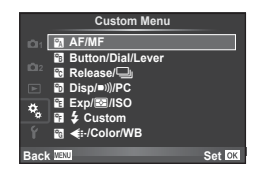

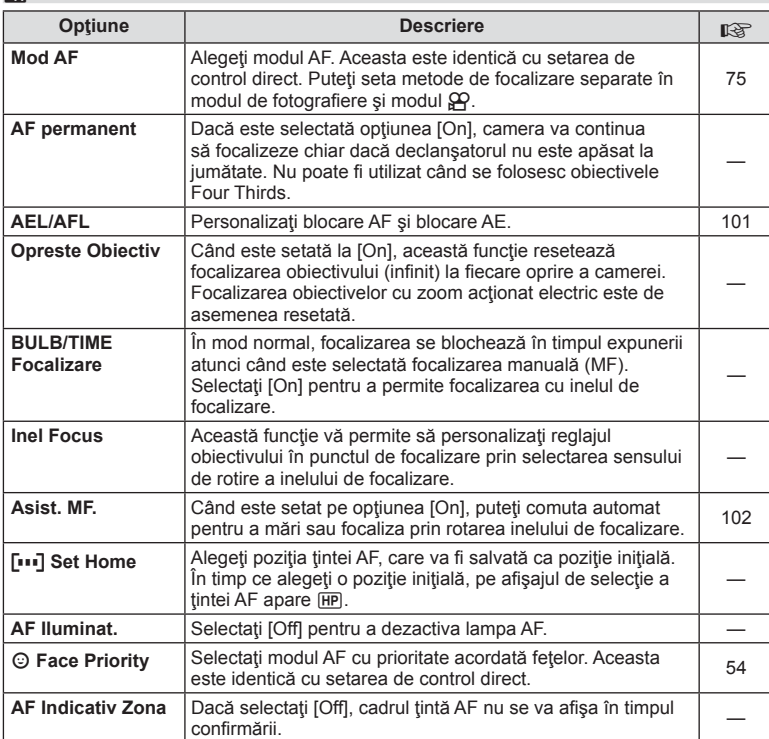

#### **MENU→%→図**

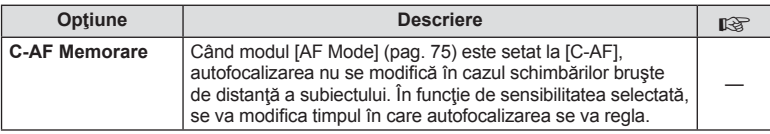

# **Button/Dial/Lever**

**MENU→%→圖** 

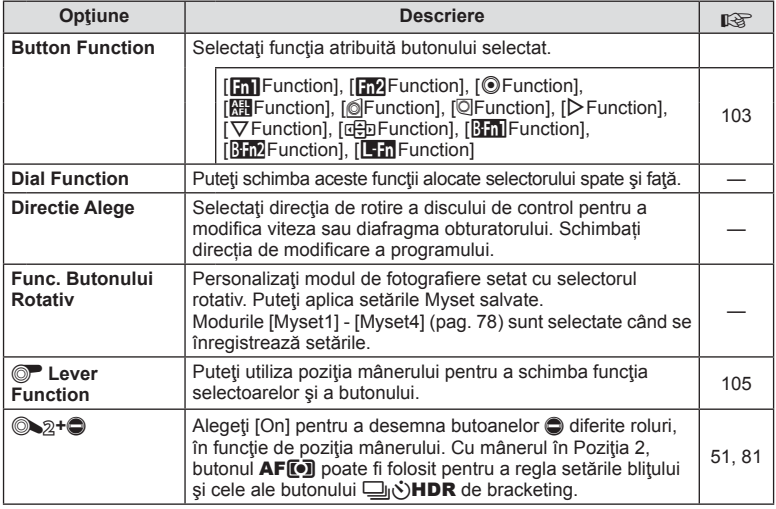

# $\frac{1}{20}$  Release/ $\Box$

**MENU → % → R** 

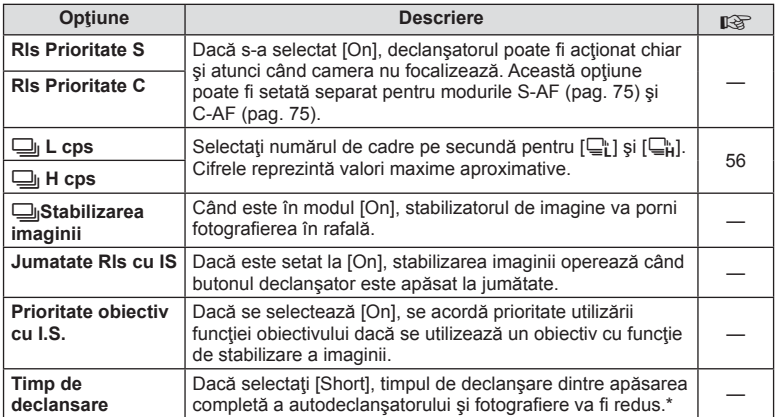

\* Acest lucru va reduce durata de viaţă a acumulatorului. De asemenea, asiguraţi-vă că aparatul nu este supus la impact în timpul utilizării. Astfel de impacturi pot cauza oprirea monitorului pentru a opri afişarea subiectelor. În acest caz, opriţi curentul, apoi porniţi din nou.

# U **Disp/**8**/PC**

#### **MENU → 4 → 1**

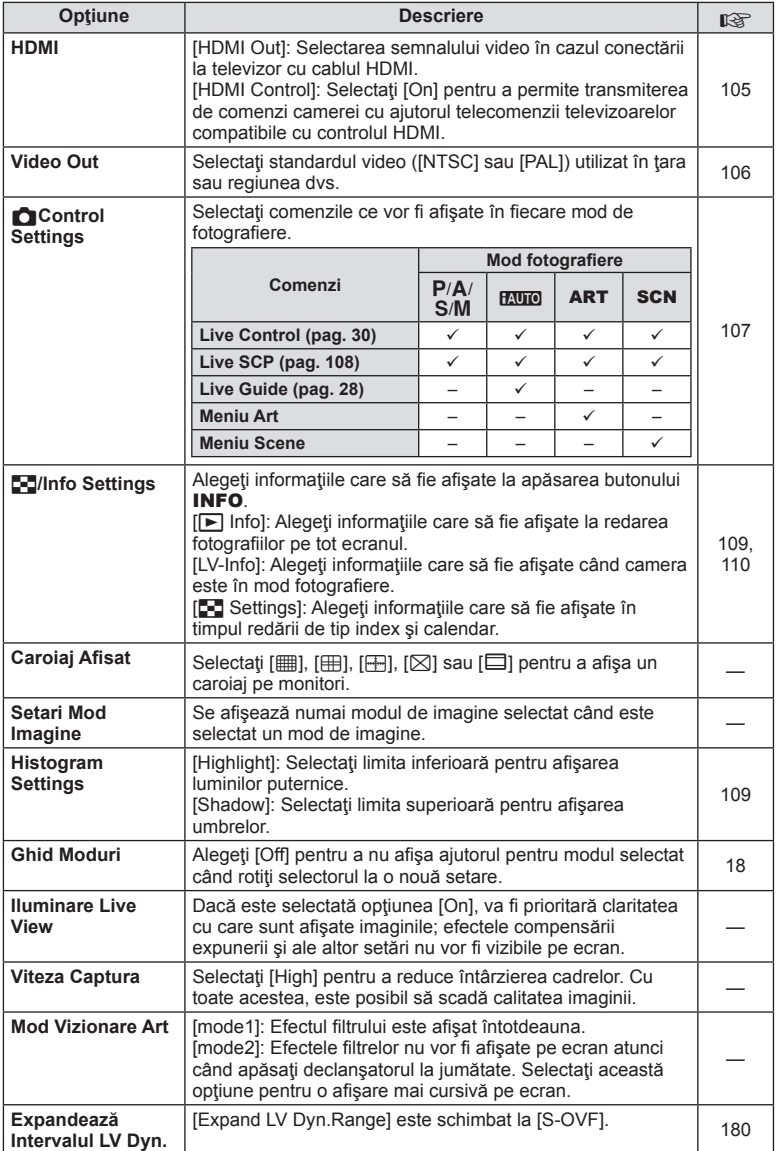

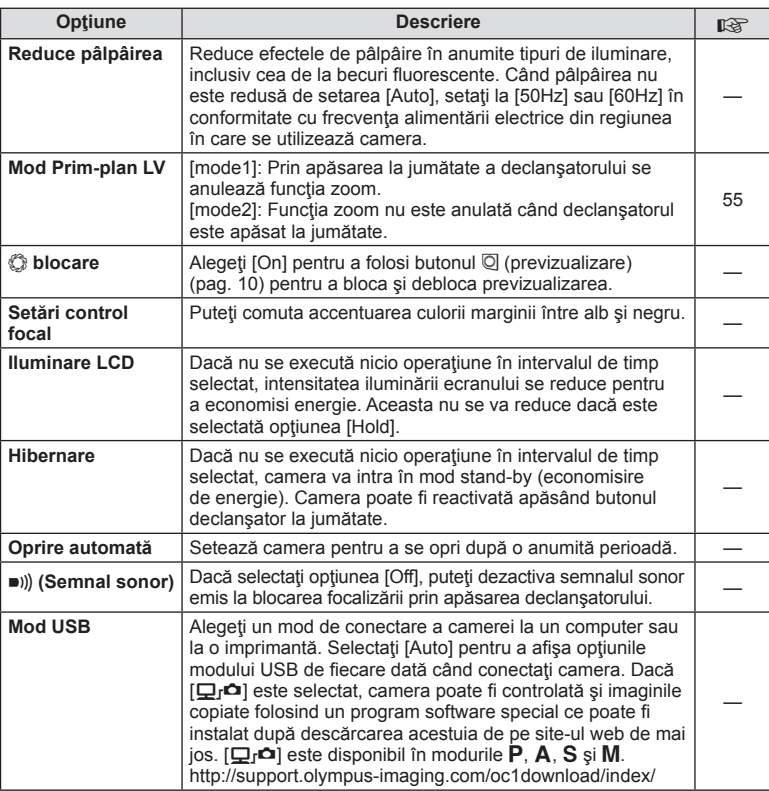

# V **Exp/**p**/ISO**

 $MENU \rightarrow \alpha_0 \rightarrow \alpha_0$ 

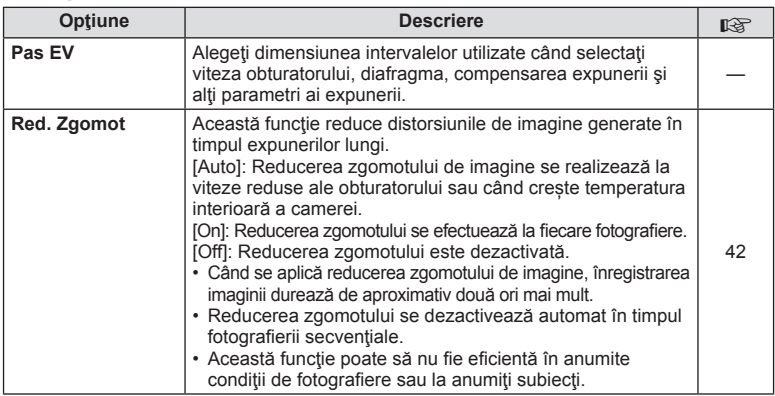

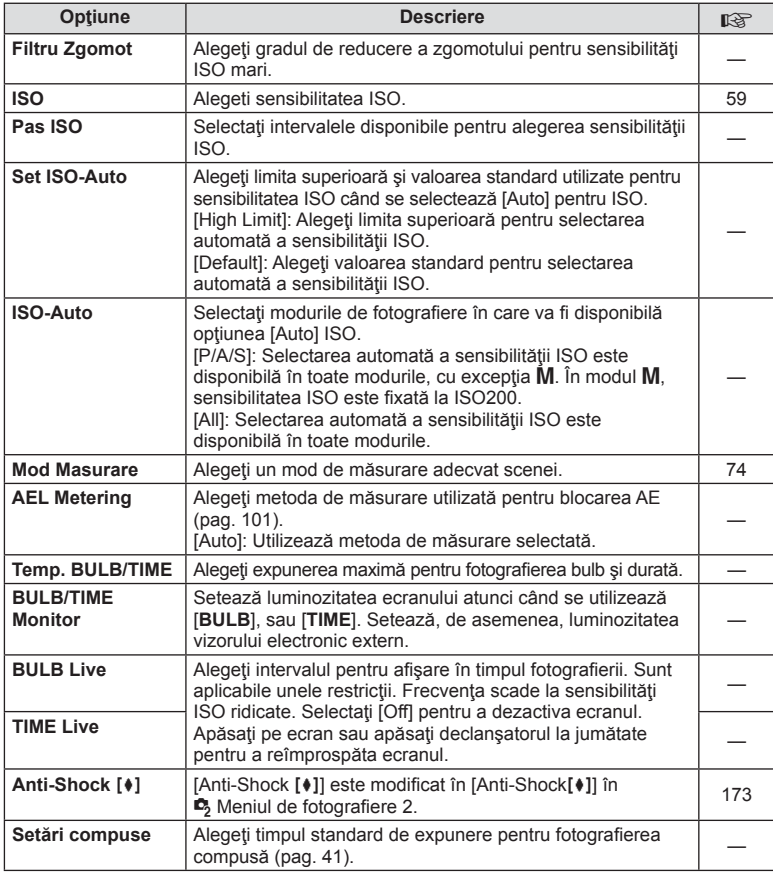

#### W # **Custom Opţiune Descriere** g # **X-Sync.** Alegeţi viteza obturatorului utilizată când se declanşează bliţul. 110 # **Slow Limit** Când utilizaţi un bliţ, alegeţi cea mai mică viteză a Cario utilizați un piiț, alegeți cea mai mica viteza a 110 de disponibile. **[57]+<del>M</del>** Selectaţi [On] pentru a adăuga compensarea bliţului la valoarea selectată pentru compensarea expunerii. 50, 73 **MENU → % → 图**

# **<sup>x</sup><sub>d</sub> ←** *k*:-/Color/WB

# $MENU \rightarrow \alpha_c \rightarrow \alpha_c$

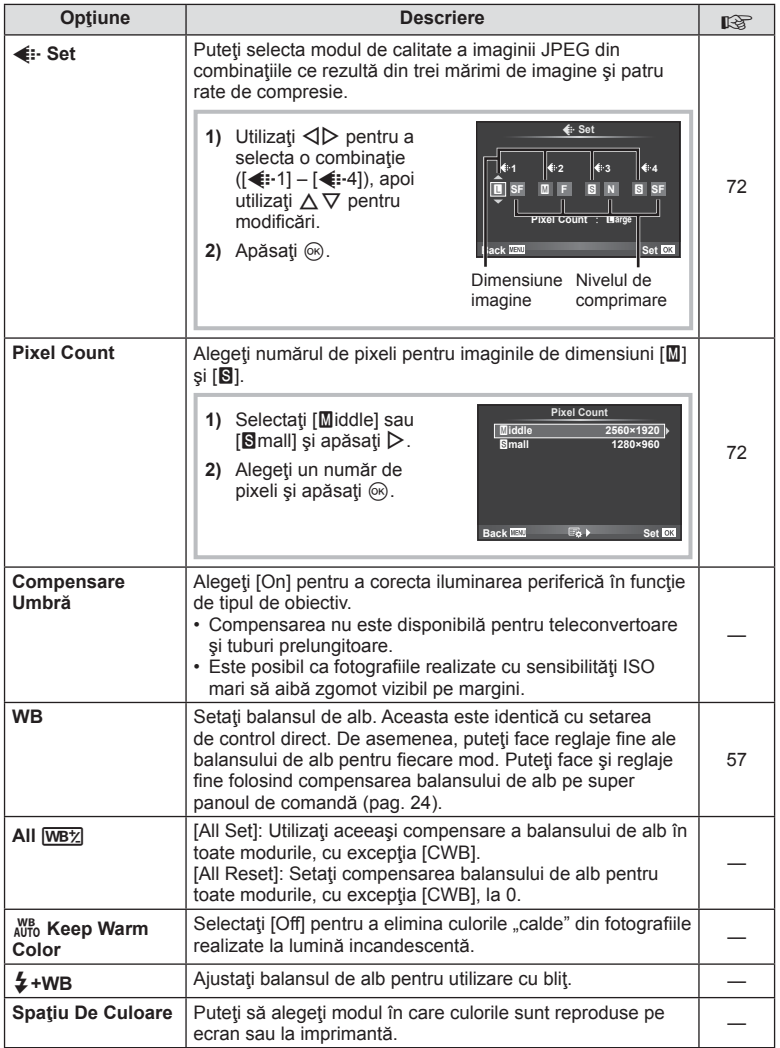

# Y **Record/Erase**

**MENU→%→簡** 

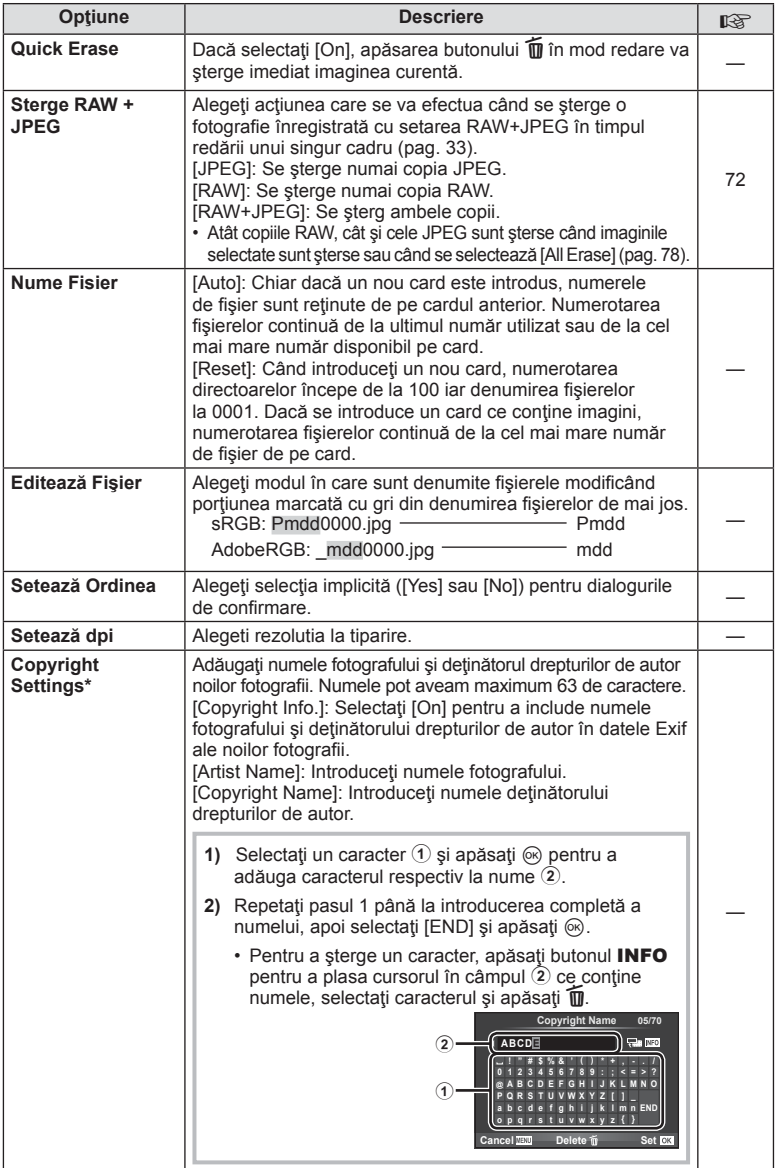

\* OLYMPUS nu îşi asumă nicio responsabilitate pentru daunele provocate de eventuale dispute privind utilizarea [Copyright Settings]. Se utilizează pe propria răspundere.

# Z **Film**

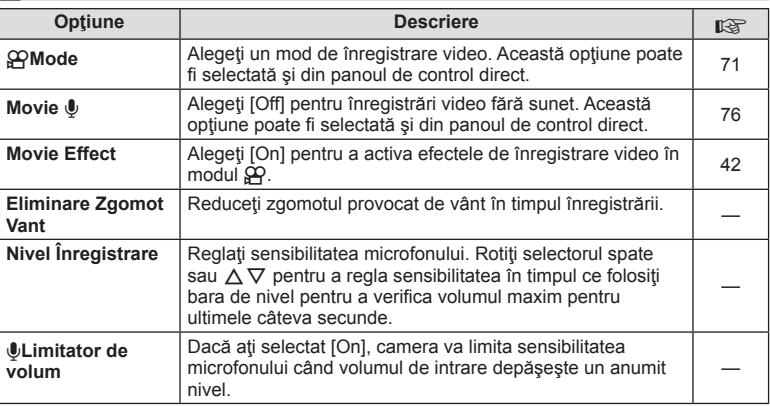

# **b** EVF încorporat

 $MENU \rightarrow \phi_0 \rightarrow \phi_0$ 

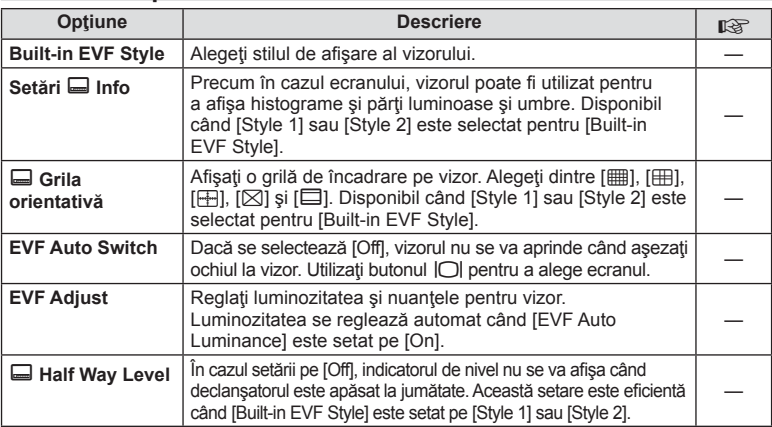

# **<sub><sup>8</sup><sub>K</sub> C Utility**</sub>

 $MENU \rightarrow \phi_c \rightarrow \phi_c$ 

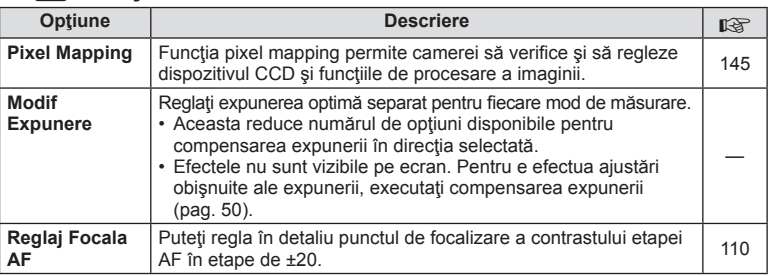

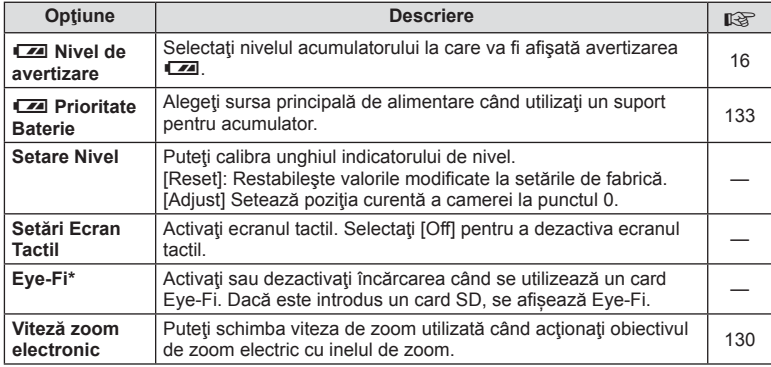

\* A se folosi în conformitatate cu reglementările locale. În cazul utilizării la bordul aeronavelor sau în alte locații în care utilizarea unui dispozitiv wireless este interzisă, scoateți cardul Eye-Fi din aparat, sau selectat [Off] pentru [Eye-Fi]. Camera nu suportă modul Eye-Fi "continuu".

# **AEL/AFL**

#### **MENU → R → M → [AEL/AFL]**

Autofocalizarea şi măsurarea pot fi efectuate apăsând pe butonul căruia i-a fost atribuită funcția AEL/AFL. Selectați un mod pentru fiecare mod de focalizare.

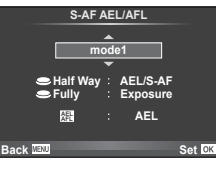

#### **AEL/AFL**

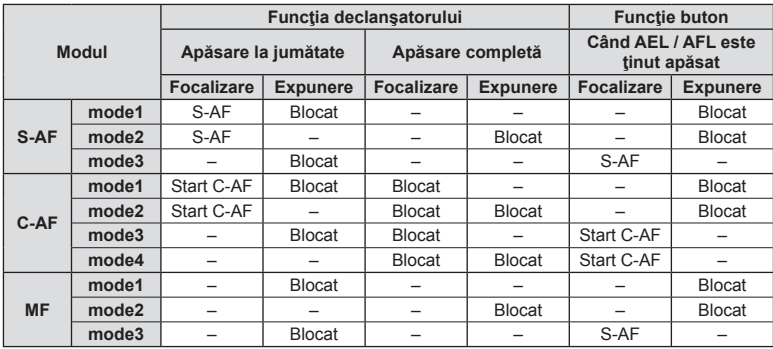

# **Asist. MF.**

#### $MENU \rightarrow \kappa$   $\rightarrow$   $M$   $\rightarrow$  [MF Assist]

Aceasta este o functie pentru asistarea focalizării pentru MF. Când inelul de focalizare este rotit, marginea subiectului este mărită, sau o porțiune a ecranului este mărită. Când nu mai operați inelul de focalizare, ecranul revine la afișarea initială.

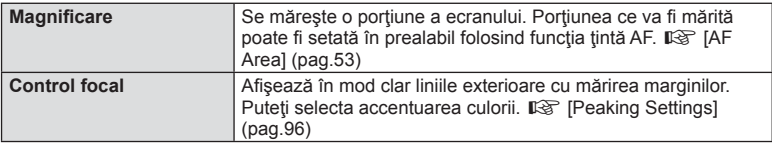

# *S* Observatii

• Pot fi afişate opţiunile [Magnify] şi [Peaking] folosind butoanele de operare. Afişajul este comutat de fiecare dată când butonul este apăsat. Alocați în prealabil funcția de comutare la unul din butoane folosind [Button Function] (pag. 103).

#### **Atentie**

• Când folosiți funcția Peaking, marginile subiecților mici tind să fie și mai accentuate. Aceasta nu este o garanție de focalizare precisă.

# **Button Function**

#### $MENU \rightarrow \phi$   $\rightarrow$   $\mathbb{R}$   $\rightarrow$  [Button Function]

Consultați tabelul de mai jos pentru a vedea ce funcții pot fi alocate. Opțiunile disponibile diferă de la buton la buton.

#### **Elementele de funcţie buton**

[[n] Function] / [[n2]Function] / [ⓒFunction]\*\* / [隠Function] / [@Function] / [이Function] / [Democrition] / [V] Function] / [d马Function] / ([Direct Function]\* $\ell$  / [[nn]]\* $\delta$  / [b] [hn] Function]\* $\ell$  / [BFn2Function]\*4 / [L-FnFunction]\*5

 $*1$  Indisponibil în modul  $\mathfrak{P}$ .

\*2 Alocați funcția fiecărui  $\Delta \nabla \triangleleft \triangleright$ .

\*3 Alegeţi ţinta AF.

\*4 Alegeţi funcţia acesteia de pe butonul de pe HLD-7.

\*5 Alegeţi funcţia atribuită butonului pe anumite obiective.

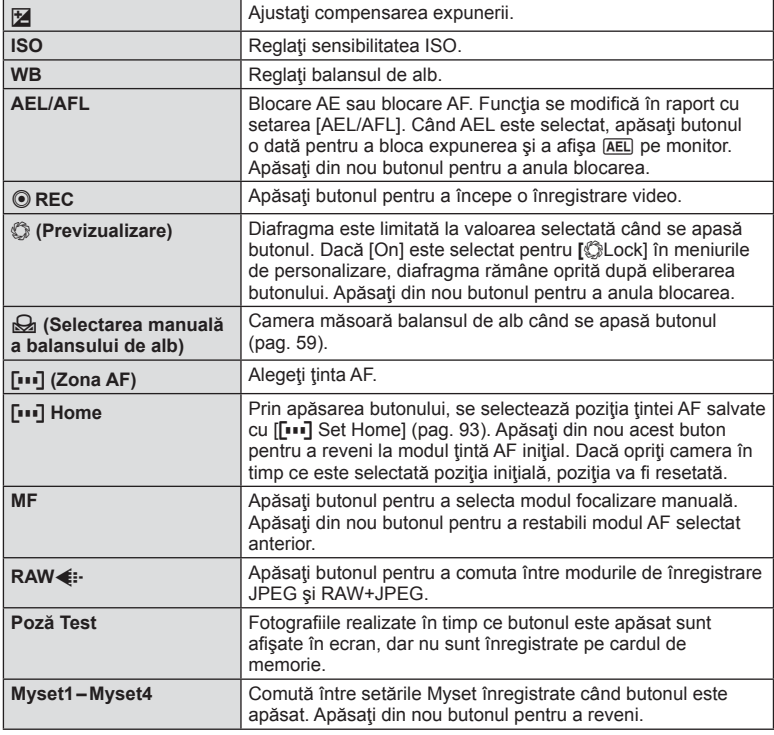

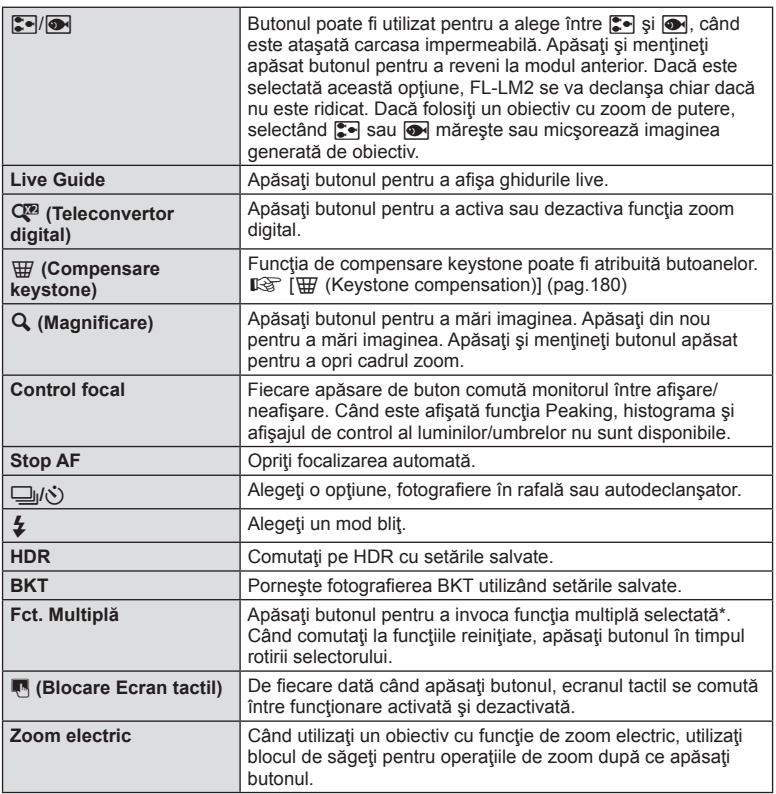

\* Funcție multiplă:  $\boxed{a}$  (Highlight&Shadow Control),  $\textcircled{)}$  (Color Creator), Q (Magnify),  $\boxed{a}$ (Image Aspect)

# **Theory** Eunction

#### $MENU \rightarrow \phi$   $\rightarrow$   $\phi$   $\rightarrow$   $\phi$   $\rightarrow$   $\phi$  Lever Function]

Puteți utiliza poziția mânerului pentru a schimba funcția selectoarelor și a butoanelor.

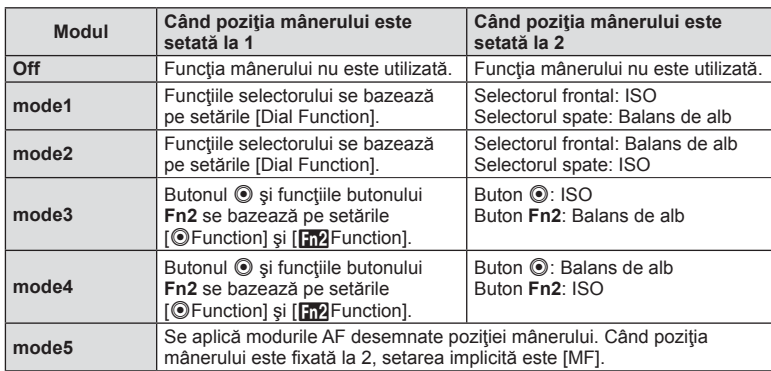

#### **Tabelul poziţiei mânerului şi funcţiile desemnate selectorului/butoanelor**

#### **Redarea imaginilor din memoria camerei la televizor**

Utilizaţi cablul comercializat separat pentru a viziona imaginile înregistrate la un televizor. Conectaţi camera la un televizor HD utilizând un cablu HDMI pentru a vizualiza imaginile de calitate ridicată pe un ecran TV. Când conectați dispozitive utilizând un cablu AV, fixați întâi setările camerei [Video Out] (pag. 95).

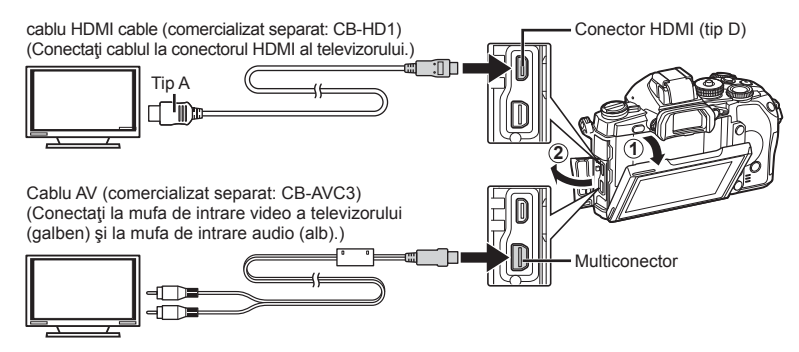

- **1** Conectați televizorul și camera și comutați sursa de intrare a televizorului.
	- Ecranul camerei se stinge când cablul este conectat.
	- Apăsați butonul  $\blacktriangleright$  când conectați cablul AV.

#### $\triangle$  Atenție

- Pentru detalii privind selectarea sursei de intrare la televizor, consultati manualul de utilizare al acestuia.
- În funcție de setările televizorului, imaginile și informațiile afișate pot fi deformate.
- În cazul în care camera este conectată utilizând cabluri AV şi HDMI, ea va acorda prioritate HDMI.
- În cazul în care camera este conectată printr-un cablu HDMI, veţi putea alege tipul de semnal video digital. Selectați formatul corespunzător formatului de intrare selectat la televizor.

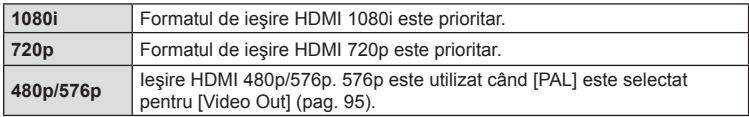

- Nu puteţi face fotografi i sau înregistrări video când este conectat cablul HDMI.
- Nu conectaţi camera la alte dispozitive HDMI de ieşire. Acest lucru poate duce la defectarea camerei.
- În timpul conectării USB la un calculator sau la o imprimantă, transferul HDMI nu se poate realiza.

#### Utilizarea telecomenzii televizorului

Camera poate fi controlată folosind telecomanda televizorului atunci când este conectată la un televizor compatibil cu controlul HDMI.  $\mathbb{R}$  [HDMI] (pag. 95)

# **<sup><b>8 Observatii**</sup>

- Puteţi controla camera urmând instrucţiunile ghidului afişat pe ecranul televizorului.
- În timpul redării a câte unui singur cadru, puteţi afişa sau ascunde informaţiile afişate apăsând butonul "Roșu"; puteți afișa sau ascunde indexul apăsând butonul "Verde".
- Este posibil ca unele televizoare să nu fie compatibile cu toate funcțiile.

# **Alegerea afişajelor din panoul de control (**K**Control Settings)**

Stabileste dacă se afisează sau nu panourile de control pentru selectarea optiunii când fotografiați utilizând vizualizarea live. Când este afișat fiecare ecran, se poate comuta între afișări astfel cum este prezentat mai jos.

#### **Cum se afișează panourile de comandă**

**1** Apăsați butonul  $\Box$  și selectați modul de fotografiere cu afișare live.

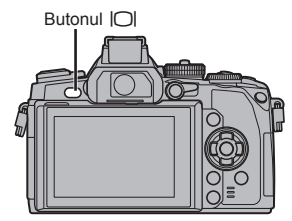

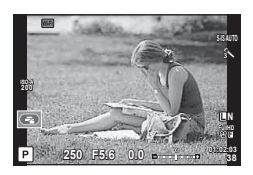

**2** Apăsați butonul  $\otimes$  cât se afișează panoul de comandă, apoi apăsați butonul INFO pentru a comuta afişajul.

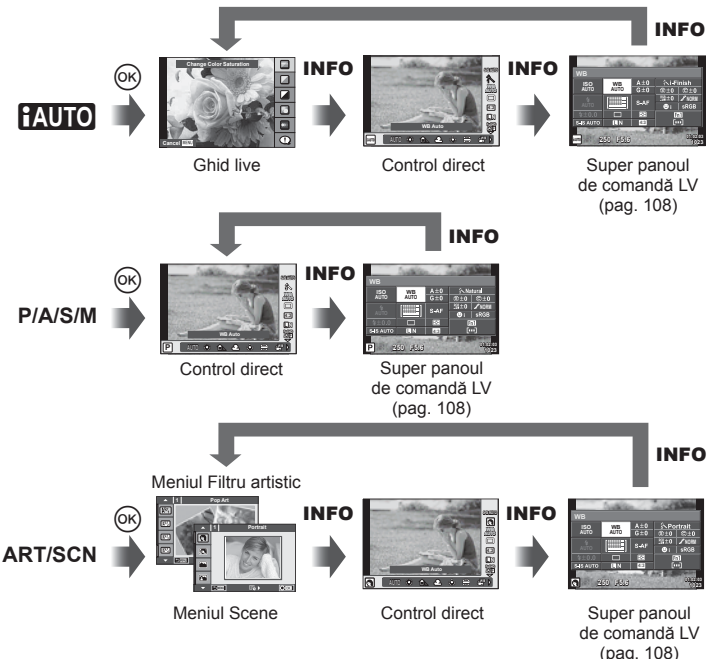

#### **super panoul de comandă LV**

Acesta este super panoul de comandă ce este utilizat pentru setarea opţiunilor când fotografiați utilizând vizualizarea live. Starea setărilor de fotografiere sunt afișate într-o listă. Selectaţi opţiunile folosind blocul de săgeţi sau ecranul tactil pentru a schimba setările.

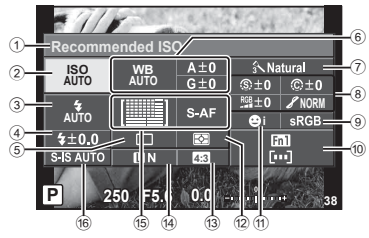

#### Setările care pot fi modificate cu super panoul de comandă

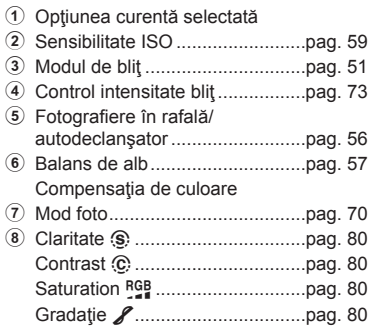

#### $\triangle$  Atenție

- Nu se afişează în modul înregistrare video.
- 1 Apăsați butonul <sup>®</sup> în timpul fotografierii cu afişarea live.
	- Se afişează controlul live.
- **2** Apăsaţi pe butonul INFO pentru a afişa LV super panoul de comandă.
	- Informațiile afișate pe ecran se modifică la fiecare apăsare a butonului INFO.
- **3** Atingeţi funcţia pe care doriţi să o configurați.
	- Cursorul apare peste funcţia tactilă.
- 4 Apăsați <sup>®</sup> pentru a selecta valoarea setărilor.

# *S* Observații

• Opțiunea este disponibilă și meniurile **ART** sau SCN. Atingeți pictograma funcției pe care doriți să o configurați.

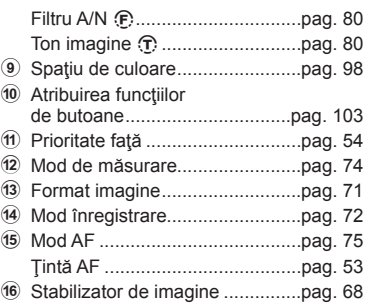

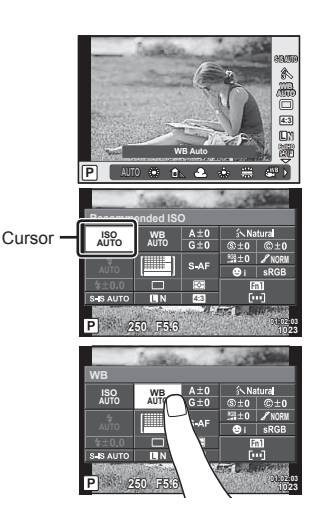
### **LV-Info (Afişaje cu informaţii despre fotografi ere)**

Utilizați [LV-Info] pentru a adăuga următoarele afișaje informaționale privind fotografierea. Afisajele adăugate sunt afisate prin apăsarea repetată a butonului **INFO** în timpul fotografierii. Puteți alege, de asemenea, să nu se prezinte afișaje care apar la setarea implicită.

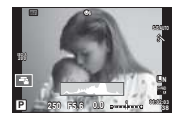

Afişare histogramă

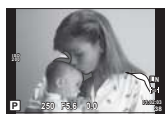

Afişare lumină puternică și umbre

### **Afişare lumină puternică şi umbre**

Zonele care depăşesc limita superioară de luminozitate sunt afişate în roşu, iar cele de sub limita inferioară, în albastru.  $\mathbb{R}$  [Histogram Settings] (pag. 95)

### q **Info (Afişaje informaţionale privind redarea)**

Utilizati [**■**] Info] pentru a adăuga următoarele afișaje informationale privind redarea. Afișajele adăugate sunt afișate prin apăsarea repetată a butonului **INFO** în timpul redării. Puteţi alege, de asemenea, să nu se prezinte afişaje care apar la setarea implicită.

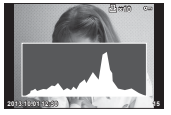

Afişare histogramă Afişare în paralel

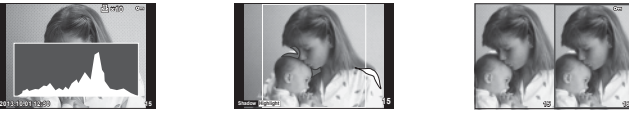

Afişare lumină puternică şi umbre

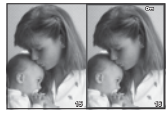

### **Afişare în paralel**

Comparați două imagini alăturate. Apăsați % pentru a selecta imaginea din cealaltă parte a afişajului.

- Imaginea principală este afișată în partea dreaptă. Utilizați  $\triangleleft$  pentru a selecta o imagine; pentru a muta imaginea în partea stângă, apăsați  $\otimes$ . Imaginea pe care doriți să o comparaţi cu imaginea din stânga poate fi selectată în partea dreaptă. Pentru a alege o altă imagine principală, selectați cadrul din dreapta și apăsați ...
- Apăsați Fn1 pentru a mări imaginea curentă. Pentru a modifica nivelul de zoom, rotiți selectorul spate.

Când măriți, puteți utiliza  $\Delta \nabla \langle \rangle$  pentru a vă deplasa către alte zone ale imaginii, iar selectorul frontal pentru a selecta imaginile.

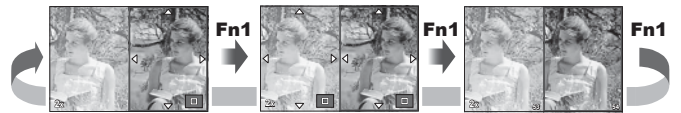

### G **Settings (Afişare tip index/afişare tip calendar)**

Puteti adăuga afisarea unui index cu diferite numere de cadre și afișarea de tip calendar folosind [ $\blacksquare$ ] Settings]. Afişajele suplimentare sunt afişate rotind selectorul posterior în timpul redării.

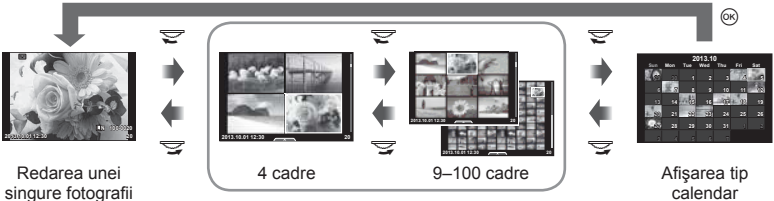

Afişarea tip index

calendar

# **Vitezea obturatorului când bliţul se declanşează automat [**# **X-Sync.] [**# **Slow Limit]**

Puteți setea condițiile vitezei obturatorului atunci când blițul se declanșează.

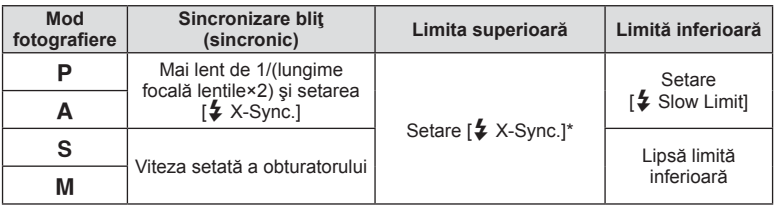

\* 1/320 sec când folosiţi bliţul extern furnizat FL-LM2 şi 1/125 sec când folosiţi bliţ special comercializat separat.

# **Ajustări focalizare AF**

Puteti regla etapa punctului focal AF de contrast într-un interval format din ±20 etape (–: distanţă de Aproape, +: distanţă de Departe). În mod normal nu este necesar să modificați setările.

- **1** Selectati [AF Focus Adj.] folosind fila **the din meniul de personalizare**  $\frac{1}{2}$  si apăsați butonul  $@$ .
	- $\cdot$  Selectati o setare și apăsați  $\triangleright$ .

[OFF]: Nu se realizează modificări în detaliu a focalizării.

[Default Data]: Se înregistrează şi se aplică reglaje în detaliu pentru toate obiectivele. Reglajele nu sunt aplicate obiectivelor individuale înregistrate.

[Lens Data]: Reglaiele sunt realizate pentru fiecare obiectiv; se pot înregistra valorile de modificare pentru maxim 20 obiective.

### **Când este selectat [Default Data]**

- 2 Selectați valorile de modificare utilizând  $\Delta \nabla$ .
	- Înregistrarea se încheie când se apasă  $\circledast$ .
	- Înainte de apăsa  $\circledcirc$ , apăsați butonul declansator și confirmați setările prin realizarea unei fotografii.

### **Când este selectat [Lens Data]**

**2** Selectați [Create Lens Data Set] și apăsați  $\circledcirc$ .

- Dacă datele sunt deja înregistrate, se va afișa [Lens Data]. Puteți confirma sau șterge informațiile prin selectarea acestora folosind  $\Delta \nabla$  și apăsând  $\triangleright$ .
- **3** Selectaţi o ţintă AF pentru a o regla în detaliu şi setaţi valorile de modificare folosind  $\triangle \nabla$ .
	- Repetați selecția țintei AF și introduceți valorile de modificare; la final apăsați ®.
	- Când utilizați obiectivele de mărire, puteți înregistra valorile de modificare pentru fiecare distanță de Departe sau de Aproape.
	- Înainte de apăsa  $\circledcirc$ , apăsați butonul declanșator și confirmați setările prin realizarea unei fotografii.
- 4 Apăsați butonul **MENU** rotind  $x$ <sub>s</sub> al meniului de personalizare, selectați [Lens Data] în [AF Focus Adj.] și fila k, apoi apăsați %.

# $\overline{\mathscr{D}}$  Sfaturi

• Pentru a confirma setările pe ecranul ce afișează imaginea actuală, puteți verifica rotind selectorul frontal pentru a mări imaginea.

### $\land$  Atentie

• În funcție de reglaje și obiective, camera poate să nu focalizeze la distanțe de aproape sau la distanță.

# **Utilizarea meniurilor Accessory port**

Puteți face setări referitoare la dispozitivele conectate prin intermediul portului accesoriu.

## **Înainte de utilizarea meniurilor Accessory Port**

Meniurile Accessory Port sunt disponibile numai dacă este selectată opţiunea corespunzătoare pentru elementul  $[$   $\frac{a}{k}$  / $\frac{c}{k}$  Menu Display] din meniul de configurare.

- **1** Apăsați butonul **MENU** pentru a afișa meniurile și afișați fila  $\gamma$  (Setup Menu).
- 2 Selectati [ $\frac{4}{4}$   $\qquad$  Menu Display] și setați [ $\qquad$  Menu Display] pe [On].
	- Fila  $\mathbb Q$  (Accessory Port Menu) va fi afișată în meniu.

### **Accessory Port Menu**

- **A** OLYMPUS PENPAL Share (pag. 114)
- **B** OLYMPUS PENPAL Album (pag. 115)
- Electronic Viewfinder (pag. 115)

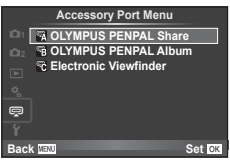

**Set** OK

## **Utilizarea OLYMPUS PENPAL**

Componenta opţională OLYMPUS PENPAL poate fi utilizată pentru a încărca imagini sau a primi imagini de la dispozitive Bluetooth sau alte camere conectate la OLYMPUS PENPAL. Vizitati pagina de Internet OLYMPUS pentru mai multe informatii despre dispozitivele Bluetooth.

### ■ Trimiterea imaginilor

Redimensionati și transmiteți imagini JPEG spre alt dispozitiv. Înainte de a trimite imagini, asigurati-vă că dispozitivul de destinație este în mod receptionare date.

- **1** Afişaţi imaginea pe care doriţi să o trimiteţi şi apăsaţi Q.
- **2** Selectați [Send A Picture] și apăsați  $\circledcirc$ .
	- Selectati [Search] și apăsați ® la următorul dialog. Camera caută şi afişează dispozitive Bluetooth din raza sa de receptie sau din [Address Book].
- **3** Selectați destinația și apăsați (%).
	- Imaginea va fi transmisă dispozitivului de destinaţie.
	- Dacă vi se solicită să introduceți un cod PIN, introduceți 0000 și apăsați (20.

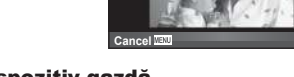

<u>යු</u>

### Primirea imaginilor/adăugarea unui dispozitiv gazdă

Conectarea la dispozitivul sursă şi descărcarea imaginilor JPEG.

- **1** Selectati **[OLYMPUS PENPAL Share]** în  $\mathbb{R}$  meniul conectorului pentru accesorii (pag. 112).
- **2** Selectați [Please Wait] și apăsați  $\otimes$ .
	- Executaţi operaţiunile de trimitere de imagini pe dispozitivul sursă.
	- Va începe transmiterea imaginilor şi va fi afişată o casetă de dialog numită [Receive Picture Request].
- **3** Selectati [Accept] și apăsați  $\circledcirc$ .
	- Imaginea va fi descărcată în memoria camerei.
	- Dacă vi se solicită să introduceți un cod PIN, introduceți 0000 şi apăsaţi Q.

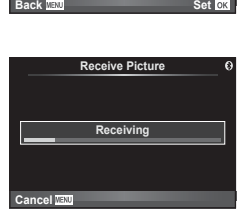

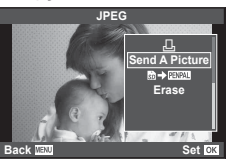

**Send Picture**

**Sending**

*<b>WA OLYMPUS PENPAL S* **B** OLYMPUS PENPAL Albu **Electronic Viewfinder**

**Accessory Port Menu**

### ■ Modificarea datelor din agenda de adrese

OLYMPUS PENPAL poate stoca informații despre dispozitivul gazdă. Puteți atribui nume dispozitivelor gazdă sau puteți sterge aceste informații.

- **1** Selectati **JOLYMPUS PENPAL Sharel** în  $\mathbb{R}$  meniul conectorului pentru accesorii (pag. 112).
- **2** Selectati [Address Book] și apăsați  $@$ .
- **3** Selectati [Address List] si apăsați  $@$ .
	- Sunt afişate numele dispozitivelor gazdă existente.
- **4** Selectați dispozitivul gazdă pe care doriți să-l modificați și apăsați  $\circledcirc$ .

### **Ştergerea dispozitivelor gazdă**

Selectați [Yes] și apăsați  $@$ .

### **Modifi carea informaţiilor despre dispozitivele gazdă**

Apăsați ® pentru a afișa informațiile despre dispozitivul gazdă. Pentru a modifica numele dispozitivului, apăsați ⊛ din nou și modificați numele în caseta de redenumire.

### ■ Crearea albumelor

Fotografiile dvs. JPEG preferate pot fi redimensionate si copiate pe OLYMPUS PENPAL.

- **1** Afişaţi imaginea pe care doriţi să o copiaţi si apăsați (ok).
- **2** Selectați [**si → PENPAL**] și apăsați (⊗.
	- Pentru a copia imagini din OLYMPUS PENPAL pe cardul de memorie, selectați [**PINAL → 5**1] și apăsați (20).

 $1280 \times 960$ .

## $\triangle$  Atenție

• OLYMPUS PENPAL poate fi folosit numai în regiunea în care a fost achizitionat. În funcție de regiuni, utilizarea acestuia poate încălca reglementările privind utilizarea undelor şi poate atrage diverse penalități.

## **A** OLYMPUS PENPAL Share

**Opţiune Descriere** g **Asteptati** Recepționați imagini și adăugați dispozitive gazdă în agenda | 113 **Agenda** [[Address List]: Vedeți dispozitivele gazdă salvate în agenda de adrese. [New Pairing]: Adăugați un dispozitiv gazdă în agenda de adrese. [Search Timer]: Selectati intervalul de timp maxim pentru căutarea unui dispozitiv gazdă. 114 **My OLYMPUS PENPAL**  Afisează informații personale despre OLYMPUS PENPAL, cum ar fi numele, adresa și dispozitivele compatibile. Apăsați  $@$  pentru a modifica numele dispozitivului. 114 **Rezolutie Imagine** Selectati dimensiunea imaginilor transmise. [Size 1: Small]: Imaginile sunt transmise la dimensiunea  $640 \times 480$ . [Size 2: Large]: Imaginile sunt transmise la dimensiunea 1920 × 1440. [Size 3: Medium]: Imaginile sunt transmise la dimensiunea 113  $MENU \rightarrow \text{R} \rightarrow \text{R}$ 

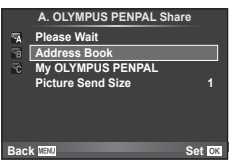

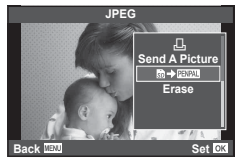

# **B** OLYMPUS PENPAL Album

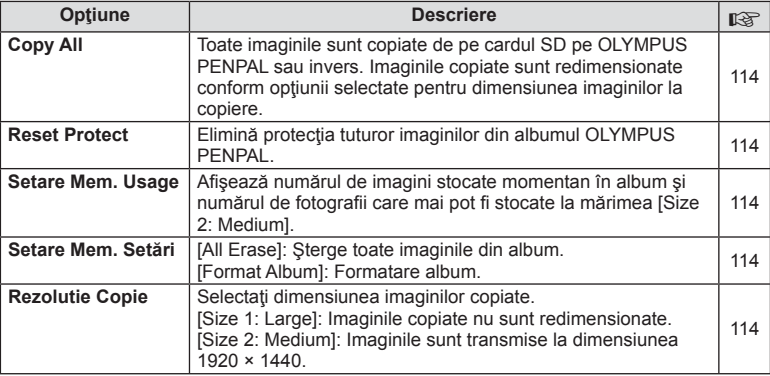

# **R** Electronic Viewfinder

**MENU → Q → R** 

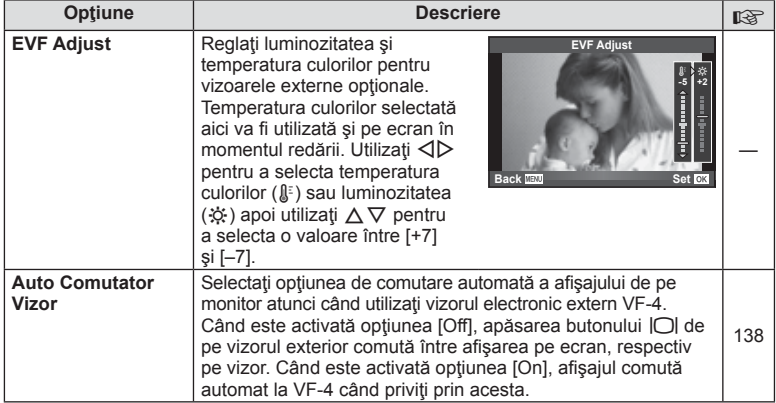

# *8* **Tipărirea fotografi ilor**

# **Programarea tipăririi (DPOF)**

Puteți salva "comenzi de tipărire" digitale pe cardul de memorie, care listează fotografiile de tipărit și numărul de exemplare pentru fiecare imprimat. Ulterior, puteți obţine fotografi ile la un centru de tipărire care acceptă formatul DPOF sau le puteţi tipări conectând camera direct la o imprimantă DPOF. Pentru a crea o comandă de tipărire este necesar un card de memorie.

## **Crearea unei comenzi de tipărire**

- 1 Apăsați ® în timpul redării și selectați [A].
- **2** Selectați [山] sau [凸] și apăsați @.

### **Fotografi e individuală**

Apăsați < I pentru a selecta cadrul pe care doriți să-l setați ca programat pentru tipărire, apoi apăsați  $\Delta \nabla$ pentru a seta numărul de exemplare.

• Pentru a programa tipărirea mai multor fotografii, repetați acest pas. Apăsați ® după ce ați selectat toate imaginile dorite.

### **Toate fotografiile**

Selectați [[LH] și apăsați %.

**3** Selectaţi formatul datei şi al orei şi apăsaţi butonul  $(\infty)$ .

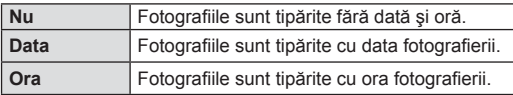

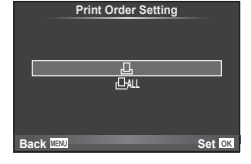

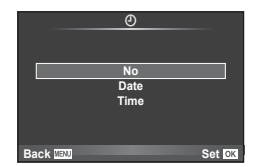

- Când imprimați imagini, setarea nu poate fi modificată între imagini.
- **4** Selectați [Set] și apăsați  $\circledcirc$ .

### $\land$  Atentie

- Camera nu poate fi utilizată pentru modificarea comenzilor de tipărire create cu alte dispozitive. Crearea unei noi comenzi de tipărire şterge orice comenzi de tipărire existente create cu alte dispozitive.
- Comenzile de tipărire nu pot include fotografi i 3D, imagini RAW sau înregistrări video.

### **Eliminarea tuturor imaginilor sau a imaginilor selectate din comanda de tipărire**

Puteți anula toate programările pentru tipărire sau numai cele pentru anumite fotografii.

**1** Apăsați ® în timpul redării și selectați [ $\Box$ ].

- 2 Selectați [<sub>I</sub>I<sub>I</sub>] și apăsați (20).
	- Pentru a elimina toate fotografiile din comanda de tipărire, selectați [Reset] și apăsați @. Pentru a părăsi meniul fără a elimina toate fotografiile, selectați [Keep] și apăsați %.
- **3** Apăsați ⊲ D pentru a selecta imaginile pe care doriți să le eliminați din comanda de tipărire.
	- Utilizați $\nabla$  pentru a seta numărul de exemplare la 0. Apăsați  $\circledast$  ce ați eliminat toate fotografiile dorite din comanda de tipărire.
- **4** Selectați formatul datei și al orei și apăsați butonul  $\circledcirc$ .
	- Setarea se aplică tuturor cadrelor fără programare pentru tipărire.
- **5** Selectați [Set] și apăsați  $\circledcirc$ .

# **Tipărirea directă (PictBridge)**

Prin conectarea camerei la o imprimantă compatibilă PictBridge cu ajutorul cablului USB, puteți tipări direct fotografiile.

**1** Conectaţi camera la imprimantă cu ajutorul cablului USB furnizat şi porniţi camera.

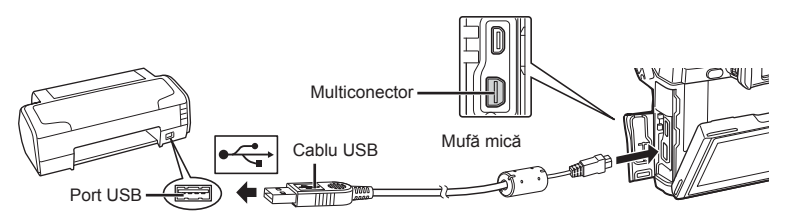

- Pentru tipărire, utilizaţi un acumulator complet încărcat.
- Când porniți camera, pe ecran ar trebui să apară o casetă de dialog ce vă va solicita să alegeti un dispozitiv gazdă. În caz contrar, selectați [Auto] pentru [USB Mode] (pag. 96) în meniurile de personalizare a camerei.
- **2** Utilizati  $\triangle \nabla$  pentru a selecta [Print].
	- Pe ecran va apărea mesajul [One Moment], urmat de un dialog pentru selectarea unui mod de tipărire.
	- Dacă meniul nu este afişat după câteva minute, deconectaţi cablul USB şi reluaţi procedeul de la pasul 1.

### Treceţi la "Tipărirea cu parametri configuraţi manual" (pag. 118).

### $\land$  Atentie

• Fotografiile 3D, imaginile RAW și înregistrările video nu pot fi tipărire.

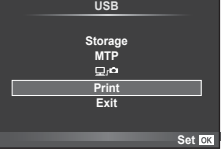

# **Easy printing**

Afişaţi pe ecranul camerei imaginea pe care doriţi să o tipăriţi înainte de a conecta imprimanta cu ajutorul cablului USB.

- **1** Utilizați  $\triangle$  pentru a alege fotografia pe care doriți să o tipăriţi.
- 2 Apăsati  $\triangleright$ .
	- Selecția fotografiilor apare când tipărirea s-a încheiat. Pentru a tipări altă fotografie, alegeți imaginea cu  $\langle \mathbb{D}, \mathbb{D} \rangle$ apoi apăsați butonul  $\circledcirc$ .
	- Când aţi terminat, deconectaţi cablul USB de la cameră în timp ce este afişat meniul de selectare a fotografiei.

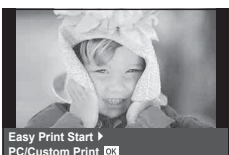

## **Tipărirea cu parametri confi guraţi manual**

**1** Urmaţi indicaţiile din ghidul de utilizare pentru a regla setările de tipărire.

### **Selectarea modului de tipărire**

Alegeţi tipul de tipărire (mod de tipărire). Modurile de tipărire disponibile sunt enumerate mai jos.

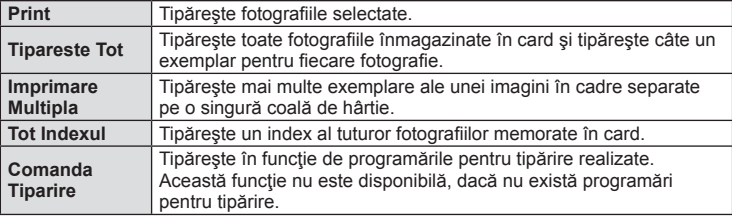

### **Alegerea tipului de hârtie pentru tipărire**

Această setare depinde de tipul de imprimantă. Dacă este disponibilă doar setarea STANDARD pentru imprimantă, nu puteți modifica setarea.

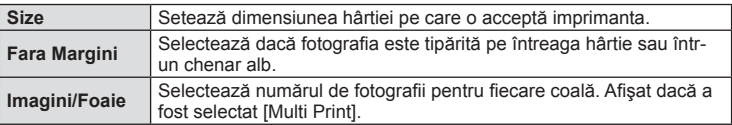

Selectați fotografiile pe care doriți să le tipăriți. Fotografiile selectate pot fi tipărite mai târziu (programarea unui singur cadru) sau fotografia afișată poate fi tipărită imediat.

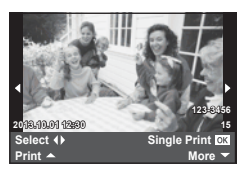

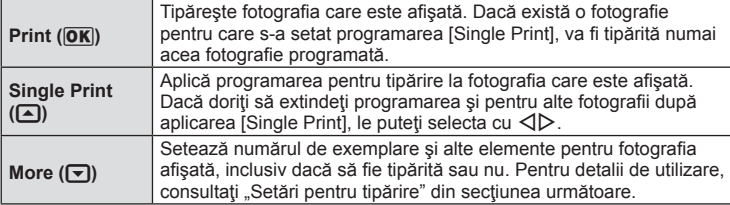

### **Setări pentru tipărire**

Selectați dacă să fie tipărite și informații precum data și ora sau numele fișierului. Când modul de tipărire este setat la [All Print] şi este selectată opţiunea [Option Set], apar următoarele opțiuni.

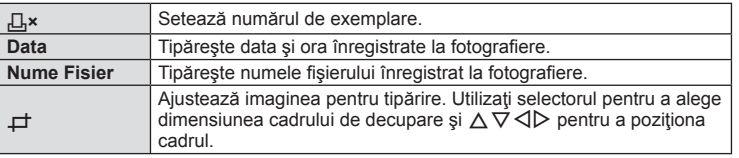

- **2** După ce ați ales fotografiile și informațiile pentru tipărire, selectați [Print] și apăsați apoi butonul  $@$ .
	- Pentru a opri şi anula tipărirea, apăsaţi Q. Pentru a relua tipărirea, selectaţi [Continue].

### Anularea tipăririi

Pentru a anula tipărirea, selectați [Cancel] și apăsați (%). Rețineți că se vor pierde toate modificările din comanda de tipărire; pentru a anula tipărirea și a reveni la pasul anterior, în care puteți face modificări ale comenzii de tipărire curente, apăsați MENU.

# **Instalare software PC**

### ■ Windows

**1** Introduceţi CD-ul furnizat în compartimentul pentru CD.

### **Windows XP**

• Va apărea o casetă de dialog intitulată "Setup".

### **Windows Vista/Windows 7/Windows 8/Windows 8.1**

• Va fi afisată o casetă de dialog "Autorun". Faceti dublu clic pe "OLYMPUS Setup" pentru a deschide caseta de dialog "Setup".

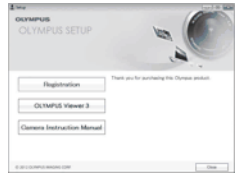

### $\triangle$  Atentie

- Dacă fereastra de dialog "Setup" nu este afișată, selectati "My Computer" (Windows XP) sau "Computer" (Windows Vista/Windows 7/Windows 8/Windows 8.1) din meniul Start. Faceți clic dublu pe pictograma unității CD-ROM (OLYMPUS Setup) pentru a deschide fereastra "OLYMPUS Setup", apoi faceți clic dublu pe "LAUNCHER.EXE".
- Dacă apare o casetă de dialog "User Account Control" faceți clic pe "Yes" sau "Continue".
- 2 Urmati instructiunile de pe ecranul calculatorului.

### $\triangle$  Atenție

• Dacă pe ecranul camerei nu apare nimic chiar şi după conectarea acesteia la computer, este posibil ca acumulatorul să fie descărcat. Utilizați un acumulator încărcat complet.

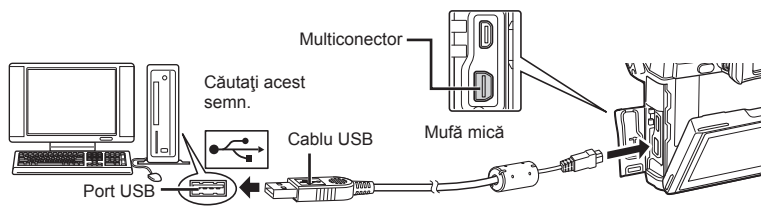

### $\triangle$  Atentie

• Când camera este conectată la un alt dispozitiv prin USB, va fi afişat un mesaj care vă va solicita să alegeți un tip de conectare. Selectați [Storage].

- **3** Înregistrarea produsului Olympus.
	- Faceți clic pe butonul "Registration" și urmați instrucțiunile de pe ecran.
- **4** Instalarea OLYMPUS Viewer 3.
	- Înainte de instalare, verificați cerințele privind configurația sistemului.
	- Faceți clic pe butonul "OLYMPUS Viewer 3" și urmați instrucțiunile de pe ecran pentru instalarea aplicatiei.

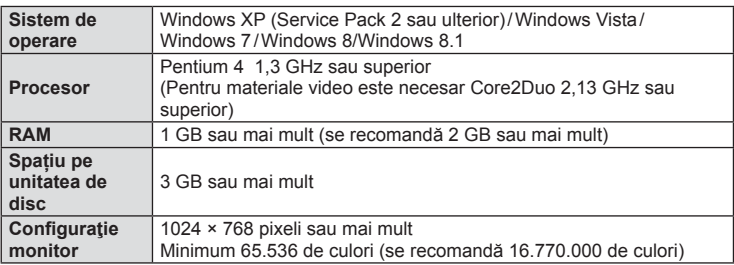

• Pentru informații despre utilizarea aplicațiilor software, consultați resursele de asistentă online.

### ■ Macintosh

- **1** Introduceţi CD-ul furnizat în compartimentul pentru CD.
	- Continutul discului ar trebui să fie afișat automat în fereastra Finder. În caz contrar, faceţi dublu clic pe pictograma corespunzătoare unităţii CD de pe desktop.
	- Faceți clic dublu pe pictograma "Setup" ("Instalare") pentru a afişa caseta de dialog "Setup".
- **2** Instalarea OLYMPUS Viewer 3.
	- Înainte de instalare, verificati cerintele privind configurația sistemului.
	- Faceți clic pe butonul "OLYMPUS Viewer 3" și urmați instrucțiunile de pe ecran pentru instalarea aplicației.

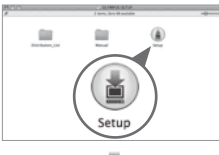

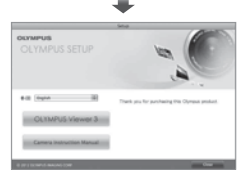

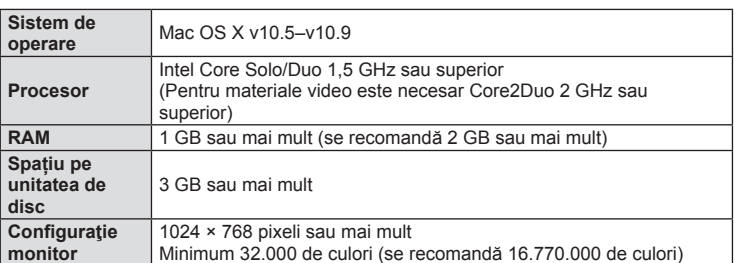

• Puteti selecta alte limbi din caseta derulantă ce contine lista limbilor. Pentru informații despre utilizarea aplicației, consultați resursele de ajutor online.

*9*

# **Copierea imaginilor pe computer fără a utiliza OLYMPUS Viewer 3**

Camera este compatibilă cu USB Mass Storage Class. Puteţi transfera imagini pe un calculator prin conectarea camerei la calculator prin intermediul cablului USB livrat. Următoarele sisteme de operare sunt compatibile cu conexiunea USB:

**Windows: Windows XP SP3/Windows Vista SP2/Windows 7 SP1/ Windows 8/Windows 8.1 Macintosh: Mac OS X v10.5 - v10.9**

- **1** Opriţi camera şi conectaţi-o la calculator.
	- Poziția portului USB depinde de calculator. Pentru detalii, consultați manualul de utilizare al computerului.
- 2 Porniti camera.
	- Este afişat meniul de selecţie pentru conexiunea USB.
- **3** Apăsați  $\triangle \nabla$  pentru a selecta [Storage]. Apăsați (ok).

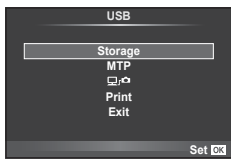

4 Calculatorul recunoaște camera ca aparat nou.

### $\land$  Atentie

- Dacă utilizaţi Windows Photo Gallery pentru Windows Vista, Windows 7, Windows 8, sau Windows 8.1 alegeți [MTP] în pasul 3.
- Transferul de date nu este garantat pentru următoarele sisteme de operare, chiar dacă calculatorul dispune de port USB.

Calculatoare cu port USB ataşat cu ajutorul unui card de extensie etc.

Calculatoarele fără sistem de operare instalat din fabrică şi calculatoarele asamblate la domiciliu.

- Selectând  $[\Box_{\Gamma}\Box]$  permite utilizarea comenzilor camerei în timp ce camera este conectată la calculator.
- Dacă dialogul de la pasul 2 nu este afişat când camera este conectată la computer, selectați opțiunea [Auto] pentru [USB Mode] (pag. 96) în meniurile de personalizare a camerei.

Puteti utiliza functia camerei de conexiune wireless LAN pentru a conecta un telefon smartphone la o retea wireless.

- Vizualizaţi şi transferaţi imaginile salvate pe cardul de memorie al camerei.
- Adăugați informații privind poziția imaginii folosind datele de poziționare a telefonului smartphone.
- Operati camera folosind functiile telefonului dvs. smartphone.

Pentru realizarea acestor operatiuni, este necesară instalarea aplicațiilor pentru telefoane smartphone. Consultaţi website-ul Olympus pentru detalii privind aplicaţia smartphone "OLYMPUS Image Share (OI.Share)".

### $\land$  Atentie

- Înainte de utilizarea funcției wireless LAN, consultați "Recomandări pentru utilizarea funcției LAN wireless" (pag. 159).
- Dacă utilizaţi funcţia wireless LAN într-o ţară din afara regiunii în care aparatul foto a fost achiziţionat, există riscul ca aparatul să nu se conformeze reglementărilor de comunicare wireless din această țară. Olympus nu va fi tras la răspundere pentru orice nerespectare a acestor reglementări.
- Ca în cazul oricărui fel de comunicare fără fir, există întotdeauna un risc de interceptare de către un tert.
- Functia wireless LAN a camerei nu poate fi folosită pentru conectarea la un punct de acces privat sau public.

### Pregătirea telefonului smartphone

Instalați aplicația smartphone "OI.Share" și porniți aplicația pe telefonul smartphone.

### **Pregătirea camerei**

Există 2 modalități pentru conectarea la rețeaua wireless LAN.

- **Privat** Conexiunea se efectuează de fiecare dată cu o parolă presetată. Utilizați această metodă când vă conectați întotdeauna la aceleași dispozitive, ca de exemplu telefonul dvs. smartphone pentru a transfera imagini.
- Unic Conexiunea se efectuează folosind de fiecare dată o parolă diferită. Utilizaţi această metodă pentru conectarea unică, ca de exemplu, când doriți să partajați imagini selectate între un grup de prieteni.

Selectati în prealabil metoda de conectare LAN wireless. L<sup>2</sup> "Configurarea unei conexiuni LAN wireless (Setări Wi-Fi)" (pag. 92)

### ■ Conectare privată

Pentru conectare puteţi utiliza următoarea procedură.

- **1** Selectați [Connection to Smartphone] în ► Playback Menu și apăsați ⊗.
- **2** Urmati instrucțiunile de utilizare afisate pe monitor și apăsați ® pentru a continua.
	- SSID, parola şi codul QR sunt afişate pe monitor.
- **3** Introduceţi SSID şi parola pe telefonul dvs. smartphone.
	- Dacă folosiţi aplicaţia OI.Share pe telefonul smartphone pentru a citi codul QR, SSID şi parola sunt introduse automat.
	- De la a doua conectare, conexiunea va fi realizată automat.
	- Toate functiile OI.Share sunt disponibile.

Conectarea camerei la calculator și la un smartphone

### ■ Conexiune One-time

- 1 Selectați [Connection to Smartphone] în ▶ Playback Menu și apăsați (ok).
	- SSID, parola şi codul QR sunt afişate pe monitor.
- **2** Introduceţi SSID şi parola pe telefonul dvs. smartphone.
	- Dacă folosiţi aplicaţia OI.Share pe telefonul smartphone pentru a citi codul QR, SSID şi parola sunt introduse automat.
	- De la a doua conectare, se va afișa întâi un mesaj de confirmare prin care sunteți întrebat dacă doriți schimbarea parolei.

### Pentru a încheia conexiunea

- 1 Apăsați MENU pe cameră sau apăsați [Stop] pe ecranul monitorului.
	- De asemenea, puteţi încheia conexiunea cu aplicaţia OI.Share sau oprirea camerei.
	- Conexiunea se va încheia.

### **Atentie**

- Combinarea functiei LAN wireless cu OLYMPUS PENPAL, card Eve-Fi, sau similare, poate determina reducerea semnificativă a performanței camerei.
- Antena LAN wireless este inclusă în gripul camerei. Atunci când este posibil, evitaţi acoperirea camerei cu mâinile.
- În timpul conexiunii LAN wireless, bateria se va descărca mai repede. Dacă acumulatorul se descarcă, conexiunea se poate pierde în timpul transferului.
- Conexiunea poate fi dificilă sau lentă în apropierea dispozitivelor care generează câmpuri magnetice, electricitate statică sau unde radio, cum ar fi cuptoare cu microunde, in apropierea unui telefon fără fir.

### Adăugarea informaţiilor privind poziţia telefonului smartphone la imagini.

- **1** Porniţi înregistrarea informaţiilor de poziţionare în OI.Share înainte de începerea fotografierii.
	- Telefonul dvs. smartphone va înregistra informaţiile de poziţionare la un interval predeterminat.
	- Nu trebuie să vă conectați la telefonul smartphone în timpul înregistrării informațiilor de poziţionare.
- **2** Încheiaţi înregistrarea informaţiilor de poziţionare în OI.Share după finalizarea fotografierii.
- **3** Porniti [Connection to Smartphone] de pe aparatul foto.
	- Disponibil doar cu conexiuni [Private].
- **4** Începeti transmiterea informatiilor de pozitionare în OI.Share.
	- Informaţiile de poziţionare vor fi adăugate la imaginile de pe cardul de memorie. g este afișat pe imaginile la care astfel de informații au fost adăugate.

### $\triangle$  Atenție

- Informaţiile de poziţionare nu pot fi adăugate clipurilor video.
- Informaţiile de înregistrare a poziţiei sunt disponibile doar cu telefoanele smartphone ce suportă funcția GPS.

### ■ Partajarea imaginilor

Pentru a partaja imagini, setaţi opţiunea [Share Order] pe imaginile pe care doriţi să le partajaţi.

**1** Redaţi imaginile şi setaţi [Share Order] (pag. 64).

2 Porniti aparatul foto [Connection to Smartphone].

### ■ Operarea camerei

Puteți face fotografii cu aparatul foto prin operarea telefonului dvs. smartphone. Această funcție este disponibilă doar când sunteți conectat în modul [Private].

- **1** Porniţi [Connection to Smartphone] de pe aparatul foto.
	- Vă puteți conecta și prin apăsarea funcției **WH** de pe ecranul de fotografiere.
	- Pot fi utilizate modurile de fotografiere  $P/A/S/M/FU0/ART$ .
- **2** Fotografiați folosindu-vă telefonul smartphone.

## $\triangle$  Atenție

• Nu toate functiile camerei sunt disponibile prin conexiunea LAN wireless.

# *10*  **Baterie, încărcător de baterie şi card**

# **Baterie şi încărcător**

- Folosiţi acumulatorul Olympus cu ioni de litiu. Utilizați numai acumulatori OLYMPUS originali.
- Consumul de energie al camerei depinde de utilizare şi de alte condiţii.
- Acumulatorul se va descărca rapid în următoarele condiții, chiar dacă nu se fotografiază.
	- Focalizarea automată repetată prin apăsarea la jumătate a declanşatorului în mod fotografiere.
	- Afişarea imaginilor pe ecran pentru o perioadă lungă de timp.
	- Camera este conectată la calculator sau imprimantă.
- În cazul în care acumulatorul este descărcat, camera se poate închide fără un avertisment prealabil privind nivelul de energie al acumulatorului.
- Acumulatorul nu este complet încărcat la achiziţionare. Înainte de a folosi camera, încărcaţi acumulatorul cu încărcătorul furnizat.
- Timpul de încărcare normal al acumulatorului cu încărcătorul livrat este de aproximativ 4 ore (estimat).
- Nu încercati să utilizati încărcătoare care nu au fost special concepute pentru acumulatorul furnizat și nici acumulatori care nu au fost special concepuți pentru utilizarea cu încărcătorul furnizat.

## $\triangle$  Atenție

• Există riscul unei explozii dacă înlocuiți acumulatorul cu un altul de tip incorect. Reciclați acumulatorul uzat conform instrucțiunilor "Măsuri de siguranță la utilizarea bateriilor" (pag. 158).

# **Utilizarea unui adaptor de c.a. opţional**

Camera poate fi conectată la un adaptor de c.a. AC-3 optional printr-un suport pentru acumulator (HLD-7). Nu se pot utiliza alte adaptoare. Cablul de alimentare furnizat împreună cu adaptorul de c.a. nu poate fi utilizat împreună cu alte produse.

# **Folosirea încărcătorului în străinătate**

- Încărcătorul poate fi folosit la majoritatea surselor casnice de alimentare cu energie cu tensiuni între 100 V și 240 V c.a. (50/60Hz) oriunde în lume. În functie de tară sau de zonă, pentru conectarea încărcătorului la priza de AC ar putea fi necesar un adaptor. Pentru detalii, consultați un magazin de specialitate sau o agenție de turism.
- Nu folositi adaptoare de călătorie procurate din comert, deoarece este posibilă funcționarea defectuoasă a încărcătorului.

# **Carduri compatibile**

În cadrul acestui manual, toate dispozitivele de stocare sunt numite "carduri". Următoarele tipuri de carduri de memorie SD (disponibile în comerţ) pot fi utilizate cu această cameră: SD, SDHC, SDXC și Eye-Fi. Pentru ultimele informații, vizitați pagina de internet Olympus.

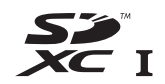

### **Comutatorul de protecţie la scriere al cardului SD**

Corpul cardului SD este prevăzut cu un comutator de protecţie la scriere. Dacă aduceți comutatorul în poziția "LOCK", nu veți putea înregistra date pe card, şterge sau formata cardul. Readuceţi comutatorul în poziţia care permite înregistrarea.

### $\triangle$  Atenție

- Informatiile memorate pe card nu vor fi distruse complet prin formatare sau stergere. Când nu mai aveți nevoie de el, distrugeți cardul pentru a preveni scurgerea de informații personale.
- Utilizaţi cardul Eye-Fi în conformitate cu legile şi reglementările ţării în care camera va fi utilizată. Scoateți cardul Eye-Fi din cameră sau dezactivați funcțiile cardului în aeronave sau alte locații unde utilizarea este interzisă.  $\mathbb{R}$  [Eye-Fi] (pag. 101)
- Cardul Eye-Fi se poate încălzi în timpul utilizării.
- Când utilizaţi un card Eye-Fi, bateria se poate epuiza mai rapid.
- Când utilizați un card Eye-Fi, camera poate reacționa mai lent.

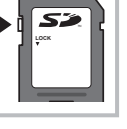

# **Mod de înregistrare şi dimensiune fişier / număr fotografi i**

Dimensiunea de fişier din tabel este o valoare aproximativă pentru fişierele cu format al imaginii 4:3.

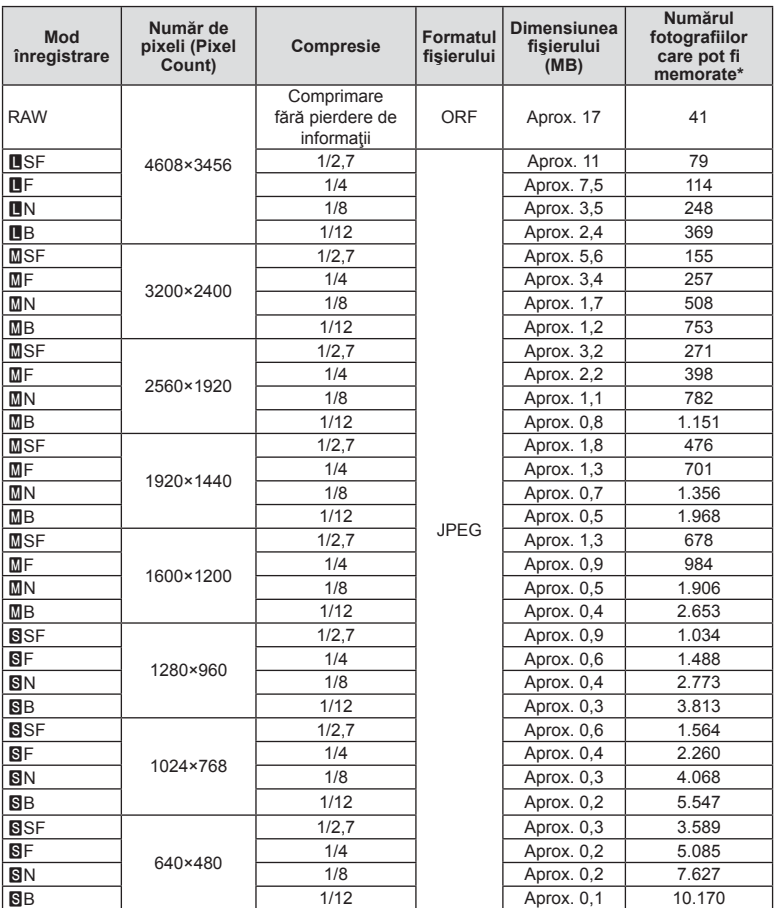

\*S-a considerat că aveţi un card SD de 1 GB.

### $\triangle$  Atenție

- Numărul fotografiilor care mai pot fi realizate și stocate se poate schimba în funcție de subiect, de existența unei programări pentru tipărire și de alți factori. În anumite cazuri, numărul fotografiilor care mai pot fi realizate și stocate afișat pe ecran nu se schimbă chiar dacă fotografiați sau ștergeți imagini memorate.
- Dimensiunea actuală a fişierului variază în funcţie de subiect.
- Numărul maxim de fotografii ce pot fi stocate afișat pe ecran este 9.999.
- Pentru detalii despre timpul disponibil pentru înregistrare, consultați site-ul web Olympus.

# *11*  **Obiective interschimbabile**

Alegeți obiectivul în funcție de scena fotografiată și de scopul fotografierii. Utilizaţi obiective concepute exclusiv pentru sistemul Micro Four Thirds şi care poartă emblema M. ZUIKO DIGITAL sau simbolul ilustrat în dreapta. Cu ajutorul unui adaptor, puteti utiliza si obiective de tip Four Thirds sau OM.

## $\triangle$  Atenție

- În momentul în care atasați sau scoateți capacul camerei și obiectivul camerei, țineți carcasa obiectivului camerei îndreptat în jos. Aceasta previne intrarea prafului sau a altor elemente străine în interiorul camerei.
- Nu scoateti capacul camerei și nu atasați obiectivul în locuri cu praf.
- Nu îndreptaţi spre soare obiectivul ataşat la cameră. Aceasta poate provoca disfuncţionalităţi ale camerei sau chiar incendiu din cauza efectului de concentrare prin obiectiv a razelor soarelui.
- Aveti grijă să nu pierdeți capacul camerei sau cel al obiectivului.
- Ataşaţi capacul camerei la cameră pentru a preveni intrarea prafului, când obiectivul nu este ataşat.

# **Specificatii obiectiv M.ZUIKO DIGITAL**

### ■ Denumirea părtilor componente

- 1 Capac frontal
- 2 Filet pentru atasarea filtrului
- 3 Inel de focalizare
- 4 Inel zoom (numai la obiective zoom)
- 5 Marcaje index pe carcasă
- 6 Capac posterior
- 7 Contacte electrice
- 8 Comutator UNLOCK (numai obiective retractabile)
- 9 Inel ornamental (numai la anumite obiective, a se scoate când fixați un parasolar)
- 0 Buton L-Fn\* (numai obiectivele selectate)
- \* Se poate desemna un rol folosind  $[Button Function] > [L_1]$  Function] (pag. 103).

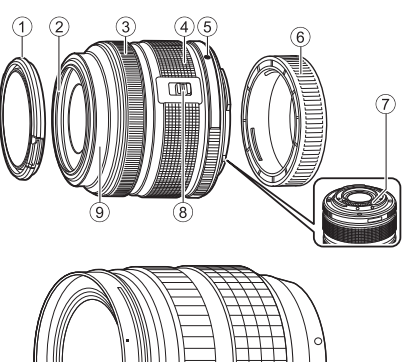

(ED 12-40mm F2.8 PRO)

*11*

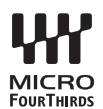

### ■ Utilizarea obiectivelor cu zoom acționat electric cu funcții macro (ED12-50mm f3.5-6.3EZ)

Funcționarea obiectivului este determinată de poziția inelului zoom.

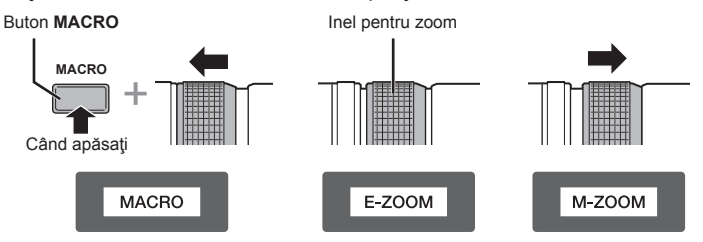

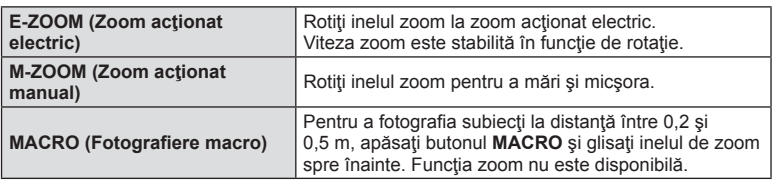

- Rolul butonului **L-Fn** poate fi selectat în meniul de personalizare a camerei.
- Utilizarea obiectivelor de cuplare a focalizării manuale (17mm f1.8, ED12mm f2.0 (Focalizare instantanee), ED12-40mm f2.8PRO)

Rotiți inelul de focalizare în direcția săgeții pentru a modifica metoda de focalizare.

AF/MF MF, Focalizare instantaneu

Inel focalizare

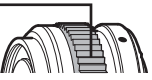

Cu focalizarea instantanee, distanța este setată utilizând inelul de focalizare, în funcție de distanța de fotografiere. Camera focalizează peste adâncimea câmpului ce corespunde valorii setate a diafragmei.

- Recomandă setarea diafragmei la F5.6 sau mai mult cu un obiectiv 17mm f1.8 sau ED12mm f2.0.
- Puteti fotografia la o distantă selectată, indiferent de modul AF al camerei.
- Indiferent de opţiunea de focalizare selectată a camerei, focalizarea manuală se va utiliza când este selectată împreună cu obiectivul.
- Utilizați mărimea distanței doar pentru îndrumare.

### ■ Control capac obiectiv (BCL-1580/BCL-0980 Fisheye)

Utilizați maneta MF pentru a deschide și închide capacul de protecție al obiectivului, şi reglați focalizarea dintre infinit și prim-plan.

- Nu există o comunicare între cameră şi obiectiv.
- Unele funcţii ale camerei nu trebuie utilizate.
- Când folosiţi stabilizatorul de imagine al camerei (pag. 68), selectaţi o distanţă de focalizare de 9 mm (BCL-0980 Fisheye) sau 15 mm (BCL-1580).

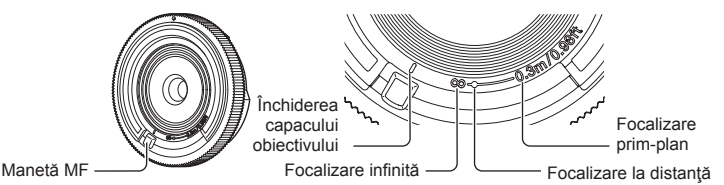

### Combinaţii între camere şi obiective

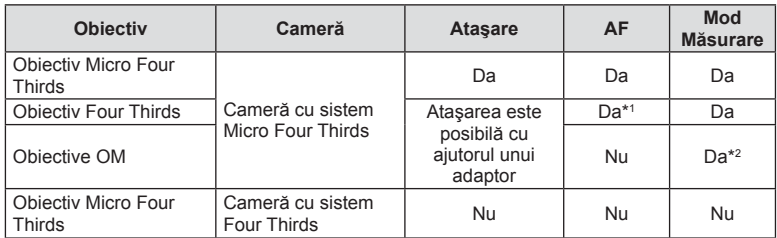

\*1 Când înregistraţi video, nu puteţi folosi [C-AF] sau [C-AF+TR] în [AF mode]. De asemenea, AF nu este activ în timpul înregistrării video.

\*2 Măsurarea precisă nu este posibilă.

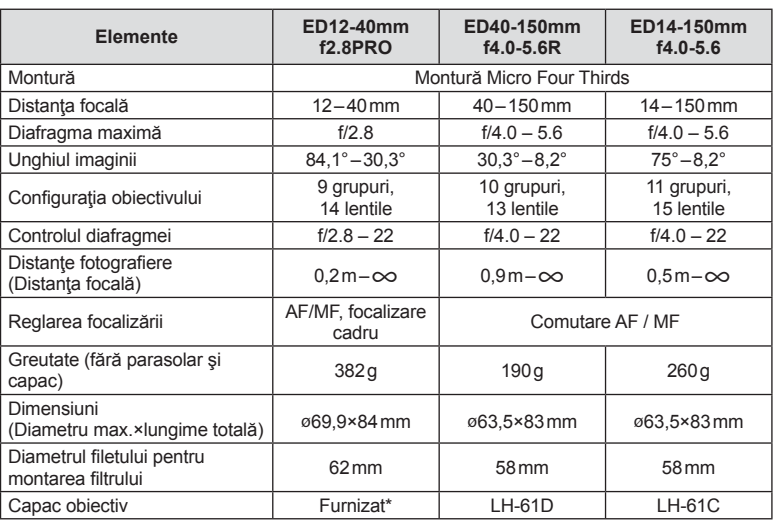

### ■ Specificații principale privind obiectivul

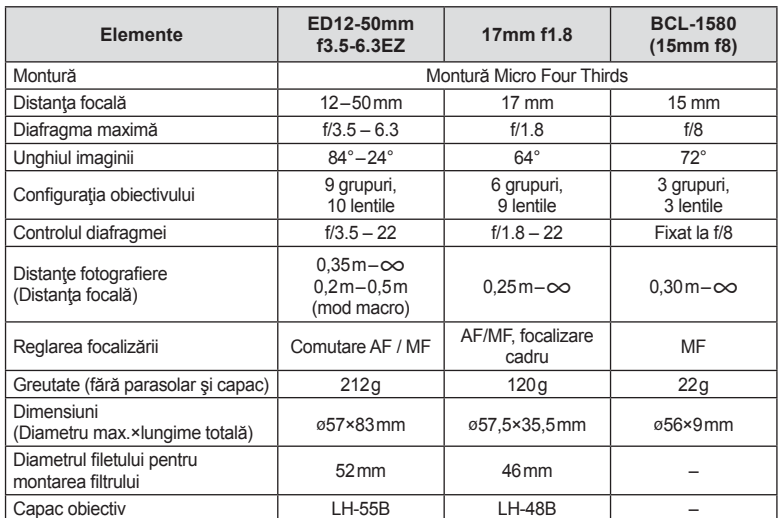

\* Pentru a scoate capacul obiectivului ED12-40mm, rotiți capacul în timp ce apăsați butoanele laterale.

### **△ Atenție**

• Marginile fotografiilor pot ieși tăiate, dacă este folosit mai mult de un filtru sau dacă este folosit un filtru gros.

# *12* **Utilizarea accesoriilor comercializate separat**

# **Suport acumulator (HLD-7)**

Puteți prelungi timpul de expunere al camerei folosind suportul acumulatorului cu acumulatorul camerei. Puteți aloca funcții meniului de personalizare al camerei folosind selectorul sau butonul Fn. Puteți folosi un adaptor AC (comercializat separat) cu aiutorul HLD-7.

Asigurati-vă că aparatul foto este oprit înainte de a fixa sau a scoate suportul acumulatorului.

### ■ Denumirea părților componente

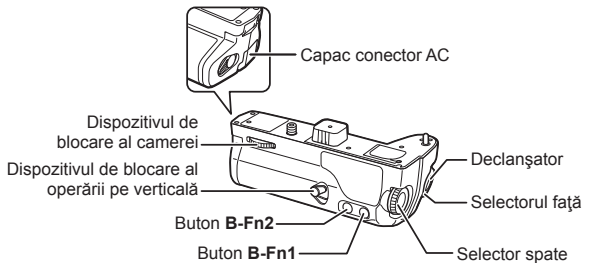

### **Montare HLD-7**

Scoateți capacul PBH (a) de pe partea inferioară a camerei și să atașați HLD-7. Ulterior ataşării HLD-7, rotiţi ferm rotiţa de declanşare. Asiguraţi-vă că aţi montat capacul PBH când HLD-7 nu este ataşat.

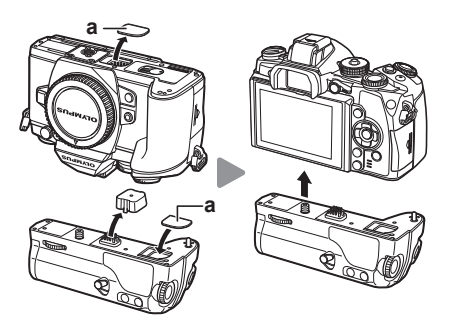

### Introducerea bateriei

Utilizati un acumulator BLN-1. După introducerea acumulatorului, asigurati-vă că ati închis capacul acumulatorului.

### Utilizarea adaptorului CA

Când utilizați adaptorul CA, deschideți capacul conectorului CA şi cuplaţi conectorul CA.

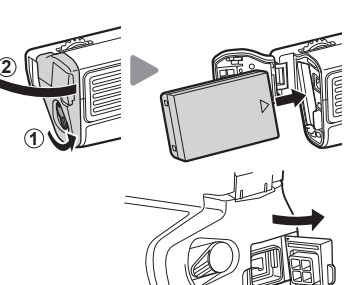

### Utilizarea discului de control și a butonului

Setati functiile selectorului HLD-7 si a butonului **B-Fn** folosind [Button Function] din meniul de personalizare  $\frac{a}{b}$  al camerei.  $\mathbb{R}$  alger alternation" (pag. 103)

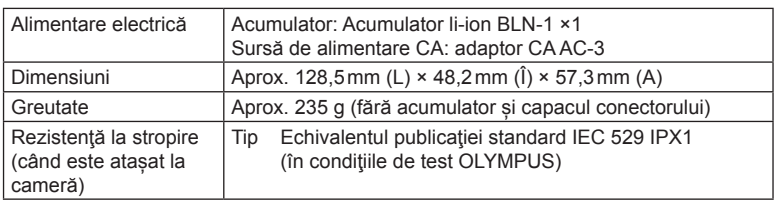

### ■ Specificații principale (HLD-7)

### $\land$  Atentie

- Nu folositi alte acumulatoare sau adaptoare CA decât cele specificate. Acest lucru poate provoca vătămări sau poate determina defectarea dispozitivul sau explozia acestuia.
- Nu vă folosiţi unghiile pentru a roti butonul de eliberare. Astfel vă puteţi provoca răni.
- Utilizati camera doar în intervalul de temperatură de operare garantat.
- Nu utilizați sau depozitați acest dispozitiv în locații cu mult praf sau umiditate ridicată.
- Nu atingeti punctele de contact ale acestui dispozitiv.
- Dacă carcasa principală sau contactele se murdăresc, stergeti-le cu o cârpă moale, uscată. Nu utilizați o cârpă umedă sau solvenți organici, cum ar fi diluant sau benzen.

# **Utilizarea bliţurilor externe proiectate pentru a fi utilizate cu această cameră**

Cu această cameră puteți folosi unul dintre bliturile externe comercializate separat, pentru a avea la dispoziție un blit adecvat cerințelor dvs. Bliturile externe comunică cu camera și vă permit să controlați modurile de fotografiere cu blit cu diferite moduri de control ale blitului, precum TTL-AUTO și Super FP. Bliturile externe compatibile cu aceasta cameră pot fi ataşate la cameră folosind papucul de conectare al camerei. De asemenea, blitul poate fi atasat la mufa pentru blit a camerei, utilizând un cablu de legătură (opțional). Consultați și documentația furnizată cu blitul extern. Limita superioară a vitezei obturatorului este 1/250 sec. când utilizați un blit.

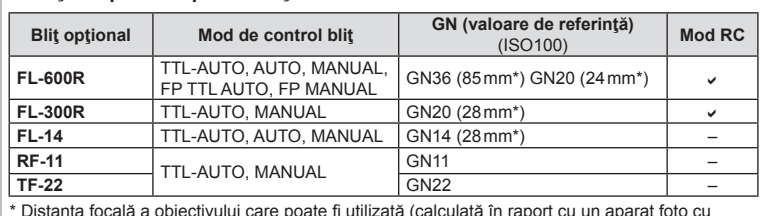

### **Funcţii disponibile pentru bliţurile externe**

\* Distanţa focală a obiectivului care poate fi utilizată (calculată în raport cu un aparat foto cu peliculă de 35 mm).

## **Fotografi erea cu bliț extern cu telecomandă fără fi r**

Bliturile externe care au fost proiectate pentru a fi utilizate cu această cameră și care oferă un mod telecomandat pot fi folosite pentru fotografierea cu blit wireless. Camera poate controla separat fiecare din cele trei grupuri de blituri externe si cel extern furnizat. Pentru detalii, consultați manualele de instrucțiuni furnizate cu bliturile externe.

**1** Selectaţi modul RC pentru bliţurile externe şi amplasaţi-le după cum doriţi.

- Porniți bliturile externe, apăsați butonul MODE și selectați modul RC.
- Selectați un canal și un grup pentru fiecare blit extern.
- **2** Selectați opțiunea [On] pentru [↓ RC Mode] din meniul  $\bullet$ <sub>2</sub> Shooting 2 (pag. 78).
	- Super panoul de comandă trece în mod RC.
	- Puteți alege diferite moduri de afișare a super panoului de comandă apăsând de mai multe ori butonul INFO.
	- Selectaţi un mod bliţ (reţineţi că funcţia de reducere a efectului de ochi roşii nu este disponibilă în modul RC)
- **3** Configurați setările pentru fiecare grup în super panoul de comandă.

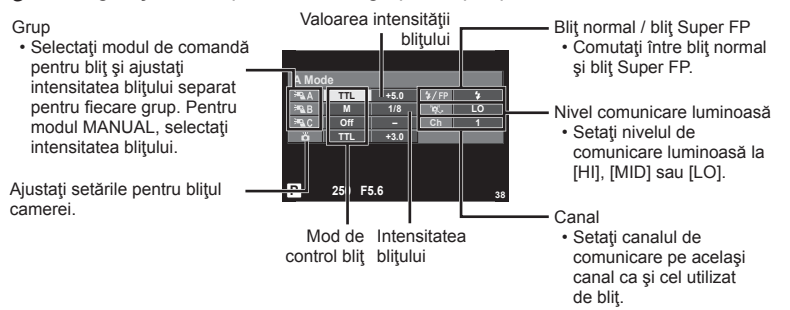

- **4** Ataşaţi bliţul extern furnizat la cameră şi ridicaţi capul bliţului.
	- După ce v-ați asigurat că atât blitul încorporat, cât și bliturile externe sunt încărcate, faceți o fotografie de probă.

### ■ Raza de acțiune a blițului wireless

Pozitionati bliturile wireless cu senzorii îndreptaţi către cameră. Ilustraţia următoare arată distanțele aproximative la care se pot poziţiona bliţurile. Raza de actiune reală variază în functie de condiţiile locale.

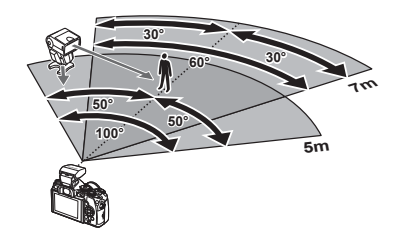

### $\triangle$  Atenție

- Recomandăm utilizarea unui singur grup de trei blituri externe.
- Bliturile externe nu pot fi utilizate pentru sincronizare lentă de tip a doua perdea sau expuneri cu declanşare întârziată de peste 4 secunde.
- Dacă subiectul este prea aproape de cameră, bliturile de control emise de blitul camerei pot afecta expunerea (acest efect poate fi atenuat prin reducerea intensității blițului camerei furnizat, de exemplu, prin utilizarea unui difuzor de lumină).
- Limita superioară a sincronizării bliţului este de 1/250 sec. când se utilizează bliţul în mod telecomandat.

# **Alte bliţuri externe**

După conectare utilizați cablul de sincronizare conectat la patina pentru accesorii sau mufa bliţului extern. Când nu folosiți un blit extern, asigurați-vă că ați montat capacul. Fiți atenți la următoarele puncte când anexați un blit extern de la alți producători pe patina pentru accesorii al camerei:

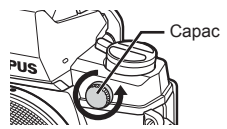

- Utilizarea de bliţuri învechite care aplică pe contactul X al camerei un curent mai mare de 250 V va duce la deteriorarea camerei.
- Conectarea bliturilor cu contacte de semnal care nu sunt conforme cu specificatiile Olympus pot duce la defectarea camerei.
- Setati modul de fotografiere la  $M$ , setati viteza obturatorului la o valoare ce nu este mai mare decât viteza de sincronizare a bliţului şi setaţi sensibilitatea ISO la o altă opţiune decât [AUTO].
- Controlul bliţului poate fi executat numai prin setarea manuală a bliţului la valorile ISO şi deschiderea diafragmei selectate la cameră. Puterea blițului poate fi ajustată fie prin ajustarea sensibilității ISO, fie a diafragmei.
- Utilizati un blit cu un unghi de iluminare adecvat pentru obiectivul folosit. Unghiul de iluminare este exprimat de obicei pe baza distanţelor focale echivalente sistemului pe 35 mm.

*12*

# **Accesorii principale**

## **Adaptor pentru obiective Four Thirds (MMF–2/MMF–3)**

Această cameră necesită un adaptor pentru obiective Four Thirds pentru a ataşa obiective Four Thirds. Deoarece metoda AF diferă când utilizaţi obiective Micro Four Thirds, zona funcţională de AF este mai îngustă.

## **Cablu de comandă la distanţă (RM–UC1)**

Utilizaţi acest cablu atunci când şi cea mai mică mişcare a camerei poate produce imagini neclare, ca de exemplu în cazul fotografierii macro sau "bulb". Cablul de comandă la distanță se conectează la mufa multifuncțională a camerei.

### **Lentile de conversie**

Lentilele de conversie se ataşează la obiectivul camerei pentru a obţine rapid efecte ochi de pește sau fotografiere macro. Pentru informații despre lentilele ce pot fi utilizate, consultaţi pagina web OLYMPUS.

• Utilizați adaptorul corespunzător pentru modul SCN ( $\mathbb{F}_n$ ),  $\mathbb{F}_n$  sau  $\mathbb{F}_n$ ).

### **Macro arm light (MAL–1)**

Utilizat pentru iluminarea unui subiect în cazul fotografierii macro, chiar și la distanțe la care ar apărea fenomenul de vinietare la utilizarea bliţului.

### **Microfon (SEMA–1)**

Microfonul poate fi amplasat la distanță față de cameră pentru a evita înregistrarea sunetelor din mediul înconjurător sau zgomotul vântului. Se pot utiliza şi alte microfoane disponibile în comert, în funcție de scopul înregistrării. Vă recomandăm să utilizați cablul de extensie furnizat. (alimentare furnizată prin minimufa stereo de l3,5mm)

### **Ocular (EP-13)**

Îl puteţi înlocui cu un ocular mai mare.

### **Scoatere**

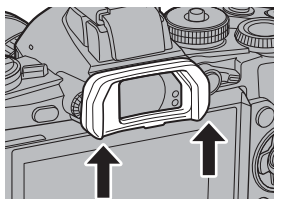

*12* comercializate separa RO **137 comercializate separat Utilizarea accesoriilor**  Utilizarea accesoriilor

# **Diagrama sistemului**

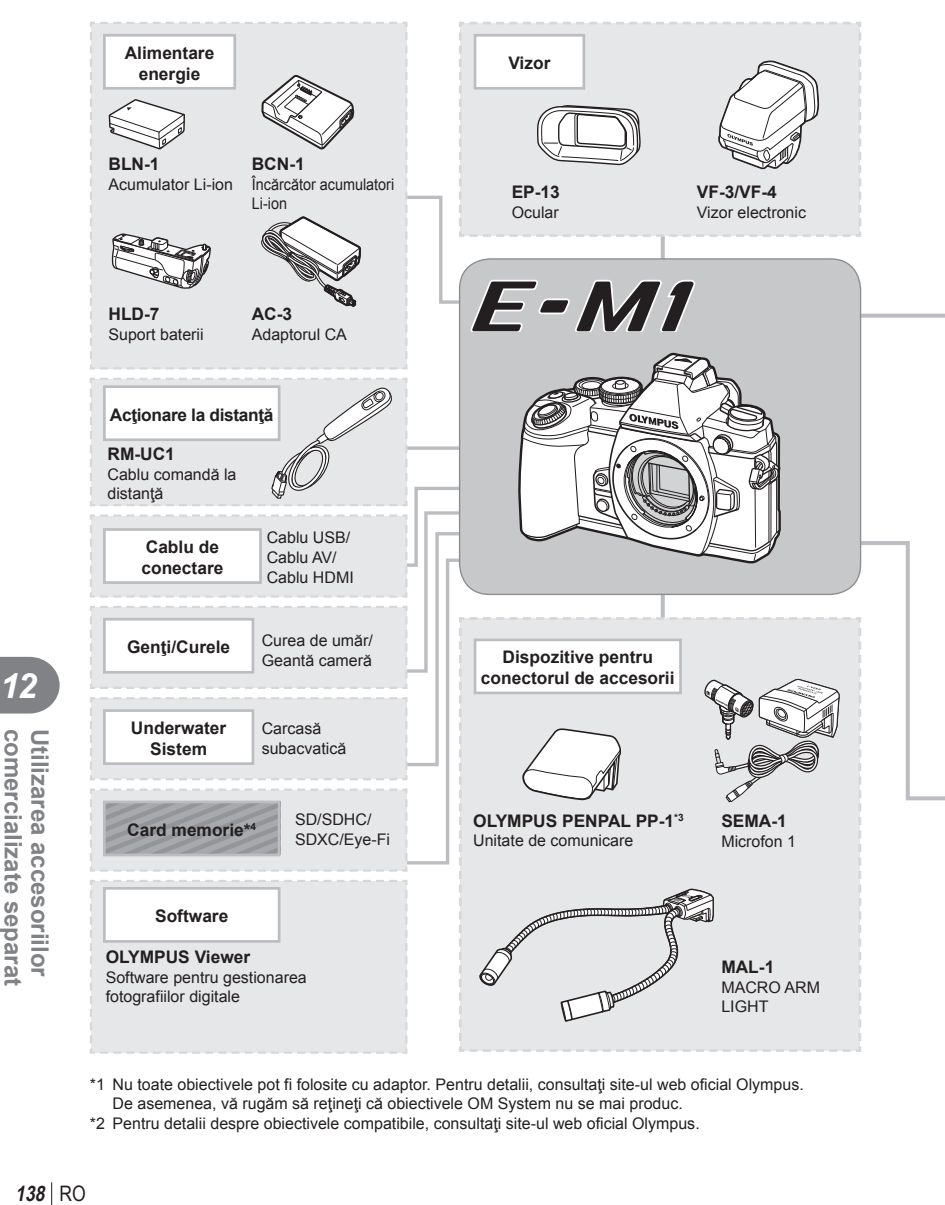

- \*1 Nu toate obiectivele pot fi folosite cu adaptor. Pentru detalii, consultaţi site-ul web oficial Olympus. De asemenea, vă rugăm să reţineţi că obiectivele OM System nu se mai produc.
- \*2 Pentru detalii despre obiectivele compatibile, consultaţi site-ul web oficial Olympus.

*12*

comercializate separat Utilizarea accesoriilor

: Produse compatibile E-M1

: Produse disponibile în comerţ

Pentru ultimele informații, vizitați pagina de internet Olympus.

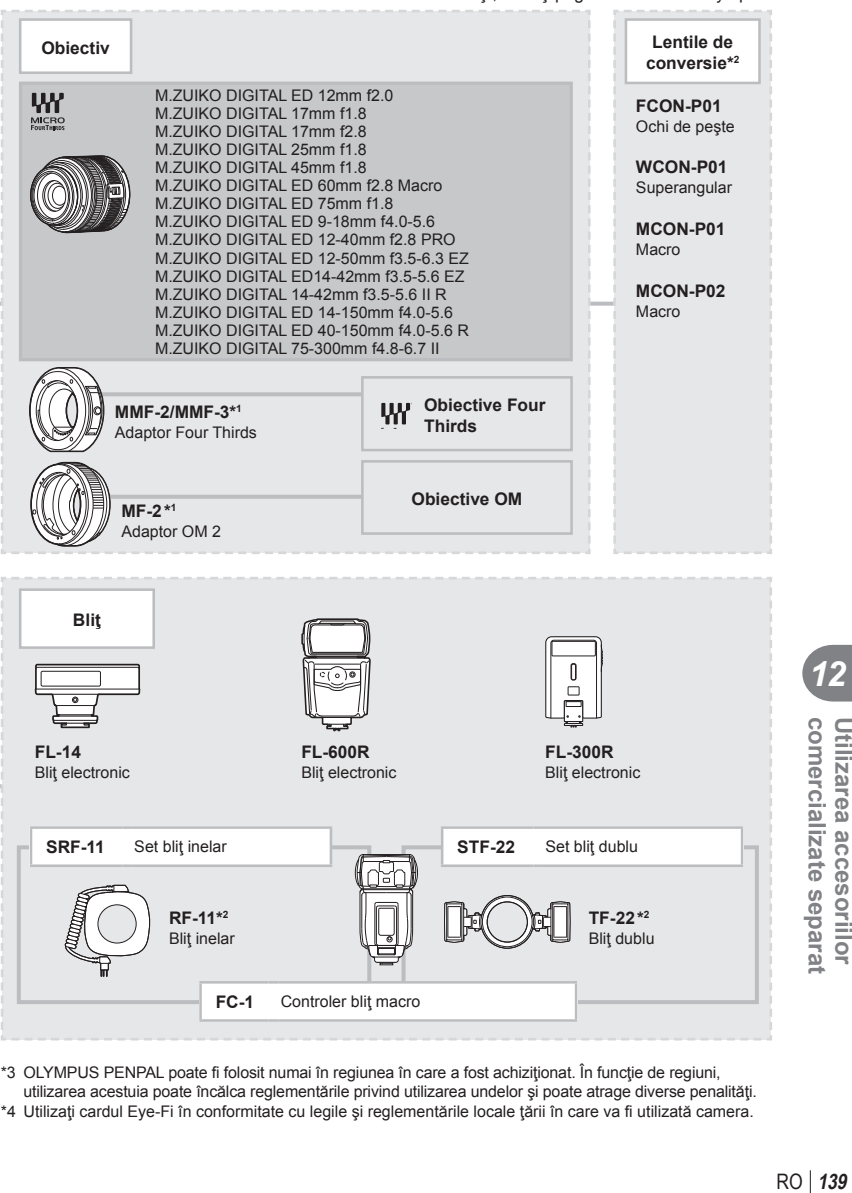

- \*3 OLYMPUS PENPAL poate fi folosit numai în regiunea în care a fost achiziţionat. În funcţie de regiuni, utilizarea acestuia poate încălca reglementările privind utilizarea undelor şi poate atrage diverse penalităţi.
- \*4 Utilizaţi cardul Eye-Fi în conformitate cu legile şi reglementările locale ţării în care va fi utilizată camera.

*12*

comercializate separa Utilizarea accesorillor

# *13*  **Informaţii**

# **Sfaturi practice pentru fotografiere și alte informații**

### **Camera nu porneşte, deşi bateria se află înăuntru**

### **Acumulatorul nu este încărcat complet**

• Încărcați acumulatorul cu încărcătorul.

### **Acumulatorul nu poate fi folosit pentru moment din cauza temperaturii scăzute**

• La temperaturi scăzute, performanţele bateriei se reduc. Scoateţi acumulatorul şi încălziţi-l pentru o perioadă de timp în buzunar.

### **Fotografi erea nu se produce la apăsarea pe declanşator**

### **Camera s-a oprit automat.**

• Dacă nu se execută nicio operație în intervalul de timp specificat, camera intră automat în modul stand-by pentru a reduce consumul de energie.  $\mathbb{R}$  [Sleep] (pag. 96) Dacă nu se execută nicio operație în intervalul de timp specificat (4 ore) după ce camera a intrat în mod stand-by, aceasta se va opri automat.

### **Bliţul se încarcă**

• Pe ecran se aprinde intermitent indicatorul  $\sharp$  în timpul încărcării. Asteptați până ce nu se mai aprinde intermitent şi apăsaţi pe declanşator.

### **Imposibil de focalizat**

• Camera nu poate focaliza asupra unor subiecţi prea apropiaţi de cameră sau care nu îndeplinesc condițiile pentru autofocalizare (simbolul de confirmare AF va apărea intermitent pe ecran). Măriţi distanţa faţă de subiect sau focalizaţi asupra unui subiect cu mai mult contrast, aflat la aceeasi distanță de cameră ca și subiectul principal, compuneți imaginea și fotografiați.

### **Subiecţi difi cil de focalizat**

Focalizarea automată se poate dovedi dificilă în următoarele situații.

Semnul de confirmare AF se aprinde intermitent. Acesti subiecti nu sunt focalizaţi.

Semnul de confirmare AF se aprinde, dar subiectul nu este focalizat. Subiecti aflati la

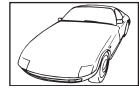

Subiect cu contrast redus

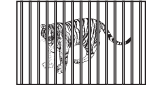

distante diferite

Lumină excesiv de puternică în centrul cadrului

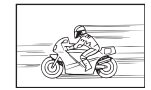

Subiect aflat în mişcare rapidă

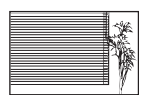

Un subiect care nu prezintă linii verticale

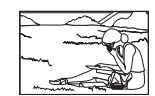

Subiect în afara zonei AF

### **Reducerea zgomotului de imagine a fost activată.**

• La fotografierea scenelor de noapte, viteza obturatorului este mai mică și există tendința apariției distorsiunilor de imagine. Camera activează procesarea reducerii distorsiunilor după fotografierea la viteze reduse ale obturatorului. În acest timp, nu este permisă fotografierea. Puteți selecta pentru funcția [Noise Reduct.] opțiunea [Off]. **IG [Noise Reduct.]** (pag. 96)

### **Numărul de ţinte AF este redus**

Numărul și dimensiunea tintelor AF variază în funcție de formatul imaginii, setările grupului de tinte și opțiunea selectată pentru [Digital Tele-converter]. Când folosiți un Obiectiv Four Thirds, vor exista 37 de tinte.

### **Data şi ora nu au fost reglate.**

### **Camera are setările din momentul achiziţionării.**

• Data şi ora nu au fost setate la achiziţionare. Reglaţi data şi ora înainte de a folosi camera.  $\mathbb{R}$  .Reglarea datei și a orei" (pag. 17)

### **Acumulatorul a fost scos din cameră**

• Reglajele de dată şi oră revin la setările de fabrică, dacă camera este lăsată fără acumulatori mai mult de o zi. Setările vor fi anulate mai repede, dacă acumulatorii au fost introduşi în cameră pentru doar câteva momente. Înainte de a realiza fotografi i importante, controlaţi dacă data şi ora sunt reglate corect.

### **Funcţiile setate revin la parametrii standard din fabrică**

Când rotiti selectorul de moduri sau opriti camera în alt mod de fotografiere decât  $P$ . A, S sau M, functiile ale căror setări au fost modificate revin la setările standard din fabrică.

### **Imaginea este albicioasă**

Acest fenomen poate apărea dacă fotografia este făcută în condiții de contralumină totală sau parțială. Aceasta se datorează fenomenului numit lumină parazit sau urme de imagine. La compunerea imaginii, evitați pe cât posibil sursele de lumină puternică. Reflexia luminii se poate produce chiar dacă sursa de lumină nu este prezentă în fotografie. Folositi un parasolar pentru a feri obiectivul de sursa de lumină. Dacă parasolarul nu are efect, protejaţi obiectivul cu mâna.  $\mathbb{R}$  "Obiective interschimbabile" (pag. 129)

### **Pe subiect apar puncte luminoase**

Acest fenomen se datorează unor puncte de lumină deficitare pe dispozitivul de captare a imaginii. Executaţi [Pixel Mapping].

Dacă problema persistă, repetați de câteva ori funcția de procesare a imaginii (pixel mapping).  $\mathbb{R}$  "Pixel mapping - Controlul funcției de procesare a imaginii" (pag. 145)

### **Funcţii care nu pot fi selectate din meniuri**

Anumite elemente nu pot fi selectate din meniuri prin folosirea blocului de săgeți.

- Elemente care nu pot fi reglate în modul fotografiere.
- Elemente care nu pot fi setate din cauza unui alt element care a fost deja setat: Combinația dintre [Cu] și [Noise Reduct.], etc.

# **Coduri de eroare**

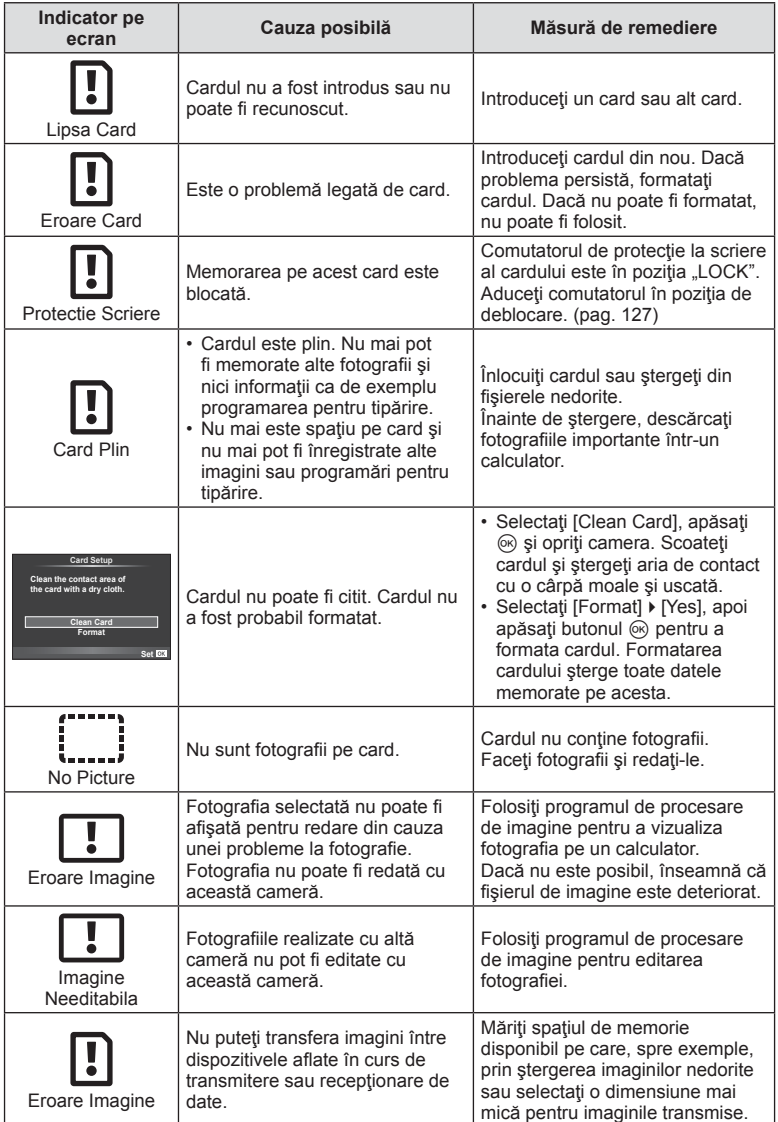

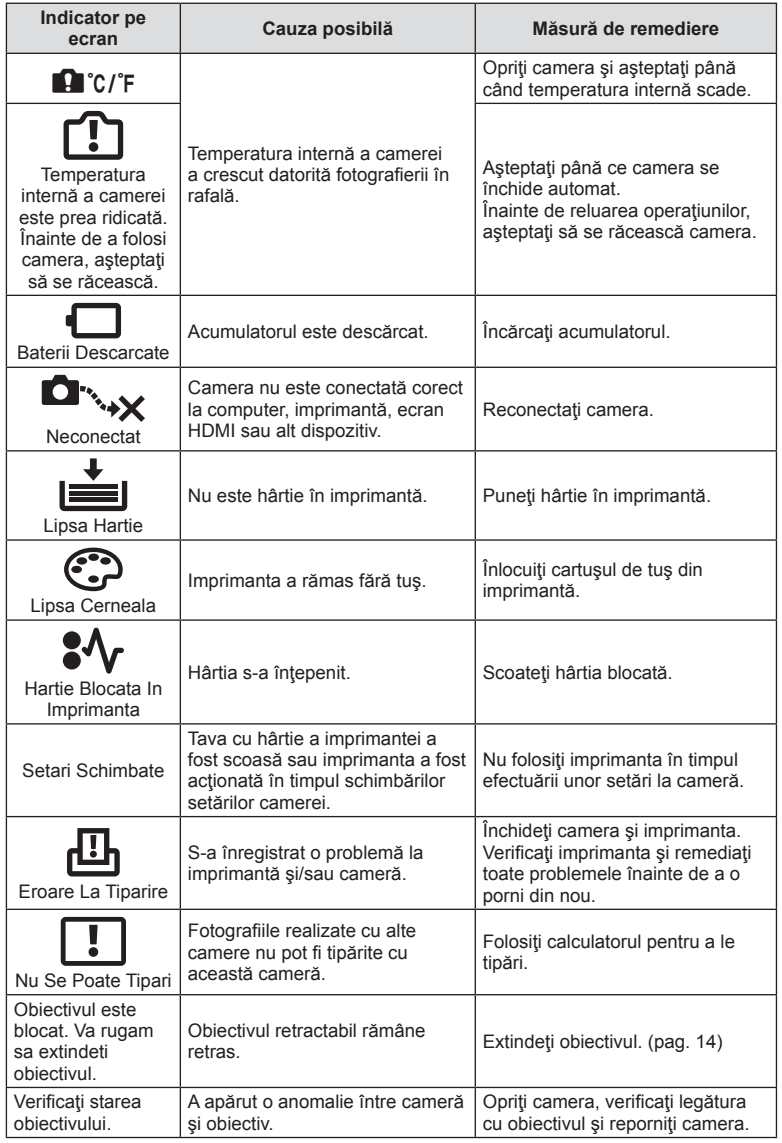

# **Curăţarea şi depozitarea camerei**

### **Curăţarea camerei**

Înainte de a curăţa camera, închideţi-o şi scoateţi acumulatorii.

### **Exterior:**

• Ştergeţi uşor cu o cârpă moale. Dacă este foarte murdară, umeziţi cârpa cu o soluţie de săpun moale și frecați bine. Ștergeți camera cu cârpa umedă și apoi uscați-o cu o cârpă uscată. Dacă ați folosit camera la plajă, folosiți o cârpă umezită în apă curată și stoarsă bine.

### **Ecranul:**

• Ştergeţi uşor cu o cârpă moale.

### **Obiectiv:**

• Suflati praful de pe obiectiv cu o suflantă disponibilă în comert. Ștergeți usor obiectivul cu o hârtie specială pentru curăţat obiective.

### **Stocare Date**

- Dacă nu folosiţi camera timp îndelungat, scoateţi acumulatorul şi cardul. Depozitaţi camera într-un loc răcoros, uscat şi bine aerisit.
- Introduceți periodic acumulatorul și verificați funcțiile camerei.
- Eliminaţi praful sau alte impurităţi de pe suprafaţa camerei şi capacelor posterioare înainte de a le ataşa.
- Atasati capacul camerei la cameră pentru a preveni intrarea prafului, când obiectivul nu este atașat. Înainte de a depozita obiectivul, nu uitați să îi atașați capacul frontal și cel posterior.
- Curăţaţi camera după utilizare.
- Nu depozitati împreună cu soluții pentru insecte.

## **Curăţarea şi verifi carea dispozitivului de captare a imaginii**

Această cameră dispune de o funcție de eliminare a cantității de praf care împiedică praful să se depună pe senzorul de imagine şi, cu ajutorul vibraţiilor cu ultrasunete, îndepărtează orice urmă de praf sau de murdărie de pe acesta. Funcţia de eliminare a prafului acționează când camera este pornită.

Ea operează în acelaşi timp cu funcţia pixel mapping, care controlează dispozitivul de captare a imaginii şi circuitele de procesare a imaginii. În cazul în care funcţia de eliminare a cantității de praf este activată la fiecare pornire a camerei, camera trebuie tinută drept pentru ca operațiunea să fie eficientă.

### $\land$  Atentie

- Nu folosiţi solvenţi puternici ca benzen sau alcool, sau materiale textile tratate chimic.
- Evitați să lăsați camera în locuri cu produse chimice, deoarece există posibilitatea apariției coroziunii.
- Dacă obiectivul este murdar, pe suprafaţa lui se poate forma o peliculă.
- Dacă nu ați folosit-o de mult timp, verificați fiecare parte a camerei înainte de utilizare. Înainte de a realiza fotografii importante, testați-o pentru a vedea dacă funcționează corect.
## **Pixel mapping - Controlul funcţiei de procesare a imaginii**

Funcția pixel mapping permite camerei să verifice și să regleze dispozitivul CCD şi funcţiile de procesare a imaginii. După folosirea monitorului sau efectuarea unor fotografieri continue, așteptați câteva minute înainte de a procesa imaginea pentru a vă asigura că operaţiunea se va efectua corect.

- **1** Selectati [Pixel Mapping] din meniul de personalizare  $\frac{a}{b}$  (pag. 100) fila  $\frac{b}{b}$ .
- **2** Apăsați ▷, și apoi apăsați ⊛.
	- În timpul executării operaţiunii pixel mapping, este afişată linia [Busy]. La terminarea operaţiunii, este afişat meniul.

#### $\triangle$  Atenție

• Dacă închideți camera accidental în timpul derulării funcției pixel mapping, porniți din nou de la pasul 1.

# **Lista meniurilor**

\*1: Se poate adăuga în [Myset].

\*2: Opţiunea standard poate fi restabilită selectând [Full] pentru [Reset].

\*3: Opţiunea standard poate fi restabilită selectând [Basic] pentru [Reset].

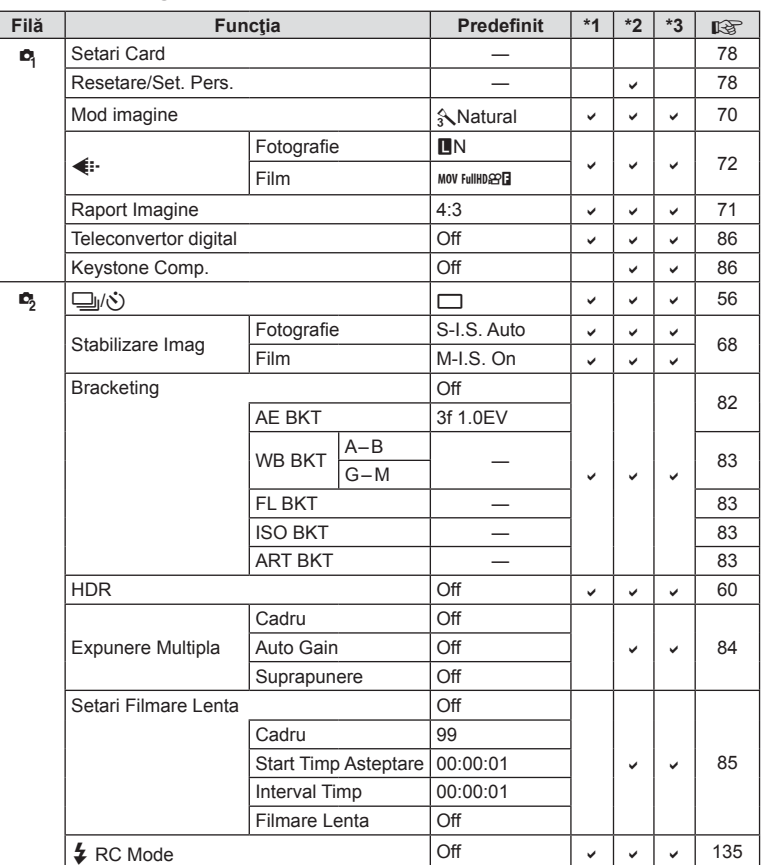

# **C** Meniu fotografiere

# **Playback Menu**

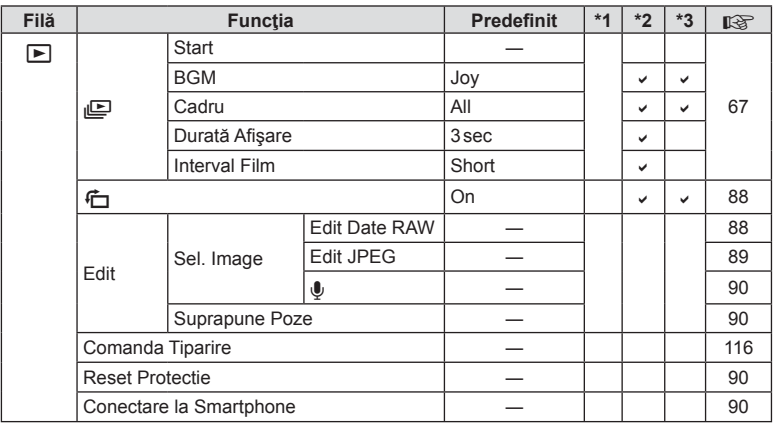

# d **Setup Menu**

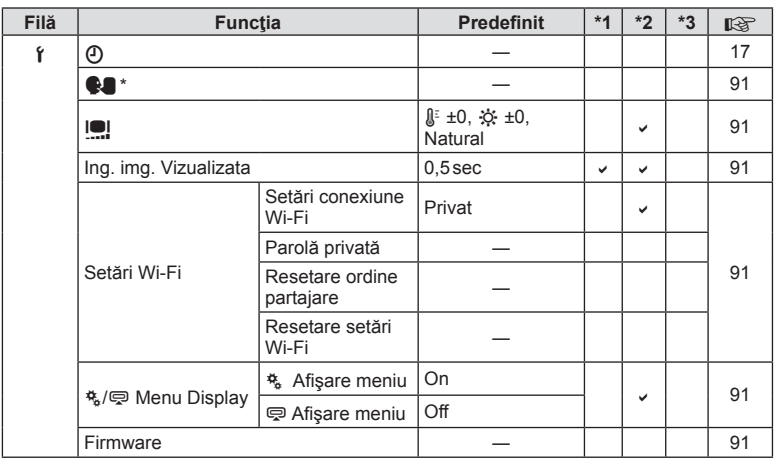

\* Setările diferă în funcţie de ţara de unde a fost achiziţionată camera.

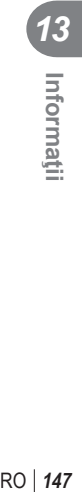

# **た Custom Menu**

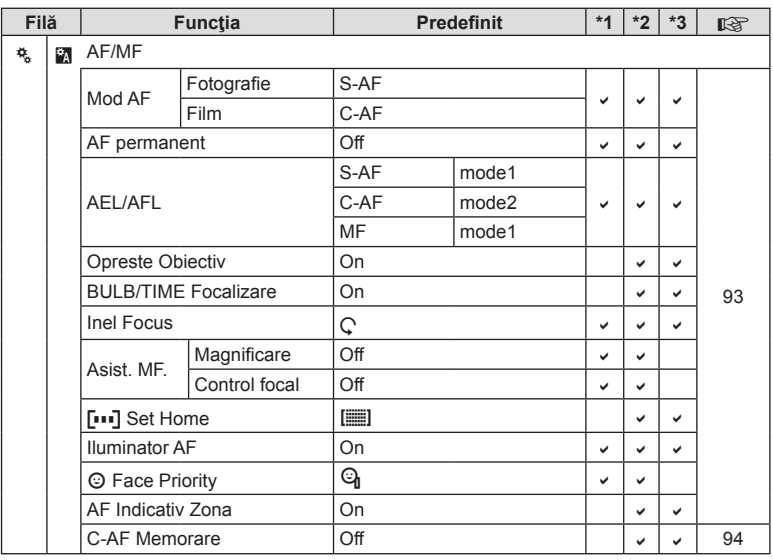

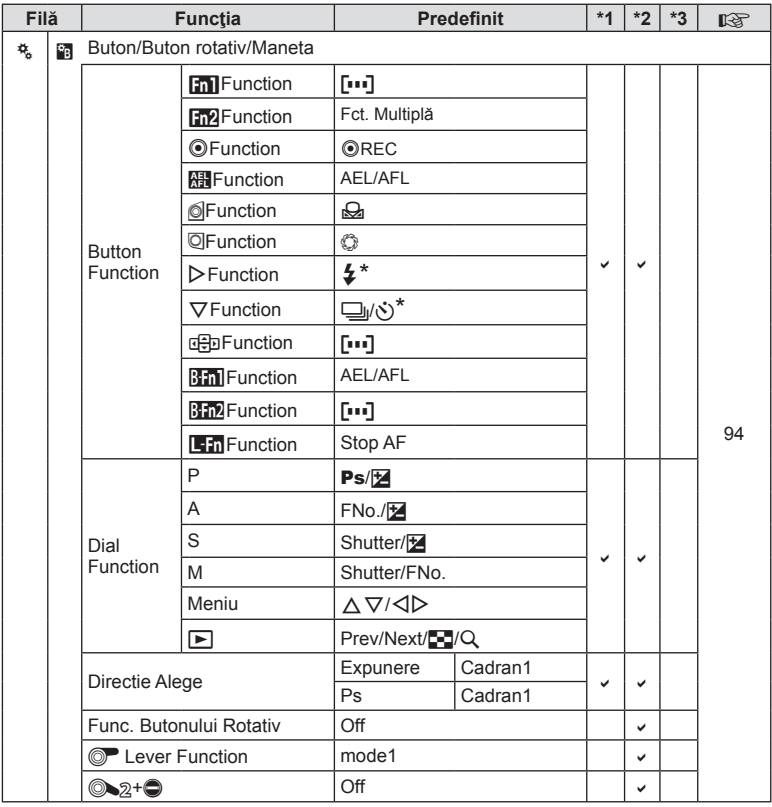

\* Când [dh Function] este setat pe [Direct Function]

 $\frac{13}{\text{m} \cdot \text{m}}$ 

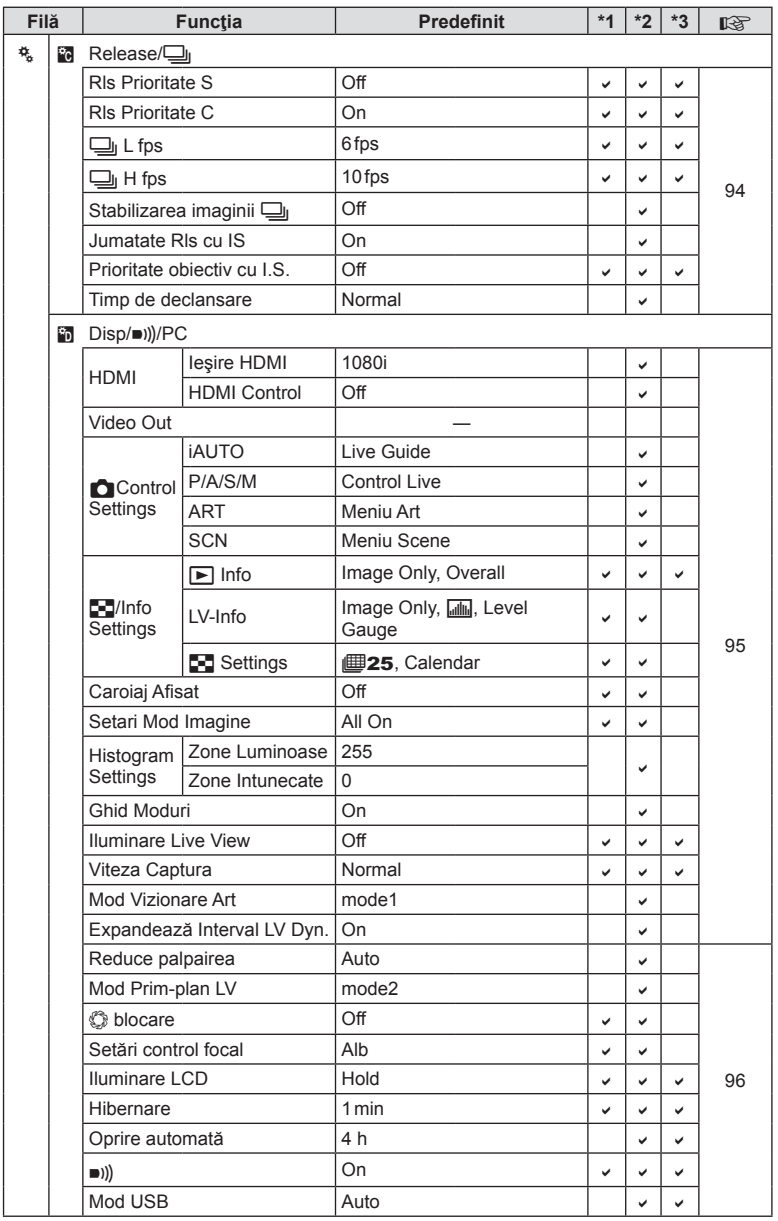

 $\frac{13}{\text{m}}$ 

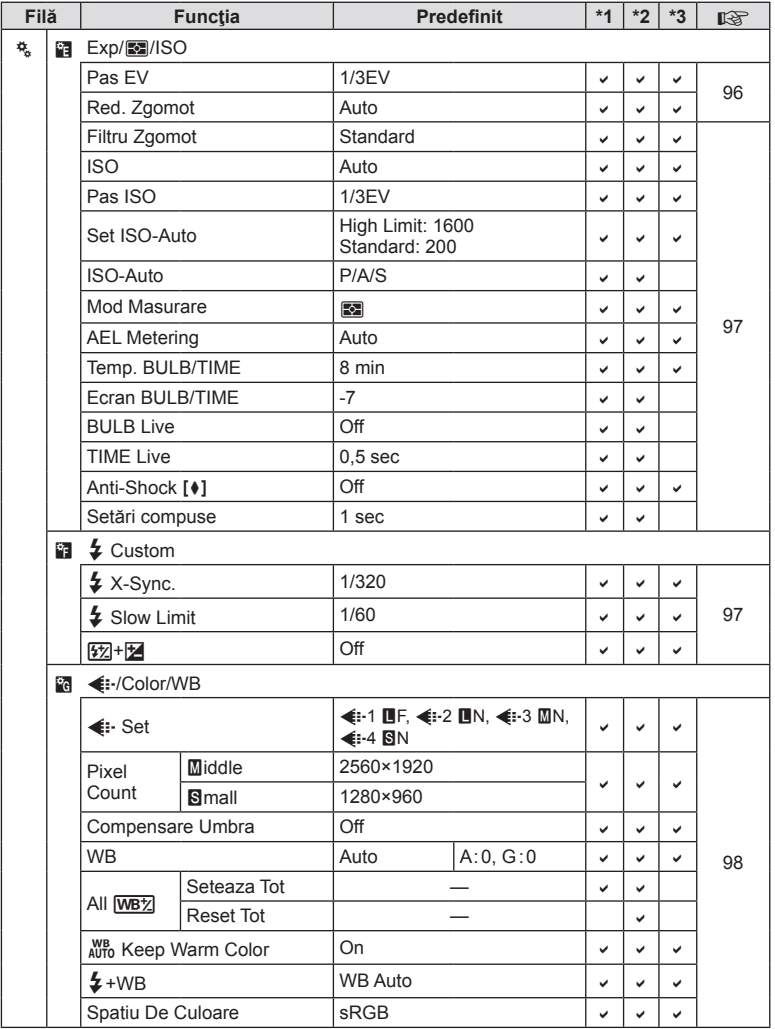

 $\frac{13}{\text{m} \cdot \text{m}}$ 

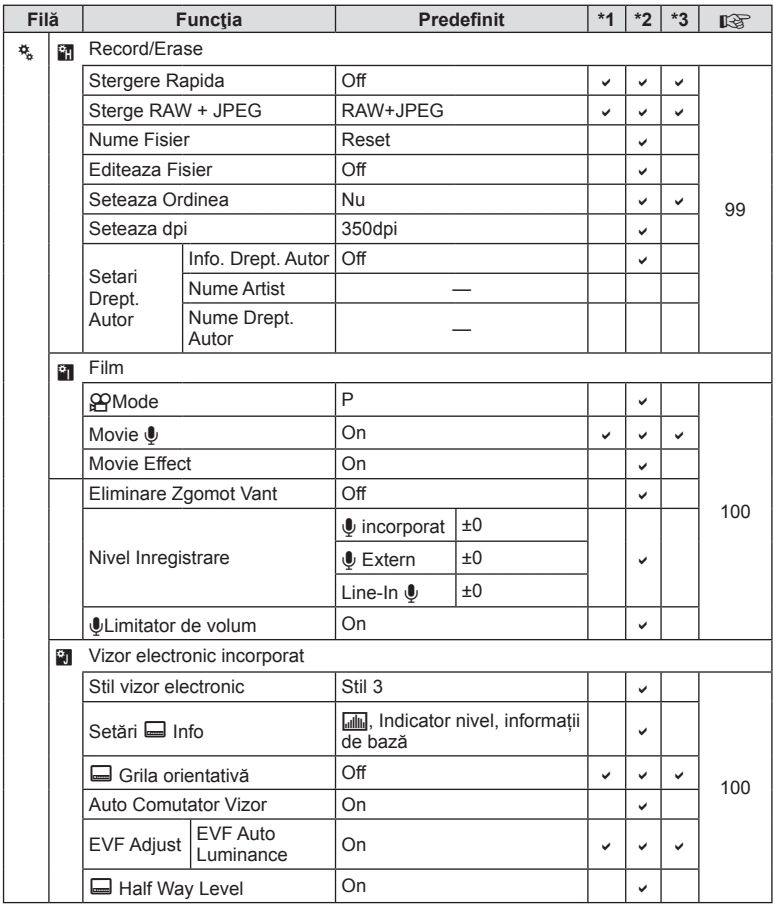

 $\frac{13}{\text{m}}$ **152** RO **Informaţii** *13*

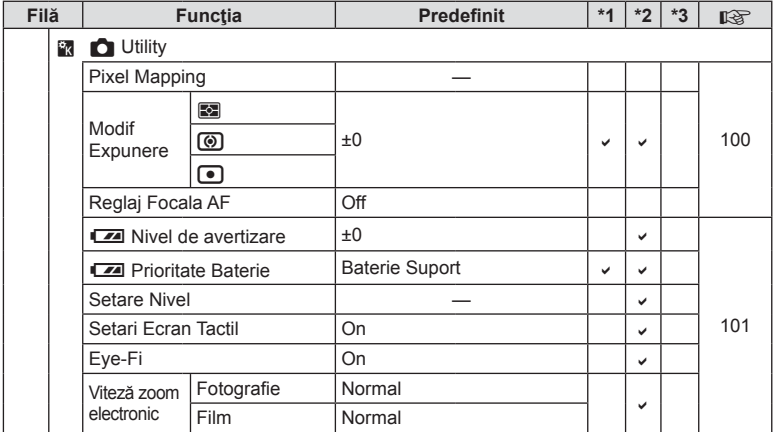

# $\mathbf{\nabla}$  Accessory Port Menu

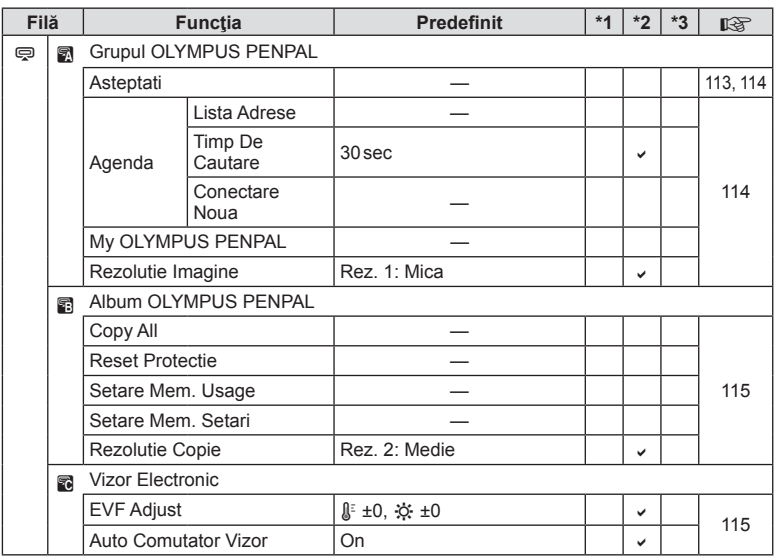

 $\frac{13}{\frac{13}{2}}$ RO **153 Informaţii** *13*

# **Specifi caţii**

#### Cameră

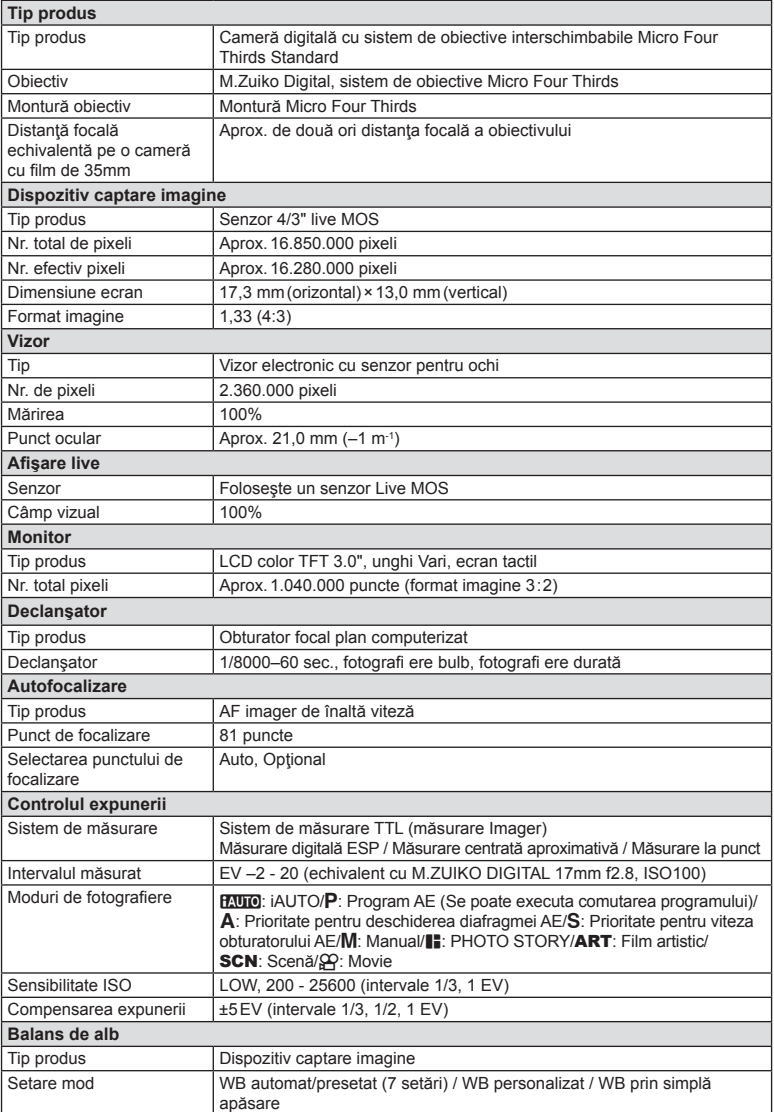

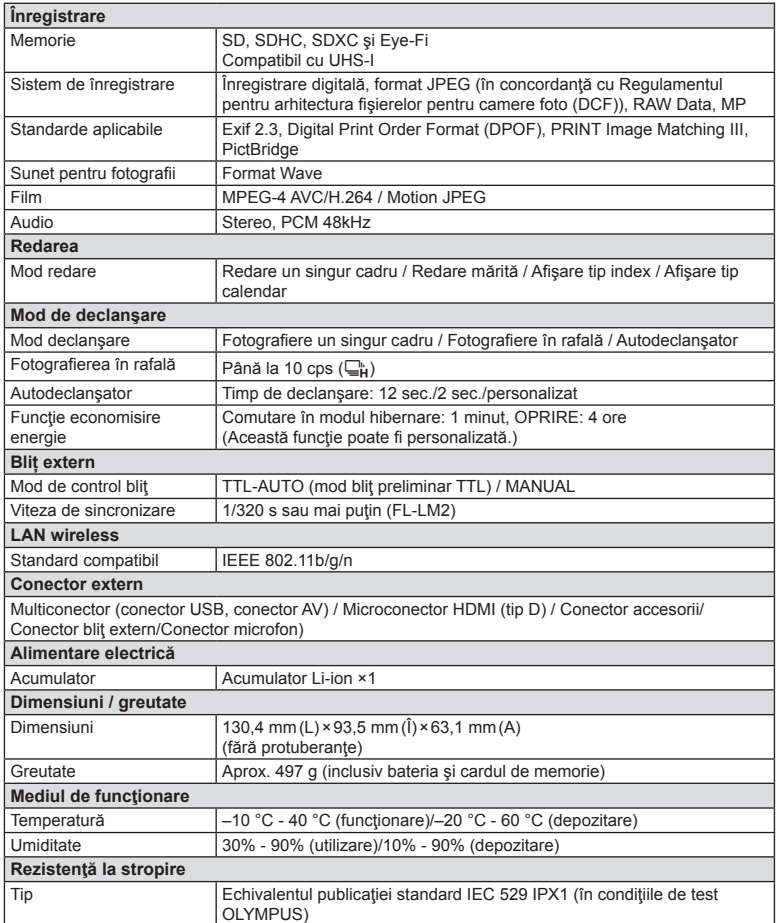

HDMI, sigla HDMI şi High-Definition Multimedia Interface sunt mărci comerciale sau mărci comerciale înregistrate ale HDMI Licensing LLC.

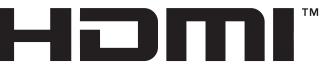

HIGH-DEFINITION MULTIMEDIA INTERFACE

#### $F-L-M2$

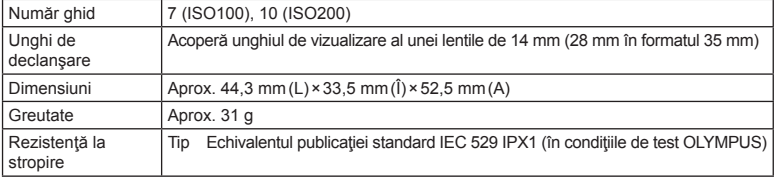

#### ■ Acumulator Li-ion

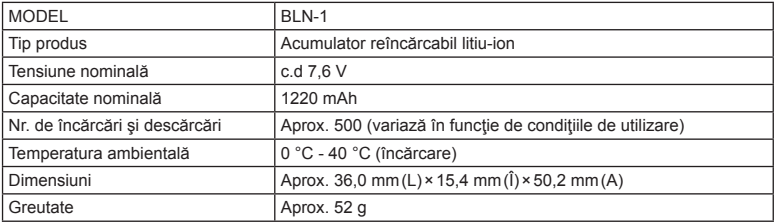

#### ■ Încărcător Li-ion

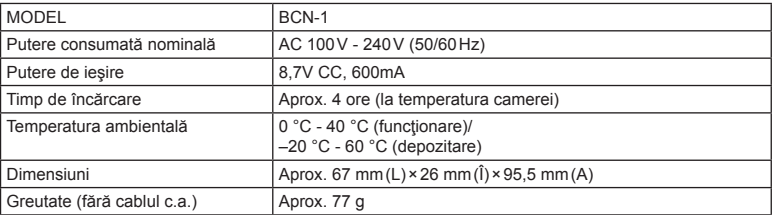

• Cablul de c.a. furnizat cu acest dispozitiv este destinat exclusiv utilizării cu acest dispozitiv şi nu se poate folosi cu alte echipamente. Nu utilizaţi cabluri de la alte dispozitive pentru acest produs.

 $\frac{13}{\text{m}}$ **156** RO **Informaţii** *13*

SPECIFICAŢIILE POT FI MODIFICATE FĂRĂ NOTIFICARE PREALABILĂ SAU ALTE OBLIGAŢII DIN PARTEA PRODUCĂTORULUI.

# *14* **PRECAUŢII PRIVIND SIGURANŢ<sup>A</sup>**

# **PRECAUŢII PRIVIND SIGURANŢA**

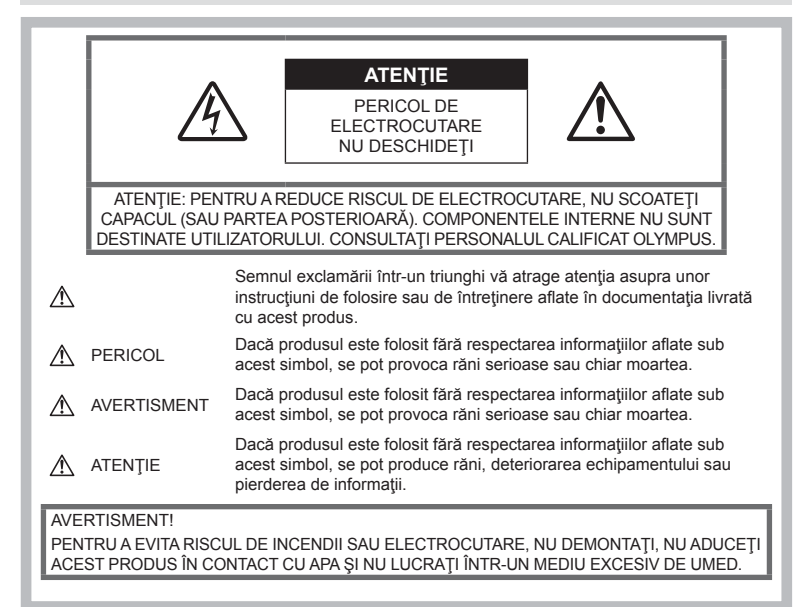

# **Prevederi generale**

Citiți toate instrucțiunile — Înainte de a folosi produsul, cititi toate instrucțiunile de utilizare. Păstrati toate manualele de utilizare și documentaţia pentru consultări ulterioare.

Curătarea — Scoateți din priză aparatul înainte de a-l curăţa. Folosiţi numai o cârpă uscată pentru a-l curăța. Nu folosiți niciodată un agent de curățare lichid sau cu aerosoli, ori solvenți organici pentru a curăţa acest produs.

Accesorii — Pentru siguranța dumneavoastră şi pentru a preveni deteriorarea produsului, folosiţi numai accesorii recomandate de Olympus.

Apă și umezeală — Pentru protecția produselor cu design rezistent la apă, citiţi sectiunile referitoare la rezistenta la apă.

Amplasarea — Pentru a evita deteriorarea aparatului, fixați-l pe un trepied, stativ sau alt dispozitiv de prindere stabil.

Sursa de curent — Conectați acest produs numai la sursa de curent descrisă pe eticheta produsului.

Obiecte străine — Pentru a evita rănirea, nu introduceți niciodată obiecte metalice în interiorul produsului.

Căldură - Nu folosiți și nu țineți niciodată acest produs în apropierea unei surse de căldură precum calorifere, radiatoare, sobe sau orice alte echipamente sau dispozitive generatoare de căldură, inclusiv amplificatoare audio.

#### **Recomandări pentru utilizarea produsului**

# $\Lambda$  avertisment

- **Nu folosiţi camera în apropierea gazelor infl amabile sau explozibile.**
- **Nu fotografi aţi cu bliţ şi LED persoane (bebeluşi, copii mici) de la distanţă mică.**

Trebuie să vă aflați la cel puțin 1 m față de fața subiectului. Declanșarea blitului foarte aproape de subiect poate provoca tulburări momentane ale vederii.

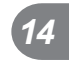

Nu lăsați niciodată camera la îndemâna copiilor mici sau a bebeluşilor, pentru a preveni următoarele situații periculoase care pot genera vătămări grave:

- Ştrangularea cu şnurul camerei.
- Înghitirea accidentală a acumulatorului. a cardului sau a altor elemente de mici dimensiuni.
- Declansarea accidentală a blitului în proprii ochi sau cei ai altui copil.
- Rănirea accidentală cu părțile mobile ale camerei.
- **Nu vă uitaţi la soare sau în lumină puternică prin cameră.**
- **Nu folosiţi şi nu ţineţi camera în locuri cu praf sau umede.**
- **Nu acoperiţi bliţul cu mâna în timpul declanşării lui.**

## **ATENŢIE**

• **Opriţi camera imediat ce simţiţi un miros neobişnuit sau fum în jurul ei.**

Nu scoateţi niciodată acumulatorii cu mâinile neprotejate, deoarece există pericolul să vă ardeţi.

- **Nu ţineţi şi nu utilizaţi niciodată camera cu mâinile ude.**
- **Nu luaţi camera în locuri supuse unor temperaturi extrem de ridicate.**

În caz contrar, anumite componente se pot deteriora şi, în anumite condiţii, camera poate lua foc.

Nu folosiţi încărcătorul dacă este acoperit (de ex. cu o pătură). Aceasta ar putea produce supraîncălzire şi incendiu.

• **Utilizaţi camera cu grijă pentru a evita arderea componentelor.**

Prin supraîncălzirea unor elemente metalice ale camerei, se poate produce arderea unor piese. Acordaţi atenţie următoarelor situaţii:

- La folosirea continuă pe o perioadă mai lungă de timp, camera se încălzeşte. Dacă ţineţi camera mai mult timp în acest stadiu, se poate arde.
- În locuri cu temperaturi extrem de joase. temperatura camerei poate fi inferioară temperaturii mediului. Dacă este posibil, purtaţi mănuşi când folosiţi camera în condiţii de temperatură joasă.

#### • **Fiţi atent la şnur.**

Fiti atent la snur, când aveti camera la dumneavoastră. Se poate agăţa uşor de alte obiecte şi poate provoca daune grave.

#### **Măsuri de siguranţă la utilizarea bateriilor**

Respectați următoarele indicații pentru a evita scurgerea, supraîncălzirea, arderea, explozia acumulatorilor sau provocarea de scurtcircuite sau incendii.

# $\land$  PFRICOL

- Această cameră foloseşte un acumulator litiu-ion recomandat de Olympus. Încărcați acumulatorul cu încărcătorul specificat. Nu utilizati alte încărcătoare.
- Nu încălziti și nu aruncați în foc acumulatorii.
- Aveti grijă când transportați sau depozitați acumulatorii pentru a evita contactul cu obiecte metalice precum bijuterii, ace, agrafe etc.
- Nu depozitati bateriile în locuri expuse actiunii razelor solare sau temperaturilor ridicate, precum într-un autovehicul la soare, lângă o sursă de căldură etc.
- Pentru a evita scurgerea sau deteriorarea acumulatorilor, urmaţi instrucţiunile privitoare la utilizarea lor. Nu încercati să îi dezasamblati sau să îi modificați, prin sudură etc.
- Dacă lichidul din acumulatori intră in ochi, spălați imediat ochii cu apă rece și curată și consultati un medic.
- Nu lăsaţi niciodată acumulatorii la îndemâna copiilor mici. Dacă un copil înghite accidental o baterie, apelaţi imediat la un medic.
- În cazul în care constatați că din încărcător iese fum, că acesta emite căldură, un zgomot sau miros suspect, întrerupeţi imediat utilizarea şi deconectaţi încărcătorul de la priza de curent iar apoi contactaţi un distribuitor sau un centru de service autorizat.

## **AVERTISMENT**

- Tineti acumulatorii tot timpul într-un loc uscat.
- Pentru a evita scurgerea şi supraîncălzirea sau a provoca incendiu sau explozii, folosiți doar acumulatorii recomandaşi pentru folosirea cu acest produs.
- Introduceţi acumulatorul cu grijă conform descrierii din instrucțiunile de folosire.
- Dacă acumulatorii nu au fost reîncărcați în perioada de timp specificată, nu-i mai reîncărcați și nu-i mai folosiți.
- Nu folosiţi acumulatori crăpaţi sau rupţi.
- Dacă acumulatorul curge, se decolorează sau se deformează, sau dacă reacționează anormal în timpul utilizării, opriţi camera.
- Dacă lichidul din acumulator curge pe haine sau piele, scoateti hainele și spălați imediat locul cu apă rece şi curată. Dacă lichidul vă arde pielea, consultați imediat medicul.
- Nu supuneti acumulatorii la socuri puternice sau vibratii continue.

*14*

# $\triangle$  ATENTIE

- Înainte de încărcare, verificati acumulatorul de scurgeri, decolorări, deformări etc.
- Bateria se poate încălzi dacă este folosită timp îndelungat. Pentru evitarea unor arsuri minore, nu scoateţi acumulatorul imediat după ce ati folosit camera.
- Scoateţi întotdeauna acumulatorul din camera, dacă nu o veţi folosi un timp mai îndelungat.
- Această cameră foloseşte un acumulator litiuion aprobat de Olympus. Nu folositi alte tipuri de acumulatori. Pentru o utilizare corectă şi în siguranţă, citiţi cu atenţie instrucţiunile de folosire ale acumulatorilor înainte de a-i utiliza.
- Dacă bornele acumulatorilor se udă sau devin unsuroase, contactul cu camera poate să nu se realizeze. Ștergeți bine bateria cu o cârpă uscată înainte de folosire.
- Încărcati întotdeauna acumulatorul pe care îl folosiţi pentru prima dată sau dacă nu l-aţi folosit vreme mai îndelungată.
- Când folositi camera cu acumulatori la temperaturi scăzute, încercaţi să feriţi camera de frigul direct şi să economisiţi cât mai multă energie. Un acumulator care s-a descărcat la temperaturi scăzute poate fi reutilizat după ce a fost readus la temperatura camerei.
- Numărul fotografiilor pe care le realizați depinde de condițiile de fotografiere sau de acumulator.
- Înainte de a pleca într-o călătorie lungă, în special în străinătate, procuraţi-vă acumulatori de rezervă. Un acumulator recomandat poate să nu fie ușor de obținut în timpul călătoriei.
- Dacă nu utilizaţi camera o perioadă mai îndelungată, depozitaţi-o într-un loc răcoros.
- Vă rugăm să reciclaţi acumulatorii pentru a proteja resursele planetei. Când aruncaţi acumulatorii uzați, asigurați-vă că ați acoperit contactele și respectați întotdeauna legile și regulamentele locale.

#### **Recomandări pentru utilizarea funcţiei LAN wireless**

#### **AVERTISMENT**

• **Opriţi camera în spitale sau alte locaţii în care există echipamente medicale.** 

Undele radio de la aparatul foto pot afecta negativ echipamentele medicale, cauzând defectiuni care pot determina accidente.

• **Opriţi aparatul când sunteţi la bordul unei aeronave.**

Utilizarea dispozitivelor fără fir la bord poate împiedica functionarea aeronavei în conditii de siguranţă.

# **Atenţie la mediul de utilizare**

- Pentru protejarea tehnologiei de înaltă precizie din acest produs, nu lăsați niciodată camera în locurile descrise mai jos, indiferent dacă e vorba de utilizarea sau depozitarea ei:
	- Locuri unde temperaturile şi/sau umiditatea este crescută sau supusă unor variaţii extreme. Razele directe ale soarelui, autovehicule închise sau în apropierea altor surse de căldură (sobă, calorifer etc.) sau aparate de umidificare.
	- În locuri cu nisip sau praf.
	- Lângă elemente inflamabile sau explozibile.
	- În locuri umede, ca băi sau în ploaie. La folosirea unor produse cu design rezistent la apă, consultați manualul de utilizare.
	- În locuri supuse unor vibrații puternice.
- Nu trântiți niciodată camera și n-o supuneți unor şocuri sau vibraţii puternice.
- La montarea pe un trepied, reglaţi poziţia camerei cu ajutorul capului trepiedului. Nu aplicați forțe de torsiune asupra camerei.
- Nu lăsați camera sub acțiunea directă a razelor solare. Acestea pot deteriora obiectivul sau perdeaua obturatorului, pot determina pierderi de culoare, umbre pe dispozitivul de captare a imaginii, sau pot provoca incendii.
- Nu faceți lumina să strălucească în interior prin folosirea vizorului. În cazul în care nu respectaţi această precauţie, imaginea se poate arde.
- Nu atingeti contactele electrice ale camerei si obiectivele interschimbabile. Nu uitați să puneți capacul la cameră după scoaterea obiectivului.
- Înainte de a depozita camera pentru o perioadă mai îndelungată, scoateţi acumulatorul. Alegeţi un loc rece şi uscat pentru depozitare pentru a preveni formarea de condens sau mucegai în interiorul camerei. După depozitare, verificați camera pornind-o şi apăsând pe declanşator pentru a vă asigura că funcţionează normal.
- Este posibil să apară anomalii de funcționare a camerei dacă aceasta este utilizată în locuri în care sunt prezente următoarele: câmpuri magnetice/electromagnetice, unde radio sau tensiuni înalte, precum în apropierea unui televizor, cuptor cu microunde, sistem de jocuri video, boxe de mare putere, monitor de mari dimensiuni, turn TV/radio sau turnuri de transmisie. În astfel de cazuri, opriți și reporniți camera înainte de a efectua alte operațiuni.
- Respectați întotdeauna restricțiile mediului de operare descrise în manualul de utilizare al camerei.
- Niciodată nu atingeți direct și nu stergeți senzorul de imagine al camerei.

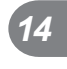

# **Monitor**

Ecranul din partea posterioară a camerei este un ecran LCD.

- În cazul putin probabil al spargerii ecranului, nu ingeraţi substanţa cu cristale lichide din acesta. Spălați imediat mâinile, picioarele sau îmbrăcămintea în cazul unui contact cu substanta.
- O linie luminoasă poate apărea în partea superioară/inferioară a ecranului, dar aceasta nu reprezintă o defecțiune.
- Când subiectul este văzut în diagonală în cameră, marginile pot apărea în zigzag pe ecran. Aceasta nu este o disfuncţionalitate; în modul redare va fi mai puţin evident.
- În locuri cu temperaturi scăzute, ecranul poate avea nevoie de mai mult timp pentru a se activa sau culorile se pot schimba temporar.

Dacă folosiţi camera în locuri extrem de reci, este recomandat să ţineţi din când în când camera într-un loc cald. Un ecran care manifestă performanțe slabe din cauza temperaturilor scăzute îşi revine la temperaturi normale.

• La fabricarea ecranului se foloseşte tehnologie de mare precizie. Cu toate acestea, pe ecran pot apărea în mod constant pete negre sau luminoase. Datorită caracteristicilor sau unghiului din care privişi ecranul, punctele pot să nu aibă culoare şi luminozitate uniforme. Aceasta nu reprezintă o defecțiune.

#### **Obiectiv**

- Nu introduceţi în apă şi nu spălaţi cu apă.
- Nu aruncaţi şi nu exercitaţi o forţă mare asupra obiectivului.
- Nu ţineţi de partea mobilă a obiectivului.
- Nu atingeti direct suprafata obiectivului.
- Nu atingeti direct punctele de contact.
- Nu supuneţi la schimbări bruşte de temperatură.

## **Avertismente legale şi altele**

- Olympus nu acordă consultanţă sau garanţie pentru defecte, sau recompense pentru câştigurile care ar fi putut rezulta din folosirea legală a acestui produs, sau orice pretenţii de la o tertă persoană, provocate de folosirea în mod neadecvat a acestui produs.
- Olympus nu acordă consultanţă sau garanţie pentru defecte, sau, în cazul ştergerii fotografiilor, recompense pentru câștigurile care ar fi putut rezulta din folosirea legală a acestui produs.

# **Condiţii de garanţie**

- Olympus nu acordă consultanţă sau garanţie, explicită sau implicită, despre sau privitor la orice informaţie conţinută în aceste materiale scrise sau software și în nici un caz nu are legătură cu nici o garanţie comercială implicită sau declarație de conformitate pentru orice scop particular sau pentru daune în consecinţă, incidentale sau indirecte (inclusiv, dar nu limitat la daunele pentru pierderea profiturilor comerciale, întreruperea activităţilor comerciale sau pierderea informaţiilor comerciale) care decurg din folosirea sau incapacitatea de a utiliza aceste materiale scrise, componentele software sau echipamentul. Anumite ţări nu permit excluderea sau limitarea răspunderii pentru daunele în consecintă sau incidentale sau privind garanția implicată, ceea ce înseamnă că restricţiile de mai sus pot să nu se aplice în cazul dumneavoastră.
- Olympus îşi rezervă toate drepturile asupra acestui manual.

#### **Avertizare**

Fotografierea neautorizată sau folosirea de materiale protejate de dreptul de autor pot viola legile de copyright. Olympus nu-şi asumă responsabilitatea pentru fotografierea neautorizată sau alte acte care încalcă dreptul de copyright al proprietarilor.

# **Avertisment copyright**

Toate drepturile rezervate. Nici o parte din aceste materiale scrise sau din software nu poate fi reprodusă sau folosită indiferent de formă sau mediu, electronic sau mecanic, inclusiv fotocopiere şi înregistrare, sau folosirea oricărei metode de stocare de informații și sistem de interogare, fără acordul scris al Olympus. Nu este asumată nici o responsabilitate pentru folosirea informaţiilor cuprinse în aceste materiale scrise sau software, sau pentru daunele rezultate în urma folosirii informaţiilor cuprinse în ele. Olympus îşi rezervă drepturile să modifice caracteristicile și conținutul acestei publicaţii sau al software-ului fără aviz prealabil.

*14*

# **Avertisment FCC**

Echipamentul a fost verificat și s-a constatat că îndeplineşte normele pentru aparatele digitale Clasa B, în conformitate cu Art. 15 din Regulamentul FCC. Aceste limite sunt destinate protecţiei împotriva interferenţelor nocive provocate de echipamentele rezidentiale. Acest echipament generează, foloseste și poate radia energie pe frecvenţă radio şi, dacă nu este instalat şi folosit conform instrucţiunilor, poate provoca interferente supărătoare în radiocomunicaţii. În orice caz, nu poate fi garantat că nu vor exista interferențe într-o instalaţie particulară. Dacă acest echipament provoacă totuşi interferenţă supărătoare pentru recepţia radio sau TV, care poate fi stabilită prin închiderea şi deschiderea echipamentului, utilizatorul este sfătuit să reducă interferenta apelând la una sau mai multe din următoarele măsuri:

- Reglaţi sau repoziţionaţi antena de recepţie.
- Măriţi distanţa de separare dintre echipament si receptor.
- Conectati echipamentul la o priză dintr-un circuit diferit de cel la care este conectat receptorul.
- Consultaţi distribuitorul sau un tehnician radio/tv specializat.
- Trebuie folosit doar cablul USB pus la dispoziție de OLYMPUS pentru a conecta camera la portul USB al calculatorului.

# **Precauţie FCC**

Schimbările sau modificările care nu au fost aprobate în mod expres de către partea responsabilă pentru respectarea prevederile pot anula dreptul proprietarului de a utiliza acest echipament.

Transmițătorul nu trebuie să fie amplasat în același loc sau să fie utilizat în combinație cu alte antene sau transmiţătoare.

Acest echipament respectă limitele de expunere la radiații FCC/IC stabilite pentru medii necontrolate şi respectă liniile directoare FCC privind expunerea la radiofrecvenţă (RF) din Anexa C la OET65 şi RSS-102 ale regulilor privind expunerea la radiofrecvenţă (RF) IC. Acest echipament are niveluri foarte scăzute de energie RF care sunt considerate ca fiind conforme, fără a se testa raportul de absorbţie specific (SAR).

## **Folosiţi numai acumulatori şi încărcătoare autorizate**

Recomandăm insistent folosirea cu această camera doar a acumulatorilor şi a încărcătoarelor autorizate de Olympus.

Folosirea unui acumulator şi/sau a unui încărcător care nu este original poate produce incendii sau rănire din cauza scurgerilor, supraîncălzirii, aprindere sau deteriorarea acumulatorului. Olympus nu-şi asumă responsabilitatea pentru accidente sau defecte rezultate din folosirea unui acumulator şi/sau a unui încărcător care nu sunt originale Olympus.

#### **Pentru clienţii din America de Nord, America Centrală, America de Sud şi Caraibe**

Declaratie de conformitate Număr model : E-M1 Nume comercial : OLYMPUS Parte responsabilă : OLYMPUS IMAGING AMERICA INC. Adresa : 3500 Corporate Parkway, P. O. Box 610, Center Valley, PA 18034-0610, USA<br>Telefon : 484-896-5000  $: 484 - 896 - 5000$ Testat pentru conformitate cu standardele FCC PENTRU UZ CASNIC SAU PROFESIONAL Acest aparat este în concordanţă cu Art. 15 din regulamentul FCC şi standardul canadian din domeniu RSS. Folosirea aparatului este supusă următoarelor condiţii:

- (1) Dispozitivul nu trebuie să provoace interferenţe nocive.
- (2) Acest dispozitiv trebuie să facă față oricăror interferențe suferite, inclusiv interferențe care pot provoca o funcționare nedorită.

Acest aparat din Clasa B este conform cu standardul canadian ICES-003. CAN ICES-3(B)/NMB-3(B)

#### **GARANŢIA LIMITATĂ OLYMPUS PE ÎNTREGUL TERITORIU AL AMERICII - ECHIPAMENTE PENTRU REALIZAREA IMAGINILOR OLYMPUS AMERICA INC.**

Olympus garantează că produsul(ele) anexat(e) Olympus® pentru realizarea imaginilor şi accesoriile Olympus® aferente (individual, un "Produs" și, colectiv, "Produse") nu prezintă defecte materiale și de manoperă în condiții de utilizare normală și asigură service pe o perioadă de un (1) an de la data achizitiei.

Dacă oricare dintre Produse se dovedeşte a fi defect în perioada de garanție de un an, clientul trebuie să returneze Produsul defect Centrului de reparatie Olympus desemnat de Olympus, urmând procedura indicată mai departe (consultati .PROCEDURĂ ÎN CAZUL ÎN CARE ESTE NEVOIE DE SERVICE").

Olympus, la alegerea sa, va repara, înlocui sau regla Produsul defect pe propria cheltuială, cu condiția ca investigația Olympus și verificarea în fabrică să arate că (a) un astfel de defect a apărut în condiții de utilizare normală și corespunzătoare şi (b) că Produsul este sub incidenţa acestei garanţii limitate.

Reparatia, înlocuirea sau reglarea Produselor defecte vor constitui singura obligație a Olympus si singurul drept al clientului conform prezentei. Reparaţia sau înlocuirea unui Produs nu va determina extinderea perioadei de garanție prevăzută în prezentul document, cu excepția cazurilor prevăzute de lege.

Cu excepția cazului în care este interzis prin lege, clientul este responsabil şi va plăti costurile de expediere a Produselor către Centrul de service Olympus. Olympus nu se obligă să efectueze lucrări de întreţinere, instalare, dezinstalare preventive sau lucrări de întreţinere. Olympus îşi rezervă dreptul să (i) utilizeze piese recondiționate, refăcute și/sau care pot fi reparate (respectând standardele de asigurare

a calităţii Olympus) pentru garanţie sau orice altă reparație și (ii) să realizeze orice modificări interne sau externe asupra design-ului şi/sau funcțiilor produselor sale fără vreo obligație de a încorpora astfel de modificări în Produse.

#### **CE NU ESTE ACOPERIT DE ACEASTĂ GARANŢIE LIMITATĂ**

Din această garanție limitată se exclud și nu se garantează de către Olympus în niciun fel. expres, implicit sau prin lege:

- (a) produse şi accesorii care nu sunt fabricate de Olympus şi/sau care nu poartă marca "OLYMPUS" (acoperirea prin garanţie pentru produse şi accesorii ale altor producători care pot fi distribuite de Olympus intră în responsabilitatea producătorului respectiv de astfel de produse şi accesorii în conformitate cu termenii și durata unor astfel de garanții ale producătorilor);
- (b) orice Produs demontat, reparat, modificat, alterat sau schimbat de către alte persoane decât personalul de service autorizat Olympus cu excepţia cazului în care reparaţiile efectuate de alte părti sunt efectuate cu consimţământul scris al Olympus;
- (c) defecte sau deteriorări ale Produselor rezultând din uzura normală, utilizarea incorectă, abuz, neglijenţă, nisip, lichide, impact, depozitarea necorespunzătoare, nefunctionarea articolelor programate pentru întreţinere şi operaţii tehnice, scurgerea acumulatorilor, utilizarea unor alte accesorii sau consumabile decât "OLYMPUS" sau utilizarea Produselor în combinatie cu dispozitive necompatibile;
- (d) programe software;
- (e) consumabile (incluzând dar fără a se limita la lămpi, cerneală, hârtie, peliculă, printuri, negative, cabluri şi acumulatori); şi/sau

**Ţ A**

 $162$  RO

- (f) produse care nu prezintă un număr serial Olympus corespunzător plasat și înregistrat, cu exceptia cazului în care este vorba de un model pe care Olympus nu plasează și înregistrează numere seriale.
- (g) produse expediate, livrate, achizitionate sau vândute de către distribuitori aflati în afara Americii de Nord, America Centrală, America de Sud și Caraibe; si/sau
- (h) produse ce nu sunt destinate sau autorizate pentru vânzare în America de Nord, America de Sud, America Centrală sau Caraibe (ex. bunuri contrafăcute).

DECLINAREA GARANȚIEI; LIMITAREA DETERIORĂRILOR; AFIRMAREA ÎNTREGULUI ACORD DE GARANTIE; BENEFICIAR NUMIT CU EXCEPTIA GARANTIEI LIMITATE DE MAI SUS, OLYMPUS NU FACE SI REFUZĂ ORICE ALTĂ DECLARAȚIE, GARANȚIE, CONDIȚIE ȘI GARANTII CU PRIVIRE LA PRODUSE, DIRECT SAU INDIRECT, EXPRES SAU IMPLICIT SAU CARE IAU NASTERE CONFORM ORICĂREI LEGI, ORDONANȚE, UZANȚE COMERCIALE SAU ALTFEL, INCLUSIV DAR FĂRĂ A SE LIMITA LA ORICE GARANTIE SAU DECLARAȚIE ÎN CEEA CE PRIVEȘTE ADECVAREA, DURABILITATEA, DESIGNUL. FUNCTIONAREA SAU STAREA PRODUSELOR (SAU A ORICĂREI PĂRTI DIN ACESTEA) SAU POSIBILITATEA DE A PUNE ÎN VÂNZARE PRODUSELE SAU ADECVAREA ACESTORA PENTRU UN ANUMIT SCOP SAU ÎN CEEA CE PRIVEȘTE ÎNCĂLCAREA ORICĂRUI BREVET, DREPT DE AUTOR SAU ALTUI DREPT UTILIZAT SAU INCLUS ÎN GARANTIE. DACĂ ORICE GARANTII IMPLICITE SE APLICĂ PRIN EFECTUL LEGII, TERMENUL ACESTORA ESTE LIMITAT LA DURATA ACESTEI GARANTII **I IMITATE** 

ESTE POSIBIL CA ANUMITE STATE SĂ NU RECUNOASCĂ O DENUNTARE A RESPONSABILITĂȚII SAU O LIMITARE A GARANTIILOR ŞI/SAU LIMITAREA RĂSPUNDERII ASTFEL ÎNCÂT ESTE POSIBIL SĂ NU SE APLICE DENUNȚĂRILE DE RESPONSABILITATE SI EXCLUDERILE DE MAI SUS.

DE ASEMENEA. CLIENTUL POATE AVEA DREPTURI ȘI REMEDII DIFERITE ȘI/SAU SUPLIMENTARE CARE VARIAZĂ DE LA STAT LA STAT.

CLIENTUL IA LA CUNOSTINTĂ SI ESTE DE ACORD CĂ OLYMPUS NU SE FACE RESPONSABIL PENTRU NICIO DAUNĂ PE CARE CLIENTUL O POATE SUFERI ÎN URMA EXPEDIERII CU ÎNTÂRZIERE, DEFECTĂRII PRODUSULUI, DESIGNULUI, SELECTIEI SAU FABRICATIEI PRODUSULUI. PIERDERII SAU AFECTĂRII DATELOR SAU IMAGINILOR SAU

DIN ORICE ALTĂ CAUZĂ. INDIFERENT DACĂ RĂSPUNDEREA REZULTĂ DIN CONTRACT. CA EFECT AL RĂSPUNDERII CIVILE DELICTUALE (INCLUSIV NEGLIJENȚĂ ȘI RĂSPUNDEREA STRICTĂ PENTRU PRODUS) SAU ÎN ALT MOD. ÎN NICIUN CAZ OLYMPUS NU SE FACE RESPONSABIL PENTRU ORICE DAUNĂ INDIRECTĂ, INCIDENTALĂ, PE CALE DE CONSECINTĂ SAU DE DAUNE SPECIALE, DE ORICE FEL (INCLUSIV DAR FĂRĂ A SE LIMITA LA BENEFICII NEREALIZATE SAU PIERDERI ALE UTILIZĂRII PRODUSULUI). INDIFERENT DACĂ OLYMPUS CUNOASTE SAU AR TREBUI SĂ CUNOASCĂ SAU NU POSIBILITATEA UNOR ASTFEL DE PIERDERI SAU DAUNE.

Declarațiile și garanțiile oferite de orice persoană, inclusiv dar fără a se limita la distribuitori, reprezentanți, agenți de vânzări sau agenți ai Olympus, care sunt inconsecvente cu sau în conflict cu sau în plus fată de termenii acestei garanții limitate, nu vor obliga Olympus decât în cazul în care sunt specificate în scris si aprobate de un angajat al Olympus autorizat expres în acest sens.

Această garanție limitată reprezintă declarația completă și exclusivă de garanție pe care Olympus este de acord să o ofere în ceea ce priveste Produsele și va înlocui toate acordurile anterioare și prezente, verbale sau scrise, întelegerile, propunerile și comunicările având ca subiect aspectul în cauză.

Această garanție limitată este destinată exclusiv clientului originar si nu poate fi transferată sau cesionată.

#### PROCEDURĂ ÎN CAZUL ÎN CARE ESTE **NEVOIE DE SERVICE**

Clientul trebuie să contacteze Echipa de Asistență a Clienților Olympus din regiunea dvs. pentru a coordona prezentarea Produsului dvs. către centrul de reparație. Pentru a contacta Echipa de Asistență a Clienților Olympus din regiunea dvs., vizitati sau apelati:

#### Canada:

www.olympuscanada.com/repair / 1-800-622-6372

#### Statele Unite:

www.olympusamerica.com/repair / 1-800-622-6372

#### America Latină:

www.olympusamericalatina.com

Clientul trebuie să copieze și să transfere orice fotografie sau alte date salvate pe Produs pe alt mijloc de salvare a imaginilor și datelor anterior transmiterii Produsului către centrul de reparație. ÎN NICIUN CAZ OI YMPUS NU SE FACE RESPONSABIL DE SALVAREA, PĂSTRAREA SAU MENTINEREA ORICĂROR IMAGINI SAU DATE SALVATE PE UN PRODUS PRIMIT PENTRU EFECTUAREA DE LUCRĂRI DE SERVICE SAU PE ORICE PELICULĂ CONTINUTĂ DE UN PRODUS PRIMIT PENTRU EFECTUAREA DE LUCRĂRI DE SERVICE ȘI NICI NU SE FACE RESPONSABIL PENTRU ORICE DAUNE ÎN CAZUL ÎN CARE ORICE **IMAGINE SAU DATE SUNT PIERDUTE** SAU AFECTATE ÎN TIMPUL EFECTUĂRII LUCRĂRILOR DE SERVICE (INCLUSIV, FĂRĂ LIMITARE, DAUNE DIRECTE, INDIRECTE, INCIDENTALE. PE CALE DE CONSECINTĂ SAU SPECIALE, BENEFICII NEREALIZATE SAU LIMITAREA UTILIZĂRII). INDIFERENT DACĂ OLYMPUS CUNOASTE SAU AR TREBUI SĂ CUNOASCĂ SAU NU POSIBILITATEA UNOR ASTFEL DE PIERDERI SAU DAUNE POTENȚIALE.

Clientul va trebuie să împacheteze Produsul cu atentie, utilizând suficient material de protecție pentru a preveni daunele din timpul transportului. Odată ce Produsul este împachetat corespunzător, expediați pachetul către Olympus sau Centrul autorizat de reparații Olympus, astfel cum vi s-a indicat de către Echipa de Asistentă a Clienților Olympus.

Când trimiteți Produsele pentru serviciul de reparație, ambalajul trebuie să includă următoarele:

- 1) Chitanța primită la achiziționare care să includă data și locul cumpărării. Chitanțele de mână nu vor fi acceptate;
- 2) Copia acestei garanții limitate cu numărul de serie al Produsului care să corespundă numărului de serie de pe Produsul dumneavoastră (cu excepția cazului în care acesta este un model pe care Olympus nu plasează și nu înregistrează numere de serie):
- 3) O descriere detaliată a problemei; și
- 4) Exemple de imagini, negative, imagini digitale (sau fișiere pe un disc) dacă este posibil și relevante pentru problemă.

PĂSTRATI COPII ALE TUTUROR DOCUMENTELOR. Nici Olympus si niciun Centru de service autorizat Olympus nu se fac responsabile pentru documentele ce sunt pierdute sau distruse în timpul transportului. Când lucrările de service sunt încheiate. Produsul vi se va returna prin poșta plătită în prealabil.

#### **CONFIDENTIALITATE**

Orice informație furnizată de către dumneavoastră în vederea procesării solicitării de garantie va fi considerată confidentială și va utilizată și dezvăluită doar în vederea procesării și îndeplinirii serviciilor de reparație în cadrul garantiei.

**PRECAUTII PRIVIND<br>SIGURANTA** 

# **Pentru clienţii din Europa**

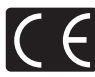

Simbolul "CE" indică faptul că acest produs îndeplineşte normele europene de siguranţă, sănătate, mediu și protecția consumatorului. Camerele cu simbolul ..CE" sunt destinate comercializării în Europa.

Prin prezenta, Olympus Imaging Corp. şi Olympus Europa SE & Co. KG declară că acest produs E-M1 respectă cerinţele fundamentale şi alte prevederi relevante ale Directivei 1999/5/ EC.

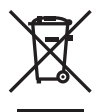

Pentru detalii, consultați: http://www.olympus-europa.com/ Acest simbol [pubelă cu două linii întretăiate WEEE Anexa IV] indică faptul că, în tările Uniunii Europene, echipamentele electrice şi electronice uzate trebuie colectate separat.

Vă rugăm, nu aruncaţi echipamentul împreună cu reziduurile menajere. Vă rugăm, folositi spațiile de colectare existente în tara dumneavoastră pentru acest produs.

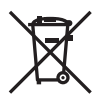

Acest simbol [pubelă cu două linii întretăiate Directiva 2006/66/EC Anexa II] indică faptul că bateriile uzate trebuie colectate separat în ţările europene.

Vă rugăm să nu aruncați bateriile împreună cu reziduurile menajere.

Vă rugăm să folosiţi spaţiile de colectare existente în tara dumneavoastră pentru trecerea la deşeuri a bateriilor uzate.

# **Clauze de garanţie**

În eventualitatea în care produsul dvs. se dovedește a fi defect, deşi a fost utilizat în mod corespunzător (în conformitate cu Manualul de Instructiuni scris furnizat împreună cu acesta) în timpul perioadei de garanție aplicabile din țara dumneavoastră și produsul a fost achizitionat de la un dealer Olympus autorizat din cadrul zonei OLYMPUS EUROPA SE & Co. KG astfel cum este prevăzut în cadrul site-ului web: http://www. olympus-europa.com, Produsul va fi reparat sau înlocuit, gratuit, astfel cum va decide Olympus. Pentru a determina Olympus de a vă asigura serviciile de garanție solicitate pentru satisfacția dvs. completă şi cât mai repede posibil, vă rugăm să notaţi informaţiile şi instrucţiunile prezentate mai jos:

- 1. Pentru a solicita respectarea acestei garanții, vă rugăm să urmați instrucțiunile prezentate în http://consumer-service.olympus-europa. com pentru înregistrare şi urmărire (acest serviciu nu este disponibil în toate ţările) sau de a prezenta Produsul, factura originală a acestuia sau chitanţa de achiziţionare și Certificatul de garanție completat către distribuitorul de la care a fost achiziţionat sau către orice alt centru de service Olympus din cadrul zonei comerciale OLYMPUS EUROPA SE & Co. KG, astfel cum se indică în cadrul site-ului web: http://www.olympus-europa. com, înainte de încheierea perioadei de garanţie naţională aplicabilă.
- 2. Asigurati-vă că Certificatul dvs. de garanție este corespunzător completat de Olympus sau un distribuitor sau centrul service autorizat. Prin urmare, asigurați-vă că numele dvs., numele distribuitorului, numărul de serie şi anul, luna şi data de achiziţionare sunt toate completate sau factura originală ori chitanţa de vânzare (indicând numele distribuitorului, data achiziţionării sau tipul produsului) sunt anexate Certificatului de garanție.
- 3. Certificatul de Garanție nu se eliberează în copie, de aceea păstraţi-l la loc sigur.
- 4. Retineti că Olympus nu își va asuma niciun risc şi nu va suporta vreun cost privind transportul produsului către distribuitor sau centrul de service autorizat Olympus.

**SIGURAN** *14*

**Ţ**

**Ţ A**

**III PRIVIND** 

- 5. Această Garanție nu acoperă următoarele situaţii şi vi se va solicita să plătiţi taxa de reparație, chiar dacă defectarea a survenit în perioada de Garanție menționată mai sus.
	- a. Orice defect ce apare din cauza unei manevrări greşite (de exemplu funcţionarea în condiţii ce nu sunt prevăzute în Manualul de instrucţiuni etc)
	- b. Orice defect care a survenit în urma reparației, modificării, curățării etc. realizate de o persoană, alta decât un specialist autorizat de Olympus sau de un service Olympus.
	- c. Orice defecţiune datorată transportului, căderii, şocurilor etc. după achiziţionarea produsului.
	- d. Orice defect provocat de foc, cutremur, inundații, trăsnete sau alte calamități naturale, poluare şi surse de curent neregulate.
	- e. Orice defect apărut în urma depozitării neglijente sau improprii (de ex. depozitarea în condiții de temperatură înaltă şi umiditate, în apropierea substanţelor insecticide ca naftalină sau alte substanţe periculoase etc.), întreţinerea necorespunzătoare etc.
	- f. Orice defect provocat de acumulatorii uzați etc.
	- g. Orice defect provocat de nisip, noroi etc. care pătrund în carcasa produsului.
- 6. În termenii acestei Garanţii, singura responsabilitate care revine Olympus se limitează la repararea sau înlocuirea produsului. În termenii acestei Garantii, este exclusă orice responsabilitate pentru pierderi indirecte sau secundare sau daune de orice tip suferite sau suportate de client în urma unei defectiuni a produsului, și în special orice pierderi sau daune provocate obiectivului, filmului, altui echipament sau accesoriilor folosite cu produsul sau pentru orice pierdere ce decurge din întârzieri ale termenului de reparație sau pierderea de date. Aceasta nu afectează prevederile legale.

## **Pentru clienţi din Thailanda**

Acest echipament de telecomunicaţii respectă normele tehnice NTC.

#### **Pentru clienti din Mexic**

Operarea acestui echipament este supusă următoarelor condiţii:

(1) Este posibil ca acest echipament sau dispozitiv nu va provoca interferențe dăunătoare şi (2) acest echipament sau dispozitiv trebuie să accepte orice interferenţe, inclusiv cele care pot provoca funcționarea incorectă.

#### **Pentru clienţii din Singapore**

Respectă IDA Standards DB104634

# **M ărci înregistrate**

- Microsoft şi Windows sunt m ărci înregistrate ale Microsoft Corporation.
- Macintosh este marc ă înregistrat ă a Apple Computer Inc.
- SDXC Logo este o marc ă comercial ă a SD-3C, LLC.
- Eye-Fi este marc ă comercial ă a Eye-Fi, Inc.
- Funcția "Shadow Adjustment Technology" conține tehnologii brevetate de la Apical Limited.

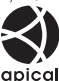

- Micro Four Thirds, Four Thirds si siglele Micro Four Thirds si Four Thirds sunt m ărci comerciale sau m ărci comerciale înregistrate ale OLYMPUS IMAGING Corporation în Japonia, Satele Unite, ţările din Uniunea European ă şi alte ţări.
- Termenul "PENPAL" se referă la OLYMPUS PENPAL.
- Wi-Fi este marc ă înregistrat ă a Wi-Fi Alliance.
- Sigla Wi-Fi CERTIFIED este un simbol de certificare apartinând Wi-Fi Alliance.

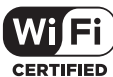

• Standardele pentru sistemele de fi şiere ale camerelor foto men ţionate în acest manual sunt standardele "Design Rule for Camera File System/DCF" stipulate de Japan Electronics and Information Technology Industries Association (JEITA).

• Orice alt nume de companie sau produs este marc ă înregistrat ă şi/sau m ărci înregistrate ale respectivilor proprietari.

THIS PRODUCT IS LICENSED UNDER THE AVC PATENT PORTFOLIO LICENSE FOR THE PERSONAL AND NONCOMMERCIAL USE OF A CONSUMER TO (i) ENCODE VIDEO IN COMPLIANCE WITH THE AVC STANDARD ("AVC VIDEO") AND/OR (ii) DECODE AVC VIDEO THAT WAS ENCODED BY A CONSUMER ENGAGED IN A PERSONAL AND NON-COMMERCIAL ACTIVITY AND/OR WAS OBTAINED FROM A VIDEO PROVIDER LICENSED TO PROVIDE AVC VIDEO. NO LICENSE IS GRANTED OR SHALL BE IMPLIED FOR ANY OTHER USE. ADDITIONAL INFORMATION MAY BE OBTAINED FROM MPEG LA, L.L.C. SEE HTTP://WWW.MPEGLA.COM

Componenta software din aceast ă camer ă poate include software de la al ți produc ători. Orice software de la ter ţi face obiectul termenilor şi condi ţiilor, impu şi de proprietarii sau proprietarii licen ţei software-ului respectiv, prin care vi se furnizeaz ă software-ul.

Acești termeni și alte posibile precizări ale terței p ă r ţi cu privire la program pot fi g ăsite în fi şierul PDF aferent discului Cd sau pe site-ul http://www.olympus.co.jp/en/support/imsg/ digicamera/download/notice/notice.cfm

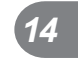

## *15*  **Adăugări/modifi cări în urma actualizării fi rmware-ului**

Funcțiile următoare sunt adăugate/modificate în urma actualizării firmware-ului la fiecare versiune.

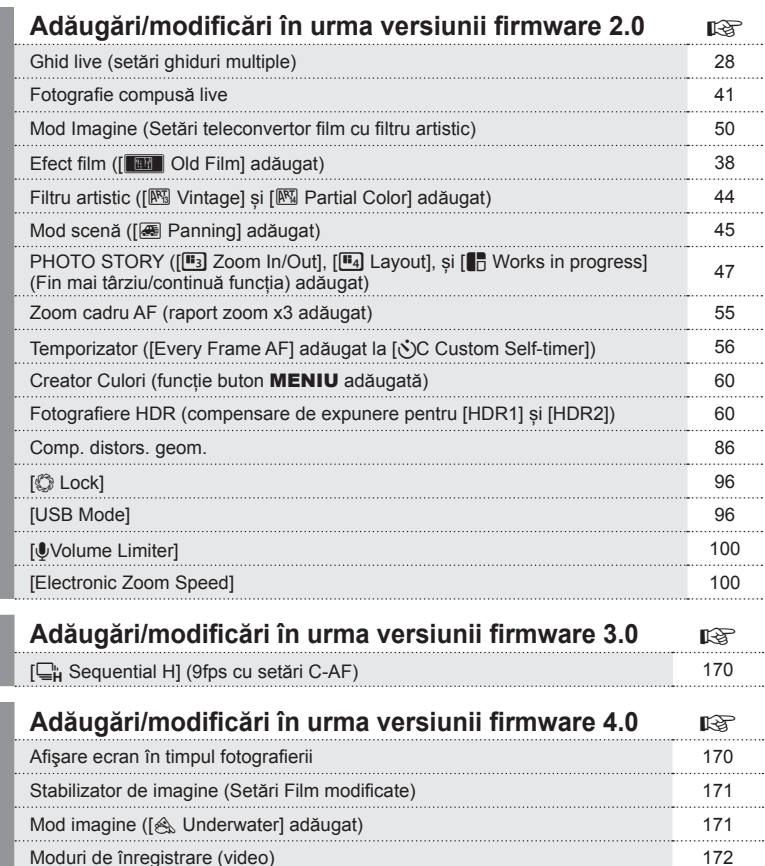

Fotografiere anti-șoc/fotografiere silențioasă (Anti-Shock[ $\blacklozenge$ ]/Silent[ $\blacktriangledown$ ] 173 Forografiere secvențială/temporizator ([ $\Box$ / $\Diamond$ ] modificate) 174 Bracketing ([Focus BKT] adăugat) 175 Tehnica Focus Stacking 176 Fotografiere lentă ([Movie Settings] adăugat) 176 Comp. distors. geom. 176

*15*

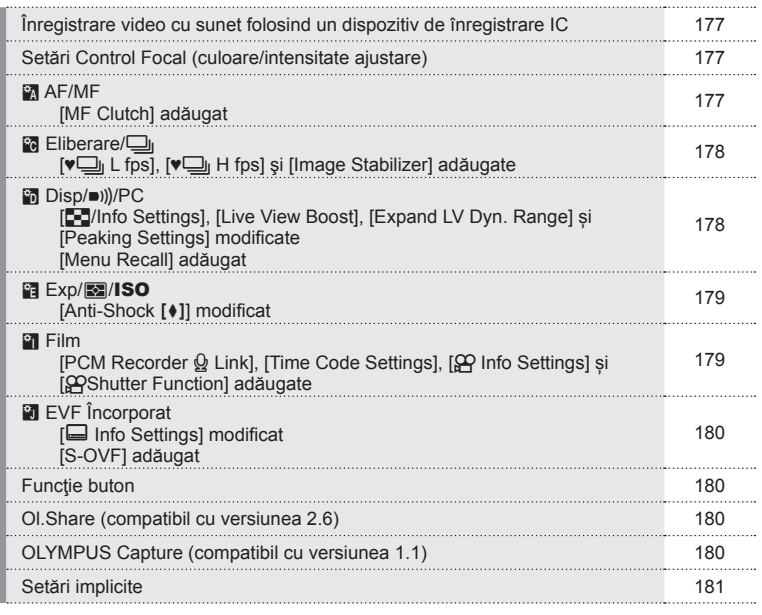

*15*

# **Adăugări/modifi cări în urma versiunii fi rmware 3.0**

# **[**T **Sequential H] (9fps cu setări C-AF)**

Datorită progresului în tehnologia de urmărire de la C-AF (AF continuu), sunt suportate 9fps pentru fotografierea secvențială H ( $\Box_H$ ) cu setarea C-AF.

# **Adăugări/modifi cări în urma versiunii fi rmware 4.0**

#### **Afişare ecran în timpul fotografi erii**

Pictograme de fotografiere anti-șoc, fotografiere silențioasă și S-OVF sunt adăugate pentru a fi afișate pe monitor în timpul fotografierii.

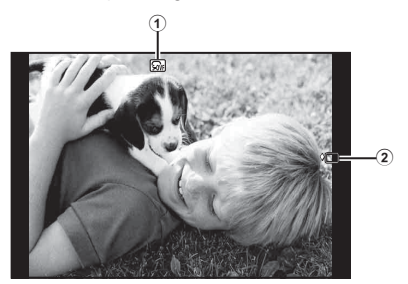

- 1 S-OVF n ................................pag. 180
- 2 Anti-soc[♦]/Silentios[♥] .............pag. 173

#### Afisaj monitor în mod film

Informatiile de înregistrare sunt afisate pe monitor în modul film.

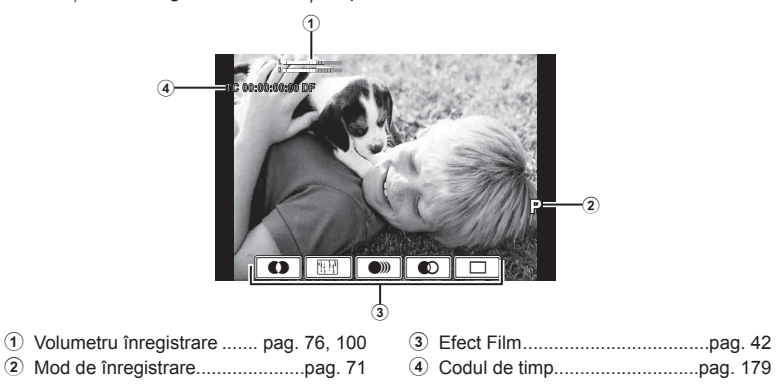

# **Stabilizator de imagine (Setări Film modificate)**

Funcția de stabilizare a imaginii (pag. 68) pentru modul film este modificată.

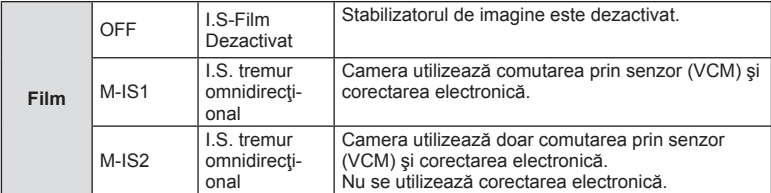

[Image Stabilizer] din  $\blacksquare$  Meniul fotografiere 2 este mutat în meniurile personalizate  $(MENU \rightarrow R \rightarrow R)$ .

# **Mod imagine ([**[**Underwater] adăugat)**

Setarea [ $\triangle$  Underwater] este adăugată în modul imagine (pag. 70).

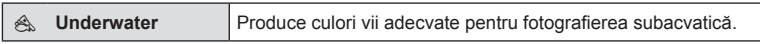

# *&* Observații

• Este recomandat ca [ $\sharp$ +WB] să fie setat în meniurile personalizate (MENU  $\Rightarrow$   $\ast$   $\Rightarrow$   $\circ$ ] pe [Off] când se fotografiază cu setarea [& Underwater] (pag. 94).

*15*

# **Moduri de înregistrare (video)**

Modurile de calitate a imaginii de film sunt schimbate (pag. 72).

- 1 Poziționați selectorul rotativ în modul  $\mathfrak{P}$ .
- **2** Apăsați butonul <sup>®</sup> pentru a afișa controlul direct și selectați un mod calitate imagine film folosind selectorul spate.

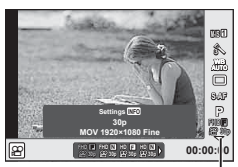

Mod calitate imagine film

- **3** Selectați un element folosind selectorul din față.
	- Pentru a schimba setările în modurile calitate imagine, apăsați butonul INFO și schimbaţi setările folosind selectorul spate.

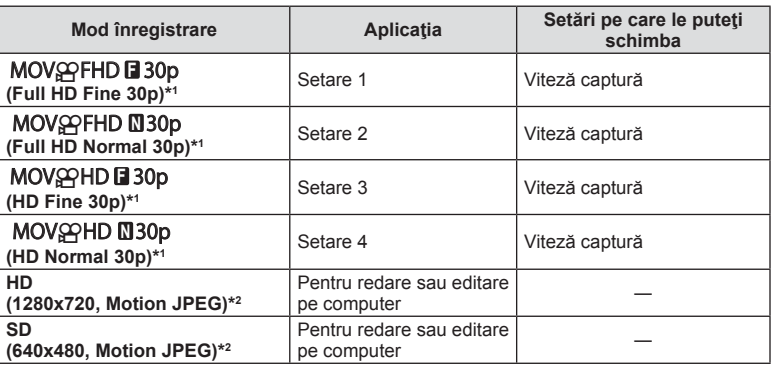

- \*1 Formatul fişierului: MPEG-4 AVC/H.264. Fișierele pot avea o dimensiune de până la 4GB. Filmările individuale pot avea o durată de până la 29 de minute.
- \*2 Fişierele pot avea o dimensiune de până la 2GB.
- Când ieșirea Video este setată pe PAL, viteza cadrelor de 30p va scădea la 25p.
- În funcție de tipul de card utilizat, înregistrarea se poate încheia înainte de atingerea limitei maxime.
- Apăsați butonul ® pentru a salva modificările.

*15*

*15*

# **Fotografi ere anti-șoc/ fotografi ere silențioasă (Anti-Shock**z**/Silent[♥])**

#### Fotografiere fără vibrațiile cauzate de operațiunile butonului declansator (Anti-Shock[ $\ddagger$ ])

Pentru a preveni tremurul camerei determinat de micile vibratii provocate în timpul operării declanșatorului, fotografierea se face folosind declanșatorul electronic cu primă perdea.

Aceasta se folosește când fotografiați utilizând un microscop sau un obiectiv telefotografic performant.

- 1 Selectati [Anti-Shock<sup>[≱]</sup>/Silent<sup>[♥]]</sup> din <sup>®</sup>Meniul de fotografiere 2 și apăsați (%).
- **2** Selectați [Anti-Shock[♦]] și apăsați  $\triangleright$ .
- **3** Selectați intervalul de timp dintre apăsarea butonului declanșator complet și declanșare, și apăsați Q.
	- Apăsați butonul MENU de mai multe ori pentru a părăsi meniul.
- **4** Selectati  $\Box$ <sub>I</sub>/ $\Diamond$ <sup>3</sup> (fotografiere secventială/ temporizator) din panoul de super control panel, live control, sau panoul de super control LVl.
- **5** Selectaţi unul dintre articolele marcate cu ♦ utilizând selectorul frontal și apăsați  $\circledcirc$ .
- 6 Fotgrafiati.
	- Când timpul confiqurat trece, declansatorul este eliberat și se fotografiază imaginea.
	- Când viteza de declanșare este de 1/320 s sau mai rapidă, obturatorul mecanic este folosit pentru fotografiere.

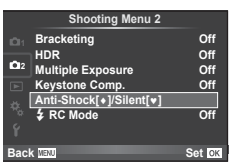

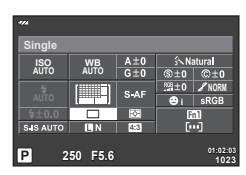

#### Fotografierea fără sunetul declanșatorului (Silent[♥])

În situații în care sunetul obturatorului este o problemă, puteți fotografia fără să faceți niciun sunet. Fotografierea este executată folosind obturatoare electronice atât pentru perdeaua din față cât și pentru cea din spate în așa fel încât vibrațiile minime ale camerei cauzate de miscările obturatorului pot fi reduse, la fel ca la fotografierea antișoc.

- 1 Selectati [Anti-Shock[♦]/Silent[♥]] din <sup>®</sup>Meniul de fotografiere 2 și apăsați  $\circledcirc$ .
- **2** Selectați [Silent[♥]] și apăsați ▷.
- **3** Selectați intervalul de timp dintre apăsarea butonului declanșator complet și declanșare, și apăsați Q.
	- Apăsaţi butonul MENU de mai multe ori pentru a părăsi meniul.
- **4** Selectati  $\Box$ <sub>I</sub>/ $\Diamond$ <sup>3</sup> (fotografiere secventială/ temporizator) din panoul de super control panel, live control, sau panoul de super control LVl.
- **5** Selectaţi unul dintre articolele marcate cu ♥, utilizând selectorul frontal, și apăsați  $\circledast$ .

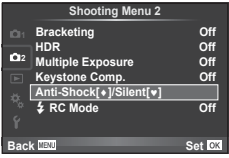

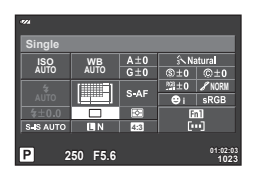

- **6** Fotgrafiați.
	- Puteţi alege o viteză de declanșare între 1/8 s și 1/16000 s. Sensibilitatea ISO poate fi setată la valori între ISO SCĂZUT şi 3200.
	- Când se eliberează declanşatorul, ecranul se va întuneca pentru câteva clipe. Nu se va emite niciun sunet de declanşare.

#### $\land$  Atentie

- Dacă subiectul se mişcă, se vor crea distorsiuni ale imaginii.
- Distorsionarea imaginii poate apărea din cauza pâlpâierii cauzate de mișcări mari ale subiectului sau lumină fluorescentă.

## **Forografi ere secvențială/temporizator ([** j**/**Y**] modifi cate)**

 $[\Box_{\parallel}/\dot{\Diamond}]$  (fotografiere secventială/temporizator) în Meniu Fotografiere 5 2 este mutată în Meniul Fotografiere <sup>1</sup>41.

Pentru a seta [ $\Box_0/\Diamond$ ], selectati [ $\Box_0/\Diamond/\Box$ ]] din **A** Meniul de fotografiere 1, apoi selectați [J|v'j] și apăsați  $\triangleright$  (pag. 81).

# **Bracketing ([Focus BKT] adăugat)**

[Focus BKT] (bracketing cu focalizare) este adăugat la bracketing (pag. 81).

#### Focalizare BKT

Execută o serie de fotografii la poziții diferite de focalizare. Focalizarea se mută succesiv mai departe de poziția inițială de focalizare. Selectați numărul de fotografii folosind [Set number of shots], schimbarea distanței de focalizare folosind [Set focus differential] și timpul de încărcare pentru blițul extern folosind [# Charge time]. Alege valori mai mici pentru [Set focus differential] pentru a restrânge schimbarea în distanța de focalizare, valori mai mari pentru a o lărgi.

Apăsați butonul declanșator până la capăt și dați-i drumul imediat. Fotografierea va continua până când numărul selectat de fotografii este realizat sau până când butonul declanșator este apăsat din nou până la capăt.

- Pentru fotografierea cu blit, setati viteza de declansare la 1/13 sec. sau mai puțin.
- Focalizarea cu bracketing nu este disponibilă pentru obiectivele care au montări în conformitate cu standardul Four Thirds.
- Focalizarea cu bracketing se dezactivează dacă zoom-ul sau focalizarea sunt ajustate în timpul fotografierii.
- Fotografierea se încheie când focalizarea ajunge la infinit.

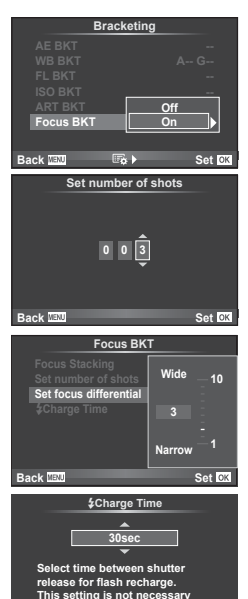

**This setting is not necessary when using an Olympus flash.**

**Back Set Set** 

RO **175 Adăugări/modi fi cări în urma actualiz**firmware-ului **fi rmware-ului ării** 

*15*

# **Tehnica Focus Stacking**

Sunt fotografiate opt cadre prin schimbarea ușoară automată a punctului de focalizare pentru fiecare cadru și sunt unite pentru a crea o imagine care este focalizată pe o rază largă dintr-un câmp de la aproape la departe.

- **1** Selectați [Bracketing] în meniul de fotografiere  $\blacksquare$  2 și apăsați  $\heartsuit$ .
- **2** Selectați [On] și apăsați  $\triangleright$ .
- **3** Selectați [Focus BKT] și apăsați  $\triangleright$ .
- **4** Selectați [On] și apăsați  $\triangleright$ .
- **5** Selectați [Focus Stacking] și apăsați  $\triangleright$ .

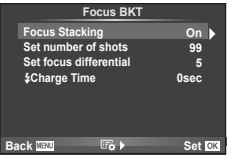

**6** Selectați [On] și apăsați  $\circledcirc$ .

#### **7** Fotgrafiati.

- Opt cadre sunt fotografiate in același timp prin schimbarea ușoară automată a punctului de focalizare din punctul focalizat prima dată.
- Imaginea compusă nu va fi salvată dacă procesul de montaj eșuează.
- Fotografierea se oprește dacă zoom-ul sau focalizarea sunt ajustate în timpul fotografierii.

#### $\triangle$  Atentie

• Unghiul de vizibilitate pentru imaginea compusă este îngust.

# **<sup><b>8 Observații**</sup>

• Pentru obiectivele compatibile cu [Focus Stacking], consultati site-ul web oficial Olympus.

# **Fotografi ere lentă ([Movie Settings] adăugat)**

[Movie Settings] este adăugat la înregistrarea lentă (pag. 85).

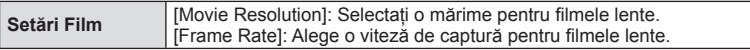

[Time Lapse Settings] din  $\bullet$  Meniul de fotografiere 2 este mutat la  $\bullet$  Meniul de fotografiere 1.

Pentru a seta setările de filmare lentă, selectați [j/vi/**O]**] din **¤** Meniul de fotografiere 1, apoi selectați [Time Lapse Settings] și apăsați  $\triangleright$ .

## **Atentie**

- leșirea HDMI nu este disponibilă pentru filme realizate cu [4K] selectat pentru [Movie Settings] > [Movie Resolution].
- În funcție de sistemul dvs., este posibil să nu puteți viziona filme [4K] pe computerul dvs. Mai multe informații disponibile pe site-ul web OLYMPUS.

## **Comp. distors. geom.**

[Keystone Comp.] din <sup>1</sup> Meniul de fotografiere 1 este mutat în <sup>1</sup> Meniul de fotografiere 2 (pag. 86).

*15*

## **Înregistrare video cu sunet folosind un dispozitiv de înregistrare IC**

Puteți înregistra video cu sunet folosind un dispozitiv de înregistrare IC. Conectați un dispozitiv de înregistrare IC la conectorul microfonului. Folosiți un cablu de tip non-resistor pentru conexiune.

Setați [Camera Rec. Volume] sub [PCM Recorder  $\mathcal{Q}$  Link] în meniurile personalizate (**MENU**  $\rightarrow$   $\alpha$   $\rightarrow$   $\alpha$ ) în avans (pag. 179).

#### Înregistrare sunet film folosind dispozitivul de înregistrare OLYMPUS IC LS-100

Dacă folosiți dispozitivul de înregistrare OLYMPUS IC LS-100 pentru înregistrarea filmării cu sunet, puteți înregistra sunete programate și începe/încheia înregistrarea sunetului prin operațiunile de pe cameră.

Setati [Slate Tone] și [Synchronized  $\odot$ Rec.] sub [PCM Recorder  $\mathcal Q$  Link] pe [On] în meniurile personalizate (**MENU**  $\rightarrow$   $\frac{a}{b}$   $\rightarrow$  **a**) în avans (pag. 179).

Actualizati ultima versiune a firmware-ului pentru LS-100 înainte de a utiliza această funcție.

- **1** Conectați LS-100 la portul USB și conectorul microfonului.
	- Când LS-100 este conectat la portul USB, se va afișa un mesaj care vă va solicita să alegeți un tip de conexiue. Selectați [PCM Recorder]. Dacă nu este afișată căsuța de dialog, selectați [Auto] pentru [Mod USB] (pag. 96) în meniurile personalizate.
- 2 Porniti înregistrarea filmării.
	- LS-100 începe simultan să înregistreze sunetul.
	- Pentru a înregistra sunete programate, țineți apăsat pe  $\infty$ .
- 3 Opriți înregistrarea filmării.
	- LS-100 oprește simultan înregistrarea sunetului.

## **<b>8** Observatii

• Consultați și documentația furnizată cu LS-100.

## **Setări Control Focal (culoare/intensitate ajustare)**

Culoarea și intensitatea pentru afișarea controlului focal de la [MF Assist] pot fi ajustate.

Apăsați butonul INFO pentru a schimba culoarea și intensitatea când controlul focal este în uz (pag. 96). Puteți de asemenea să setați de la [Peaking Settings] din meniurile personalizate (MENU → kg → 圖) (pag. 178).

# R **AF/MF**

Setarea următoare este adăugată în meniurile personalizate (MENU  $\rightarrow$   $\ast$   $\rightarrow$   $\bullet$   $\rightarrow$   $\circ$  en eq. 93).

#### [MF Clutch] adăugat

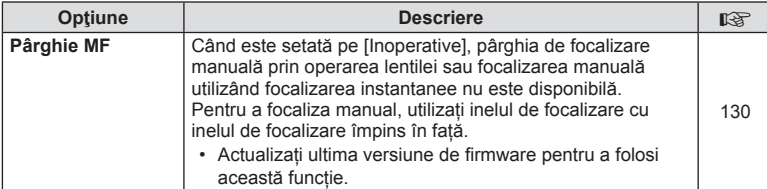

Setările următoare sunt adăugate în meniurile personalizate (**MENU →**  $E = \mathbb{Z}$ **)** (pag. 94).

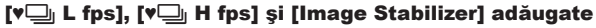

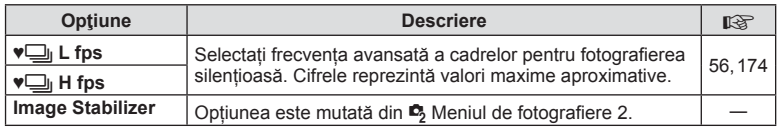

# U **Disp/**8**/PC**

Setările următoare în meniurile personalizate (MENU → t. → m) sunt modificate/ adăugate (pag. 95).

#### [G]/Info Settings], [Live View Boost], [Expand LV Dyn. Range], și [Peaking Settings] modificate

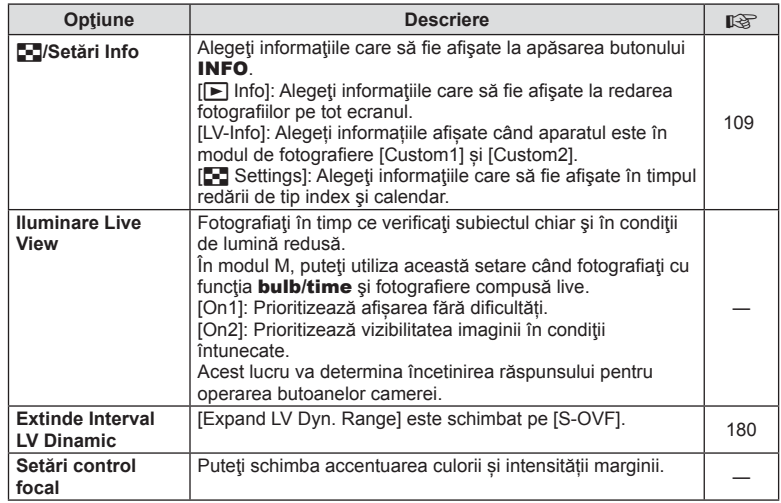

#### [Menu Recall] adăugat

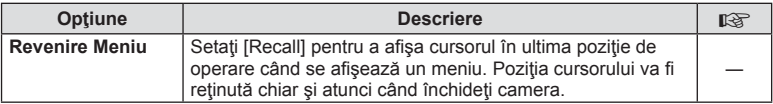

# V **Exp/**p**/ISO**

Setarea următoare în meniurile personalizate (MENU → ₺ → **ia**) este modificată (pag. 96).

#### [Anti-Shock [+]] modificat

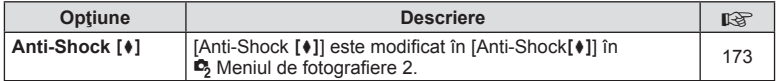

#### Z **Film**

Setările următoare sunt adăugate în meniurile personalizate (MENU → #2) (pag. 100).

#### [PCM Recorder  $\Omega$  Link], [Time Code Settings], [ $\Omega$ ] Info Settings] si [ $\Omega$ Shutter Function] adăugate

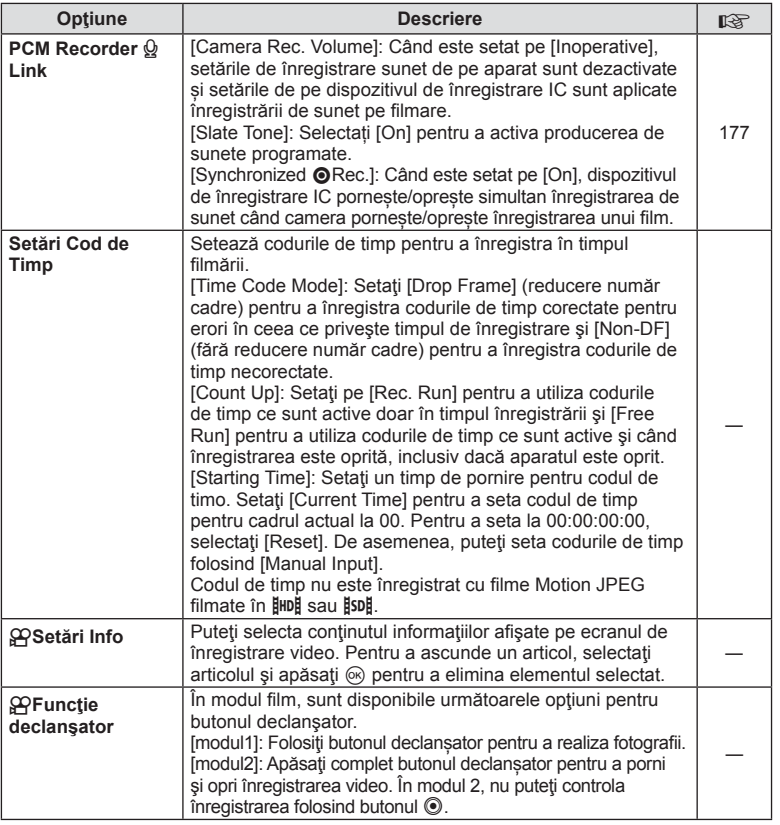

# **b** EVF Încorporat

Setările următoare din meniurile personalizate (MENIU →  $\frac{A}{k}$  → **a)**) sunt modificate/ adăugate (pag. 100).

#### $[\Box]$  Info Settings] modificat

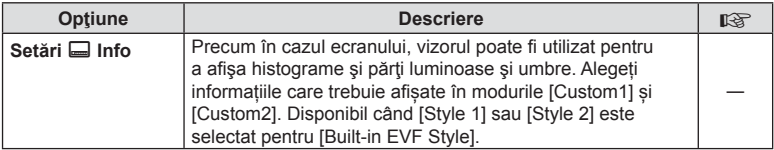

#### [S-OVF] adăugat

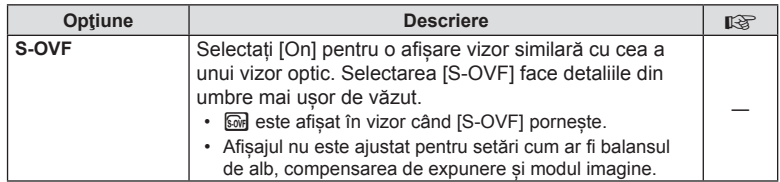

## **Funcţie buton**

Setările următoare de Functie Buton (**MENU → S**  $\mathbb{R}$  → **[a]** → [Button Function]) sunt modificate/adăugate (pag. 103).

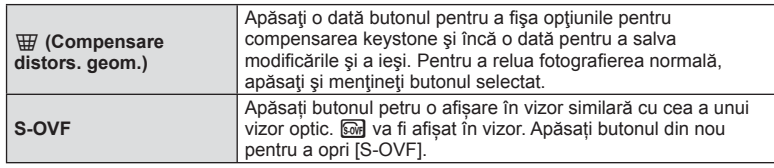

- **s**e (S-OVF) este de asemenea adăugat la [Multi Function].
- [S-OVF] nu poate fi setat în modul iAuto ( $\sqrt{M}$ ), modul filtru artă (ART), modul scenă  $(SCN)$ , modul Photo Story și modul film  $(SP)$ .

# **Ol.Share (compatibil cu versiunea 2.6)**

Ol. Share Versiunea 2.6 este suportată.

# **OLYMPUS Capture (compatibil cu versiunea 1.1)**

OLYMPUS Capture Versiunea 1.1 este suportată.

Dacă aparatul este conectat la un computer prin portul USB, poti fotografia de la distanță, schimba setările de fotografiere și transfera fotografii de pe aparat pe PC folosind OLYMPUS Capture.
#### **Setări implicite**

Setările implicite pentru noile funcții și setările implicite modificate sunt următoarele.

- \*1: Se poate adăuga în [Myset].
- \*2: Setările implicite pot fi restabilite selectând [Full] pentru [Reset].
- \*3: Setările implicite pot fi restabilite selectând [Basic] pentru [Reset].

#### **C** Meniu Fotografiere

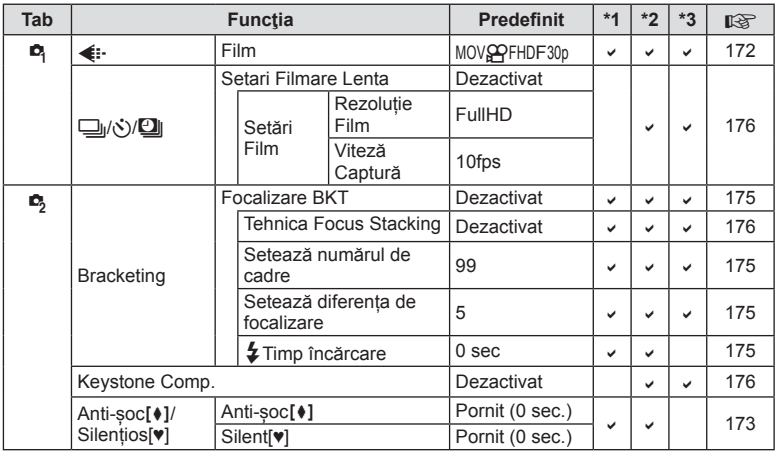

#### $\frac{a}{b}$ Meniu Personalizat

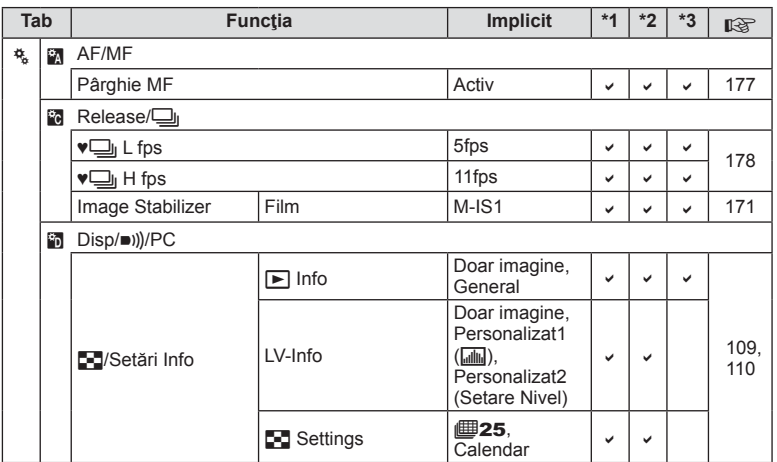

RO **181 Adăugări/modi fi cări în urma actualizării fi rmware-ului**

*15*

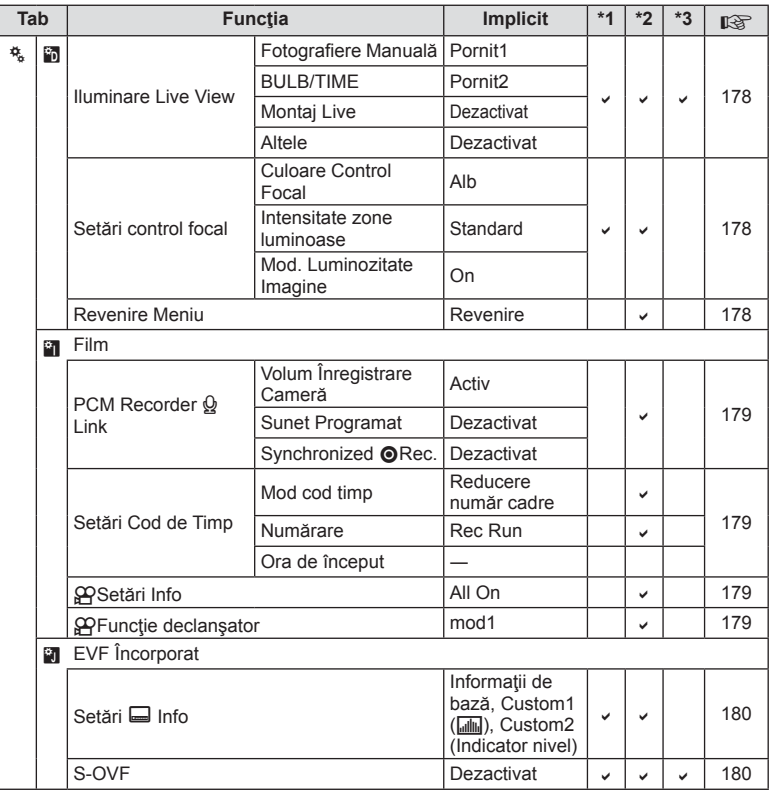

**182** RO **Adăugări/modi fi cări în urma actualizării fi rmware-ului**

*15*

# **Indice**

# **Simboluri**

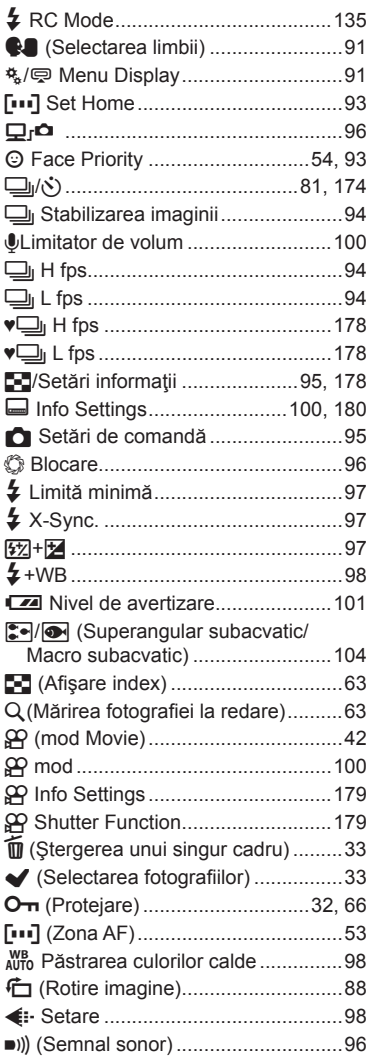

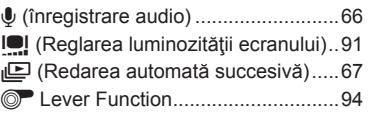

#### **A**

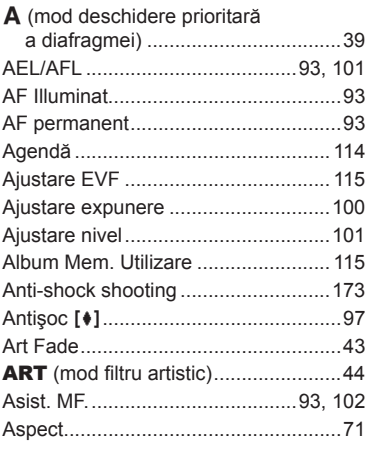

#### **B**

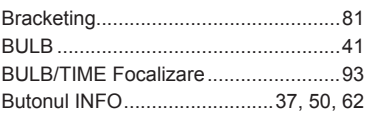

#### **C**

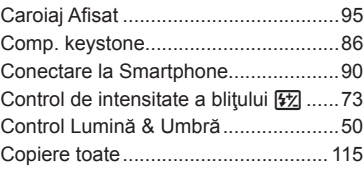

#### **D**

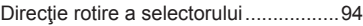

#### E,

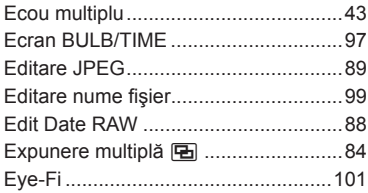

#### F

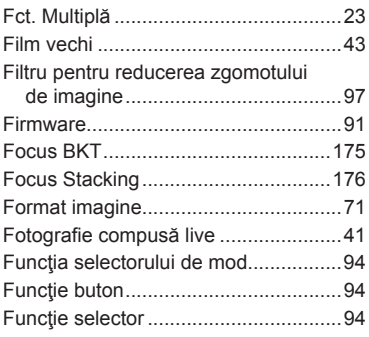

### G

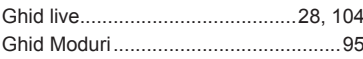

### $H$

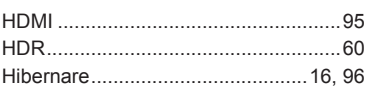

#### $\mathbf{I}_i$

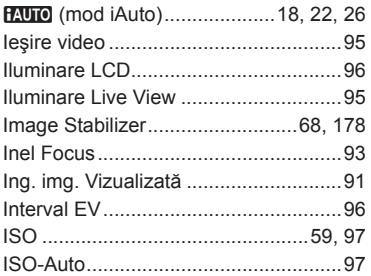

#### J

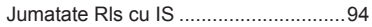

#### K

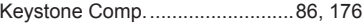

#### L,

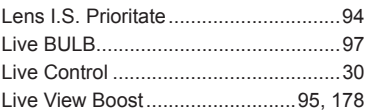

#### $\mathbf M$

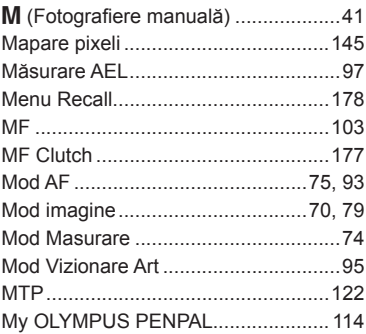

#### $\overline{\mathsf{N}}$

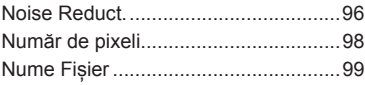

#### $\mathsf{o}$

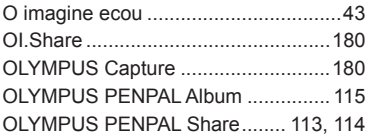

#### **P**

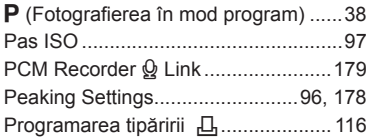

# **R**

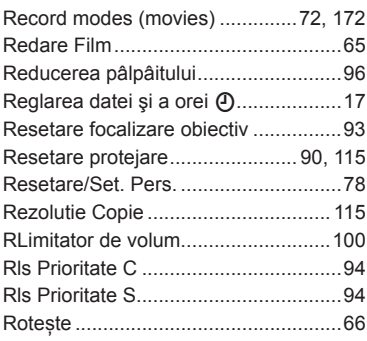

# **S**

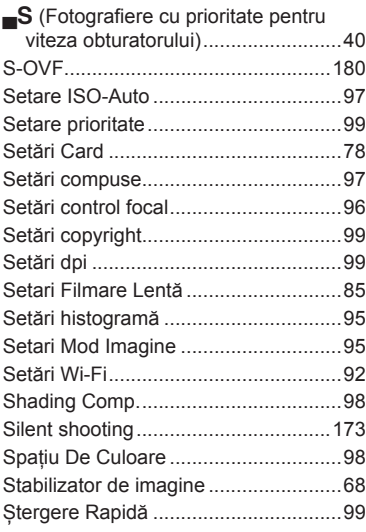

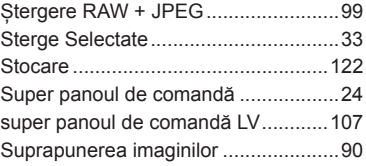

#### **T**

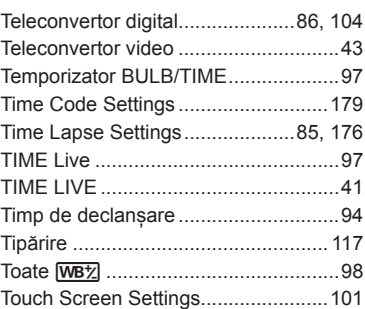

#### **V**

۰

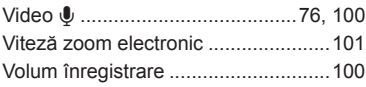

#### **W**

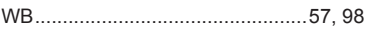

# **OLYMPUS**

http://www.olympus.com/

#### **OLYMPUS EUROPA SE & CO. KG**

Adresă: Consumer Product Division Wendenstrasse 14 – 18, 20097 Hamburg, Germania Tel.: +49 40 – 23 77 3 – 0/Fax: +49 40 – 23 07 61 Modul H, Willi-Bleicher Str. 36, 52353 Düren, Germania Corespondenţă: Postfach 10 49 08, 20034 Hamburg, Germania

#### **Suport tehnic pentru clienţi în Europa:**

Vă rugăm să vizitaţi pagina **http://www.olympus-europa.com** sau apelaţi numărul nostru cu ACCES GRATUIT\*: **00800 – 67 10 83 00**

pentru Austria, Belgia, Cehia, Danemarca, Finlanda, Franţa, Germania, Luxemburg, Olanda, Norvegia, Polonia, Portugalia, Rusia, Spania, Suedia, Elveția, Regatul Unit.

\* Vă avertizăm că anumite servicii/companii de telefonie (mobilă) nu permit accesul sau cer un prefix suplimentar pentru numerele +800.

Pentru toate ţările europene care nu au fost enumerate mai sus şi în cazul în care nu puteţi obţine legătura la numerele menţionate, vă rugăm să folosiţi NUMERELE CU TAXARE: **+49 40 – 237 73 899**.